CTK900-G-1

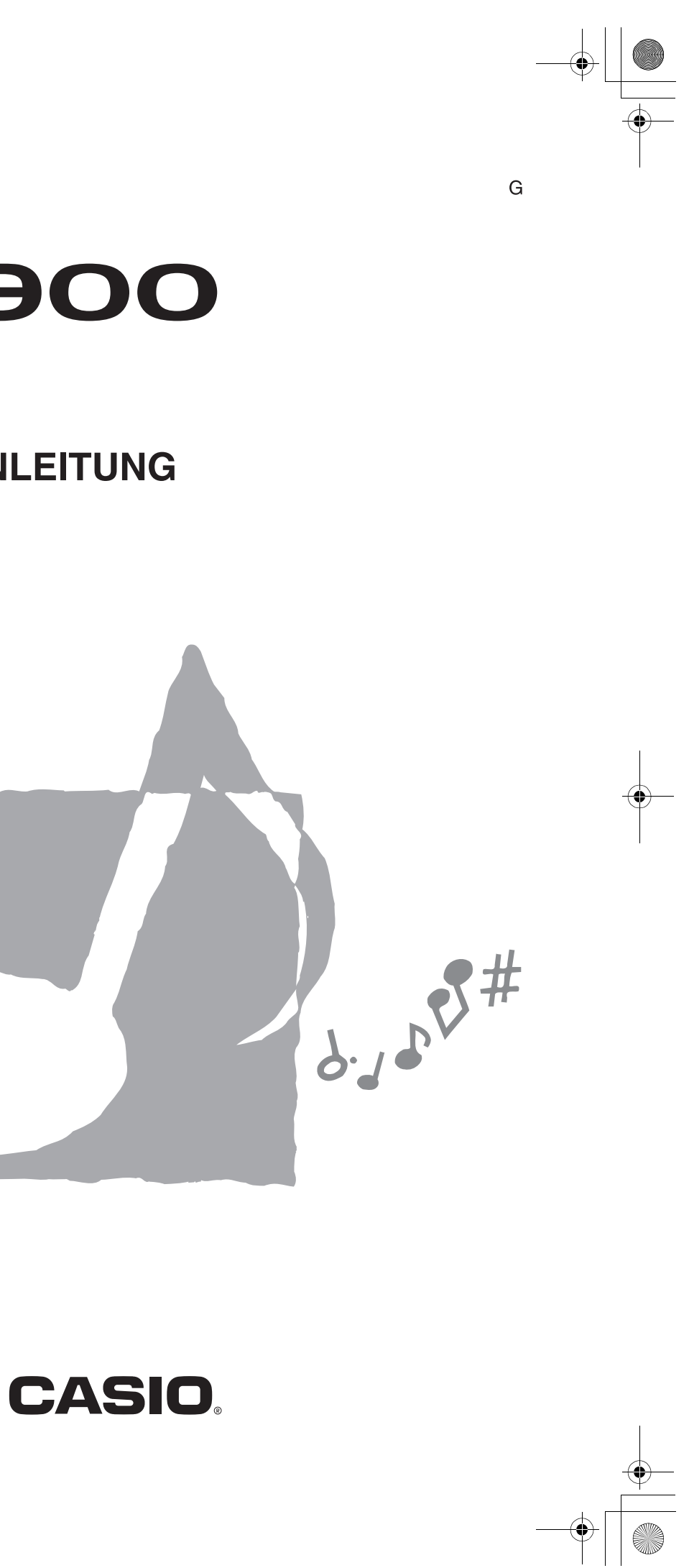

F | MA0503-A Printed in China CTK900-G-1

 $\overline{\mathbf{a}}$ 

# CTK-900

 $\mathop{\parallel}$ 

# **BEDIENUNGSANLEITUNG**

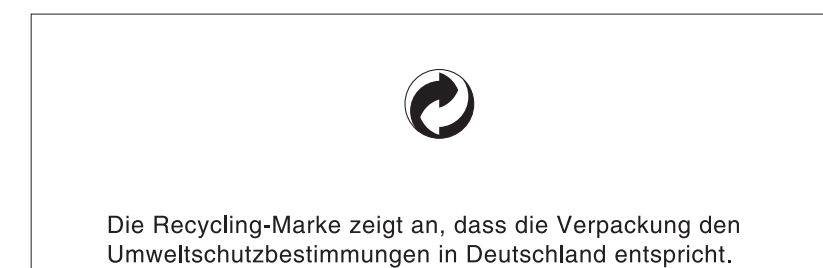

**CASIO.** 

 $8 - 9 - 9 - 10$ 

**CASIO COMPUTER CO., LTD.** 6-2, Hon-machi 1-chome Shibuya-ku, Tokyo 151-8543, Japan

Mode 3 : OMNI OFF, POLY Mode Mode 4 : OMNI OFF, MONO

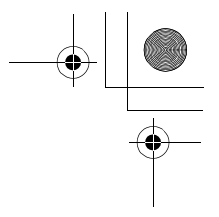

O : Yes X : No

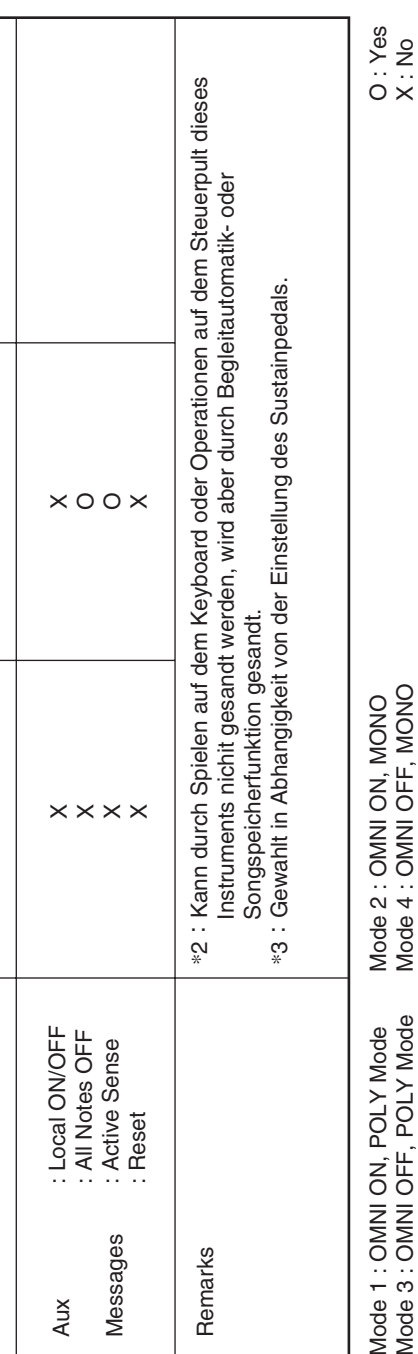

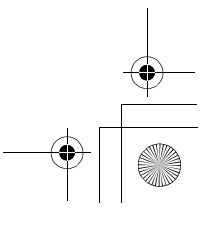

Reset all controller NRPN LSB, MSB DSP Parameter4 DSP Parameter5 DSP Parameter6 DSP Parameter7 RPN LSB, MSB Vibrato depth Reverb send Chorus send All sound off Attack Time Vibrato rate Brightness Vdelay NEWSPAPER EINSTEAD NAMES A SUSTAINED A SUSTAINED A SUSTAINED A SUSTAINED A SUSTAINED A SUSTAINED A SUSTAINED A SUSTAINED A SUSTAINED A SUSTAINED A SUSTAINED A SUSTAINED A SUSTAINED A SUSTAINED A SUSTAINED A SUSTAINABLE CO O 0 - 127 OXXXXXXOOX OOOOOOOOOOOOOOOO O 0 - 127 OXXXOOXXXX 72 73 74 77 76 78 80 81 82 83 91 93 98, 99 100, 101 120 121 : Commands : Song Pos : Song Sel : Tune : True # Clock<br>Comm System Exclusive System Exclusive Real Time Common System<br>Real Time Common Program Change

707A-G-002A 707A-G-107A

### *Wichtig!*

Bitte beachten Sie die folgenden wichtigen Informationen, bevor Sie dieses Produkt verwenden.

- Bevor Sie das optionale Netzgerät AD-5 für die Stromversorgung dieses Produkts verwenden, überprüfen Sie unbedingt zuerst das Netzgerät auf Beschädigungen. Kontrollieren Sie besonders sorgfältig das Stromkabel auf Schnitte, Bruch, freiliegende Drähte und andere ernsthafte Schäden. Lassen Sie niemals Kinder ein ernsthaft beschädigtes Netzgerät verwenden.
- Versuchen Sie niemals ein Aufladen der Batterien.
- Verwenden Sie keine aufladbaren Batterien.
- Mischen Sie niemals alte und neue Batterien.
- Verwenden Sie nur die empfohlenen Batterien oder gleichwertige Erzeugnisse.
- Achten Sie immer darauf, dass die positiven (+) und negativen (–) Pole der Batterien in die richtigen Richtungen weisen, wie es in der Nähe des Batteriefaches angegeben ist.
- Tauschen Sie die Batterien möglichst sofort aus, wenn ein Anzeichen von niedriger Batteriespannung festgestellt wird.
- Schließen Sie niemals die Batteriekontakte kurz.
- Dieses Produkt ist nicht für Kinder unter 3 Jahren ausgelegt.
- Verwenden Sie nur das CASIO Netzgerät AD-5.
- Das Netzgerät ist kein Spielzeug.
- Trennen Sie immer das Netzgerät ab, bevor Sie das Produkt reinigen.

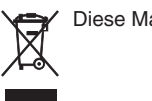

CASIO Europe GmbH  $\epsilon$ Bornbarch 10, 22848 Norderstedt, Germany

Diese Markierung trifft nur auf EU-Länder zu.

# **Vorsichtsmaßnahmen hinsichtlich der Sicherheit**

Herzlichen Gluckwunsch zu Ihrer Wahl eines elektronischen Musikinstrumentes von CASIO.

- Bevor Sie das Instrument verwenden, lesen Sie unbedingt die in dieser Anleitung enthaltenen Instruktionen aufmerksam durch.
- Bitte bewahren Sie alle Informationen für spätere Referenz auf.

#### **Symbols**

Verschiedene Symbole werden in dieser Bedienungsanleitung und am eigentlichen Produkt verwendet, um sicherzustellen, dass das Produkt sicher und richtig verwendet wird und um Verletzungen des Anwenders und anderer Personen sowie Sachschäden zu vermeiden. Dieses Symbole und ihre Bedeutungen sind nachfolgend beschrieben.

## **GEFAHR**

Dieses Symbol bezeichnet Informationen, die das Risiko von Todesfolge oder ernsthaften Verletzungen aufweisen, wenn diese Informationen ignoriert oder falsch angewendet werden.

### **WARNUNG**

Damit werden Punkte angezeigt, die das Risiko von Todesfolge oder ernsthaften Verletzungen aufweisen, wenn das Produkt unter Ignorierung dieser Anzeige falsch bedient wird.

### **VORSICHT**

Damit werden Punkte angezeigt, die das Risiko von Verletzungen aufweisen, sowie Punkte, für welche die Möglichkeit von Beschädigungen besteht, nur wenn das Produkt unter Ignorierung dieser Anzeige falsch bedient wird.

### **Symbolbeispiele**

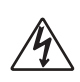

Dieses Dreiecksymbol ( $\bigwedge$ ) bedeutet, dass der Anwender vorsichtig sein soll. (Das an der linken Seite dargestellte Beispiel weist auf die Möglichkeit von elektrischen Schlägen hin.)

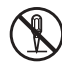

bedeutet, dass die angezeigte Aktion nicht ausgeführt werden darf. Anzeigen innerhalb oder in der Nähe dieses Symbols sind speziell verboten. (Das an der linken Seite dargestellte Beispiel weist darauf hin, dass die Demontage verboten ist.)

Dieser Kreis mit einer durchgehenden Linie ( $\bigcirc$ )

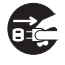

angezeigte Aktion ausgeführt werden muss. Anzeigen innerhalb dieses Symbols sind Aktionen, die speziell ausgeführt werden müssen. (Das an der linken Seite dargestellte Beispiel weist darauf hin, dass der Netzstecker von der elektrischen Steckdose abgezogen werden muss.)

Der schwarze Punkt ( ) bedeutet, dass die

# **Alkalibatterien**

Führen Sie sofort die folgenden Schritte aus, wenn die Batterieflüssigkeit von Alkalibatterien in Ihre Augen gelangt.

 $\blacksquare$   $\bigwedge$  GEFAHR  $\blacksquare$ 

1. Reiben Sie niemals Ihre Augen! Spülen Sie die Augen mit Frischwasser aus.

2. Wenden Sie sich unverzüglich an einen Arzt. Falls Sie die Batterieflüssigkeit von Alkalibatterien in Ihren Augen belassen, können Sie das Sehvermögen verlieren.

### $\blacksquare$  /\ WARNUNG  $\blacksquare$

**Rauch, ungewöhnlicher Geruch, Überhitzung**

Fortgesetzte Verwendung des Produktes, wenn dieses Rauch, ungewöhnlichen Geruch oder Hitze erzeugt, führt zu Feuer- und Stromschlaggefahr. Führen Sie sofort die folgenden Schritte aus.

- 1. Schalten Sie die Stromversorgung aus.
- 2. Falls Sie das Netzgerät für die Stromversorgung verwenden, ziehen Sie dieses von der Netzdose ab.
- 3. Wenden Sie sich an Ihren Fachhändler oder an einen autorisierten CASIO Kundendienst.

#### **Netzgerät**

- Falsche Verwendung des Netzgerätes führt zu Feuer- und Stromschlaggefahr. Beachten Sie immer die folgenden Vorsichtsmaßnahmen.
	- Verwenden Sie nur das für dieses Produkt spezifizierte Netzgerät.
	- Verwenden Sie nur eine Spannungsquelle, die innerhalb der an dem Netzgerät angegebenen Netzspannung liegt.
	- Überhitzen Sie nicht die elektrischen Netzdosen und Verlängerungskabel.

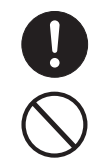

707A-G-003A

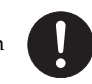

### **Vorsichtsmaßnahmen hinsichtlich der Sicherheit**

# A WARNUNG

- Fehlerhafte Verwendung des elektrischen Kabels des Netzgerätes kann zu dessen Beschädigung und damit zu Feuer- und Stromschlaggefahr führen. Beachten Sie immer die folgenden Vorsichtsmaßnahmen.
	- Stellen Sie niemals schwere Gegenstände auf dem Kabel ab und setzen Sie dieses keiner Wärme aus.
	- Versuchen Sie niemals ein Modifizieren des Kabels, und biegen Sie das Kabel nicht übermäßig ab.
	- Verdrehen Sie niemals das Kabel, und ziehen Sie niemals stark daran.
	- Sollte das elektrische Kabel oder der Stecker beschädigt werden, wenden Sie sich sofort an Ihren Fachhändler oder an einen autorisierten CASIO Kundendienst.
- Berühren Sie niemals das Netzgerät mit nassen Händen. Anderenfalls besteht Stromschlaggefahr.
- Verwenden Sie das Netzgerät nur an Orten, an denen kein Wasser darauf gespritzt wird. Wasser führt zu Feuer- und Stromschlaggefahr.
- 
- Stellen Sie niemals eine Vase oder einen anderen mit einer Flüssigkeit gefüllten Behälter auf dem Netzgerät ab. Wasser führt zu Feuer- und Stromschlaggefahr.

### **Batterien**

Falsche Verwendung der Batterien kann zu deren Auslaufen und damit zu einer Beschädigung benachbarter Gegenstände führen, oder die Batterien können bersten, wodurch es zu Feuer- und Verletzungsgefahr kommt. Beachten Sie immer die folgenden Vorsichtsmaßnahmen.

- Versuchen Sie niemals die Batterien zu zerlegen oder diese kurzuschließen.
- Setzen Sie die Batterien niemals Wärme aus, und versuchen Sie niemals diese durch Verbrennen zu entsorgen.
- Mischen Sie niemals alte Batterien mit neuen Batterien.
- Mischen Sie niemals Batterien unterschiedlichen Typs.
- Versuchen Sie niemals ein Aufladen der Batterien.
- Achten Sie immer darauf, dass die Batterien mit den positiven (+) und negativen (–) Enden in die richtigen Richtungen weisend eingesetzt werden.

#### **Verbrennen Sie niemals das Produkt.**

Werfen Sie das Produkt niemals in ein Feuer. Anderenfalls kann es explodieren, wodurch es zu Feuer- und Verletzungsgefahr kommt.

## A WARNUNG

### **Wasser und Fremdmaterial**

Achten Sie darauf, dass niemals Wasser, andere Flüssigkeiten oder Fremdmaterial (wie z.B. Metallstücke) in das Innere des Produktes gelangen, da es sonst zu Feuer- und Stromschlaggefahr kommt. Führen Sie sofort die folgenden Schritte aus.

- 1. Schalten Sie die Stromversorgung aus.
- 2. Falls Sie das Netzgerät für die Stromversorgung verwenden, ziehen Sie dieses von der Netzdose ab.
- 3. Wenden Sie sich an Ihren Fachhändler oder an einen autorisierten CASIO Kundendienst.

#### **Demontage und Modifikation**

Versuchen Sie niemals dieses Produkt zu zerlegen oder auf irgend eine Art zu modifizieren. Anderenfalls besteht das Risiko von elektrischen Schlägen, Verbrennungen und persönlichen Verletzungen. Lassen Sie alle Inspektionen, Einstellungen und Wartungsarbeiten von Ihrem Fachhändler oder einem autorisierten CASIO Kundendienst ausführen.

### **Fallenlassen und Stöße**

Die fortgesetzte Verwendung dieses Produktes, nachdem dieses durch Fallenlassen oder starke Stöße beschädigt wurde, führt zu Feuer- und Stromschlaggefahr. Führen Sie in einem solchen Fall sofort die folgenden Schritte aus.

- 1. Schalten Sie die Stromversorgung aus.
- 2. Falls Sie das Netzgerät für die Stromversorgung verwenden, ziehen Sie dieses von der Netzdose ab.
- 3. Wenden Sie sich an Ihren Fachhändler oder an einen autorisierten CASIO Kundendienst.

#### **Plastikbeutel**

Stülpen Sie niemals den Plastikbeutel, in welchem dieses Produkt geliefert wird, über Ihren Kopf oder Mund. Anderenfalls besteht Erstickungsgefahr. Besondere Vorsicht in dieser Hinsicht ist in Haushalten mit Kleinkindern geboten.

#### **Klettern Sie niemals auf das Produkt und den Ständer.**\*

Falls Sie auf dieses Produkt oder seinen Ständer klettern, kann dieser umfallen oder beschädigt werden. Besondere Vorsicht in dieser Hinsicht ist in Haushalten mit Kleinkindern geboten.

### **Aufstellung**

Vermeiden Sie die Aufstellung des Produkts auf einem instabilen Ständer, einer schrägen Unterlage oder einem anderen ungeeigneten Ort. Eine instabile Unterlage kann zu einem Umfallen des Produktes führen, wodurch es zu Verletzungsgefahr kommen kann.

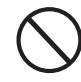

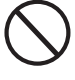

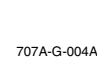

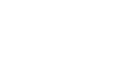

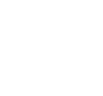

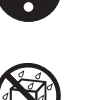

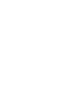

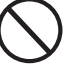

 $\blacksquare$   $\wedge$  vorsicht  $\blacksquare$ 

### **Vorsichtsmaßnahmen hinsichtlich der Sicherheit**

#### **Netzgerät**

- Falsche Verwendung des Netzgerätes führt zu Feuer- und Stromschlaggefahr. Beachten Sie immer die folgenden Vorsichtsmaßnahmen.
	- Ordnen Sie das elektrische Kabel niemals in der Nähe eines Ofens oder einer anderen Wärmequelle an.

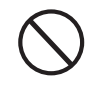

- Ziehen Sie niemals am Kabel, wenn Sie das Netzgerät von der Netzdose abtrennen. Ziehen Sie immer am Netzgerät selbst, um dieses abzutrennen.
- Falsche Verwendung des Netzgerätes führt zu Feuer- und Stromschlaggefahr. Beachten Sie immer die folgenden Vorsichtsmaßnahmen.
	- Stecken Sie das Netzgerät immer bis zum Anschlag in die Netzdose ein.
	- Trennen Sie das Netzgerät während eines Gewitters oder vor Antritt einer Reise bzw. vor längerer Abwesenheit immer von der Netzdose ab.
	- Trennen Sie mindestens einmal jährlich das Netzgerät von der Netzdose ab, und wischen Sie den an den Kontakten des Steckers angesammelten Staub ab.

#### **Neuaufstellung des Produkts**

Bevor Sie das Produkt an einem neuen Ort aufstellen, ziehen Sie immer das Netzgerät von der Netzdose ab, und trennen Sie alle anderen Kabel und Verbindungskabel ab. Falls Sie die Kabel angeschlossen belassen, können die Kabel beschädigt werden, wodurch es zu Feuer- und Stromschlaggefahr kommt.

#### **Reinigung**

Bevor Sie das Produkt reinigen, ziehen Sie immer das Netzgerät von der Netzdose ab. Falls Sie das Netzgerät an die Netzdose angeschlossen belassen, besteht das Risiko einer Beschädigung des Netzgerätes, wodurch es zu Feuer- und Stromschlaggefahr kommen kann.

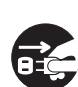

#### **Batterien**

Fehlerhafte Verwendung der Batterien kann zu deren Auslaufen führen, wodurch Gegenstände in der Nähe beschädigt werden können. Oder die Batterien können explodieren, wodurch es zu Feuer- und Verletzungsgefahr kommt. Beachten Sie daher immer die folgenden Vorsichtsmaßnahmen.

 $\bigwedge$  VORSICHT

- Verwenden Sie nur die für dieses Produkt vorgeschriebenen Batterien.
- Entfernen Sie die Batterien aus dem Produkt, wenn Sie dieses für längere Zeit nicht verwenden werden.

#### **Steckerbuchsen**

Schließen Sie nur die vorgeschriebenen Geräte und Ausrüstungen an die Steckerbuchsen dieses Gerätes an. Der Anschluss eines nicht spezifizierten Gerätes oder einer nicht spezifizierten Ausrüstung kann zu Feuer- und Stromschlaggefahr führen.

#### **Aufstellungsort**

Vermeiden Sie die folgenden Aufstellungsorte für dieses Produkt. Solche Aufstellungsorte führen zu Feuer- und Stromschlaggefahr.

- Orte, die hoher Luftfeuchtigkeit oder starker Staubentwicklung ausgesetzt sind.
- Orte, an welchen Lebensmittel verarbeitet werden, oder die auf andere Weise ölhaltiger Luft ausgesetzt sind.
- Orte in der Nähe von Klimageräten, auf beheizten Teppichen, in direktem Sonnenschein, in einem im prallen Sonnenlicht geparkten Fahrzeug oder an einem anderen Ort mit hoher Temperatur.

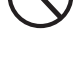

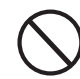

707A-G-005A

A VORSICHT

### **Vorsichtsmaßnahmen hinsichtlich der Sicherheit**

### **Flüssigkristallanzeige**

- Drücken Sie niemals gegen das LCD-Panel, und setzen Sie dieses keinen starken Stößen aus. Anderenfalls kann das Glas brechen, wodurch es zu Verletzungsgefahr kommt.
- Sollte das LCD-Panel jemals splittern oder brechen, berühren Sie niemals die Flüssigkeit in dem Panel. Die Flüssigkeit im Inneren des LCD-Panels kann zu Entzündungen der Haut führen.
- Falls die Flüssigkeit des LCD-Panels jemals in Ihren Mund gelangen sollte, spülen Sie sofort Ihren Mund mit Frischwasser aus, und suchen Sie danach einen Arzt auf.
- Sollte die Flüssigkeit des LCD-Panels jemals in Ihre Augen oder auf Ihre Haut gelangen, spülen Sie die Augen bzw. die betroffene Stelle für mindestens 15 Minuten mit Frischwasser, und suchen Sie danach einen Arzt auf.

#### **Lautstärke**

Hören Sie niemals Musik für längere Zeit mit hoher Lautstärke. Besondere Vorsicht ist bei der Verwendung von Kopfhörern geboten. Eine hohe Lautstärkeeinstellung kann zu Gehörschäden führen.

### **Schwere Gegenstände**

Stellen Sie niemals schwere Gegenstände auf diesem Produkt ab. Anderenfalls kann das Produkt umfallen oder die Gegenstände können herunter fallen, wodurch es zu persönlichen Verletzungen kommen kann.

#### **Richtige Montage des Ständers**\*

Ein falsch montierter Ständer kann umkippen, sodass das Produkt herunterfällt und persönliche Verletzungen verursachen kann. Achten Sie auf richtige Montage des Ständers, wie es in der damit mitgelieferten Montageanleitung angegeben ist. Bringen Sie auch das Produkt richtig auf dem Ständer an.

\* Der Ständer ist als Option erhältlich.

*G-4*

### **WICHTIG!**

Sofort die Batterien auswechseln oder das Netzgerät verwenden, wenn die folgenden Symptome auftreten.

- Stromversorgungs-Kontrolllampe blass
- Instrument schaltet nicht ein
- Display flimmert, ist blass oder kann nur schwer abgelesen werden
- Ungewöhnlich niedrige Lautsprecher/Kopfhörer-Lautstärke
- Verzerrungen im ausgegebenen Sound
- Manchmalige Unterbrechung des Sounds beim Spielen mit hoher Lautstärke
- Plötzlicher Stromausfall beim Spielen mit hoher Lautstärke
- Flimmern oder Verblassen des Displays, wenn mit hoher Lautstärke gespielt wird
- Kontinuierliche Sound-Ausgabe nachdem Sie eine Taste freigeben
- Eine von der gewählten Klangfarbe vollständig unterschiedliche Klangfarbe wird gespielt
- Ein abnormales Rhythmuspattern und Demo-Musikstück wird gespielt
- Stromausfall, verzerrter Klang oder niedrige Lautstärke, wenn von einem angeschlossenen Computer oder MIDI-Gerät wiedergegeben wird

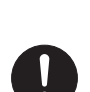

707A-G-006A

# **Einleitung**

Herzlichen Glückwunsch zur Wahl dieses Musikinstruments von CASIO. Dieses Keyboard weist die folgenden Merkmale und Funktionen auf.

### **J** 550 Klangfarben einschließlich reicher fortschrittlicher Klangfarben

Insgesamt 332 fortschrittliche Klangfarben sind mit den DSP-Klangfarben programmiert, um sie reicher und starker zu machen. Die fortschrittlichen Klangfarben wie Stereo Piano und Tremolo Electric Piano betonen die Piano- und Elektropiano-Klangfarben, um einen völlig neuen Sound zu kreieren.

### J **50 Zugriegel-Orgel-Klangfarben**

Zusätzlich zu den 550 Standard-Klangfarben, bietet dieses Keyboard auch 50 realistische Zugriegel-Orgel-Klangfarben. Sie können die Zugriegel-Orgel-Klangfarben unter Verwendung von neun Digital-Zugriegeln steuern. Sie können auch Perkussion und Tastenklick wählen, die Parameter der Preset-Klangfarben bearbeiten und bis zu 100 Original-Klangfarben im Anwenderklangfarbenspeicher abspeichern.

### **Flash-Speicher**

Der eingebaute Flash-Speicher lässt Sie Ihre Auswahl an Klangfarben und Rhythmen erweitern, indem Sie Daten von der CASIO MUSIC SITE oder von der mit dem Keyboard mitgelieferten CD-ROM herunterladen. Sie können auch bis zu 200 Musikdateien im SMF-Format für die Wiedergabe speichern.

### J **PIANO SETTING-Taste**

Auf Tastendruck können Sie das Keyboard-Setup für das Pianospiel optimieren.

### 160 Preset-Rhythmen + 16 Anwenderrhythmen

Eine Auswahl von 160 Rhythmen schleißt Begleitungen für jede Musikrichtung von Rock bis Pop und Jazz ein. Sie können auch die Begleitungsdaten von Ihrem Computer übertragen und bis zu 16 Anwenderrhythmen in dem Speicher des Keyboards abspeichern.

### **Automatische Begleitung**

Spielen Sie einfach einen Akkord, und die entsprechenden Rhythmus-, Bass. Und Akkordparts werden automatisch gespielt. Mit One-Touch-Preset können Sie die am besten geeigneten Klangfarben- und Tempoeinstellungen passend zu dem von Ihnen verwendeten Rhythmus auf Tastendruck abrufen.

### **Großes, informationsreiches Display**

Ein großes, eingebautes Display zeigt die Akkord-Bezeichnungen, die Tempo-Einstellung, die Keyboard-Informationen, die gespielten Noten in Notenlinien-Schreibweise und noch viel mehr zur Unterstützung Ihres Keyboard-Spiels an. Eine eingebaute Hintergrundleuchte sorgt auch in vollkommener Dunkelheit für ein einfaches Ablesen des Displays.

### **Songspeicher**

Speichern Sie bis zu sechs Parts in dem Speicher ab, um Klangfarbe, Lautstärke, Panoramaposition und andere Parameter für spätere Wiedergabe einzustellen. Auch das realistische Spielen eines Ensembles kann unter Verwendung der automatischen Begleitfunktion kreiert werden.

### **Synthesizerfunktion**

Bearbeiten Sie die vorprogrammierten Sounds, um Ihre eigenen Originalkreationen zu erstellen. Bis zu 120 Ihrer eigenen Sounds können für das spätere Aufrufen in dem Speicher abgelegt werden, gleich wie die vorprogrammierten Klangfarben.

### **General MIDI Kompatibilität**

Die General MIDI Klangfarben dieses Keyboards gestatten den Anschluss an einen Personal Computer, um die "Desktop-Musik"-Fähigkeiten genießen zu könnn. Dieses Keyboard kann als Desktop-Musik-Eingabegerät oder als Klangquelle verwendet werden und ist für die Wiedergabe von im Fachhandel erhältlicher General MIDI Musik-Software geeignet.

707A-G-007A

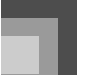

### **Einleitung**

### **Leistungsstarke Effekte**

Eine Auswahl an leistungsstarken Effekten wie DSP, Nachhall, Chorus usw. gibt Ihnen die vollständige Kontrolle über den Typ des gewünschten Sounds. Sie können sogar die Parameter eines Effekts ändern, um Ihren eigenen Originaleffekt zu erstellen. Eingeschlossen ist auch ein Equalizer (Entzerrer) mit vier Frequenzbändern.

### **Mixer**

*G-6*

Sie können die Klangfarbe, die Lautstärke, die Panoramaposition und andere Parameter für jeden Part der eingebauten Begleitautomatik spezifizieren. Sie können auch die gleichen Parameter für jeden Kanal während der MIDI-Eingabe steuern.

### **Registrationsspeicher**

Sie können die Keyboard-Setups im Speicher abspeichern, und später bei Bedarf jederzeit abrufen. Bis zu 32 Setups (4 Setups x 8 Banken) können im Registrationsspeicher abgespeichert werden.

707A-G-008A

### **Herunterladen von Daten von Ihrem Computer**

Sie können Ihren Computer verwenden, um Daten von der CASIO MUSIC SITE herunterzuladen.

# **Inhalt**

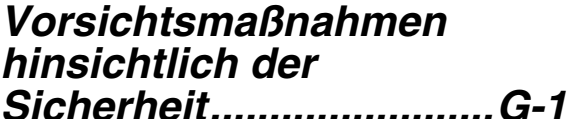

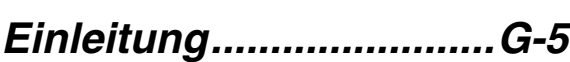

# *Allgemeine Anleitung ....G-9*

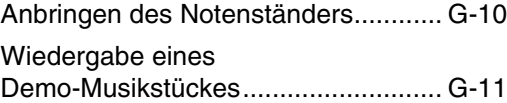

# *Stromversorgung.........G-12*

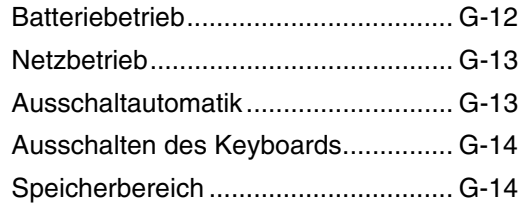

# *Anschlüsse...................G-15*

# *Grundlegende Bedienvorgänge...........G-16*

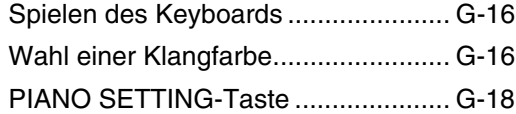

## *Verwendung des Zugriegel-Orgel-Modus............................G-19*

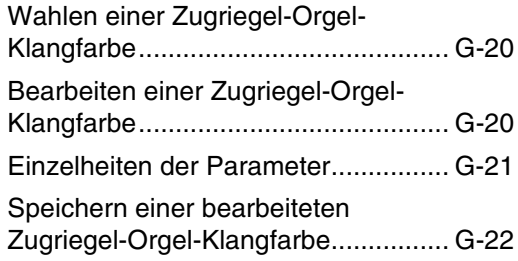

## *Anlegen von Effekten an Klangfarben .............G-23*

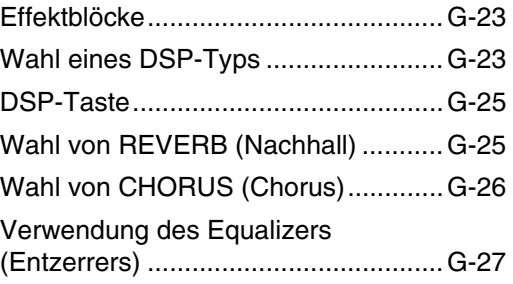

# *Begleitautomatik ..........G-28*

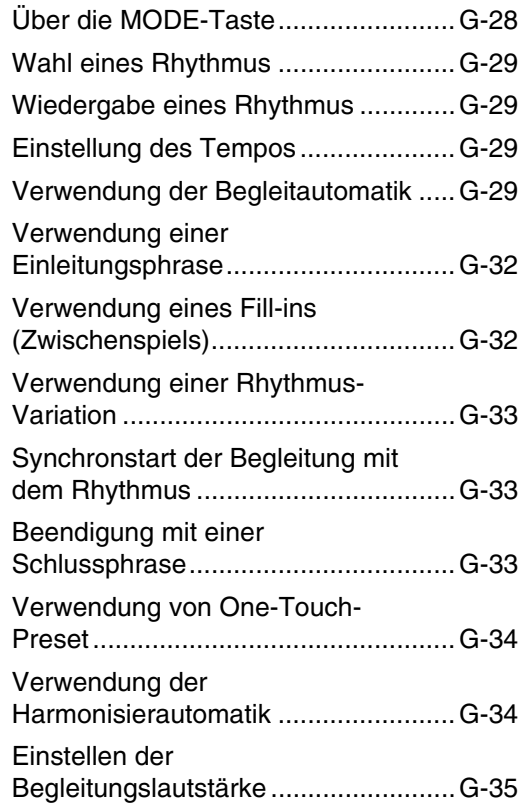

# *Mixer-Funktion..............G-36*

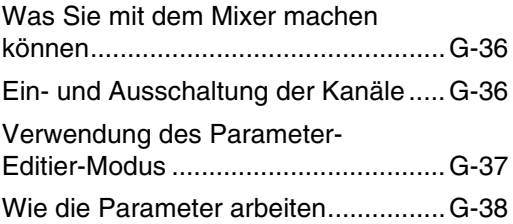

707A-G-009A

### **Inhalt**

# *Synthesizer-Modus ......G-40*

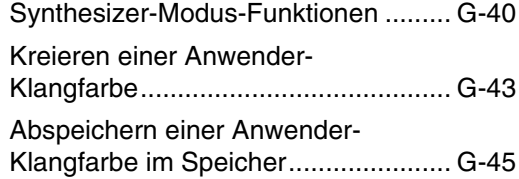

# *Registrationsspeicher...G-46*

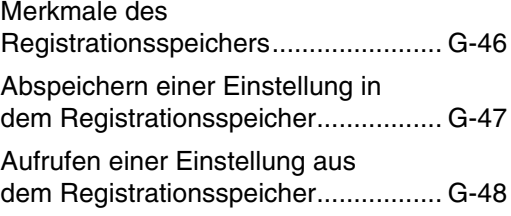

# *Songspeicher-Funktion...G-49*

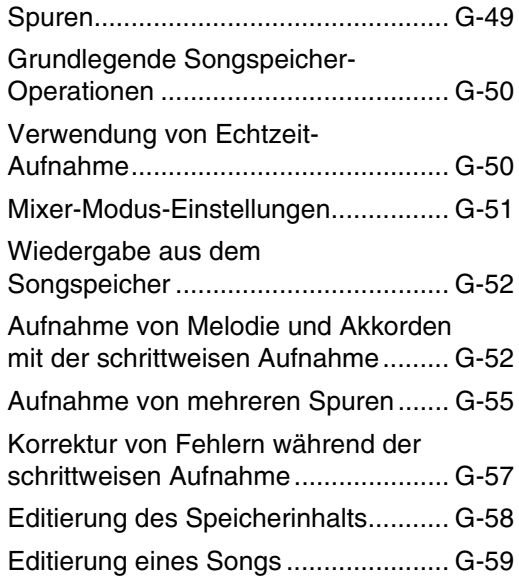

## *Keyboard-Einstellungen................G-61*

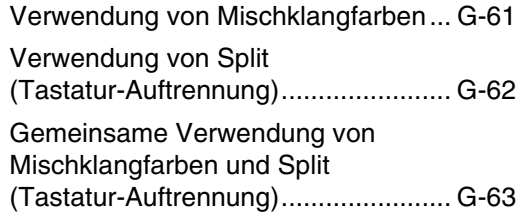

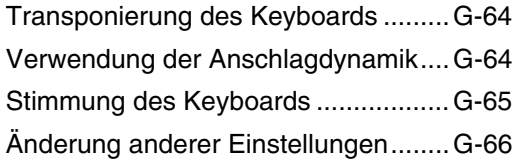

# *Verwendung des SMF-Players..................G-71*

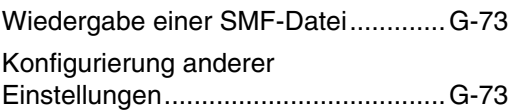

# *MIDI................................G-75*

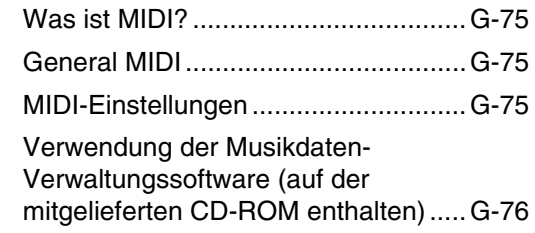

# *Störungsbeseitigung ...G-78*

# *Technische Daten.........G-80*

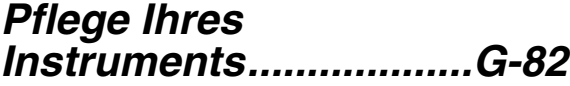

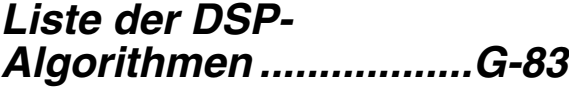

```
Anhang............................A-1
```
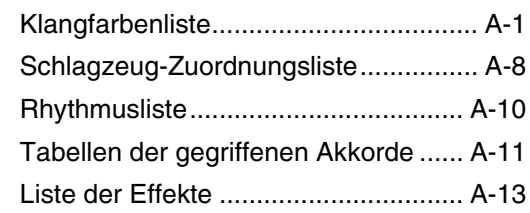

# *MIDI Implementation Chart*

*G-8*

707A-G-010A

# **Allgemeine Anleitung**

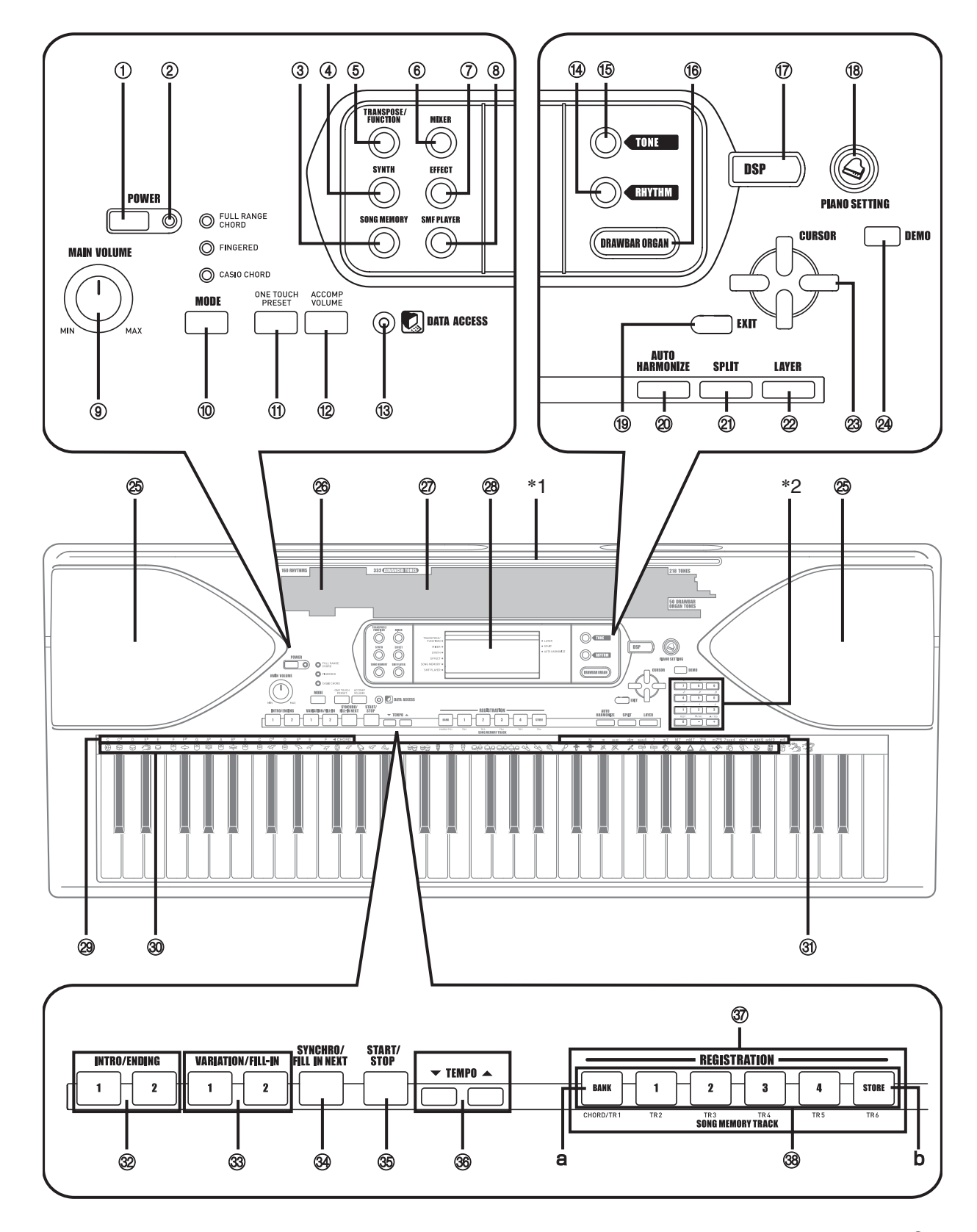

707A-G-011A

### **Allgemeine Anleitung**

- 1 Stromtaste (POWER)
- 2 Stromindikator
- 3 Songspeichertaste (SONG MEMORY)
- 4 Synthesizertaste (SYNTH)
- 5 Transponierungs-/Funktionstaste (TRANSPOSE/FUNCTION)
- 6 Mixertaste (MIXER)
- 7 Effekttaste (EFFECT)
- 8 Taste für SMF-Player (SMF PLAYER)
- 9 Hauptlautstärkeregler (MAIN VOLUME)
- **10** Modustaste (MODE)
- bl One-Touch-Preset-Taste (ONE TOUCH PRESET)
- **<sup>®</sup>** Begleitlautstärketaste (ACCOMP VOLUME)
- **1** Datenzugriffsindikator (DATA ACCESS)
- **<sup>1</sup>** Rhythmustaste (RHYTHM)
- **6** Klangfarbentaste (TONE)
- bq Zugriegel-Orgel-Taste (DRAWBAR ORGAN)
- **1** DSP-Taste (DSP)
- **<sup>3</sup>** Piano-Einstellaste (PIANO SETTING)
- **<sup>1</sup>** EXIT-Taste (EXIT)

*G-10*

<sup>®</sup> Taste für Harmonisierungsautomatik (AUTO HARMONIZE)

- cl Taste für Tastatur-Auftrennung (SPLIT)
- $@$  Mischklangfarbentaste (LAYER)
- $\textcircled{3}$  [ $\text{4}$ ] / [ $\text{1}$ ] / [ $\text{1}$ ] / [ $\text{1}$ ] Cursortasten (CURSOR)
- co Demo-Taste (DEMO) (\*3)
- cp Lautsprecher
- <sup>®</sup> Rhythmusliste
- cr Klangfarbenliste
- <sup>2</sup> Display
- <sup>@</sup> Akkord-Grundtonnamen (CHORD)
- **<sup>40</sup>** Liste der Perkussionsinstrumente
- **<sup>3</sup>** Akkordtypname
- dm Tasten für Einleitungsphrase/Schlussphrase (INTRO/ENDING 1/2)
- dn Tasten für Variation/Zwischenspiel (VARIATION/FILL-IN 1/2)
- do SYNCHRO/FILL-IN NEXT button
- dp Start/Stopptaste (START/STOP)
- **<sup>®</sup>** Tempotasten (TEMPO)
- dr Registrationstasten (REGISTRATION)
	- a) Banktaste (BANK)
	- b) Speicherungstaste (STORE)
- ds Songspeicher-Spurtasten (SONG MEMORY TRACK)

707A-G-012A

### Anbringen des Notenständers (\*1)

Setzen Sie den Notenständer in den Schlitz an der Oberseite des Keyboards ein, wie es in der Abbildung dargestellt ist.

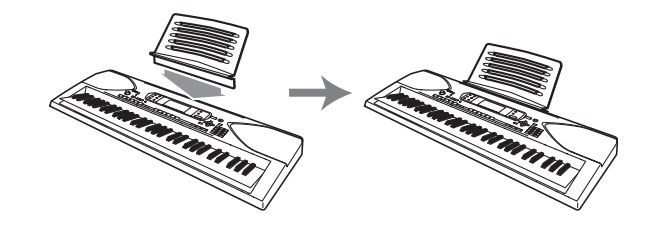

### **Allgemeine Anleitung**

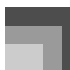

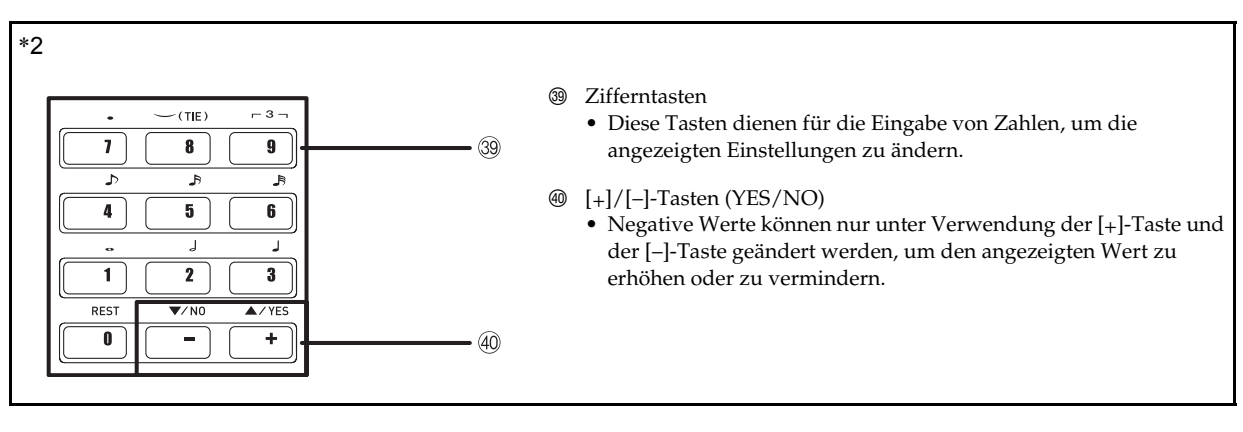

### $\blacksquare$  Wiedergabe eines Demo-Musikstückes (\*3)

Drücken Sie die DEMO-Taste, um mit der Wiedergabe eines Demo-Musikstückes zu beginnen. Es sind 3 Demo-Musikstücke vorprogrammiert, die aufeinander folgend wiedergegeben werden. Um die Wiedergabe der Demo-Musikstücke zu stoppen, drücken Sie entweder die DEMO-Taste oder die START/STOP-Taste.

#### **HINWEIS**

- Drücken Sie die [+]/[–]-Tasten, um an das nächste Demo-Musikstück zu springen.
- Die PIANO SETTING-Taste, Mischklangfarbe und Split (Tastatur-Auftrennung) sind deaktiviert, während ein Demo-Musikstück wiedergegeben wird.

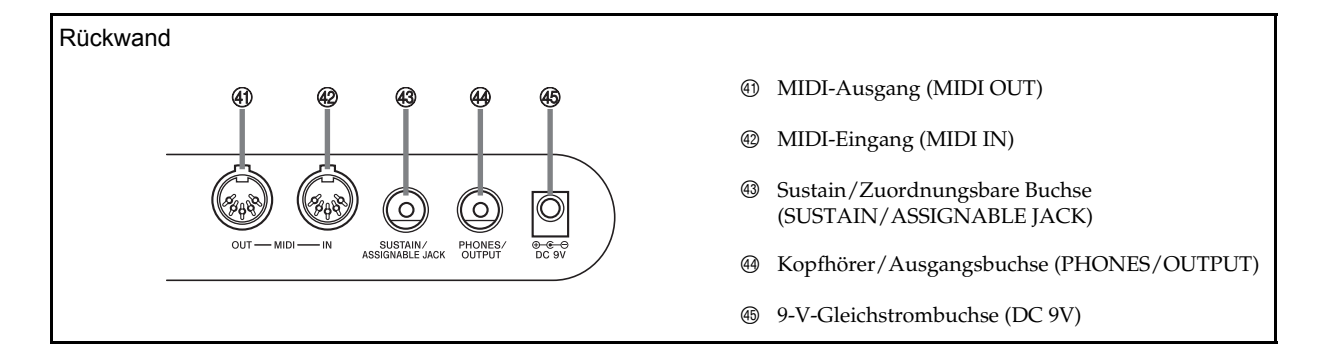

### **HINWEIS**

- Die in dieser Bedienungsanleitung dargestellten Anzeigebeispiele dienen nur für illustrative Zwecke. Der tatsächliche Text und die Werte, die auf dem Display erscheinen, können von den in dieser Bedienungsanleitung dargestellten Beispielen abweichen.
- Aufgrund der Eigenschaften des LCD-Elements, ändert der Anzeigekontrast in Abhängigkeit des Winkels, aus welchem Sie das Display betrachten. Die anfängliche Vorgabekontrasteinstellung gestattet einem direkt vor dem Display sitzenden Musiker ein einfaches Ablesen. Sie können den Kontrast auch auf einen Pegel einstellen, der Ihren Anforderungen entspricht. Für weitere Informationen siehe Seite G-69.

# **Stromversorgung**

Dieses Keyboard kann von einer normalen Netzdose (bei Verwendung des vorgeschriebenen Netzgerätes) oder von Batterien mit Strom versorgt werden. Immer das Keyboard ausschalten, wenn dieses nicht verwendet wird.

### **Batteriebetrieb**

Immer das Keyboard ausschalten, bevor die Batterien eingesetzt oder ausgetauscht werden.

### **Einsetzen der Batterien**

*1.* Den Batteriefachdeckel abnehmen.

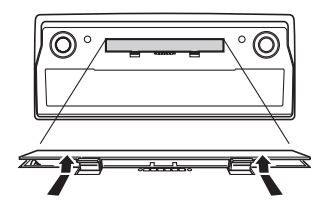

- *2.* Sechs Mono-Batterien in das Batteriefach einsetzen.
	- Darauf achten, dass die positiven (+) und negativen (–) Enden der Batterien richtig ausgerichtet sind.

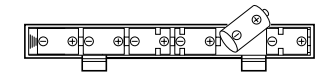

*3.* Die Laschen am Batteriefachdeckel in die dafür vorgesehenen Löcher einsetzen und den Deckel schließen.

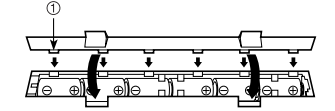

1 Laschen

### **HINWEIS**

• Das Keyboard kann vielleicht nicht richtig funktionieren, wenn Sie die Batterien bei eingeschalteter Stromversorgung einsetzen oder austauschen. Falls dies eintritt, das Keyboard aus- und danach wieder einschalten, wodurch die Funktionen wieder normal arbeiten sollten.

### **Wichtige Informationen hinsichtlich der Batterien**

- Nachfolgend ist die ungefähre Lebensdauer der Batteriearten aufgeführt.
	- Manganbatterien: Ca. 4 Stunden
	- Der obige Wert entspricht der Standard-Batterielebensdauer bei normaler Temperatur, wenn die Lautstärke des Keyboards auf den mittleren Pegel eingestellt ist. Die Batterielebensdauer kann durch extreme Temperaturen oder das Spielen bei sehr hoher Lautstärke-Einstellung verkürzt werden.

### A WARNUNG

Falsche Verwendung der Batterien kann zu deren Undichtigkeit führen, wodurch in der Nähe abgelegte Objekte beschädigt bzw. Explosions-, Feuer- und Verletzungsgefahr verursacht werden können. Beachten Sie daher immer die folgenden Vorsichtsmaßregeln.

- Versuchen Sie niemals die Batterien zu zerlegen oder  $\circledcirc$ kurz zu schließen.
- Setzen Sie die Batterien niemals Hitze aus, und entsorgen Sie die Batterien niemals durch Verbrennen.
- Mischen Sie niemals alte und neue Batterien.
- Verwenden Sie niemals gemeinsam Batterien unterschiedlichen Typs.
- Versuchen Sie niemals ein Aufladen der Batterien.
- Achten Sie darauf, dass die positiven (+) und negativen (–) Enden der Batterien richtig ausgerichtet sind.

### $\triangle$  vorsicht

Falsche Verwendung der Batterien kann zu deren Undichtigkeit führen, wodurch in der Nähe abgelegte Objekte beschädigt bzw. Explosions-, Feuer- und Verletzungsgefahr verursacht werden können. Beachten Sie daher immer die folgenden Vorsichtsmaßregeln.

- Verwenden Sie nur die für dieses Produkt spezifizierten Batterien.
- Entfernen Sie die Batterien aus dem Produkt, wenn Sie dieses fur langere Zeit nicht verwenden werden.

*G-12*

707A-G-014A

 $\oslash$ 

### **Stromversorgung**

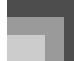

## **Netzbetrieb**

Für Netzbetrieb darf nur das für dieses Keyboard vorgeschriebene Netzgerät verwendet werden.

#### Vorgeschriebenes Netzgerät: AD-5

Rückwand

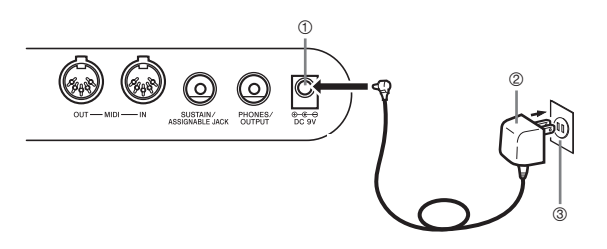

- 1 DC 9V Buchse
- 2 Netzgerät AD-5
- 3 Netzdose

Beachten Sie die folgenden wichtigen Vorsichtsmaßregeln, um Beschädigung des Netzkabels zu vermeiden.

● Während des Betriebs

- Ziehen Sie niemals mit übermäßiger Kraft an dem Netzkabel.
- Ziehen Sie niemals wiederholt an dem Netzkabel.
- Verdrehen Sie das Kabel niemals an der Basis des Steckers.
- Achten Sie darauf, dass das Netzkabel während des Betriebs nicht straff gespannt wird.
- Während des Transportes
	- Bevor Sie das Keyboard transportieren, ziehen Sie unbedingt den Netzstecker von der Netzdose ab.
- Während der Lagerung
	- Spulen Sie das Netzkabel auf, aber wickeln Sie es niemals um das Netzgerät.

### **WICHTIG!**

- Unbedingt darauf achten, dass das Keyboard ausgeschaltet ist, bevor das Netzgerät angeschlossen oder abgetrennt wird.
- Bei längerer Verwendung erwärmt sich das Netzgerät. Dies ist jedoch normal und stellt keine Störung dar.

### **Ausschaltautomatik**

Bei Batteriebetrieb wird die Stromversorgung des Keyboards automatisch ausgeschaltet, wenn Sie für etwa 6 Minuten keine Operation ausführen. In diesem Fall muss die POWER-Taste gedrückt werden, um die Stromversorgung wieder einzuschalten.

### **HINWEIS**

• Bei Verwendung des Netzgerätes für die Stromversorgung des Keyboards ist die Ausschaltautomatik außer Betrieb gesetzt (sie funktioniert nicht).

### **Außerbetriebsetzung der Ausschaltautomatik**

Die TONE-Taste gedrückt halten, während das Keyboard eingeschaltet wird, um die Ausschaltautomatik außer Betrieb zu setzen.

- Wenn die Ausschaltautomatik außer Betrieb gesetzt ist, wird das Keyboard nicht automatisch ausgeschaltet, unabhängig davon, wie lange keine Operation ausgeführt wird.
- Die Ausschaltautomatik wird mit dem Einschalten der Stromversorgung des Keyboards automatisch aktiviert.

### **Einstellungen**

Die beim manuellen Ausschalten des Keyboards durch Drücken der POWER-Taste bzw. beim Ansprechen der Ausschaltautomatik wirksamen Klangfarben-, Rhythmusund anderen "Haupteinstellungen des Keyboards" sind wiederum wirksam, wenn Sie das nächste Mal die Stromversorgung einschalten.

#### Haupt-Keyboard-Einstellungen

Klangfarbennummer, Mischklangfarbe, Split (Tastatur-Auftrennung), Splitpunkt, Zugriegel-Orgel-Klangfarbeneinstellungen, Transponierung, Stimmung, Kopntrasteinstellungen, Anschlagdynamik, Nachhall, Chorus, DSP, Equalizer (Entzerrer), Rhythmusnummer, Tempo, Keyboard-Kanal, MIDI-Begleitautomatik-Steuerung Ein/Aus-Einstellung, Begleitungs-MIDI-Ausgang Ein/Aus-Einstellung, Einstellung der zuordnungsbaren Buchse, Begleitlautstärke, Anwenderbereichs-Klangfarbe (Synthesizer-Modus), Anwenderbereichbegleitungen, Anwender-DSP-Bereich, Harmonisierungsautomatik-Ein/Aus-Einstellung, Typ der Harmonisierungsautomatik, Mixer-Anhaltefunktion, DSP-Anhaltefunktion, Begleitautomatikmodus, alle Mixer-Parameter, alle Parameter des Synthesizer-Modus, Songspeicher-Songnummern, SMF-Player-Einstellungen (Wiedergabemodus, manuell zu spielender Part, SMF-Wiedergabelautstärke)

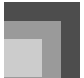

### **Stromversorgung**

### **Ausschalten des Keyboards**

- Drücken Sie unbedingt die POWER-Taste, um die Stromversorgung auszuschalten, und stellen Sie sicher, dass das LC-Display ausgeschaltet ist, bevor Sie das Netzgerät abtrennen oder etwas anderes ausführen.
- Trennen Sie niemals das Netzgerät ab, während das Keyboard eingeschaltet ist, und versuchen Sie niemals ein Ausschalten der Stromversorgung durch ein anderes Verfahren als die Verwendung der POWER-Taste. Anderenfalls kann der Inhalt des Flash-Speichers des Keyboards korrumpiert werden. Ungewöhnliche Keyboard-Operationen und abnormales Hochfahren des Keyboards beim Einschalten der Stromversorgung sind Symptome für einen korrumpierten Inhalt des Flash-Speichers. Für weitere Informationen siehe "Störungsbeseitigung" auf Seite G-78.

#### **WICHTIG!**

• Während die folgende Meldung auf dem Display angezeigt wird, schalten Sie niemals das Keyboard durch Drücken der POWER-Taste, Abtrennen des Netzgerätes usw. ab.

(Meldung)"Pls Wait" oder "Bulk In"

Falls Sie das Keyboard ausschalten, während die obige Meldung auf dem Display angezeigt wird, können die gegenwärtig im Speicher des Keyboards abgespeicherten Anwenderdaten (Anwenderklangfarben, Songspeicherdaten usw.) korrumpiert werden. Einmal korrumpiert, können Sie vielleicht die Daten nicht wieder aufrufen.

### **Speicherbereich**

Speicherbereich Zusätzlich zu den obigen Einstellungen, verbleiben auch die im Registrationsmodus und Songspeichermodus gespeicherten Daten erhalten, wenn die Stromversorgung des Keyboards ausgeschaltet wird.

### **Speicherung der Setups und des Speicherinhalts**

### Uber den Flash-Speicher

Ihr Keyboard ist mit einem Flash-Speicher ausgerüstet, der die Daten auch dann speichert, wenn die elektrische Stromversorgung vollständig unterbrochen ist. Dies bedeutet, dass Sie auch bei verbrauchten Batterien das Netzgerät anschließen, die Stromversorgung einschalten und danach die Daten wiederum aus dem Speicher aufrufen können.

### **WICHTIG!**

- Bei Batteriebetrieb sollten Sie darauf achten, dass die Batterien beim ersten Anzeichen von niedriger Batteriespannung (blasse Stromversorgungs-Indikatorlampe, blasse Zeichen auf dem Display usw.) ausgetauscht werden. Obwohl es sich bei dem Flash-Speicher des Keyboards um einen nichtflüchtigen Speicher handelt (d.h. die Daten werden nicht gelöscht, wenn die Stromversorgung unterbrochen wird), können die Daten durch plötzlichen Ausfall der Stromversorgung während des Schreibens der Daten in den Flash-Speicher verloren gehen.\*
	- Während der Speicherung von Anwenderdaten, während der Aufnahme mit dem Synthesizer, während der Datenübertragung von einem Computer usw.

#### Sicherung von Daten auf einem Computer

Sie können eine MIDI-Verbindung verwenden, um die Einstellungen des Keyboards sowie den Speicherinhalt auf der Festplatte eines Computers zu sichern. Für weitere Informationen siehe "MIDI" auf Seite G-75.

### **Initialisierung des Keyboards**

Sie können die Initialisierung verwenden, um die Parameter des Keyboards auf ihre anfänglichen Werksvorgaben zurückzustellen oder alle gegenwärtig im Speicher des Keyboards abgelegten Daten zu löschen. Für weitere Informationen über die Initialisierung siehe Seite G-70.

 Rückstellung des Keyboards auf seine anfänglichen Werksvorgaben

Sie können die zum Lieferumfang des Keyboards gehörende CD-ROM und Ihren Computer verwenden, um den Flash-Speicher des Keyboards und alle seine Parameter auf ihre anfänglichen Werksvorgaben zurückzustellen. Für Einzelheiten siehe "Mitgelieferte CD-ROM-Daten" auf Seite G-77.

*G-14*

707A-G-016A

# **Anschlüsse**

### **Kopfhörer/Ausgangsbuchse**

Bevor Kopfhörer oder andere externe Geräte angeschlossen werden, unbedingt zuerst die Lautstärkeeinstellung des Keyboards und des anzuschließenden Gerätes vermindern. Die gewünschte Lautstärke kann nach Beendigung der Anschlüsse wieder eingestellt werden.

#### **Rückseite**

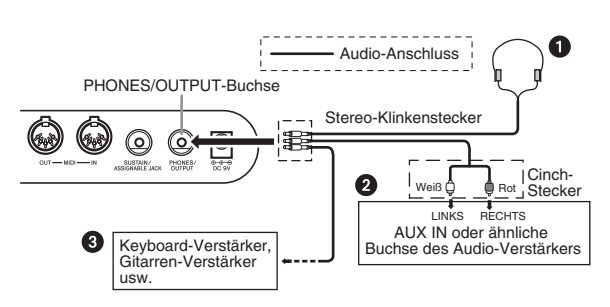

#### Anschließen der Kopfhörer <sup>0</sup>

Durch das Anschließen der Kopfhörer wird der Ausgang von den eingebauten Lautsprechern des Keyboards automatisch ausgeschaltet, sodass Sie auch zu späten Nachtstunden spielen können, ohne jemanden zu stören.

### Audio-Gerät <sup>@</sup>

Das Keyboard an ein Audio-Gerät anschließen, wobei ein im Fachhandel erhältliches Verbindungskabel zu verwenden ist, das an einem Ende einen Stereo-Klinkenstecker und am anderen Ende zwei Cinch-Stecker aufweist. Bei dem an das Keyboard angeschlossenen Stecker muss es sich um einen Stereo-Stecker handeln, da sonst nur ein Stereo-Kanal ausgegeben wird. In dieser Konfiguration ist der Eingangswahlschalter des Audio-Gerätes normalerweise auf die Eingangsbuchse (mit AUX IN oder dgl. markiert) einzustellen, an die das Kabel von dem Keyboard angeschlossen ist. Für weitere Einzelheiten siehe die mit dem Audio-Gerät mitgelieferte Bedienungsanleitung.

#### Verstärker für Musikinstrumente <sup>3</sup>

Ein im Fachhandel erhältliches Verbindungskabel verwenden, um das Keyboard an den Verstärker für Musikinstrumente anzuschließen.

#### **HINWEIS**

- Unbedingt ein Verbindungskabel verwenden, das einen Stereo-Stecker an dem an das Keyboard angeschlossenen Ende und einen Stecker für zwei Kanäle (links und rechts) an der Seite des Verstärkers aufweist. Der falsche Steckertyp an einem Ende führt dazu, dass einer der Stereo-Kanäle verloren wird.
- Nach dem Anschluss an einen Verstärker für Musikinstrumente ist die Lautstärke des Keyboards auf einen relativ niedrigen Pegel einzustellen, worauf die gewünschte Lautstärke mit den Reglern des Verstärkers einzustellen ist.

#### Anschlussbeispiel

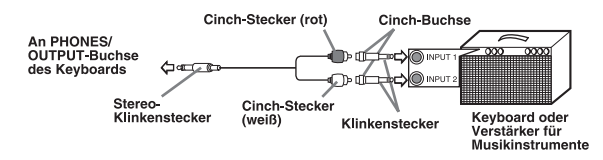

#### **HINWEIS**

• Sie können das Keyboard auch an einen Computer oder einen Sequenzer anschließen. Für Einzelheiten siehe "MIDI" auf Seite G-75.

### **Sustain/Zuordnungsbare Buchse**

Sie können ein als Option erhältliches Sustain-Pedal (Anhaltepedal) (SP-3 oder SP-20) an die SUSTAIN/ ASSIGNABLE JACK-Buchse anschließen, um die nachfolgend beschriebenen Fähigkeiten zu erhalten.

Für Einzelheiten über das Wählen der gewünschten Pedalfunktion siehe "Änderung anderer Einstellungen" auf Seite G-66.

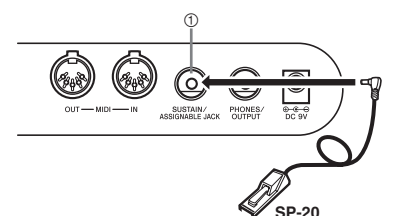

1 SUSTAIN/ASSIGNABLE JACK-Buchse

#### Sustain-Pedal

- Bei Piano-Klangfarben werden die Noten angehalten, wenn das Pedal niedergetreten wird, gleich wie mit dem Dämpfungspedal eines Pianos.
- Bei Orgel-Klangfarben werden die Noten durch das Niederdrücken des Pedals weiterhin gespielt, bis Sie das Pedal freigeben.

#### Sostenuto-Pedal

- Gleich wie mit dem oben beschriebenen Sustain-Pedal, werden die Noten durch das Niederdrücken des Sostenuto-Pedals angehalten.
- Der Unterschied zwischen einem Sostenuto-Pedal und einem Sustain-Pedal ist das Timing.
- Mi dem Sostenuto-Pedal drücken Sie die Tasten und danach das Pedal, bevor Sie die Tasten freigeben. Nur die beim Drücken des Pedals ertönenden Noten werden angehalten.

#### J Soft-Pedal

Durch Drücken dieses Pedals wird der Sound der gespielten Noten weich gemacht.

#### Rhythmus-Start/Stopp-Pedal

In diesem Fall führt das Pedal die gleichen Funktionen wie die START/STOP-Taste aus.

### **Zubehör und Sonderzubehör**

Nur das für dieses Keyboard vorgeschriebene Zubehör und Sonderzubehör verwenden. Bei Verwendung von nicht autorisierten Geräten kann es zu Feuer-, Stromschlag- und Verletzungsgefahr kommen.

707A-G-017A

# **Grundlegende Bedienvorgänge**

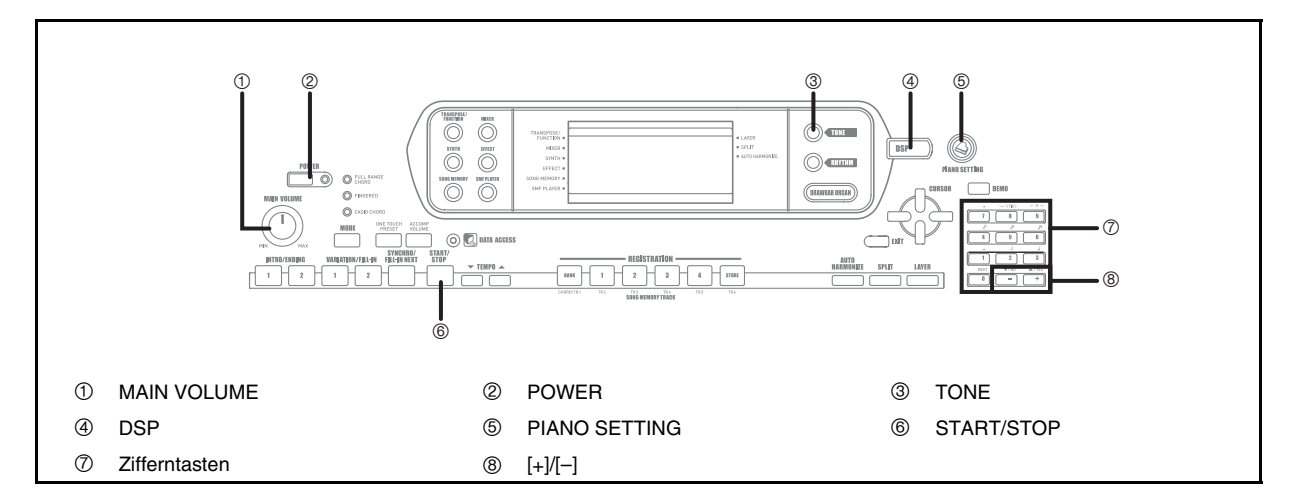

Dieser Abschnitt enthält Informationen über die Ausführung von grundlegenden Keyboard-Bedienvorgängen.

### **Spielen des Keyboards**

- *1.* Die POWER-Taste drücken, um das Keyboard einzuschalten.
	- Dadurch leuchtet die Stromversorgungs-Kontrollleuchte auf.
- *2.* Verwenden Sie den MAIN VOLUME-Regler, um die Lautstärke auf einen relativ niedrigen Pegel einzustellen.
- *3.* Etwas auf dem Keyboard spielen.

*G-16*

### **Wahl einer Klangfarbe**

Dieses Keyboard ist mit den folgenden Klangfarben vorprogrammiert.

Eine teilweise Liste der verfügbaren Klangfarbennamen ist auf der Konsole des Keyboards aufgedruckt. Für eine vollständige Liste siehe "Klangfarbenliste" auf Seite A-1 dieser Anleitung.

"Fortschrittliche Klangfarben" sind Variationen der Standard-Klangfarben, welche durch die Programmierung der Effekte (DSP) und anderen Einstellungen erstellt werden. Für Einzelheiten über die Zugriegel-Orgel-Klangfarben siehe "Verwendung des Zugriegel-Orgel-Modus" auf Seite G-19.

Klangfarbentypen

Standard-Klangfarben:

550 Preset-Klangfarben + 124 Anwenderklangfarben

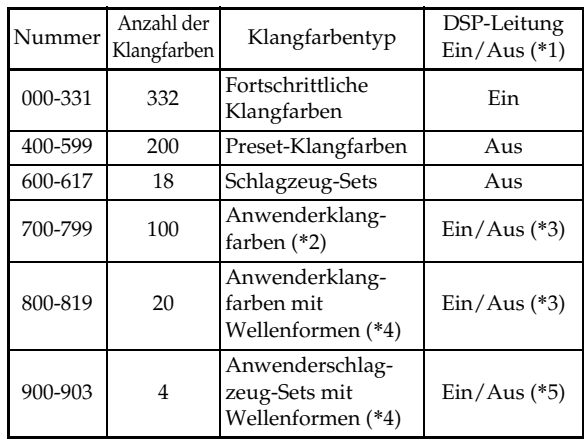

707A-G-018A

### Zugriegel-Orgel-Klangfarben: 50 Preset-Klangfarben + 100 Anwenderklangfarben

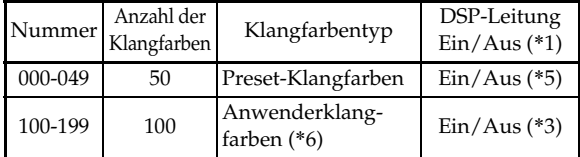

- \*1: Siehe "Änderung der Klangfarben und Konfigurierung der DSP-Effekt-Einstellungen" auf Seite G-18.
- \*2: Speicherbereich für die von Ihnen erstellten Klangfarben. Siehe "Synthesizer-Modus" auf Seite G-40. Die Anwenderklangfarbenbereiche 700 bis 799 enthalten anfänglich die gleichen Daten wie die DSP-Typen 000 bis 099.
- \*3: Hängt von der Signalquellen-Klangfarbe oder der Anwendereinstellung ab. Siehe "Synthesizer-Modus" auf Seite G-40 für weitere Informationen.
- \*4: Bereich für die von einem Computer übertragenen Daten. Siehe "Verwendung der Musikdaten-Verwaltungssoftware (auf der mitgelieferten CD-ROM enthalten)" auf Seite G-76 für weitere Informationen. Für Informationen über die Wellenformen siehe "Kreieren einer Anwender-Klangfarbe" auf Seite G-43.
- \*5: Hängt von der Klangfarbe ab. Sie können diesen Status überprüfen, indem Sie die DSP-Taste betrachten. Siehe "DSP-Taste" auf Seite G-25 für weitere Informationen.
- \*6: Speicherbereich fur die von Ihnen erstellten Klangfarben. Siehe "Bearbeiten einer Zugriegel-Orgel-Klangfarbe" auf Seite G-20. Die Anwender-Zugriegel-Orgel-Klangfarbenbereiche enthalten anfanglich zwei Satze der gleichen Daten wie die Zugriegel-Orgel-Klangfarbentypen 000 bis 049.

#### **HINWEIS**

• Sie können nicht in den obigen Bereichen enthaltene Klangfarbennummern (Standard-Klangfarben 332 bis 399, 618 bis 699 und 820 bis 899, sowie Zugriegel-Orgel-Klangfarben 050 bis 099) nicht wählen. Wenn Sie die [+] und [–]-Tasten für das Scrollen durch die Klangfarbennummern verwenden, wird über die nicht verwendeten Nummern gesprungen. Falls Sie zum Beispiel die [+]-Taste drücken, wenn 617 gewählt ist, wird an 700 gesprungen.

### **Grundlegende Bedienvorgänge**

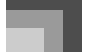

### **Wählen einer Klangfarbe**

- *1.* Die gewünschte Klangfarbe in der Klangfarbenliste des Keyboards aufsuchen und deren Klangfarbennummer ablesen.
- *2.* Die TONE-Taste drücken.

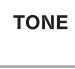

*3.* Die Zifferntasten verwenden, um die dreistellige Klangfarbennummer der gewünschten Klangfarbe einzugeben.

*Beispiel:*

Um "432 GM ACOUSTIC BASS" zu wählen, geben Sie 4, 3 und danach 2 ein.

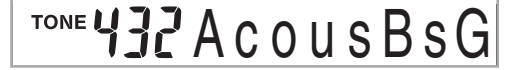

### **HINWEIS**

- Immer alle drei Stellen der Klangfarbennummer eingeben, einschließlich der vorgestellten Nullen (wenn vorhanden).
- Sie können die angezeigte Klangfarbennummer auch erhöhen oder vermindern, indem Sie die [+]-Taste bzw. [–]-Taste drücken.
- Wenn Sie eines der Schlagzeug-Sets (Klangfarbennummer 600 bis 617) wählen, ist jeder Taste des Keyboards ein anderer Perkussion-Sound zugeordnet. Siehe Seite A-8 für Einzelheiten.

### **Polyphonie**

Der Ausdruck "Polyphonie" bezeichnet die maximale Anzahl von Noten, die Sie gleichzeitig spielen können. Dieses Keyboard weist 32-notige Polyphonie auf, welche die von Ihnen gespielten Noten sowie die von dem Keyboard wiedergegebenen Rhythmus- und Begleitautomatikmuster einschließt. Dies bedeutet, dass die Anzahl der Noten (Polyphonie), die Sie auf dem Keyboard spielen können, reduziert wird, wenn ein Rhythmus- oder Begleitautomatikmuster wiedergegeben wird. Achten Sie auch darauf, dass manche der Klangfarben nur 10-notigr Polyphonie aufweisen.

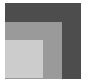

### **Grundlegende Bedienvorgänge**

### **Änderung der Klangfarben und Konfigurierung der DSP-Effekt-Einstellungen**

Dieses Keyboard verfügt nur über eine einzige DSP-Klangquelle. Daher kann es zu Konflikten kommen, wenn Sie Klangfarben wählen, für welche DSP bei mehreren Parts aktiviert ist, wenn Sie Mischklangfarbe oder Split (Tastatur-Auftrennung) (Seite G-61, G-62) verwenden. Um solche Konflikte zu vermeiden, wird DSP der letzten Klangfarbe zugeordnet, für die DSP aktiviert ist, und DSP wird für alle anderen Parts deaktiviert (DSP-Leitung OFF). DSP-Leitung ist ein Parameter, der steuert, ob der aktuell gewählte DSP-Effekt an einen Part angelegt wird oder nicht.\* Jede Klangfarbe weist einen DSP-Leitung-Parameter auf. Falls Sie eine Klangfarbe für einen Part wählen, wird die DSP-Leitung-Parametereinstellung der Klangfarbe auf alle Parts angelegt.

Der DSP-Leitung-Parameter ist für die 332 fortschrittlichen Klangfarben mit den Nummern 000 bis 331 eingeschaltet (der DSP-Effekt wird angelegt) bzw. für die 200 Preset-Klangfarben mit den Nummern 400 bis 599 ausgeschaltet (der DSP-Effekt wird nicht angelegt). Für Informationen über andere Klangfarben siehe "Klangfarbentypen" auf Seite G-16.

## **PIANO SETTING-Taste**

Drücken Sie diese Taste, um das Setup des Keyboards zu ändern und für das Pianospiel zu optimieren.

### Einstellungen

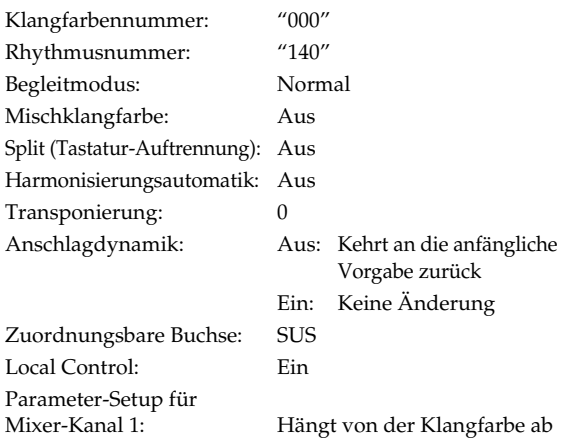

- J Optimieren der Keyboard-Einstellungen für das Pianospiel
- *1.* Drücken Sie die PIANO SETTING-Taste.
- *2.* Versuchen Sie nun etwas auf dem Keyboard zu spielen.
	- Die von Ihnen gespielten Noten ertönen mit einer Pianoklangfarbe.
- *3.* Falls Sie mit Rhythmusbegleitung spielen möchten, drücken Sie die START/STOP-Taste.
	- Dadurch wird mit der Wiedergabe eines Rhythmus begonnen, der für das Pianospiel optimiert ist.
	- Um die Rhythmuswiedergabe zu stoppen, drücken Sie erneut die START/STOP-Taste.

#### **HINWEIS**

- Falls Sie die PIANO SETTING-Taste drücken, während ein Rhythmus wiedergegeben wird, wird die Rhythmuswiedergabe gestoppt, worauf das Keyboard-Setup geändert wird.
- Falls Sie die PIANO SETTING-Taste drücken, während ein Demo-Musikstück wiedergegeben wird oder während das Keyboard auf den Synthesizer-Modus oder einen anderen Modus geschaltet ist, dann wird der aktuelle Modus verlassen, worauf das Keyboard-Setup geändert wird.
- Das Setup des Keyboards ändert nicht, wenn Sie die PIANO SETTING-Taste drücken, wenn eine der folgenden Bedingungen vorliegt.
	- Während der Echtzeit-Aufnahme, der schrittweisen Aufnahme oder während der Verwendung der Bearbeitungsfunktion des Songspeichers
	- Während die Meldung für die Sicherung oder das Überschreiben der Daten auf dem Display angezeigt wird
	- Während der Wiedergabe eines Demomusikstückes

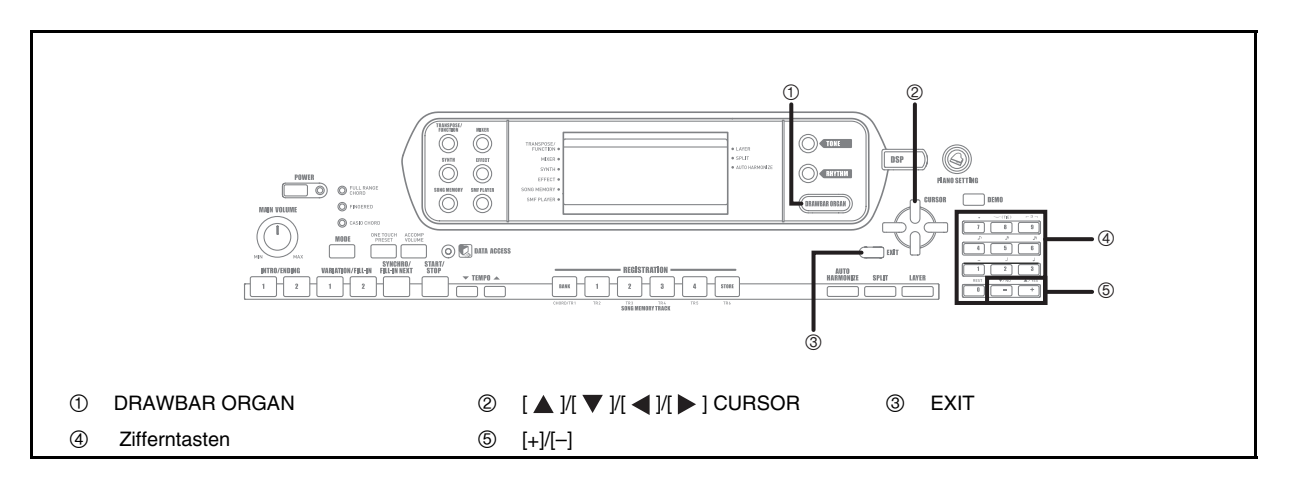

Ihr Keyboard ist mit vorprogrammierten "Zugriegel-Orgel-Klangfarben" ausgestattet, die unter Verwendung der neun Digital-Zugriegel geändert werden können, deren Operationen ähnlich zu den Reglern einer Zugriegel-Orgel sind. Sie können auch Perkussion oder Tastenklick wählen. Und im Speicher ist ausreichender Platz für bis zu 100 vom Anwender erstellten Zugriegel-Klangfarben-Variationen vorhanden.

Operationsablauf im Zugriegel-Orgel-Modus

707A-G-021A

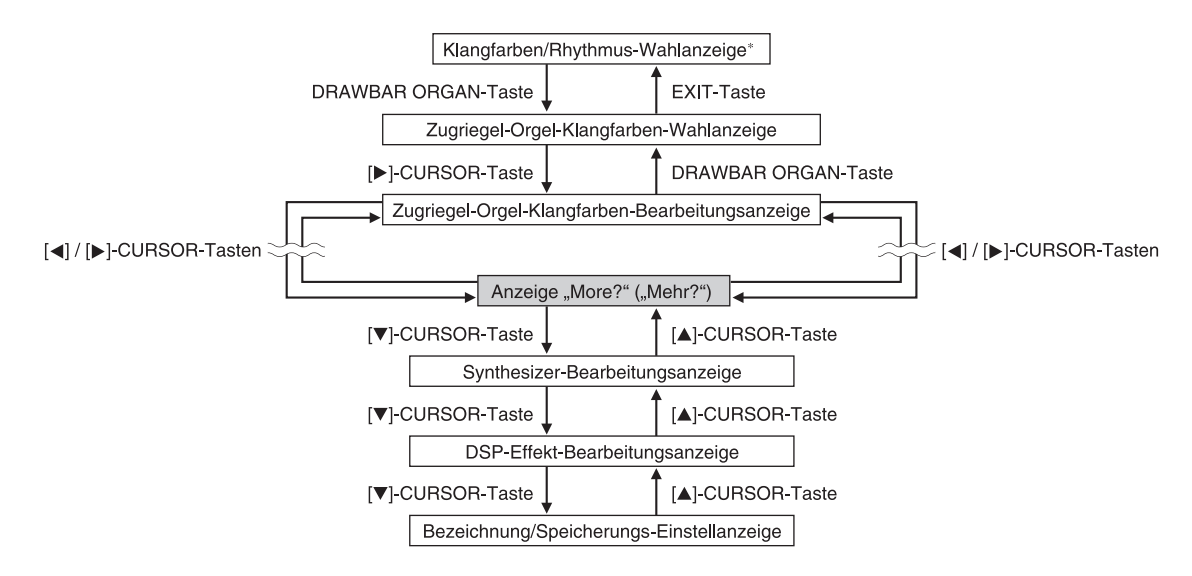

\* Sie können aus dem Songspeicher-Modus aus auch die Wahlanzeige für die Zugriegel-Orgel-Klangfarbe oder die Anzeige des SMF-Wiedergabemodus aufrufen. In diesem Fall erscheint jedoch die Bearbeitungsanzeige für die Zugriegel-Orgel-Klangfarbe nicht.

# **Wahlen einer Zugriegel-Orgel-Klangfarbe**

- *1.* Suchen Sie die zu verwendende Zugriegel-Orgel-Klangfarbe in der Klangfarbenliste auf, und merken Sie sich ihre Klangfarbennummer.
- *2.* Drucken Sie die DRAWBAR ORGAN-Taste.
	- Dadurch erscheint die Wahlanzeige für die Zugriegel-Orgel-Klangfarbe.

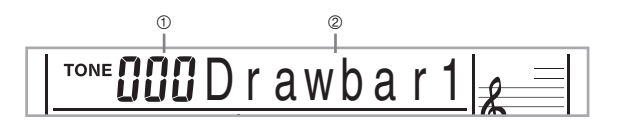

- 1 Klangfarbennummer
- 2 Klangfarbenname
- *3.* Verwenden Sie die Zifferntasten, um die dreistellige Klangfarbennummer fur die gewunschte Klangfarbe einzugeben.

#### **HINWEIS**

*G-20*

- Geben Sie immer alle drei Stellen fur die Klangfarbennummer ein, einschlieslich anfanglicher Nullen (wenn vorhanden).
- Sie konnen die angezeigte Klangfarbennummer auch erhohen oder vermindern, indem Sie die [+]- bzw. [–]-Taste drucken.

## **Bearbeiten einer Zugriegel-Orgel-Klangfarbe**

*1.* Suchen Sie die zu bearbeitende Zugriegel-Orgel-Klangfarbe (000 bis 049, 100 bis 199) auf, und merken Sie sich ihre Klangfarbennummer.

<sup>2</sup>. Verwenden Sie die [ ◀ ]- und [ ▶ ]-CURSOR-Tasten, um die Bearbeitungsanzeige für die Zugriegel-Orgel-Klangfarbe anzuzeigen. Wählen Sie den Parameter, dessen Einstellung Sie ändern möchten.

*Beispiel:*

Wahl des "Ft16" Parameters

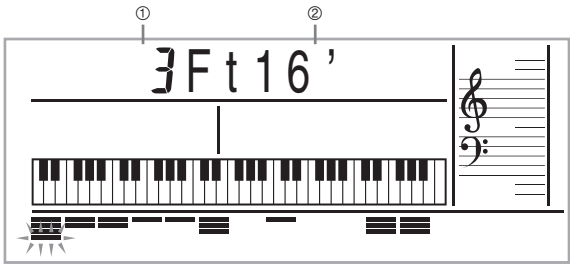

1 Parametereinstellung 2 Parametername

- Es gibt insgesamt 13 Parameter. Sie können die [ $\blacksquare$ ]- und [ $\blacksquare$ ]-CURSOR-Tasten verwenden, um zyklisch durch diese zu schalten. Siehe "Einzelheiten der Parameter" auf Seite G-21 für weitere Informationen.
- Während die Anzeige "More?" auf dem Display angezeigt wird, können Sie durch Drücken der [ ]-CURSOR-Taste oder der [+]-Taste auf die Synthesizer- und DSP-Effekt-Bearbeitungsanzeigen weiterschalten.
- *3*. Verwenden Sie die [ **A** ]- und [  $\blacktriangledown$  ]-CURSOR-Tasten oder die [+]- und [–]-Tasten, um die Einstellung des aktuell angezeigten Parameters zu ändern.
	- Sie können eine Parametereinstellung auch ändern, indem Sie einen Wert mit den Zifferntasten eingeben.
	- Sie können die Änderungen in einer Klangfarbe kontrollieren, indem Sie die Noten auf dem Keyboard spielen, während Sie die Parametereinstellungen ändern.

#### **HINWEIS**

- Falls Sie nach der Bearbeitung von Parametern eine unterschiedliche Klangfarbe wählen, werden die Parametereinstellungen durch die Parameter der neu gewählten Klangfarbe ersetzt.
- Falls Sie die Zugriegel-Orgel-Klangfarben zu mehr als einem Kanal zugeordnet haben, dann wird durch die Änderung der Zugriegel-Orgel-Einstellung für einen der Kanale die gleiche Einstellung auch auf alle anderen Kanäle angelegt.
- Siehe "Speichern einer bearbeiteten Zugriegel-Orgel-Klangfarbe" auf Seite G-22 für Informationen über die Speicherung Ihrer bearbeiteten Einstellungen.

707A-G-022A

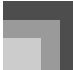

### **Bearbeitung der Synthesizer-Modus-Parameter und der DSP-Parameter der Zugriegel-Orgel-Klangfarben**

Gleich wie mit den Standard-Klangfarben (anderen als Zugriegel-Klangfarben), können Sie die Synthesizer-Modus-Parameter und die DSP-Parameter der Zugriegel-Orgel-Klangfarben (Sieche "Operationsablauf im Zugriegel-Orgel-Modus" auf Seite G-19) bearbeiten.

- **7.** Verwenden Sie die [ ◀ ]- und [ ▶ ]-CURSOR-Tasten, um "More?" anzuzeigen, und drücken Sie danach die [  $\blacktriangledown$  ]-CURSOR-Taste.
	- Dadurch wird in den Synthesizer-Modus geschaltet, der durch einen Zeiger neben dem Schriftzug SYNTH auf dem Display angezeigt wird.
	- Für den Rest des Vorganges, führen Sie die Schritte ab dem Schritt 3 unter "Kreieren einer Anwender-Klangfarbe" auf Seite G-43 aus.

### **Einzelheiten der Parameter**

Nachfolgend sind Einzelheiten über die Parameter aufgeführt, die Sie unter Verwendung der Bearbeitungsanzeige für die Zugriegel-Orgel-Klangfarbe konfigurieren können.

### **Drawbar Position (Zugriegel-Position)**

Dieser Parameter definiert die Position jedes Zugriegels sowie die Lautstärke jedes Obertons. Je größer der Wert, umso größer die Lautstärke des entsprechenden Obertons.

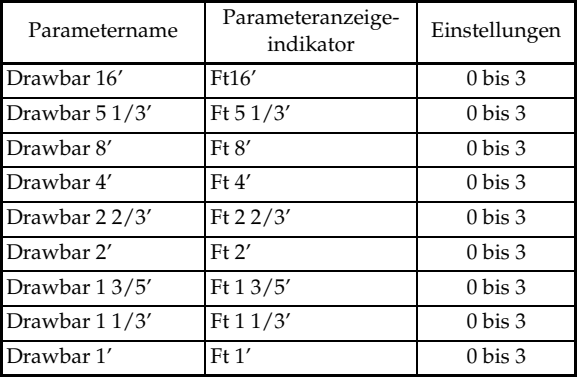

(Ft: Fuß)

### **Click (Klick)**

Dieser Parameter bestimmt, ob ein Tastenklick hinzugefügt werden soll oder nicht, wenn eine unter Verwendung der Zugriegel konfigurierte angehaltene Klangfarbe gespielt wird.

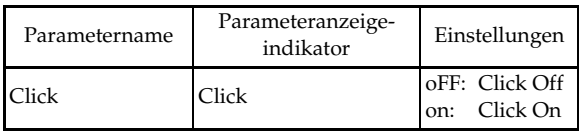

### **Percussion (Perkussion)**

Diese Parameter lässt Sie einen Perkussion-Sound hinzufügen, der zu einer Modulation der von Ihnen erstellten angehaltenen Klangfarben führt. Wenn Sie eine Taste auf dem Keyboard gedrückt halten, klingt der erzeugte Sound ab, bis er nicht mehr gehört werden kann. Drücken Sie erneut diese Taste, um die gleiche Note mit höherer Lautstärke ertönen zu lassen. Percussion (Perkussion) weist die Einstellungen "2nd Percussion" (zweite Oberton-Tonhöhe) und "3rd Percussion" (dritte Oberton-Tonhöhe) auf, die jeweils ein- oder ausgeschaltet werden können. Sie können auch die Perkussion-Decayzeit (Abschwellzeit) spezifizieren, die steuert, wie lange es für das Abschwellen des Perkussion-Sounds dauert.

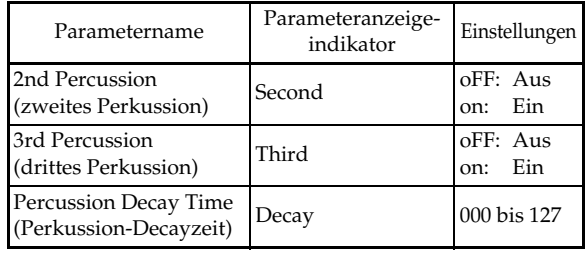

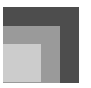

#### Inhalt der Anzeige in dem Zugriegel-Orgel-Modus

In dem Zugriegel-Orgel-Modus werden der aktuelle Status der Zugriegelpositionen, des Tastenklicks und der Perkussions-Parameter in der Balkengrafik des Displays angezeigt, wie es in der folgenden Abbildung dargestellt ist. Für jeden Parameter wird eine Zeile verwendet, und das unterste Segment der gewählten Parameterzeile blinkt.

Das unterste Segment der Balkengrafikspalte, die dem gegenwärtig gewählten Parameter entspricht, blinkt, um damit anzuzeigen, dass dieser gewählt ist.

 Keine der Kanalnummern (1 bis 16) wird in dem Zugriegel-Orgel-Klangfarbenmodus und in dem Bearbeitungsmodus angezeigt.

#### Zugriegelpositionsgrafik

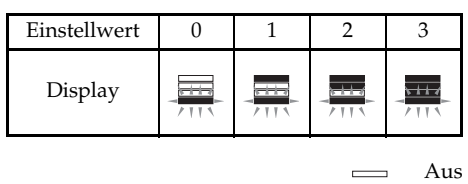

Ein

Blinkt

Tastenklick- und Perkussion-Ein/Aus-Grafik

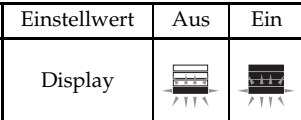

#### Perkussion-Decayzeitgrafik

*G-22*

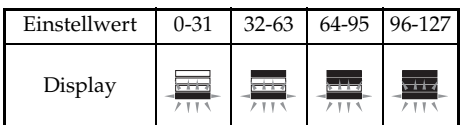

# **Speichern einer bearbeiteten Zugriegel-Orgel-Klangfarbe**

- *1.* Nachdem Sie die Parameter bearbeitet haben, verwenden Sie die [ < ]- und [  $\blacktriangleright$  ]-CURSOR-Taste für die Anzeige von "More?".
- 2. Drücken Sie die [ ▼ ]-CURSOR-Taste drei Mal, um die Anzeige für die Eingabe eines Klangfarbennamens und die Zuordnung einer Klangfarbennummer zu erhalten.
- *3.* Verwenden Sie die [+]- und [–]-Tasten, um eine Klangfarbennummer zu wählen.
	- Sie können eine Klangfarbennummer im Bereich von 100 bis 199 wählen.
- *4.* Nachdem Sie den Klangfarbennamen wunschgemäß eingegeben haben, drücken Sie die [ ]-CURSOR-Taste, um die Klangfarbe zu speichern.
	- Verwenden Sie die [+]- und [–]-Tasten, um an der aktuellen Cursorposition durch die Buchstaben zu scrollen.
	- Verwenden Sie die [ $\blacktriangleleft$  ]- und [ $\blacktriangleright$  ]-CURSOR-Tasten, um den Cursor nach links oder rechts zu verschieben.
	- Für Informationen über die Eingabe von Text siehe Seite G-45.
- *5.* Nachdem Sie alles wunschgemäß eingestellt haben, drücken Sie die [  $\blacktriangledown$  ]-CURSOR-Taste, um die Klangfarbe zu speichern.
	- Dadurch erscheint eine Bestatigungsmeldung, die Sie danach fragt, ob Sie die Daten wirklich speichern mochten. Drucken Sie die YES-Taste, um die Daten abzuspeichern.
	- Nachdem die Speicherungsoperation beendet ist, erscheint die Meldung "Complete" auf dem Display, worauf das Display auf die Klangfarben-Wahlanzeige zurückkehrt.
	- Um die Speicheroperation abzubrechen, drücken Sie die EXIT-Taste.

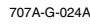

# **Anlegen von Effekten an Klangfarben**

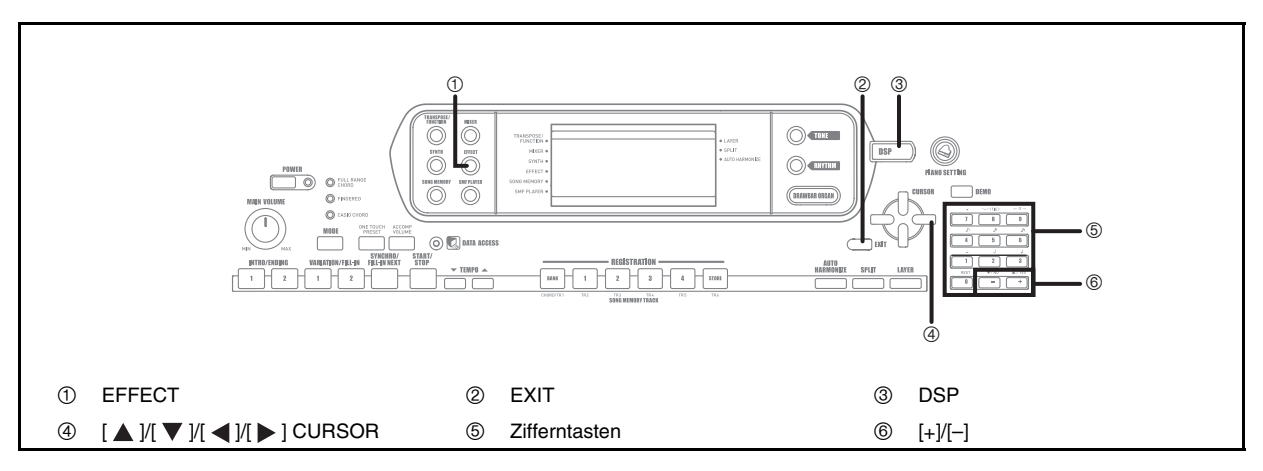

Dieses Keyboard bietet Ihnen eine Auswahl an Effekten, die Sie an die Klangfarben anlegen können. Die vorprogrammierten Effekte schließen eine große Auswahl an Variationen ein, die Ihnen den Zugriff auf eine Auswahl von allgemeinen Digital-Effekten geben.

### **Effektblöcke**

Nachfolgend ist dargestellt, wie die Effekte auf diesem Keyboard organisiert sind.

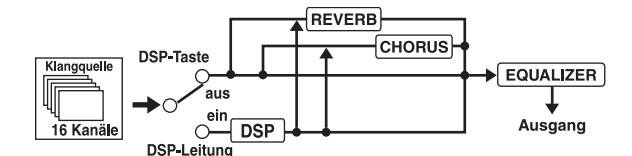

### **DSP**

Die DSP-Effekte werden an die Verbindung zwischen der Klangquelle und dem Ausgang angelegt. Sie können die Verzerrungs- und Modulationseffekte wählen. Sie können auch DSP-Effekt-Setups erstellen und die auf Ihren Computer herunter geladenen DSP-Daten übertragen. Das Keyboard weist einen Speicher auf, der Sie bis zu 100 DSP-Effekt-Setups abspeichern lässt. Siehe "Verwendung der Musikdaten-Verwaltungssoftware (auf der mitgelieferten CD-ROM enthalten)" auf Seite G-76 und "Speicherung der Einstellungen der DSP-Parameter" auf Seite G-24 für weitere Informationen.

### REVERB (Nachhall)

Der Nachhall simuliert die Akustik von verschiedenen Arten des Umfeldes. Sie können aus 16 verschiedenen Nachhalleffekten wählen, einschließlich "Room" und "Hall".

### CHORUS (Chorus)

Der Choruseffekt gibt dem Sound größere Tiefe, indem er eine Vibration verursacht. Sie können aus 16 verschiedenen Choruseffekten wählen, einschließlich "Chorus" und "Flanger". Der Equalizer (Entzerrer) ist ein anderer Typ von Effekt, den Sie für die Einstellungen der Klangfarbenqualität verwenden können. Der Frequenzbereich ist in mehrere Frequenzbänder aufgeteilt, und Sie können den Pegel jedes Frequenzbandes anheben oder absenken, um den Klang zu ändern. Sie können die optimale Akustik für den Typ der gespielten Musik (zum Beispiel: Klassik) reproduzieren, indem Sie die zutreffende Entzerrereinstellung wählen.

### **Wahl eines DSP-Typs**

Zusätzlich zu den 100 vorprogrammierten Effekttypen, können Sie auch Effekttypen bearbeiten, um Ihre eigenen Effekte zu erstellen und in dem Anwenderspeicher abzuspeichern. Sie können zu jedem Zeitpunkt bis zu 100 Effekttypen in dem Anwenderspeicher abgelegt haben. Sie können auch den DSP-Typ der von Ihnen zuletzt verwendeten Klangfarbe mit aktiviertem DSP wählen. Dies bedeutet, dass Sie immer Zugriff auf den DSP-Typ der fortschrittlichen Klangfarben und der von Ihnen aus dem Internet herunter geladenen Klangfarben haben. Um den DSP-Typ der zuletzt von Ihnen verwendeten Klangfarbe mit aktiviertem DSP zu wählen, wählen Sie "ton" in Schritt 3 des folgenden Vorgangs.

Führen Sie die folgenden Schritte aus, um einen DSP-Typ zu wählen.

### Wollen wir beginnen

- Wenn Sie einen DSP-Effekt verwenden, sollten Sie den Mixer benutzen, um zu bestätigen, dass die DSP-Leitungen der erforderlichen Parts eingeschaltet sind. Für weitere Informationen siehe "Mixer-Funktion" auf Seite G-36.
- *1.* Drücken Sie die EFFECT-Taste, sodass der Zeiger neben dem Schriftzug EFFECT auf dem Display erscheint.
	- Die Einstellanzeige für den DSP-Typ (Schritt 3) erscheint automatisch etwa fünf Sekunden nach dem Drücken der genannten Taste.
- 2. Drücken Sie die [▶ ]-CURSOR-Taste.

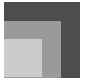

### **Anlegen von Effekten an Klangfarben**

- *3.* Verwenden Sie die [+]- und [–]-Tasten oder die Zifferntasten, um den gewünschten DSP-Typ zu wählen.
	- Für Informationen über die DSP-Typen, die gewählt werden können, siehe die "Liste der Effekte" auf Seite A-13.
	- Hier könnten Sie auch die Parameter des gewählten Effektes ändern, wenn Sie dies wünschen. Für weitere Informationen siehe "Änderung der Einstellungen der DSP-Parameter".

#### **HINWEIS**

• Der Anzeigebereich für den DSP-Typ zeigt die DSP-Nummer (000 bis 199) oder "ton" (unter Verwendung von DSP erstellte Anwenderklangfarbe) an.

### **Änderung der Einstellungen der DSP-Parameter**

Sie können die relative Stärke eines DSP, und wie dieser angelegt wird, steuern. Für weitere Informationen siehe den folgenden Abschnitt mit dem Titel "DSP-Parameter".

- *1.* Nachdem Sie den gewünschten DSP-Typ gewählt haben, verwenden Sie die [ 4 ]- und [  $\blacktriangleright$  ]-CURSOR-Tasten, um den Parameter anzuzeigen, dessen Einstellung Sie ändern möchten.
	- Dadurch wird die Anzeige für die
	- Parametereinstellung erhalten.
- *2.* Verwenden Sie die [+]- und [–]-Tasten oder die Zifferntasten, um die gewünschte Parametereinstellung vorzunehmen.
	- Drücken Sie gleichzeitig die [+]- und and [–]-Tasten, um den Parameter auf seine empfohlene Einstellung zurückzustellen.
- *3.* Drücken Sie die EFFECT- oder EXIT-Taste.
	- Dadurch wird die Klangfarben- oder Rhythmuseinstellanzeige verlassen.

### **DSP-Parameter**

Nachfolgend sind die Parameter für jeden DSP beschrieben.

### **D** DSP

- Parameter 0 bis 7
	- Dieser Parameter unterscheidet sich gemäß dem Algorithmus\* des gewählten DSP-Typs. Für weitere Informationen siehe die "Liste der Effekte" auf Seite A-13 und die "Liste der DSP-Algorithmen" auf Seite G-83.
	- \* Struktur und Operationstyp des Effektors
- z DSP Reverb Send (DSP-Nachhall senden) (Bereich: 000 bis 127) Spezifiziert, wie viel des Post-DSP-Sounds an den Nachhall gesandt werden soll.

DSP Chorus Send (DSP-Chorus senden) (Bereich: 000 bis 127) Spezifiziert, wie viel des Post-DSP-Sounds an den Chorus gesandt werden soll.

### **HINWEIS**

- Ob ein Effekt an die ertönenden Parts angelegt wird oder nicht, hängt auch von den Mixermodus-Nachhallsende-, Chorussende- und DSP-Ein/Aus-Einstellungen ab. Für weitere Informationen siehe "Mixer-Funktion" auf Seite G-36.
- Durch die Wiedergabe eines Demo-Musikstückes (Seite G-11) wird der Effekt automatisch auf den dem Musikstück zugeordneten Effekt geändert. Sie können den Effekt eines Demo-Musikstückes nicht ändern oder ausschalten.
- Falls Sie die Effekteinstellung ändern, während ein Sound von dem Keyboard ausgegeben wird, verursacht dies einen kurzen Break im Sound, wenn der Effekt geändert wird.
- Fine Anzahl mit "Fortschrittlichen Klangfarben" bezeichneten Klangfarben schalten die DSP-Leitung automatisch ein, um reicheren Klang mit höherer Qualität zu erhalten. Falls Sie eine fortschrittliche Klangfarbe einem Keyboard-Part (Kanäle 1 bis 4) zuordnen, wird die DSP-Leitung automatisch eingeschaltet, und zwar gemäß den Einstellungen der fortschrittlichen Klangfarbe. Die DSP-Leitungs-Ein/Aus-Einstellung des Mixer-Modus für den Keyboard-Part, dem die fortschrittliche Klangfarbe zugeordnet ist, wird ebenfalls eingeschaltet.<sup>\*</sup>
	- Die Mixer-DSP-Leitungs-Einstellung wird automatisch für jeden Part ausgeschaltet, dem keine fortschrittliche Klangfarbe zugeordnet ist. Daher werden die früher an diesen Parts angelegten DSP-Effekte freigegeben, wodurch ihre Klangfarbe

unterschiedlich klingt. In diesem Fall zeigen Sie die Mixer-Anzeige an und schalten Sie DSP wieder ein.

### **Speicherung der Einstellungen der DSP-Parameter**

Sie können bis zu 100 modifizierte DSPs im Anwenderbereich abspeichern, um diese später bei Bedarf wieder aufrufen zu können.

#### **HINWEIS**

- Die Anwender-DSP-Bereiche 100 bis 199 enthalten anfänglich die gleichen Daten wie die DSP-Typen 000 bis 099.
- *1.* Nachdem Sie die gewünschten DSP-Parametereinstellungen ausgeführt haben, drücken Sie die [  $\blacktriangledown$  ]-CURSOR-Taste.
	- Dadurch wird ein Blinken der DSP-Nummer des Anwenderbereichs, in dem der DSP abgespeichert wird, am Display verursacht.
- *2.* Verwenden Sie die [+]- und [–]-Tasten, um die Anwender-DSP-Bereichsnummer zu wählen, unter der Sie den neuen DSP abspeichern möchten.
	- Sie können nur eine Anwender-DSP-Bereichsntummer im Bereich von 100 bis 199 wählen.

- *3.* Nachdem Sie die gewünschten Anwender-DSP-Bereichsnummer gewählt haben, drücken Sie die [ $\blacktriangleright$ ]-CURSOR-Taste.
	- Verwenden Sie die [+]- und [–]-Tasten, um an der aktuellen Cursorposition durch die Buchstaben zu scrollen.
	- Verwenden Sie die [  $\blacktriangleleft$  ]- und [  $\blacktriangleright$  ]-CURSOR-Tasten, um den Cursor nach links oder rechts zu verschieben.
	- Für Informationen über die Eingabe von Text siehe Seite G-45.
- *4.* Nachdem Sie alles wunschgemäß eingegeben haben, drücken Sie die [  $\blacktriangledown$  ]-CURSOR-Taste, um den Effekt zu speichern.
	- Dadurch erscheint eine Bestatigungsmeldung, die Sie danach fragt, ob Sie die Daten wirklich speichern mochten. Drucken Sie die YES-Taste, um die Daten abzuspeichern.
	- Die Meldung "Complete" erscheint momentan auf dem Display, gefolgt von der Klangfarben- oder Rhythmuswahlanzeige.

## **DSP-Taste**

Durch Kontrolle der DSP-Taste können Sie feststellen, ob DSP für die Klangfarbe aktiviert ist oder nicht, die gegenwärtig für einen Part gewählt ist. Die DSP-Taste leuchtet für eine Klangfarbe, für die DSP aktiviert ist (DSP-Leitung ON), bzw. verbleibt für eine Klangfarbe ausgeschaltet, für die DSP deaktiviert ist (DSP-Leitung OFF). Falls Sie zum Beispiel jeden Part verschieben, während Sie die Split/ Mischklangfarbenfunktion verwenden, leuchtet oder erlischt die DSP-Taste gemäß der Einstellung des entsprechenden Parts.

Drücken Sie die DSP-Taste, um die Klangfarbe des Parts, den Sie gegenwärtig auf dem Keyboard spielen, zwischen aktiviert (DSP-Leitung ON) und deaktiviert (DSP-Leitung OFF) umzuschalten.

### **Ein- oder Ausschalten der DSP-Leitungswahl**

*1.* Drücken Sie die DSP-Taste, um die DSP-Leitungswahl für den gegenwärtig gewählten Part ein- oder auszuschalten.

### **Anlegen von Effekten an Klangfarben**

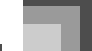

## **Wahl von REVERB (Nachhall)**

Führen Sie die folgenden Schritte aus, um REVERB (Nachhall) zu wählen.

*1.* Drücken Sie die EFFECT-Taste, sodass der Zeiger neben dem Schriftzug EFFECT auf dem Display erscheint.

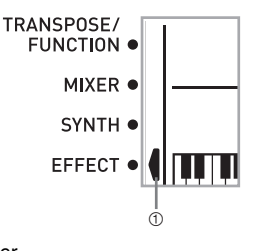

- 1 Zeiger
- 2. Drücken Sie einmal die [ ▼ ]-CURSOR-Taste.
	- Dadurch erscheint die Nachhall-Bearbeitungsanzeige.
	- Die Nachhalltyp-Einstellanzeige (Schritt 4) erscheint automatisch etwa fünf Sekunden, nachdem Sie die Taste gedrückt haben.
- 3. Drücken Sie die [▶ ]-CURSOR-Taste.
- *4.* Verwenden Sie die [+]- und [–]-Tasten oder die Zifferntasten, um durch die Nachhalltypen zu scrollen, bis der gewünschte Typ angezeigt wird, oder verwenden Sie die Zifferntasten, um die Nachhallnummer einzugeben, die Sie wählen möchten.
	- Für Informationen über die verfügbaren Typen der REVERB-Effekte siehe die Liste auf Seite A-13.
	- Hier könnten Sie auch die Parameter des gewählten Effekts ändern, wenn Sie dies wünschen. Für weitere Informationen siehe "Änderung der Einstellungen der REVERB-Parameter" auf seite G-26.

707A-G-027A

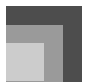

### **Anlegen von Effekten an Klangfarben**

### **Änderung der Einstellungen der REVERB-Parameter**

Sie können die relative Stärke des Nachhalls und das Verfahren für dessen Anlegung steuern. Für weitere Informationen siehe den folgenden Abschnitt mit dem Titel "REVERB-Parameter".

- *1.* Nachdem Sie den gewünschten Nachhalltyp gewählt haben, verwenden Sie die [ $\blacktriangleleft$ ]- und [ $\blacktriangleright$ ]-CURSOR-Tasten, um den Parameter anzuzeigen, dessen Einstellung Sie ändern möchten.
	- Dadurch wird die Parametereinstellanzeige erhalten. *Beispiel:*

Einstellen des Parameters "Reverb Time".

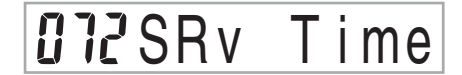

- *2.* Verwenden Sie die [+]- und [–]-Tasten oder die Zifferntasten, um die gewünschte Parametereinstellung einzugeben.
- *3.* Drücken Sie die EFFECT- oder EXIT-Taste.
	- Dadurch wird an die Klangfarben- oder Rhythmuswahlanzeige zurückgekehrt.

### **REVERB-Parameter**

Die Nachhalleffekte werden in Abhängigkeit von entweder dem Nachhalltyp oder dem Verzögerungstyp verwendet. Die Parametereinstellungen hängen von den verwendetet Typ ab.

- Reverb Type (Nachhalltyp) (Nr. 0 bis 5, 8 bis 13)
	- z Reverb Level (Nachhallpegel) (Bereich: 000 bis 127) Steuert die Stärke des Nachhalls. Eine größere Nummer erzeugt einen stärkeren Nachhall.
	- Reverb Time (Nachhallzeit) (Bereich: 000 bis 127) Steuert, wie lang der Nachhall angehalten wird. Eine größere Nummer erzeugt einen längeren Nachhall.
	- z ER Level (Anfänglicher Echopegel) (Bereich: 000 bis 127)

Dieser Parameter steuert die anfängliche Nachhall-Lautstärke. Das anfängliche Echo ist der erste Sound, der von den Wänden und der Decke reflektiert wird, wenn ein Sound von dem Keyboard ausgegeben wird. Ein größerer Wert spezifiziert ein längeres Echo.

 $\bullet$  High Damp (Höhendämpfung) (Bereich: 000 bis 127) Stellt die Dämpfung des Nachhall der hohen Frequenzen ein (Höhendämpfung). Ein kleinerer Wert dämpft die Höhen und kreiert einen dunklen Nachhall. Ein größerer Wert dämpft die Höhen nicht, sodass ein hellerer Nachhall erhalten wird.

#### **Delay Type (Verzögerungstyp) (Nr. 6, 7, 14, 15)**

 $\bullet$  Delay Level (Verzögerungspegel) (Bereich: 000 bis 127)

Spezifiziert die Größe des Verzögerungssounds. Ein höherer Wert erzeugt einen größeren Verzögerungssound.

 $\bullet$  Delay Feedback (Verzögerungsrückkopplung) (Bereich: 000 bis 127)

Stellt die Verzögerungswiederholung ein. Ein höherer Wert erzeugt eine größere Anzahl an Wiederholungen.

- ER Level (ER-Pegel)
- Gleich wie Reverb Type (Nachhalltyp).  $\bullet$  High Damp (Höhendämpfung)
	- Gleich wie Reverb Type (Nachhalltyp).

### **HINWEIS**

• Ob ein Effekt an die ertönenden Parts angelegt wird oder nicht, hängt auch von den Mixermodus-Nachhallsende-, Chorussende- und DSP-Ein/Aus-Einstellungen ab. Für weitere Informationen siehe "Mixer-Funktion" auf Seite G-36.

### **Wahl von CHORUS (Chorus)**

Führen Sie die folgenden Schritte aus, um CHORUS zu wählen.

- *1.* Drücken Sie die EFFECT-Taste, so dass der Zeiger neben dem Schriftzug EFFECT auf dem Display erscheint.
- 2. Drücken Sie zwei Mal die [ ▼ ]-CURSOR-Taste.
	- Dadurch erscheint die Chorus-Bearbeitungsanzeige.
	- Die Chorustyp-Einstellanzeige (Schritt 4) erscheint automatisch etwa fünf Sekunden nach dem Drücken der genannten Taste.
- **3.** Drücken Sie die [ ▶ ]-CURSOR-Taste.
- *4.* Verwenden Sie die [+]- und [–]-Tasten oder die Zifferntasten, um durch die Chorustypen zu scrollen, bis der von Ihnen gewünschte Chorustyp angezeigt wird, oder geben Sie die zu wählende Chorusnummer mit den Zifferntasten ein.
	- Für Informationen über die Typen der verfügbaren CHORUS-Effekte siehe die Liste auf Seite A-13.
	- Hier könnten Sie auch die Parameter des zu wählenden Effektes ändern, wenn Sie dies wünschen. Für weitere Informationen siehe "Änderung der Einstellungen der CHORUS-Parameter".

*G-26*

707A-G-028A

### **Änderung der Einstellungen der CHORUS-Parameter**

Sie können die relative Stärke eines Effekts steuern und die Art und Weise wählen, wie der Effekt angelegt werden soll. Die Parameter, die Sie steuern können, hängen von dem Effekt ab. Siehe den folgenden Abschnitt mit dem Titel " CHORUS-Parameter " für weitere Informationen.

- *1.* Nachdem Sie den gewünschten Chorustyp gewählt haben, verwenden Sie die [ $\blacktriangleleft$ ]- und [ $\blacktriangleright$ ]-CURSOR-Tasten, um den Parameter anzuzeigen, dessen Einstellung Sie ändern möchten.
- *2.* Verwenden Sie die [+]- und [–]-Tasten oder die Zifferntasten, um die gewünschte Parametereinstellung einzugeben.
- *3.* Drücken Sie die EFFECT- oder EXIT-Taste.
	- Dadurch wird an die Klangfarben- oder Rhythmuswahlanzeige zurückgekehrt.

### **CHORUS-Parameter**

- Chorus Level (Choruspegel) (Bereich: 000 bis 127) Spezifiziert den Pegel des Chorussounds.
- Chorus Rate (Chorusrate) (Bereich : 000 bis 127) Spezifiziert die Wellengeschwindigkeit des Chorussounds. Je höher der Wert, umso höher die Wellengeschwindigkeit.
- Chorus Depth (Chorustiefe) (Bereich : 000 bis 127) Spezifiziert die Wellentiefe des Chorussounds. Je höher der Wert, umso tiefer die Wellentiefe.

#### **HINWEIS**

• Ob ein Effekt an die ertönenden Parts angelegt wird oder nicht, hängt auch von den Nachhallsende-, Chorussendeund DSP-Ein/Aus-Einstellungen ab. Für weitere Informationen siehe "Mixer-Funktion" auf Seite G-36.

### **Verwendung des Equalizers (Entzerrers)**

Dieses Keyboard ist mit einem Equalizer (Entzerrer) mit vier Frequenzbändern und mit 10 verschiedenen Einstellungen ausgerüstet, aus welchen Sie wählen können. Sie können den Gewinn (Lautstärke) der vier Frequenzbänder des Entzerres innerhalb eines Bereichs von –12 bis 0 bis +12 einstellen.

### **Wahl des Equalizertyps**

- *1.* Drücken Sie die EFFECT-Taste, sodass der Zeiger neben dem Schriftzug EFFECT auf dem Display erscheint.
- **2.** Drücken Sie drei Mal die [ ▼ ]-CURSOR-Taste.
	- Dadurch wird die Entzerrer-Bearbeitungsanzeige erhalten.
	- Die Entzerrertyp-Einstellanzeige (Schritt 4) erscheint automatisch etwa fünf Sekunden nach dem Drücken der genannten Taste.

### **Anlegen von Effekten an Klangfarben**

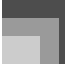

- **3.** Drücken Sie die [ ▶ ]-CURSOR- Taste.
- *4.* Verwenden Sie die [+]- und [–]-Tasten oder die Zifferntasten, um den gewünschten Equalizertyp zu wählen.
	- Fur Informationen uber die verfugbaren Entzerrertypen siehe die Liste auf Seite A-13. *Beispiel:*

Wählen Sie "Jazz".

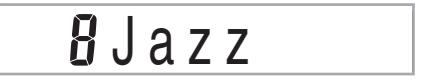

• Drücken Sie die EXIT- oder EFFECT-Taste, um die Entzerrer-Einstellanzeige zu verlassen.

### **Einstellen der Verstärkung (Lautstärke) eines Bandes**

*1.* Nachdem Sie den gewünschten Entzerrertyp gewählt haben, verwenden Sie die [4]- und [ ]-CURSOR-Tasten, um das einzustellende Frequenzband zu wählen.

*Beispiel:*

Stellen Sie das Band "HIGH" ein.

# **OOME** q High

*2.* Verwenden Sie die [+]- und [–]-Tasten oder die Zifferntasten, um die Verstärkung des Bandes einzustellen.

*Beispiel:*

Stellen Sie die Verstärkung auf 10 ein.

# *IN*MFq High

• Drücken Sie die EXIT- oder EFFECT-Taste, um die Entzerrer-Einstellanzeige zu verlassen.

#### **HINWEIS**

• Durch die Änderung auf einen anderen Equalizertyp werden die Einstellungen der Verstärkungen der Bänder automatisch auf die anfänglichen Einstellungen für den neu gewählten Equalizertyp zurückgestellt.

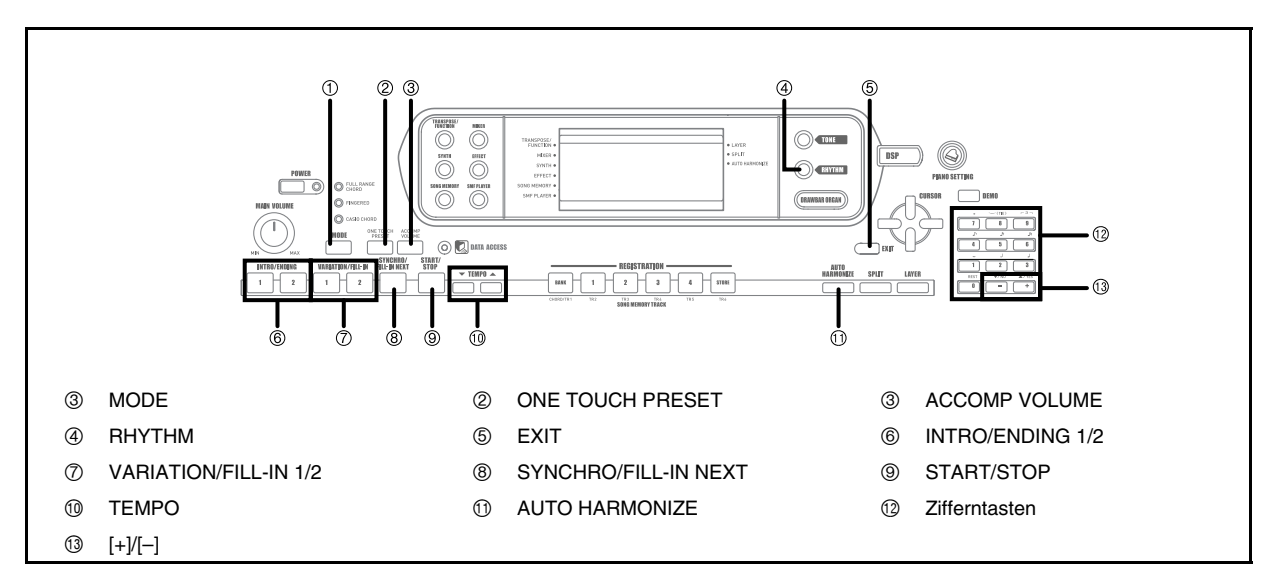

Dieses Keyboard spielt automatisch die Bass- und Akkordteile in Abhängigkeit von den gegriffenen Akkorden. Die Bass- und Akkordparts werden unter Verwendung von Sounds und Klangfarben gespielt, die automatisch in Abhängigkeit von dem verwendeten Rhythmus gewählt werden. Dies bedeutet, dass Sie vollständige und realistische Begleitungen für die Melodien-Noten erhalten, die Sie mit der rechten Hand spielen, um die Stimmung eines aus einer Person bestehenden Ensembles zu kreieren.

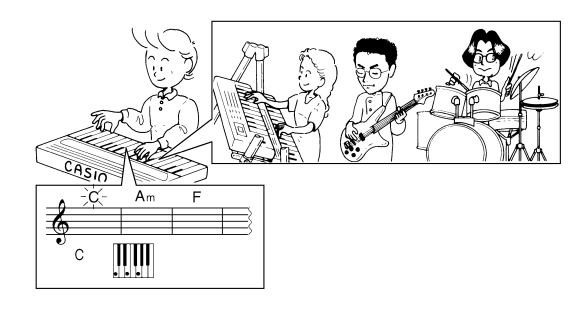

*G-28*

## **Über die MODE-Taste**

Verwenden Sie die MODE-Taste, um den Begleitmodus zu wählen, den Sie verwenden möchten. Mit jedem Drücken der MODE-Taste wird zyklisch durch die verfügbaren Begleitmodi geschaltet, wie es in der folgenden Abbildung dargestellt ist.

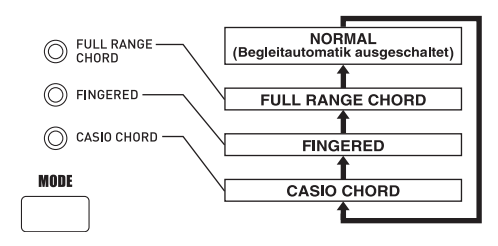

- Nur die Rhythmussounds werden erzeugt, wenn alle Begleitmoduslampen ausgeschaltet sind.
- Der aktuell gewählte Begleitmodus wird durch die Moduslampen über der MODE-Taste angezeigt. Die Informationen über die Verwendung jedes dieser Modi beginnen ab Seite G-30.

707A-G-030A

### **Wahl eines Rhythmus**

Dieses Keyboard bietet Ihnen 160 erregende Rhythmen, die Sie unter Verwendung des folgenden Vorganges wählen können.

Sie können auch die Begleitdaten von Ihrem Computer übertragen und bis zu 16 dieser Begleitdaten als Anwenderrhythmen in dem Speicher des Keyboards abspeichern. Für weitere Informationen siehe "Verwendung der Musikdaten-Verwaltungssoftware (auf der mitgelieferten CD-ROM enthalten)" auf Seite G-76.

### **Wählen eines Rhythmus**

- *1.* Den gewünschten Rhythmus in der Rhythmusliste des Keyboards aufsuchen und dessen Rhythmusnummer ablesen.
	- Achten Sie darauf, dass nicht alle verfügbaren Rhythmen in der Rhythmusliste aufgeführt sind, die auf der Konsole des Keyboards aufgedruckt ist. Für eine vollständige Liste siehe "Rhythmusliste" auf Seite A-10.
- *2.* Die RHYTHM-Taste drücken.

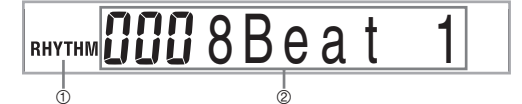

- 1 Erscheint, wenn die RHYTHM-Taste gedrückt wird
- 2 Nummer und Bezeichnung des gewählten Rhythmus
- *3.* Die Zifferntasten verwenden, um die dreistellige Rhythmusnummer für den gewünschten Rhythmus einzugeben.

*Beispiel:*

Um zum Beispiel "052 ROCK 2" zu wählen, geben Sie 0, 5 und danach 2 ein.

RHYTHM<sup>052</sup>Rock

#### **HINWEIS**

• Sie können die angezeigte Rhythmusnummer auch erhöhen oder vermindern, indem Sie die [+]-Taste bzw. [–]-Taste drücken.

### **Wiedergabe eines Rhythmus**

### **Wiedergeben eines Rhythmus**

- *1.* Drücken Sie die VARIATION/FILL IN-Taste 1 oder 2.
	- Dadurch wird mit der Wiedergabe des gewählten Rhythmus begonnen.
	- Um die Wiedergabe des Rhythmus zu stoppen, drücken Sie die START/STOP-Taste.

#### **HINWEIS**

• Die Akkorde ertönen gemeinsam mit dem Rhythmus, wenn eine der drei Begleitmoduslampen über der MODE-Taste leuchtet. Falls Sie das Rhythmusmuster ohne Akkorde spielen möchten, drücken Sie die MODE-Taste, bis alle Lampen erloschen sind.

### **Einstellung des Tempos**

Sie können das Tempo des gespielten Rhythmus in einem Bereich von 30 bis 255 Beats pro Minute einstellen. Die Tempo-Einstellung wird für das Spielen der Akkorde der automatischen Begleitung und für die Songspeicher-Operationen verwendet.

### **Einstellen des Tempos**

Eine der TEMPO-Tasten (▼ oder ▲) drücken.

- : Erhöht den angezeigten Wert(erhöht das Tempo)
- : Vermindert den angezeigten Wert(vermindert das Tempo)

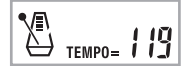

#### **HINWEIS**

• Durch gleichzeitiges Drücken beider TEMPO-Tasten ( $\nabla$  und ) wird das Tempo auf den Vorgabe-Wert des gegenwärtig gewählten Rhythmus zurückgestellt.

### **Verwendung der Begleitautomatik**

Der folgende Vorgang beschreibt, wie die Begleitautomatik des Keyboards verwendet werden kann. Bevor Sie damit beginnen, sollten Sie zuerst den gewünschten Rhythmus wählen und das Tempo des Rhythmus auf den gewünschten Wert einstellen.

### **Verwenden der Begleitautomatik**

- *1.* Verwenden Sie die MODE-Taste, um FULL RANGE CHORD, FINGERED oder CASIO CHORD als Begleitmodus zu wählen.
- *2.* Die START/STOP-Taste drücken, um mit dem Spielen des gegenwärtig gewählten Rhythmus zu beginnen.
- *3.* Einen Akkord spielen.
	- Der tatsächlich zu verwendende Vorgang für das Spielen eines Akkordes hängt von dem aktuell gewählten Begleitmodus ab. Für Einzelheiten über das Spielen von Akkorden siehe die folgenden Seiten.

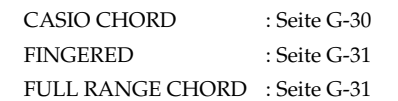

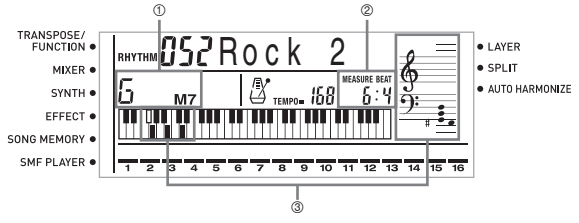

- 1 Akkordbezeichnung
- 2 Gegenwärtige Taktnummer und Beatnummer
- 3 Grundlegendes Greifen des gegenwärtigen Akkords (Kann von dem tatsächlich auf dem Keyboard gespielten Akkord abweichen)
- *4.* Um das Spielen der automatischen Begleitung zu stoppen, erneut die START/STOP-Taste drücken.

#### **HINWEIS**

- Falls Sie die SYNCHRO/FILL-IN NEXT-Taste und danach die VARIATION/FILL-IN 1/2-Taste anstelle der START/ STOP-Taste in Schritt 2 drücken, dann startet die Begleitung mit einer Einleitungsphrase, wenn Sie den Bedienungsvorgang in Schritt 3 ausführen. Für Einzelheiten über diese Tasten siehe Seite G-32 und G-33.
- Falls Sie die VARIATION/FILL-IN 1/2-Taste anstelle der START/STOP-Taste in Schritt 4 drücken, wird eine Schlussphrase gespielt, bevor die Wiedergabe der Begleitung endet. Für Einzelheiten über dieser Taste siehe Seite G-33.
- Sie können den Lautstärkepegel des Begleitparts unabhängig von der Hauptlautstärke einstellen. Für Einzelheiten siehe "Einstellen der Begleitungslautstärke" auf Seite G-35.

### **CASIO CHORD**

Diese Methode für das Spielen von Akkorden ermöglicht jedermann das einfache Spielen von Akkorden, unabhängig von dem früheren musikalischen Können und der Erfahrung. Nachfolgend sind die CASIO CHORD "Begleitseite der Tastatur" und "die Soloseite der Tastatur" beschrieben und die Vorgänge für das Spielen von CASIO CHORDs aufgeführt.

### *G-30*

### CASIO CHORD Begleitseite und Soloseite der **Tastatur**

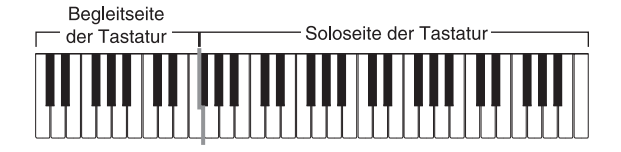

### **HINWEIS**

• Die Begleitseite der Tastatur kann nur für das Spielen von Akkorden verwendet werden. Kein Ton wird erzeugt, wenn Sie das Spielen der einzelnen Noten der Melodie auf der Begleitseite der Tastatur versuchen.

#### Akkord-Typen

Die CASIO CHORD Begleitung lässt Sie vier Akkord-Typen mit minimalem Greifvorgang spielen.

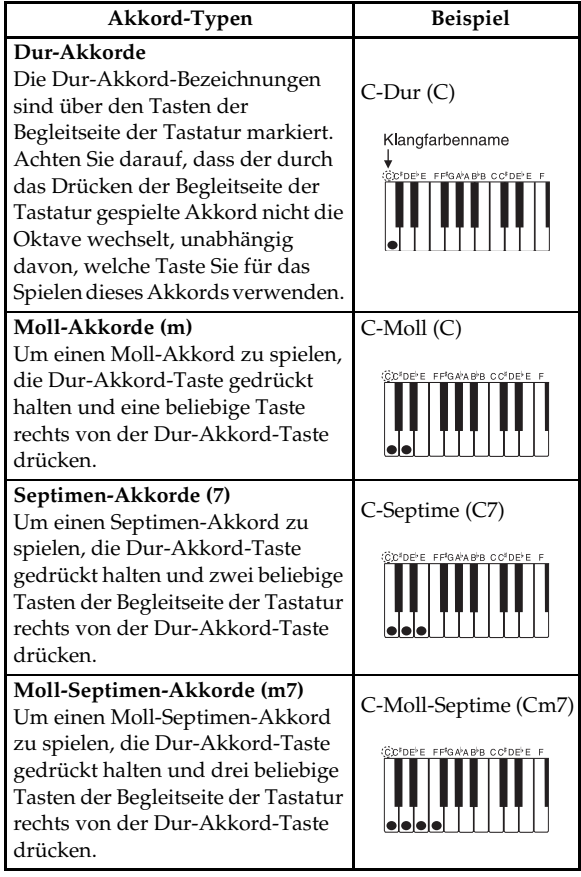

#### **HINWEIS**

• Es macht keinen Unterschied, ob Sie schwarze oder weiße Tasten rechts von der Dur-Akkord-Taste drücken, wenn Sie Moll- und Septimen-Akkorde spielen.

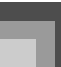

### **FINGERED**

FINGERED gestattet Ihnen das Spielen von insgesamt 15 unterschiedlichen Akkord-Typen. Nachfolgend sind die FINGERED "Begleitseite der Tastatur" und "die Soloseite der Tastatur" beschrieben und die Vorgänge für das Spielen eines C-Akkords mit FINGERED aufgeführt.

FINGERED Begleitseite und Soloseite der Tastatur

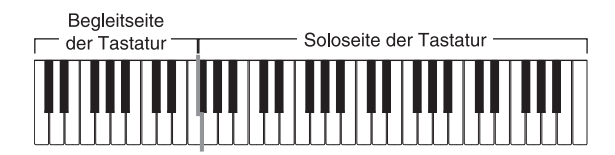

### **HINWEIS**

• Die Begleitseite der Tastatur kann nur für das Spielen von Akkorden verwendet werden. Kein Ton wird erzeugt, wenn Sie das Spielen der einzelnen Noten der Melodie auf der Begleitseite der Tastatur versuchen.

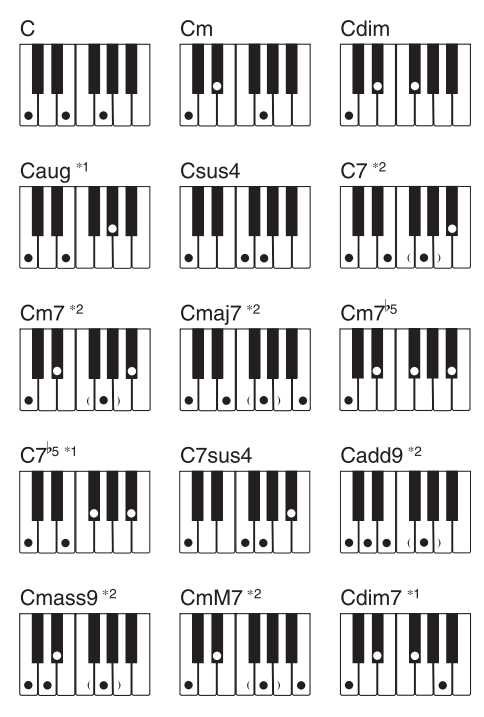

Für Einzelheiten über das Spielen von Akkorden mit anderen Grundtönen siehe die "Tabellen der gegriffenen Akkorde" auf Seite A-11.

- \*1: Invertiertes Greifen kann nicht verwendet werden. Die niedrigste Note ist der Grundton.
- \*2: Der gleiche Akkord kann gespielt werden, ohne dass die fünfte G-Taste gedrückt werden muss.

### **HINWEIS**

- Mit Ausnahme der im obigen Hinweis\*1 spezifizierten Akkorde, werden durch das invertierte Greifen (z.B. durch Spielen von E-G-C oder G-C-E an Stelle von C-E-G) die gleichen Akkorde wie durch das normale Greifen erzeugt.
- Mit Ausnahme der im obigen Hinweis 2\* spezifizierten Ausnahme, müssen alle Tasten gedrückt werden, die den Akkord ausmachen. Falls auch nur eine Taste nicht gedrückt wird, wird der gewünschte FINGERED Akkord nicht gespielt.

### **FULL RANGE CHORD**

Diese Begleitungs-Methode gestattet das Spielen von insgesamt 38 unterschiedlichen Akkord-Typen: die 15 mit FINGERED verfügbaren Akkord-Typen plus 23 zusätzliche Typen. Das Keyboard interpretiert jede Eingabe von drei oder mehr passenden Tasten eines FULL RANGE CHORD Patterns als einen Akkord. Jede andere Eingabe (d.h. nicht ein FULL RANGE CHORD Pattern) wird als Spielen der Melodie interpretiert. Daher besteht kein Bedarf für eine separate Begleitseite der Tastatur, sodass das gesamte Keyboard (von Ende bis Ende) als Soloseite der Tastatur funktioniert, das für das Spielen von Melodie und Akkorden verwendet werden kann.

J FULL RANGE CHORD Begleitseite und Soloseite der Tastatur

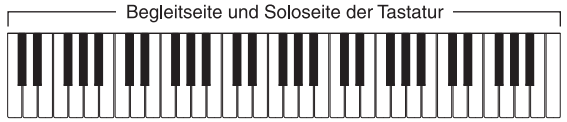

#### Von diesem Keyboard erkannte Akkorde

Die folgende Tabelle enthält die Muster, die von FULL RANGE CHORD als Akkorde erkannt werden.

| Muster-Typy              | Anzahl der Akkord-Variationen                                                                                                    |
|--------------------------|----------------------------------------------------------------------------------------------------|
| <b>FINGERED</b>          | Die 15 Akkordmuster, die unter<br>FINGERED auf Seite G-31 aufgeführt<br>sind. Für Einzelheiten über das spielen<br>von Akkorden mit anderen Grundtönen<br>siehe "Tabellen der gegriffenen<br>Akkorde" auf Seite A-11.                       |
| Normaler<br>Greifvorgang | 23 normale Akkord-Greifvorgänge.<br>Nachfolgend sind Beispiele der 23<br>Akkorde aufgeführt, die Cals Grundnote<br>verwenden.<br>$C_6 + Cm_6 + C_{69}$                                                                                      |
|                          | $\frac{C^{\sharp}}{C} \cdot \frac{D}{C} \cdot \frac{E}{C} \cdot \frac{F}{C} \cdot \frac{G}{C} \cdot \frac{A^{\flat}}{C} \cdot \frac{A^{\flat}}{C}$                                                                                          |
|                          | $\frac{B}{C}$ $\cdot$ $\frac{C^{\sharp}m}{C}$ $\cdot$ $\frac{Dm}{C}$ $\cdot$ $\frac{Fm}{C}$ $\cdot$ $\frac{Gm}{C}$ $\cdot$ $\frac{Am}{C}$ $\cdot$ $\frac{B^{\flat}m}{C}$                                                                    |
|                          | $\underbrace{\mathsf{Dm}_{7}^{\downarrow 5}}_{C} \cdot \frac{\mathsf{A}^{\downarrow 7}}{C} \cdot \frac{\mathsf{F}7}{C} \cdot \frac{\mathsf{F}m_{7}}{C} \cdot \frac{\mathsf{G}m_{7}}{C} \cdot \frac{\mathsf{A}^{\downarrow \text{add9}}}{C}$ |

707A-G-033A

#### *Beispiel:*

Spielen eines C-Dur-Akkords.

Jeder der in der nachfolgenden Abbildung gezeigten Greifvorgänge erzeugt den C-Dur-Akkord.

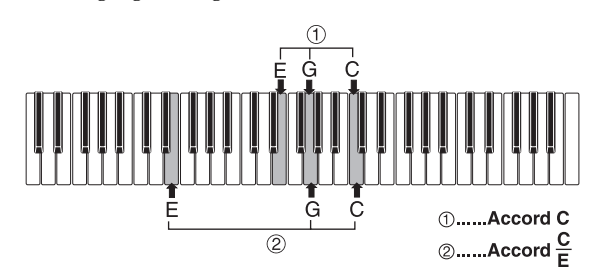

### **HINWEIS**

- Gleich wie mit dem FINGERED-Modus (Seite G-31), können Sie die Noten, die einen Akkord bilden, in jeder beliebigen Kombination  $(0)$  spielen.
- Wenn die niedrigste Note eines Akkordes um mehr als sechs oder mehr Halbtönen von ihrer benachbarten Note getrennt ist, wird die niedrigste Note zum Grundton (2).

### **Verwendung einer Einleitungsphrase**

Diese Keyboard lässt Sie eine kurze Einleitungsphrase in ein Rhythmuspattern einfügen, um einen glatteren und mehr natürlichen Beginn zu erhalten.

Der folgende Vorgang beschreibt, wie Sie die Intro-Funktion (Einleitungsphrasenfunktion) verwenden können. Bevor Sie damit beginnen, sollten Sie zuerst den zu verwendenden Rhythmus wählen, das Tempo einstellen und die MODE-Taste benutzen, um die zu verwendende Methode für das Spielen der Akkorde (NORMAL, CASIO CHORD, FINGERED, FULL RANGE CHORD) zu wählen.

### **Einfügen einer Einleitungsphrase**

*1.* Drücken Sie die INTRO/ENDING-Taste 1 oder 2.

• Mit der obigen Einstellung wird die Einleitungsphrase gespielt, und der Rhythmus startet, sobald Sie eine Taste auf der Begleitseite der Tastatur drücken.

#### **HINWEIS**

*G-32*

• Das Standard-Rhythmuspattern beginnt zu spielen, nachdem die Einleitungsphrase beendet ist.

# **Verwendung eines Fill-ins (Zwischenspiels)**

Fill-ins (Zwischenspiele) lassen Sie momentan das Rhythmuspattern ändern, um eine interessante Variation Ihrer Darbietung hinzuzufügen.

Der folgende Vorgang beschreibt die Verwendung der Fill-in-Funktion.

### **Einfügen eines Fill-ins (Zwischenspiels)**

- *1.* Drücken Sie die START/STOP-Taste, um mit der Wiedergabe das Rhythmus zu beginnen.
- *2.* Wählen Sie die gewünschte Fill-in-Variation.
	- Um das Zwischenspiel Fill-in 1 einzufügen, drücken Sie die VARIATION/FILL-IN 1-Taste, während die Variation 1 des Rhythmus wiedergegeben wird.
	- Um das Zwischenspiel Fill-in 2 einzufügen, drücken Sie die VARIATION/FILL-IN 2-Taste, während die Variation 2 des Rhythmus wiedergegeben wird.

### **HINWEIS**

- Das Fill-in wird nicht gespielt, wenn Sie die SYNCHRO/FILL-IN NEXT-Taste drücken, während eine Einleitungsphrase gespielt wird.
- Halten Sie die SYNCHRO/FILL-IN NEXT- oder VARIATION/ FILL-IN 1/2-Taste gedruckt, um das Zwischenspiel (Fill-in) zu wiederholen.

707A-G-034A

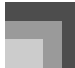

# **Verwendung einer Rhythmus-Variation**

Zusätzlich zu dem Standard-Rhythmuspattern können Sie auch auf ein sekundäres "Variations"-Rhythmuspattern umschalten, um eine Variation zu erhalten.

### **Einfügen eines Variationsrhythmuspattern**

- *1.* Drücken Sie die START/STOP-Taste, um die Wiedergabe des Rhythmus zu beginnen.
- *2.* Drücken Sie die SYNCHRO/FILL-IN NEXT-Taste.
	- Falls die Variation 1 des Rhythmus gegenwärtig gespielt wird, wird dadurch Fill-in 1 gefolgt von Fillin 2 gespielt, worauf auf die Variation 2 des Rhythmus umgeschaltet wird.
	- Falls die Variation 2 des Rhythmus gegenwärtig gespielt wird, wird dadurch Fill-in 2 gefolgt von Fillin 1 gespielt, worauf auf die Variation 1 des Rhythmus umgeschaltet wird.
	- Halten Sie die SYNCHRO/FILL-IN NEXT-Taste gedrückt, um das Zwischenspiel (Fill-in) zu wiederholen.

# **Synchronstart der Begleitung mit dem Rhythmus**

Sie können das Keyboard so einstellen, dass der Rhythmus gleichzeitig mit Ihrem Spielen der Begleitung auf dem Keyboard gestartet wird.

Der folgende Vorgang beschreibt, wie Sie den Synchronstart verwenden können. Bevor Sie aber damit beginnen, sollten Sie zuerst den zu verwendenden Rhythmus wählen, das Tempo einstellen und die MODE-Taste benutzen, um die Methode für das Spielen der Akkorde (NORMAL, CASIO CHORD, FINGERED, FULL RANGE CHORD) zu wählen.

707A-G-035A

### **Verwenden von Synchronstart**

*1.* Die SYNCHRO/FILL-IN NEXT-Taste drücken, um das Keyboard auf die Synchronstart-Bereitschaft zu schalten.

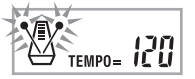

*2.* Einen Akkord spielen, wodurch das Rhythmuspattern automatisch einsetzt.

#### **HINWEIS**

- Falls der MODE-Taste auf Position NORMAL gestellt ist, wird nur der Rhythmus gespielt (ohne einem Akkord), wenn Sie auf dem Keyboard spielen.
- Falls Sie die INTRO/ENDING-Taste 1 oder 2 drücken, bevor Sie irgendetwas auf dem Keyboard spielen, startet der Rhythmus automatisch mit einer Einleitungsphrase, sobald Sie etwas auf dem Keyboard spielen.
- Um die Synchronstart-Bereitschaft freizugeben, die SYNCHRO/FILL-IN NEXT-Taste nochmals drücken.

### **Beendigung mit einer Schlussphrase**

Sie können Ihre Darbietung mit einer Schlussphrase beenden, die den verwendeten Rhythmus natürlich ausklingen lässt. Der folgende Vorgang beschreibt, wie eine Schlussphrase eingefügt werden kann. Achten Sie darauf, dass die tatsächlich gespielte Schlussphrase von dem verwendeten Rhythmuspattern abhängt.

### **Beenden mit einer Schlussphrase**

- *1.* Während der Rhythmus wiedergegeben wird, drücken Sie die INTRO/ENDING-Taste 1 oder 2.
	- Die Zeitsteuerung für den Start der Schlussphrase hängt davon ab, wann Sie die INTRO/ENDING-Taste 1 oder 2 drücken. Falls Sie die Taste vor dem zweiten Beat des gegenwärtigen Taktes drücken, beginnt die Schlussphrase sofort zu spielen.

#### **HINWEIS**

• Falls Sie die INTRO/ENDING-Taste vor dem ersten halben Beat am Beginn eines Taktes drücken, wird das Ending (die Schlussphrase) sofort gespielt. Drücken Sie diese Taste nach dem ersten halben Beat eines Taktes, um das Ending (die Schlussphrase) ab dem Beginn des nächsten Taktes zu spielen.

**Verwendung von One-Touch-Preset**

One-Touch-Preset sorgt automatisch für die nachfolgend aufgelisteten Haupteinstellungen in Abhängigkeit von dem verwendeten Rhythmuspattern.

- Keyboard-Klangfarbe
- Mischklangfarben ein/aus
- SPLIT- (Tastatur-Auftrennung) Ein/Aus-Einstellung
- Harmonisierungsautomatik-Ein/Aus-Einstellung
- Typ der Harmonisierungsautomatik
- Begleitlautstärkepegel
- Tempo
- Effekteinstellungen

### **Verwenden von One-Touch-Preset**

- *1.* Den zu verwendenden Rhythmus wählen.
- *2.* Verwenden Sie die MODE-Taste, um den zu verwendenden Begleitmodus zu wählen.
- *3.* Die ONE TOUCH PRESET-Taste drücken.
	- Dadurch werden automatisch die One-Touch-Preset-Einstellungen in Abhängigkeit von dem gewählten Rhythmus ausgeführt.
	- Zu diesem Zeitpunkt schaltet das Keyboard automatisch auf die Synchronbereitschaft.
- *4.* Den Rhythmus und die Begleitautomatik starten und etwas auf dem Keyboard spielen.
	- Die Begleitung wird nun mit den One-Touch-Preset-Einstellungen gespielt.

## **Verwendung der Harmonisierautomatik**

Wenn Sie die Begleitautomatik verwenden, fügt die Harmonisierungsautomatik automatisch zusätzliche Noten zu Ihrer Melodie hinzu, und zwar in Abhängigkeit von dem gespielten Akkord. Dies führt zu einem

Harmonisierungseffekt, der Ihre Melodie reicher und voller macht.

### **Verwenden der Harmonisierautomatik**

- *1.* Verwenden Sie die MODE-Taste, um FINGERED oder CASIO CHORD als den Begleitmodus zu wählen.
	- Der aktuell gewählte Begleitmodus wird durch seine leuchtende Lampe angezeigt. Für Einzelheiten siehe "Über die MODE-Taste" auf Seite G-28.

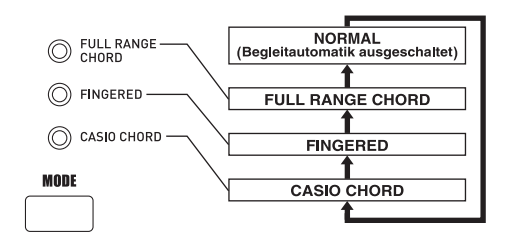

- *2.* Drücken Sie die AUTO HARMONIZE-Taste, um die Harmonisierautomatik einzuschalten.
	- Dadurch erscheint ein Zeiger neben dem Schriftzug AUTO HARMONIZE auf dem Display.

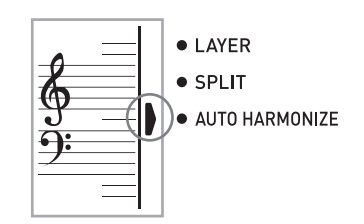

- *3.* Starten Sie die Wiedergabe der Begleitautomatik, und spielen Sie etwas auf dem Keyboard.
- *4.* Um die Harmonisierautomatik auszuschalten, drücken Sie ein Mal die AUTO HARMONIZE-**Taste** 
	- Dadurch verschwindet der Zeiger neben dem Schriftzug AUTO HARMONIZE.

#### **HINWEIS**

- Die Harmonisierautomatik wird vorübergehend ausgeschaltet. Sie wird wiederum eingeschaltet, sobald die Operation oder Funktion beendet ist, durch die sie ausgeschaltet wurde.
- Die Harmonisierautomatik wird nur aktiviert, wenn die Begleitautomatik auf FINGERED oder CASIO CHORD gestellt ist.

*G-34*

707A-G-036A
## **Begleitautomatik**

#### **Typen der Harmonisierungsautomatik**

Die Harmonisierungsautomatik lässt Sie aus den folgenden 10 Typen der Harmonisierungsautomatik wählen. Die Änderung des Typs können Sie ausführen, indem Sie den Eintrag unter Verwendung der TRANSPOSE/FUNCTION-Taste einstellen.

Für weitere Informationen siehe "Änderung anderer Einstellungen" auf Seite G-66.

## **Über die Noten und Klangfarben der Harmonisierautomatik**

Die von Ihnen auf dem Keyboard gespielten Noten werden als "Melodiennoten" bezeichnet, wogegen die von der Harmonisierautomatik zur Melodie hinzugefügten Noten "Harmonienoten" genannt werden. Die

Harmonisierautomatik verwendet normalerweise die Klangfarbe, die Sie als Klangfarbe für die Harmonienoten für die Melodiennoten gewählt haben, wobei Sie jedoch auch den Mixer (Seite G-36) verwenden können, um eine unterschiedliche Klangfarbe für die Harmonienoten zu spezifizieren. Die Klangfarbe für die Harmonienoten ist dem Mixerkanal 5 zugeordnet, sodass Sie den Kanal 5 auf die Klangfarbe ändern können, die Sie für die Harmonienoten verwenden möchten.

Zusätzlich zu der Klangfarbe, können Sie den Mixer auch verwenden, um eine Anzahl von anderen Parametern zu ändern, wie zum Beispiel der Lautstärkebalance. Für Einzelheiten über diese Vorgänge siehe "Verwendung des Parameter-Editier-Modus" auf Seite G-37.

#### **HINWEIS**

- Die Vorgabe für die Klangfarbe der Harmonienoten, wenn Sie zuerst die Harmonisierautomatik einschalten, ist die gleiche Klangfarbe wie die für die Melodiennoten.
- Durch Änderung der Einstellung der Melodienklangfarbe wird die Klangfarbe der Harmonienoten automatisch auf die gleiche Einstellung geändert.

## **Einstellen der Begleitungslautstärke**

Sie können die Lautstärke der Begleitungsparts als Wert im Bereich von 000 (Minimum) bis 127 (Maximum) einstellen.

*1.* Die ACCOMP VOLUME-Taste drücken.

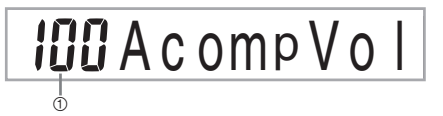

- 1 Gegenwärtige Einstellung der Begleitungslautstärke
- *2.* Die Zifferntasten oder die [+]/[–]-Tasten verwenden, um den gegenwärtigen Lautstärken-Einstellwert zu ändern.

*Beispiel:* 110

I IO A c omp Vol

#### **HINWEIS**

- Drücken Sie die ACCOMP VOLUME-Taste oder die EXIT-Taste, um an die Anzeige für die Einstellung der Klangfarbe oder des Rhythmus zurückzukehren.
- Die von Ihnen mit dem Mixer getätigten Kanal-Balance-Einstellungen bleiben erhalten, wenn Sie die Begleitungslautstärken-Einstellung ändern.
- Durch gleichzeitiges Drücken der [+]- und [–]-Tasten wird die Begleitungslautstärke automatisch auf 100 eingestellt.

707A-G-037A

# **Mixer-Funktion**

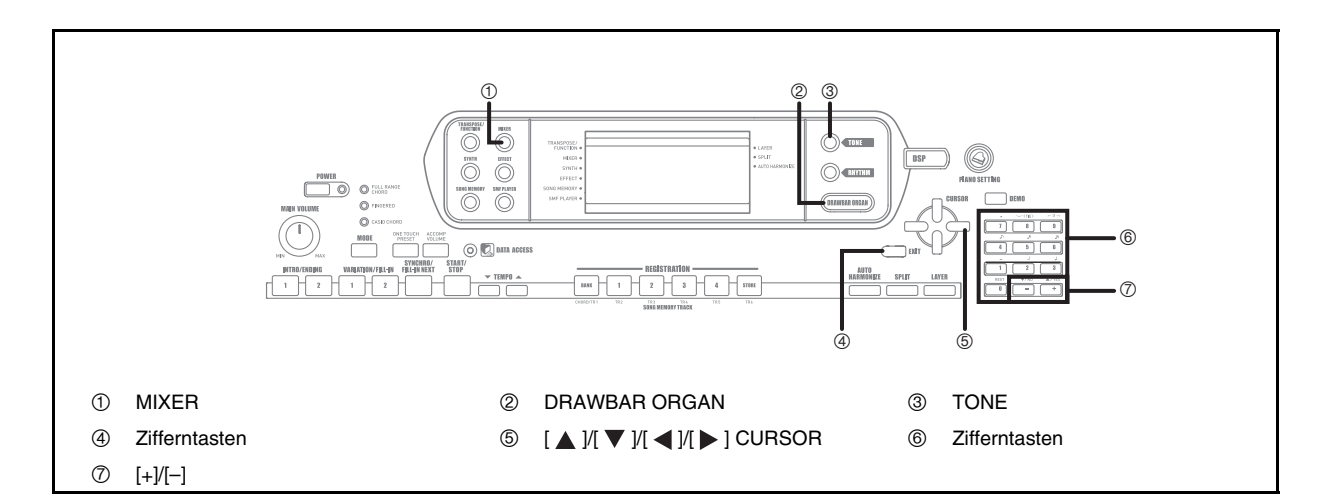

## **Was Sie mit dem Mixer machen können**

Diese Keyboard lässt Sie mehrere unterschiedliche Musikinstrumentparts gleichzeitig während des Spielens der Begleitautomatik, der Songspeicher-Wiedergabe, des Empfangs von Daten über die MIDI-Anschlüsse usw. spielen. Der Mixer ordnet jeden Part einem separaten Kanal (1 bis 16) zu und lässt Sie die Kanal-Ein/ Aus-, Lautstärken- und Panorama-Parameter jedes Kanals steuern.

Zusätzlich zu den Kanälen 1 bis 16 weist der Mixer auch einen DSP-Kanal auf, den Sie für die Einstellung des DSP-Pegels, des DSP-Panoramas und anderer DSP-Parameter verwenden können.

### **Kanal-Zuordnungen**

Nachfolgend ist gezeigt, welche Parts jedem der 16 Kanäle zugeordnet sind.

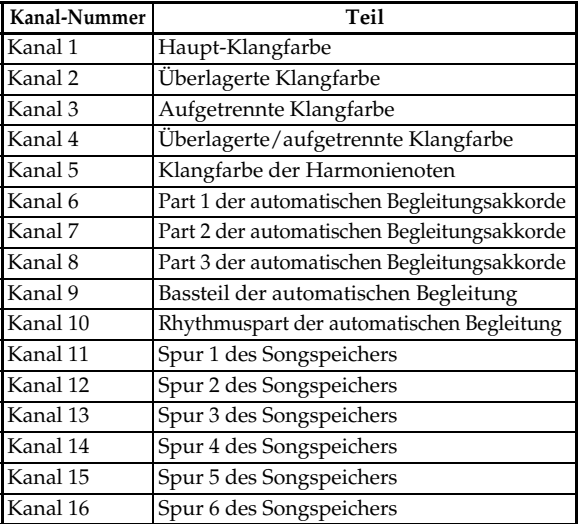

Für Informationen über die überlagerten, aufgetrennten und überlagerten/aufgetrennten Klangfarben siehe Seite G-61 bis G-63. Für Informationen über den Songspeicher siehe Seite G-49.

#### **HINWEIS**

angezeigt.

- Normalerweise ist das Spielen auf dem Keyboard dem Kanal 1 zugeordnet. Wenn die Begleitautomatik verwendet wird, wird jeder Part der Begleitung den Kanälen 6 bis 10 zugeordnet.
- Wenn dieses Keyboard als Klangquelle für einen extern angeschlossenen Computer oder ein anderes MIDI-Gerät verwendet wird, sind alle 16 Kanäle den Musikinstrumentenparts zugeordnet. Die über den Kanal, der durch die Schritte 1 und 2 unter "Ein- und Ausschalten der Kanäle" auf Seite G-36 gewählt wurde, gespielten Noten werden auf dem angezeigten Keyboard und der Notenzeile

## **Ein- und Ausschaltung der Kanäle**

Durch das Ausschalten eines Kanals wird das auf diesem Kanal aufgezeichnete Instrument stummgeschaltet.

### **Ein- und Ausschalten der Kanäle**

- *1.* Drücken Sie die MIXER-Taste.
	- Dadurch erscheint ein Zeiger neben dem Schriftzug MIXER auf dem Display.
- 2. Verwenden Sie die  $\left[ \right. \blacktriangleleft \right.$   $\parallel \right)$  ]-CURSOR-Tasten, um einen Kanal zu wählen.

*Beispiel:*

Wählen Sie den Kanal 1.

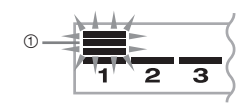

1 Blinkt

• Dadurch beginnen die drei oberen Segmente des Pegelmessers des gewählten Kanals zu blinken.

### **Mixer-Funktion**

3. Drücken Sie die [ A ]/[ ▼ ]-CURSOR-Tasten, um die Ein/Aus-Wahlanzeige zu erhalten.

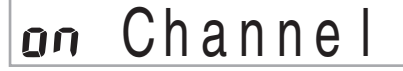

*4.* Verwenden Sie die [+]- und [–]-Tasten, um den gewählten Kanal ein- oder auszuschalten.

*Beispiel:* 

Schalten Sie den Kanal aus.

## $GFC$ hanne

- Drücken Sie die [  $\triangle$  ]-CURSOR-Taste, um an die Kanalwahlanzeige zurückzukehren.
- Drücken Sie die MIXER-Taste, um an die Klangfarbenwahl zurückzukehren.

#### **HINWEIS**

• Das MIDI-Daten-Display zeigt nur die Daten für die mit dem Mixer gewählten Kanäle an.

## **Wie das Ein/Ausschalten der Kanäle arbeitet**

Nachfolgend ist beschrieben, was passiert und was am Display erscheint, wenn Sie einen Kanal ein- oder ausschalten.

#### $\bullet$  Ein (on)

Diese Einstellung schaltet den gegenwärtig gewählten Kanal ein, was durch einen Balken angezeigt wird, der an der Unterseite des Pegelmessers für diesen Kanal erscheint. Dies ist auch die Vorgabe-Einstellung für alle Kanäle, wenn das Keyboard eingeschaltet wird.

#### $\bullet$  Aus (oFF)

707A-G-039A

Dieses Einstellung schaltet den gegenwärtig gewählten Kanal aus, was dadurch angezeigt wird, daß der Balken an der Unterseite des Pegelmessers für diesen Kanal fehlt.

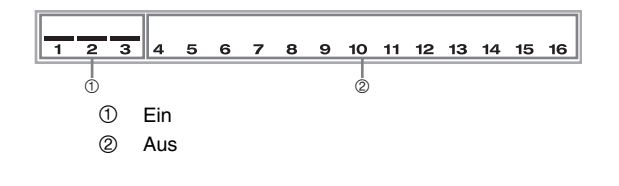

## **Verwendung des Parameter-Editier-Modus**

## **Bearbeitung der Parameter für die Kanäle 1 bis 16**

In dem Parameter-Editier-Modus können Sie die Einstellungen von 10 Parametern (einschließlich Klangfarbe, Lautstärke und Panorama) für den auf der Mixer-Anzeige gewählten Kanal ändern.

#### **Ändern von Parametern**

- *1.* Drücken Sie die MIXER-Taste.
	- Dadurch erscheint ein Zeiger neben dem Schriftzug MIXER auf dem Display.
- $2.$  Verwenden Sie die [ $\triangleleft$ ]- und [ $\triangleright$ ]-CURSOR-Tasten, um den gewünschten Kanal zu wählen.
- *3*. Verwenden Sie die [ **△** ]- und [  $\blacktriangledown$  ]-CURSOR-Tasten, um den Parameter zu wählen, dessen Einstellung Sie ändern möchten. *Beispiel:*

Wählen Sie die Lautstärke-Einstellung, indem "Volume" angezeigt wird.

- Mit jedem Drücken der [ $\blacktriangle$ ]- oder [ $\blacktriangledown$ ]-CURSOR-Taste wird zyklisch durch die Parameter geschaltet.
- Sie können die [  $\blacktriangleleft$  ]- und [  $\blacktriangleright$  ]-CURSOR-Tasten verwenden, um zu jedem beliebigen Zeitpunkt während dieses Vorgangs auf einen anderen Kanal zu wechseln.

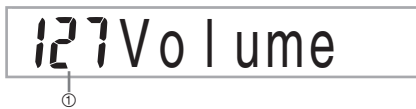

1 Zeigt Kanallautstärke von 127 an.

*4.* Die Zifferntasten oder die [+]- und [–]-Tasten verwenden, um die Parameter-Einstellung zu ändern.

*Beispiel:* 

Ändern Sie die Einstellung auf "060".

# **REQVolume**

• Falls Sie die MIXER- oder EXIT-Taste drücken, wird der Parameterbearbeitungsmodus verlassen.

## **Mixer-Funktion**

#### **Bearbeitung der Parameter des DSP-Kanals**

- *1.* Während Kanal 16 gewählt ist, drücken Sie die [  $\blacktriangleright$  1-CURSOR-Taste.
	- Dadurch wird der DSP-Kanal gewählt.
	- Falls Sie die [<br/> <a>
	I-CURSOR-Taste bei gewähltem DSP-Kanal drücken, wird an den Kanal 16 zurückgekehrt.

## **Wie die Parameter arbeiten**

Nachfolgend sind die Parameter aufgeführt, deren Einstellung in dem Parameter-Editier-Modus geändert werden kann.

### **Klangfarben-Parameter**

Klangfarbe (Bereich: 000 bis 903, Zugriegel-Orgel-Klangfarben 000 bis 199)

Dieser Parameter steuert die jedem Part zugeordneten Klangfarben.

 Jedes Mal, wenn die Klangfarbe auf dem Display angezeigt wird, können Sie die TONE-Taste oder die DRAWBAR ORGAN-Taste drücken und danach eine unterschiedliche Klangfarbe wählen, wenn Sie dies wünschen.

# UUUSt. GrPno

● Part On/Off (Part ein/aus) (Einstellungen: on, oFF) Dieser Parameter kann verwendet werden, um jeden Part ein- (ertönt) oder auszuschalten (ertönt nicht). Der gegenwärtige Ein/Aus-Status jedes Parts wird wie folgt am Display angezeigt.

## Channel ПÑ

 $\bullet$  Volume (Lautstärke) (Bereich: 000 bis 127)

Dies ist der Parameter, der die Lautstärke des gewählten Kanals steuert.

## 127Volume

 $\bullet$  Pan Pot (Panorama) (Bereich: –64 bis 00 bis +63) Dieser Parameter steuert das Panorama, das dem Mittelpunkt des linken und rechten Stereokanals entspricht. Die Einstellung "00" entspricht der Mitte, ein Wert von weniger als "00" verschiebt den Punkt nach links, und ein Wert von mehr als "00" verschiebt den Punkt nach rechts.

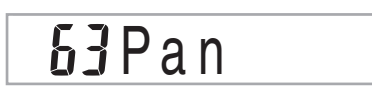

*G-38*

• Octave Shift (Oktavverschiebung) (Bereich: –2 bis 0 bis +2)

Die Oktavverschiebung kann also verwendet werden, um den Bereich der Klangfarbe nach oben oder unten zu verschieben. Wenn Sie eine Piccolo-Klangfarbe verwenden, dann können in manchen Fällen sehr hohe Noten auftreten, die Sie nicht innerhalb des Bereichs der Tastatur des Keyboards spielen können. In einem solchen Fall können Sie die Oktavverschiebung verwenden, um den Tastaturbereich des Keyboards um eine Oktave nach oben zu verschieben.

# $BOC t Shi$

- –2 : Der Bereich wird um zwei Oktaven nach untern verschoben.
- –1 : Der Bereich wird um eine Oktave nach unten verschoben.
- 0 : Keine Verschiebung
- +1 : Der Bereich wird um eine Oktave nach oben verschoben.
- +2 : Der Bereich wird um zwei Oktaven nach oben verschoben.

### **Stimmungsparameter**

Sie können diese Parameter verwenden, um jeden Part individuell zu stimmen.

z Coarse Tune (Grobstimmung) (Bereich: –24 bis 00 bis +24) Dieser Parameter steuert die Grobstimmung der Tonhöhe des gewählten Kanals in Einheiten von einem Halbton.

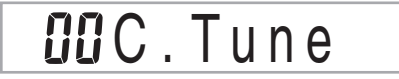

• Fine Tune (Feinstimmung) (Bereich: –99 bis 00 bis +99) Dieser Parameter steuert die Feinstimmung der Tonhöhe des gewählten Kanals in Einheiten von Cents.

# **OOF** in eTune

707A-G-040A

### **Effektparameter**

Der Mixer lässt Sie die an jeden individuellen Part angelegten Effekte steuern, sodass diese unterschiedlich von dem Effektmodus sind, dessen Einstellungen normalerweise an alle Parts angelegt werden.

z Reverb Send (Nachhall senden) (Bereich: 000 bis 127) Dieser Parameter steuert, wie viel Nachhall an einen Part angelegt wird. Eine Einstellung von "000" schaltet den Nachhall aus, wogegen eine Einstellung von 127 den maximalen Nachhall anlegt.

• "Reverb Send" arbeitet nicht mit manchen Schlagzeugsounds.

# 056 Rvb Send

• Chorus Send (Chorus senden) (Bereich: 000 bis 127) Dieser Parameter steuert, wie viel Chorus an einen Part angelegt wird. Eine Einstellung von "000" schaltet den Chorus aus, wogegen eine Einstellung von 127 den maximalen Chorus anlegt.

• "Chorus Send" arbeitet nicht mit den Schlagzeugsounds.

# **COUCHO** Send

• DSP Line (DSP-Leitung) (Einstellungen: on, oFF) Sie können diesen Parameter verwenden, um die DSP-Leitung für einen bestimmten Kanal ein- oder auszuschalten.

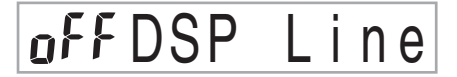

#### **Parameter des DSP-Parts**

z DSP Level (DSP-Pegel) (Bereich : 0 bis 127) Stellt den Lautstärkepegel nach dem Anlegen des DSP-Effekts ein.

127DSPLevel

z DSP Pan (DSP-Panorama) (Bereich: -64 bis 0 bis 63) Stellt das Stereo-Panorama nach dem Anlegen des DSP-Effekts ein.

## **DOSP** Pan

DSP System Reverb Send

(Senden des DSP-Systemnachhalls) (Bereich: 000 bis 127) Dieser Parameter stellt ein, wie viel Nachhall an alle Parts angelegt wird.

# $JJJJD$ .  $R$ v $b$ Snd

• DSP System Chorus Send (Senden des DSP-Systemchorus) (Bereich: 000 bis 127) Dieser Parameter stellt den Chorus ein.

 $JJJJD$ .  $ChoSnd$ 

#### **HINWEIS**

- Falls Sie die Einstellung für Klangfarbe, Lautstärke, Panorama, Grobstimmung, Feinstimmung, Nachhall senden oder Chorus senden ändern, wird die entsprechende MIDI-Meldung an der MIDI-Buchse ausgegeben.
- Durch die Änderung der Klangfarbeneinstellung werden auch die Einstellungen für Klangfarbe, Nachhall senden, Chorus senden und DSP-Leitungs-Parameter\* geändert.
- Wenn DSP ausgeschaltet ist (siehe den Hinweis auf Seite G-24).
- Das Einschalten des DSP-Leitungsparameters des Mixers (Seite G-24) sorgt dafür, dass die Einstellungen der Parameter für DSP Pan (DSP-Panorama), DSP System Reverb Send (Senden des DSP-Systemnachhalls) und DSP System Chorus (DSP-Systemchorus) an Stelle der Parameter für Pan Pot (Panorama-Potentiometer), Reverb Send (Nachhall senden) und Chorus Send (Chorus senden) verwendet werden.

707A-G-041A

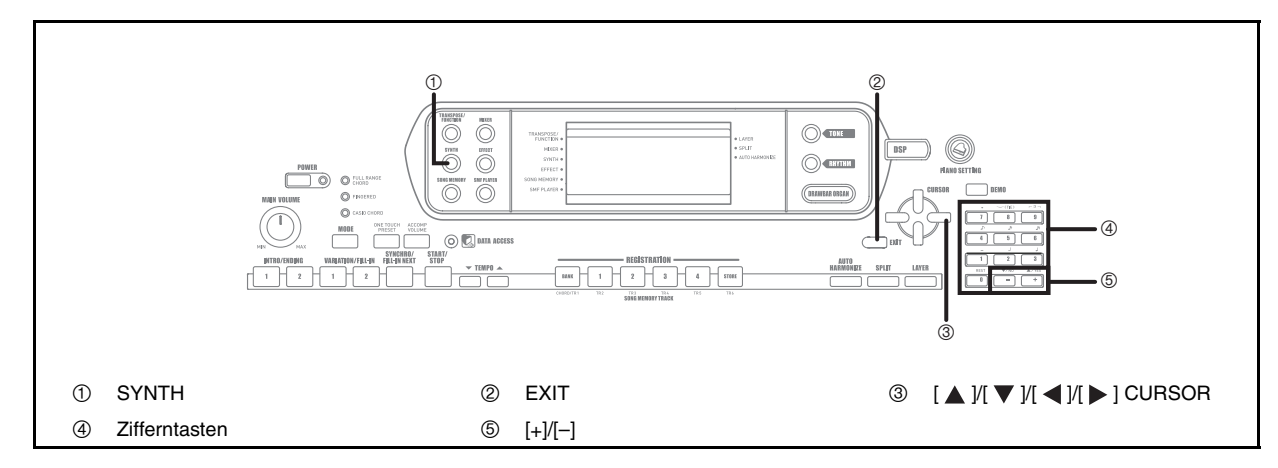

Der Synthesizer-Modus dieses Keyboards bietet die Werkzeuge für das Kreieren Ihrer eigenen Original-Klangfarben. Wählen Sie einfach eine der vorprogrammierten Klangfarben, und ändern Sie danach deren Parameter, um Ihren eigenen Original-Sound zu kreieren. Sie können Ihre Sounds sogar in dem Speicher abspeichern und danach mit dem gleichen Vorgang wie für die Wahl einer vorprogrammierten Klangfarbe wählen.

## **Synthesizer-Modus-Funktionen**

Nachfolgend ist beschrieben, wie die einzelnen im Synthesizer-Modus verfügbaren Funktionen verwendet werden können.

#### **Synthesizer-Modus-Parameter**

Die in diesem Keyboard programmierten Preset-Klangfarben bestehen aus einer Anzahl von Parametern. Um eine Anwenderklangfarbe zu erstellen, rufen Sie zuerst eine fortschrittliche Klangfarbe (000 bis 331) oder eine Preset-Klangfarbe (400 bis 599) auf, und ändern Sie danach deren Parameter, um Ihre eigene Klangfarbe zu erhalten. Achten Sie darauf, dass die Schlagzeug-Set-Klangfarben (600 bis 617) nicht als Grundlage für eine Anwenderklangfarbe verwendet werden können.

Die nebenstehende Abbildung zeigt die Parameter, welche die Preset-Klangfarben ausmachen, und verdeutlicht die Funktion jedes Parameters. Wie Sie dieser Abbildung entnehmen können, sind die Parameter in vier Gruppen unterteilt, die nachfolgend in allen Einzelheiten beschrieben sind.

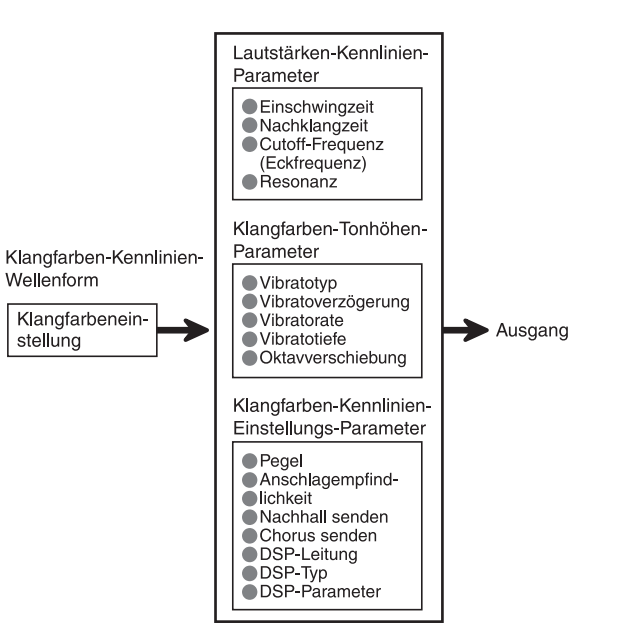

### **HINWEIS**

• Achten Sie darauf, dass es sich bei der Klangfarbe, deren Parameter Sie bearbeiten können, um jene Klangfarbe handelt, die dem Kanal (1 bis 4) zugeordnet ist, der gegenwärtig mit dem Synthesizer-Modus gewählt wurde.

*G-40*

707A-G-042A

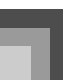

#### Klangfarben-Wallenform

**•** Tone Setting (Klangfarben-Einstellung)

Spezifiziert, welche der vorprogrammierten Klangfarben als Original-Klangfarbe verwendet werden soll.

#### **Lautstärkenpatameter**

Diese Parameter steuern die Klangfarbenänderungen über die Zeit, vom Zeitpunkt des Drückens einer Taste des Keyboards bis zum Abschwellen der Klangfarbe. Sie können Änderungen in der Lautstärke- und Sound-Kennlinie spezifizieren.

• Attack time (Einschwingzeit)

Dies ist die Einschwingzeit, welche die Klangfarbe bis zum Erreichen des höchsten Lautstärkepegels benötigt. Sie können eine schnelle Rate, bei der die Klangfarbe den höchsten Lautstärkepegel sofort erreicht, eine langsame Rate, bei der die Lautstärke der Klangfarbe langsam ansteigt, oder eine dazwischen liegende Zeitspanne spezifizieren.

• Release time (Nachklangzeit)

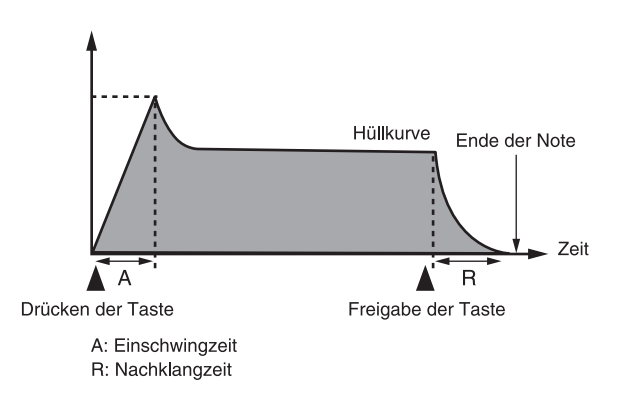

• Cutoff Frequency (Cutoff-Frequenz (Eckfrequenz))

Die Cutoff-Frequenz (Eckfrequenz) ist ein Parameter für die Einstellung der Klangfarbe, indem jede höhere Frequenz als eine spezifizierte Frequenz abgeschnitten wird. Eine höhere Cutoff-Frequenz erzeugt eine helle (harte) Klangfarbe, wogegen eine niedrigere Cutoff-Frequenz eine dunklere (weichere) Klangfarbe erzeugt.

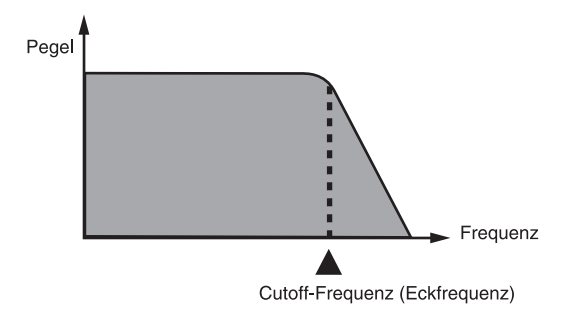

#### • Resonance (Resonanz)

Resonanz betont die harmonischen Komponenten in der Nähe der Cutoff-Frequenz, wodurch ein bestimmter Sound erzeugt wird. Ein höherer Resonanzwert betont den Sound, wie es in der Abbildung dargestellt ist.

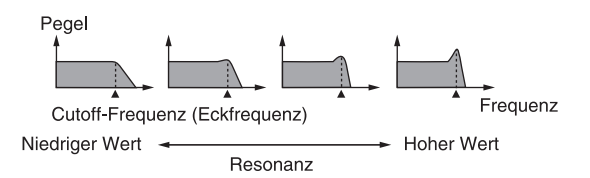

#### **HINWEIS**

• Bei manchen Klangfarben kann ein großer Resonanzwert Verzerrungen oder Rauschen während des Einschwingparts der Klangfarbe verursachen.

#### Klangfarben-Tonhöhenparameter

Vibrato Type (Vibratotyp), Vibrato Delay (Vibratoverzögerung), (Vibrato Rate (Vibratorate), Vibrato Depth (Vibratotiefe)

Diese Parameter stellen den Vibratoeffekt ein, der eine periodische Änderung der Klangfarbe verursachen kann.

• Octave Shift (Okatvverschiebung)

Dieser Parameter steuert die Oktave aller Klangfarben.

#### Einstellung de Klangfarbenparameter

 $\bullet$  Level (Pegel)

Dieser Parameter steuert die Gesamtlautstärke der Klangfarbe.

 $\bullet$  Touch Sense (Anschlagempfindlichkeit)

Dieser Parameter steuert die Änderungen in der Lautstärke und im Klang in Abhängigkeit von dem relativen Druck, der auf die Tasten des Keyboards ausgeübt wird. Sie können eine höhere Lautstärke für einen stärkeren Druck und eine niedrigere Lautstärke für einen leichteren Druck spezifizieren, oder Sie können die gleiche Lautstärke unabhängig von dem auf die Tasten ausgeübten Druck spezfizieren.

z Reverb Send (Nachhall senden), Chorus Send (Chorus senden), DSP Line (DSP-Leitung), DSP Type (DSP-Typ), DSP Parameter (DSP-Parameter)

Diese Parameter steuern die an die Klangfarben angelegten Effekte.

#### **Abspeichern von Anwender-Klangfarben**

Die Gruppe der Klangfarben mit den Nummern von 700 bis 799 (Anwender 001 bis 100) wird als "Anwenderbereich" bezeichnet, da diese für die Speicherung der Anwenderklangfarben reserviert sind. Nachdem Sie eine Preset-Klangfarbe aufrufen und ihre Parameter geändert haben, um Ihre eigene Anwenderklangfarbe zu erstellen, können Sie diese für späteres Aufrufen in dem Anwenderbereich abspeichern. Sie können Ihre Klangfarben unter Verwendung des gleichen Vorganges aufrufen, den Sie für die Wahl eine Preset-Klangfarbe verwenden.

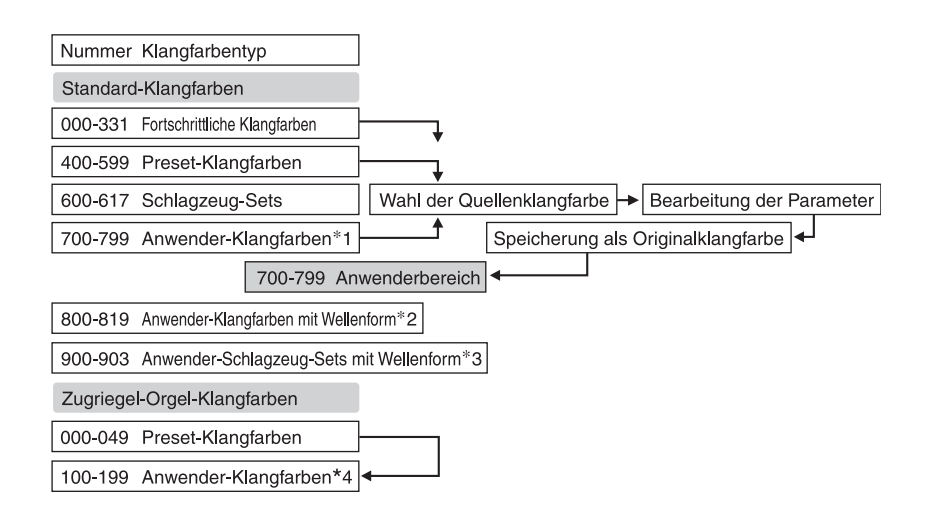

- \*1: Sie können jede beliebige fortschrittliche Klangfarbe, Preset-Klangfarbe oder Anwenderklangfarbe wählen. Die Anwenderklangfarbenbereiche 700 bis 799 enthalten anfänglich die gleichen Daten wie die fortschrittlichen Klangfarben 000 bis 099.
- \*2: Der Bereich, in dem die von dem Computer übertragenen Daten gespeichert werden (siehe "Verwendung der Musikdaten-Verwaltungssoftware (auf der mitgelieferten CD-ROM enthalten)" auf Seite G-76). Nach der Übertragung können Sie das Keyboard für die Bearbeitung der Parameter verwenden, wobei Sie jedoch nur die vorhandenen Parameter überschreiben können. Sie können die Daten nicht unter einer anderen Nummer speichern.
- \*3: Bereich, in dem die von dem Computer übertragenen Daten gespeichert werden (siehe "Verwendung der Musikdaten-Verwaltungssoftware (auf der mitgelieferten CD-ROM enthalten)" auf Seite G-76). Nur die Übertragung ist gestattet, wogegen die Bearbeitung der Parameter nicht erlaubt ist.
- \*4: Anwenderklangfarben, die durch Modifikation der Parameter einer der Preset-Klangfarben (000 bis 049) erstellt wurden. Der Bereich der Anwender-Zugriegel-Orgel-Klangfarben enthält anfänglich zwei Sätze der gleichen Daten wie die Zugriegel-Orgel-Klangfarben 000 bis 049.

#### **HINWEIS**

*G-42*

• Sie konnen eine Original-Klangfarbe kreieren, indem Sie eine Anwenderklangfarbe mit Wellenform (Klangfarbennummer 800 bis 819) verwenden. In diesem Fall ist der Speicherbereich gleich dem Quellenklangfarbenbereich. Falls Sie zum Beispiel eine Original-Klangfarbe unter Verwendung der Klangfarbe mit der Nummer 800 als Quellenklangfarbe kreieren, dann wird diese in dem Anwenderbereich mit der Nummer 800 gespeichert.

707A-G-044A

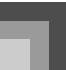

## **Kreieren einer Anwender-Klangfarbe**

Verwenden Sie den folgenden Vorgang, um eine Preset-Klangfarbe zu wählen und deren Parameter zu ändern, um eine Anwender-Klangfarbe zu kreieren.

*1.* Zuerst wählen Sie die Preset-Klangfarbe, die Sie als Grundlage für Ihre Anwender-Klangfarbe verwenden möchten.

### *2.* Die SYNTH-Taste drücken.

• Dadurch wird auf den Synthesizer-Modus geschaltet, der durch einen Zeiger neben dem Schriftzug SYNTH auf dem Display angezeigt wird.

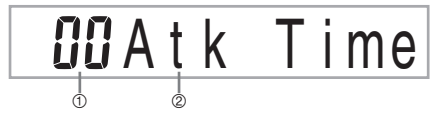

- 1 Parameter-Einstellwert
- 2 Gegenwärtig gewählter Parameter
- 3. Verwenden Sie die [ 4 ]- und [  $\triangleright$  ]-CURSOR-Tasten, um den Parameter anzuzeigen, dessen Einstellung Sie ändern möchten.

## b D e I a y

- Mit jedem Drücken der [ < ]- oder [  $\blacktriangleright$  ]-CURSOR-Taste wird auf den jeweils nächsten Parameter gewechselt. Für Informationen über den Einstellbereich jedes Parameters siehe "Parameter und ihre Einstellungen" auf Seite G-43.
- *4.* Verwenden Sie die [+]- und [–]-Tasten, um die Einstellung des gegenwärtig gewählten Parameters zu ändern.
	- Sie können auch die Zifferntasten verwenden, um einen Wert für die Änderung einer Parametereinstellung einzugeben. Für Informationen über den Einstellbereich jedes Parameters siehe "Parameter und ihre Einstellungen" auf Seite G-43.
- *5.* Nachdem Sie mit dem Editieren des Sounds fertig sind, drücken Sie die SYNTH-Taste, um den Synthesizer-Modus zu verlassen.

#### **HINWEIS**

• Für Einzelheiten über die Speicherung der Anwenderklangfarbendaten im Speicher, so dass diese nicht gelöscht werden, siehe "Abspeichern einer Anwender-Klangfarbe im Speicher" auf Seite G-45.

### **Parameter und ihre Einstellungen**

Nachfolgend ist die Funktion jedes Parameters beschrieben und der jeweilige Einstellbereich aufgeführt.

z Attack Time (Einschwingzeit) (Bereich: –64 bis 00 bis +63) Damit wird die Zeitspanne bezeichnet, die nach dem Drücken einer Taste bis zum Ertönen der Klangfarbe benötigt wird.

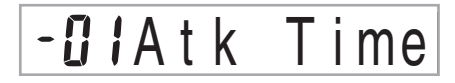

• Release Time (Nachklangzeit) (Bereich: –64 bis 00 bis +63) Damit wird die Zeitspanne bezeichnet, für die ein Sound nach der Freigabe der Taste nachklingt.

# $-B$  $7$  $Re$  $1.$  Time

• Cutoff Frequency (Cutoff-Frequenz (Eckfrequenz)) (Bereich: –64 bis 00 bis +63)

Dies ist die Cutoff-Frequenz (Eckfrequenz) für die harmonischen Komponenten im Höhenbereich der Klangfarbe.

# $G - o$  f f Frq

• Resonance (Resonanz) (Bereich:  $-64$  bis 00 bis  $+63$ ) Dies ist die Resonanz der Klangfarbe.

# **H**BResonan

z Vibrato Waveform (Vibrato-Wellenform) (Bereich: Siehe unten.) Spezifiziert die Vibrato-Wellenform.

# Sin Vib. Type

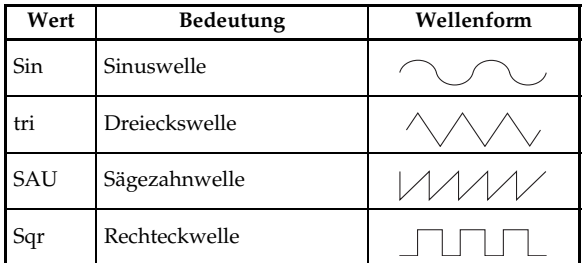

707A-G-045A

• Vibrato Delay (Vibratoverzögerung) (Bereich: –64 bis 00 bis +63) Spezifiziert die Zeitspanne bis zum Beginn des Vibratos.

 $III$  V i b D e I a y

 $\bullet$  Vibrato Rate (Vibratorate) (Bereich: –64 bis 00 bis +63) Dies ist die Rate (die Geschwindigkeit) des Vibratoeffekts.

 $JZV$  ib. Rate

z Vibrato Depth (Vibratotiefe) (Bereich: –64 bis 00 bis +63) Dies ist die Tiefe des Vibratoeffekts.

IZ V i b D e p t h

 $\bullet$  Octave Shift (Oktavverschiebung) (Bereich:  $-2$  bis 0 bis  $+2$ ) Damit kann die Oktave nach oben oder unten verschoben werden.

- IOctShift

• Level (Pegel) (Bereich: 000 bis 127)

Dieser Parameter steuert die Gesamtlautstärke der Klangfarbe. Je größer der Wert, umso größer die Lautstärke. Falls Sie einen Pegel von Null einstellen, ertönt die Klangfarbe nicht.

**096** Level

z Touch Sensitivity (Anschlagempfindlichkeit) (Bereich: –64 bis 00 bis +63)

Dieser Parameter steuert die Änderungen der Lautstärke der Klangfarbe in Abhängigkeit von dem auf die Tasten des Keyboards ausgeübten Druck. Ein größerer positiver Wert erhöht die Lautstärke des Ausgangs bei größerem ausgeübtem Druck, wogegen ein negativer Wert die Lautstärke mit zunehmendem Druck auf die Tasten des Keyboards vermindert. Eine Einstellung von Null spezifiziert keine Änderung der Lautstärke in Abhängigkeit von dem ausgeübten Druck.

# **J**?TchSense

*G-44*

• Reverb Send (Nachhall senden) (Bereich: 000 bis 127) Dieser Parameter stellt den Nachhall ein.

127 Rvb Send

z Chorus Send (Chorus senden) (Bereich: 000 bis 127) Dieser Parameter stellt den Chorus ein.

# I IZ Cho Send

z DSP Line (DSP-Leitung) (Einstellungen: on, oFF) Dieser Parameter steuert, ob der DSP-Effekt verwendet wird oder nicht.

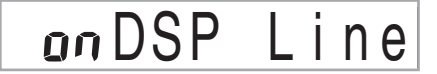

### **DSP-Einstellungen**

Verwenden Sie die DSP-Bearbeitungsanzeige, um den DSP-Typ zu wählen und die Parameter zu bearbeiten.

- *1.* Wählen Sie eine Klangfarbe, drücken Sie die SYNTH-Taste, und konfigurieren Sie danach die Parametereinstellungen.
- *2.* Nachdem Sie die Einstellungen wunschgemäß ausgeführt haben, drücken Sie einmal die [ $\blacktriangledown$ ]-CURSOR-Taste. Dadurch wird auf die Bearbeitungsanzeige für die DSP-Parameter weitergeschaltet.

Drücken Sie die [  $\blacktriangle$  ]-CURSOR-Taste, um an die Parameteranzeige des Synthesizer-Modus zurückzukehren.

Diese Einstellung spezifiziert die DSP-Parameter. Für weitere Informationen siehe "DSP-Parameter" auf Seite G-24, "Liste der Effekte" auf Seite A-13 und "Liste der DSP-Algorithmen" auf Seite G-83.

#### **HINWEIS**

- Falls Sie eine Original-Klangfarbe bei eingeschalteter DSP-Leitung abspeichern (siehe nächste Seite), werden durch das einfache Aufrufen der Klangfarbe die Einstellungen für DSP-Leitung, DSP-Typ und DSP-Parameter automatisch geändert. Dies vereinfacht das Aufrufen der Original-Klangfarben, die einen DSP-Effekt einschließen.
- Ein Indikator erscheint neben DSP am Display, wenn Sie Einstellungen für den DSP-Typ oder DSP-Parameter ausführen.

707A-G-046A

## **Hinweise zum Kreieren einer Anwender-Klangfarbe**

Die folgenden Hinweise enthalten nützliche Angaben, um Anwender-Klangfarben schneller und einfacher kreieren zu können.

Verwenden Sie eine Preset-Klangfarbe, die ähnlich zu der Klangfarbe ist, die Sie kreieren möchten. Falls Sie bereits eine grobe Idee über die Klangfarbe haben, die Sie kreieren möchten, dann ist es eine gute Idee mit einer ähnlichen Preset-Klangfarbe zu beginnen.

z Experimentieren Sie mit mehreren unterschiedlichen Einstellungen.

Es gibt keine wirklichen Regeln dafür, wie eine Klangfarbe ertönen soll. Lassen Sie Ihrem Vorstellungsvermögen freien Lauf und experimentieren Sie mit unterschiedlichen Kombinationen. Sie werden überrascht davon sein, was Sie alles erzielen können.

## **Abspeichern einer Anwender-Klangfarbe im Speicher**

Der nachfolgende Vorgang beschreibt, wie Sie eine Anwender-Klangfarbe in dem Speicher abspeichern können. Sobald eine Klangfarbe abgespeichert ist, können Sie diese gleich wie jede Preset-Klangfarbe wieder aufrufen.

## **Bezeichnen einer Anwender-Klangfarbe und Abspeichern im Speicher Eingabe von Zeichen**

- *1.* Wählen Sie eine Preset-Klangfarbe, die als Grundlage für die Anwender-Klangfarbe verwendet werden soll, drücken Sie die SYNTH-Taste, um den Synthesizer-Modus aufzurufen, und führen Sie die gewünschten Parameter-Einstellungen aus.
- *2.* Nachdem Sie die Parametereinstellungen für das Erstellen einer Anwenderklangfarbe ausgeführt haben, drücken Sie zwei Mal die [  $\blacktriangledown$  ]-CURSOR-Taste.
- *3.* Die [+]- und [–]-Tasten verwenden, um die Anwenderbereich-Klangfarbennummer auf dem Display zu ändern, bis die Nummer angezeigt wird, unter der Sie die Klangfarbe abspeichern möchten.
	- Sie können jede beliebige Klangfarbennummer von 700 bis 799 wählen.

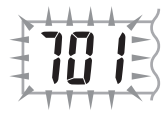

707A-G-047A

### **Synthesizer-Modus**

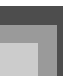

- *4.* Nachdem Sie den Klangfarbennamen wunschgemäß eingegeben haben, drücken Sie die [ ]-CURSOR-Taste, um die Klangfarbe abzuspeichern.
	- Verwenden Sie die [+]- und [–]-Tasten, um an der aktuellen Cursorposition durch die Buchstaben zu scrollen.
	- Verwenden Sie die  $[ \blacktriangleleft ]$  und  $[ \blacktriangleright ]$ -CURSOR-Tasten, um den Cursor nach links oder rechts zu verschieben.
	- Für Informationen über die Eingabe von Text siehe "Eingabe von Zeichen".
- *5.* Drücken Sie die [ ▼ ]-CURSOR-Taste, um die Anwenderklangfarbe zu speichern.
	- Dadurch erscheint eine Bestatigungsmeldung, die Sie danach fragt, ob Sie die Daten wirklich speichern mochten. Drucken Sie die YES-Taste, um die Daten abzuspeichern.
	- Die Meldung "Complete" erscheint momentan auf dem Display, gefolgt von der Klangfarben- oder Rhythmuswahlanzeige.
	- Um die Speicherungsoperation an einem beliebigen Zeitpunkt abzubrechen, drücken Sie die SYNTH-Taste oder die EXIT-Taste, wodurch der Synthesizer-Modus verlassen wird. Falls Sie die SYNTH-Taste erneut drücken (bevor Sie eine andere Klangfarbe wählen), wird wiederum an den Synthesizer-Modus zurückgekehrt, wobei alle Ihre Parametereinstellungen weiterhin intakt sind.

Nachfolgend sind die Zeichentypen aufgeführt, die Sie eingeben können, wenn Sie Daten in dem Anwenderbereich abspeichern.

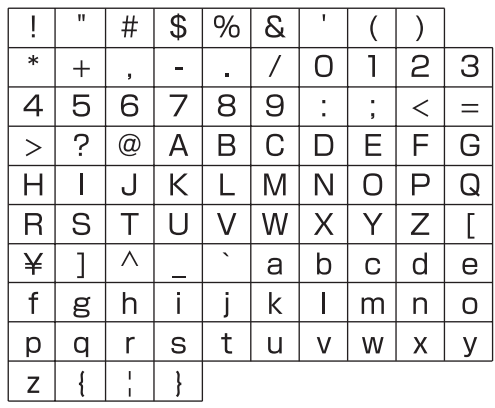

# **Registrationsspeicher**

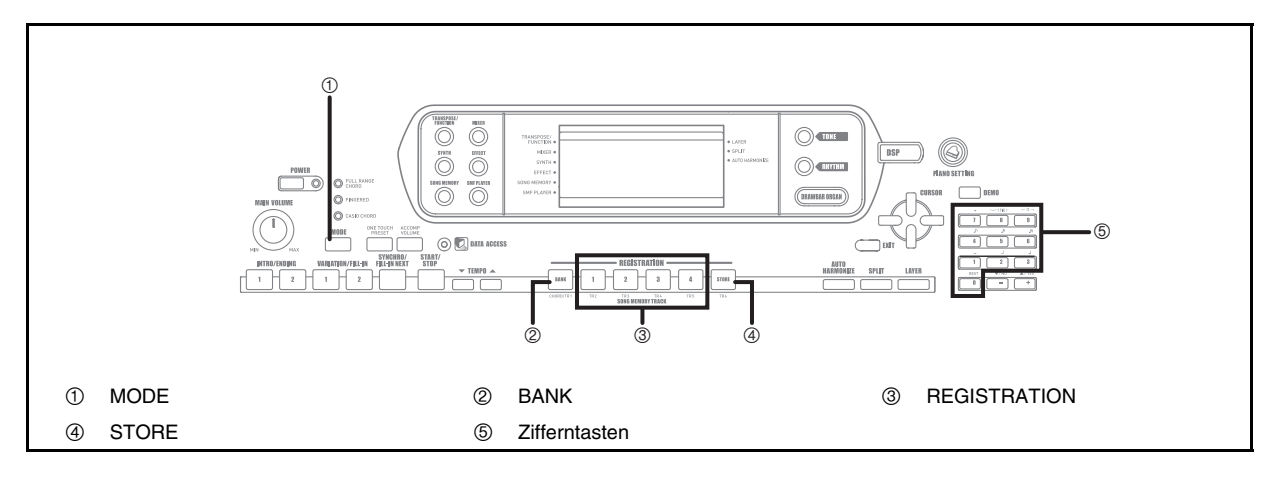

## **Merkmale des Registrationsspeichers**

Der Registrationsspeicher lässt Sie bis zu 32 Keyboard-Setups (4 Sätze x 8 Banken) abspeichern, die Sie danach bei Bedarf jederzeit sofort abrufen können. Die nachfolgende Liste zeigt die Einstellungen, die in dem Registrationsspeicher abgespeichert werden.

#### **Einstellungen des Registrationsspeichers**

• Klangfarbe

#### • Rhythmus

- Tempo
- Mischklangfarben ein/aus
- Split ein/aus
- Splitpunkt
- Harmonisierautomatik ein/aus
- Mixer-Einstellungen (Kanäle 1 bis 10)
- Effekteinstellungen
- Anschlagdynamik-Einstellungen
- Einstellung der zuordnungsbaren Buchse
- Transponierung
- Stimmung
- Einstellung der Begleitungslautstärke
- Typ der Harmonisierungsautomatik
- Einstellung der MODE-Taste
- Synchronbereitschaftsstatus
- Mixer-Anhaltefunktion
- DSP-Anhaltefunktion
- Parameter des Synthesizer-Modus (nur Vibratowellenform, Vibratoverzögerung, Vibratorate und Vibratotiefe)

#### **HINWEIS**

- Jede Bank des Registrationsspeichers enthalt anfanglich Daten, wenn Sie das Keyboard erstmalig verwenden. Ersetzen Sie einfach die vorhandenen Daten durch Ihre eigenen Daten.
- Die Funktionen des Registrationsspeichers sind deaktiviert, wenn Sie den SMF-Player, den Songspeicher oder die Demo-Musikstück-Funktion verwenden.

707A-G-048A

## **Registrationsspeicher**

### **Einstellungsbezeichnungen**

Sie können die Setups einem von 32 Bereichen zuordnen, die Sie unter Verwendung der BANK-Tasten 1 bis 4 und der vier REGISTRATION-Tasten wählen können. Die Bereichsnamen reichen von 1-1 bis 8-4, wie es nachfolgend dargestellt ist.

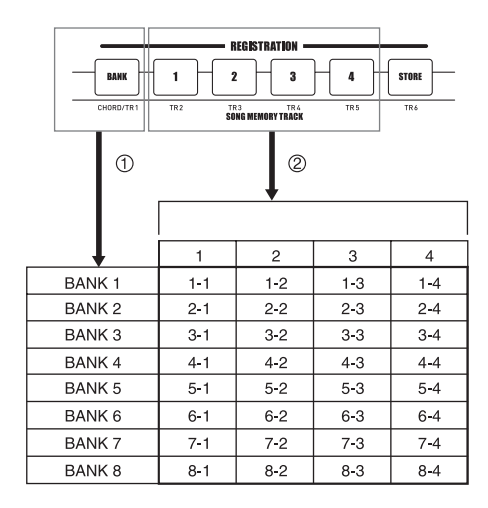

- 1 Verwenden Sie die BANK-Taste, um die Bank zu wählen. Mit jedem Drücken der BANK-Taste wird zyklisch durch die Banknummern von 1 bis 8 geschaltet.
- 2 Drücken Sie eine der REGISTRATION-Tasten (1 bis 4), um den entsprechenden Bereich in der gegenwärtig angewählten Bank zu wählen.

#### **HINWEIS**

- Wann immer Sie eine Einstellung abspeichern und dieser eine Einstellungsbezeichnung zuordnen, wird eine frühere dieser Bezeichnung zugeordnete Einstellung durch die neuen Daten ersetzt.
- Sie können auch die MIDI-Fähigkeiten des Keyboards verwenden, um Ihre Setupdaten auf einem Computer oder einem anderen externen Speichergerät zu speichern. Für Einzelheiten siehe "Verwendung der Musikdaten-Verwaltungssoftware (auf der mitgelieferten CD-ROM enthalten)" auf Seite G-76.

## **Abspeichern einer Einstellung in dem Registrationsspeicher**

- *1.* Eine Klangfarbe und einen Rhythmus wählen, und alle anderen gewünschten Einstellungen an dem Keyboard vornehmen.
	- Für Einzelheiten darüber, welche Daten in dem Registrationsspeicher abgespeichert werden, siehe "Einstellungen des Registrationsspeichers" auf Seite G-46.
- *2.* Die BANK-Taste oder die Zifferntasten verwenden, um die gewünschte Bank auszuwählen.
	- Falls Sie nach dem Drücken der BANK-Taste für etwa fünf Sekunden keine Operation ausführen, kehrt das Display auf den Inhalt im obigen Schritt 1 zurück.
	- Bank 1 gewählt.

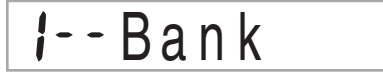

- *3.* Während die STORE-Taste nieder gehalten wird, die REGISTRATION-Taste (1 bis 4) drücken.
	- Die folgende Anzeige erscheint, wenn Sie die 2-Taste drücken.

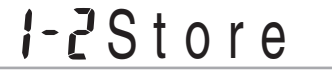

*4.* Die STORE-Taste und die REGISTRATION-Taste freigeben.

#### **HINWEIS**

• Die Einstellung wird gespeichert, so bald Sie die REGISTRATION-Taste im obigen Schritt 3 drücken.

707A-G-049A

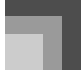

## **Registrationsspeicher**

## **Aufrufen einer Einstellung aus dem Registrationsspeicher**

- *1.* Verwenden Sie die BANK-Taste oder die Zifferntasten, um die Bank zu wählen.
	- Falls Sie für etwa fünf Sekunden nach dem Drücken der BANK-Taste keine Operation ausführen, löscht das Keyboard automatisch die Registrationsspeicher-Aufrufanzeige

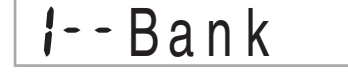

*2.* Drücken Sie die REGISTRATION-Taste (1 bis 4) für den Bereich, dessen Setup (Einstellung) Sie aufrufen möchten.

*l*-*P*Recal

• Die Bezeichnung der Einstellung sowie die Meldung "Recall" ("Aufrufen") erscheinen auf dem Display.

#### **HINWEIS**

• Falls Sie die REGISTRATION-Taste drücken, ohne zuerst die BANK-Taste für die Wahl der Bank zu verwenden, wird die zuletzt gewählte Banknummer verwendet.

*G-48*

707A-G-050A

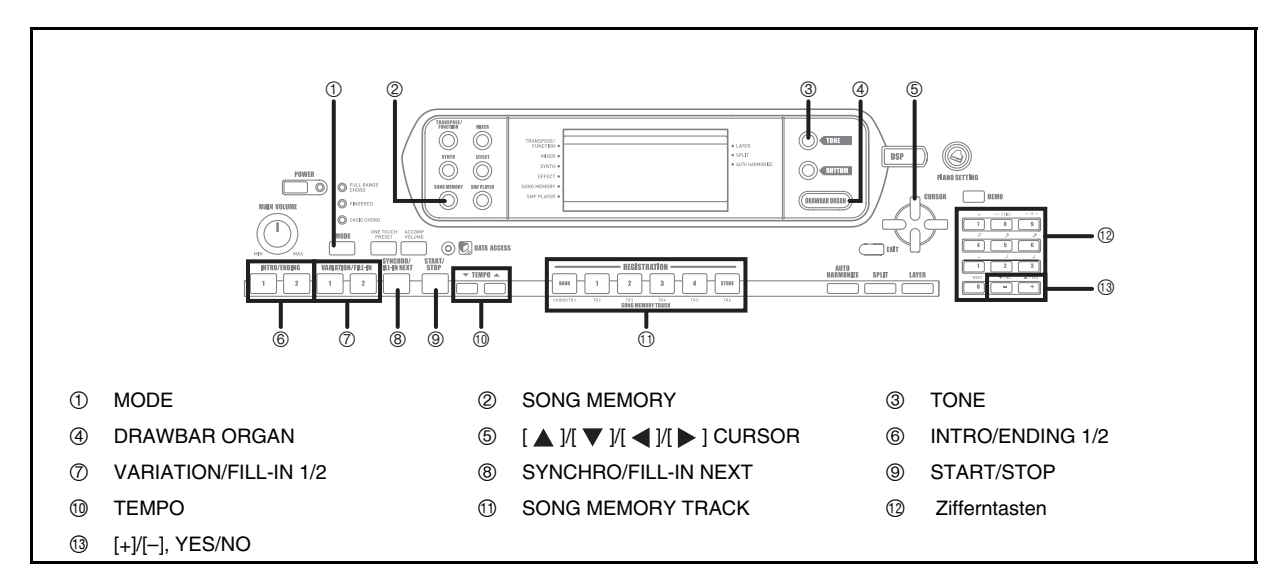

Dieses Keyboard lässt Sie bis zu fünf separate Songs im Songspeicher für die spätere Wiedergabe abspeichern. Es gibt zwei Methoden, die Sie für die Aufnahme eines Songs verwenden können: Echtzeit-Aufnahme, bei der Sie die auf dem Keyboard gespielten Noten aufnehmen, und schrittweise Aufnahme, bei der Sie die Akkorde und Noten einzeln eingeben.

#### **HINWEIS**

• Mischklangfarben und Split (Tastatur-Auftrennung) können während der Aufnahmebereitschaft oder während der Aufnahme im Songspeicher-Modus nicht verwendet werden. Mischklangfarben und Split (Tastatur-Auftrennung) werden auch automatisch ausgeschaltet, wenn das Keyboard auf Aufnahmebereitschaft geschaltet wird oder mit der Aufnahme beginnt.

## **Spuren**

Die Aufnahme in dem und die Wiedergabe von dem Songspeicher des Keyboards erfolgt ähnlich wie bei einem Tonbandgerät. Der Speicher enthält insgesamt sechs Spuren, die Sie jeweils separat bespielen können. Neben den Noten kann jede Spur eine eigene Klangfarbennummer aufweisen. Wenn Sie danach diese Spuren gemeinsam wiedergeben, dann klingt dies wie eine Band mit sechs Instrumenten. Während der Wiedergabe können Sie das Tempo einstellen, um die Geschwindigkeit der Wiedergabe zu ändern.

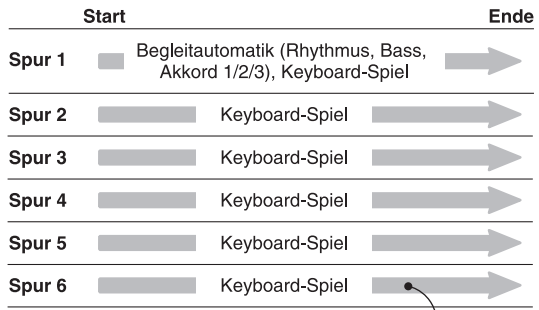

Auf der Spur aufgezeichnete Melodiendaten.

#### **HINWEIS**

- Bei diesem Keyboard ist die Spur 1 die Grundspur, auf der Sie das Spielen auf dem Keyboard gemeinsam mit der Begleitautomatik aufnehmen können. Die Spuren 2 bis 6 können nur für das Spielen auf dem Keyboard verwendet werden, sodass sie als Melodienspuren bezeichnet werden. Die Spuren 2 bis 6 werden verwendet, um andere Parts zu der Aufnahme auf Spur 1 hinzuzufügen.
- Achten Sie darauf, dass jede Spur unabhängig von den anderen Spuren ist. Dies bedeutet, dass bei einem Aufnahmefehler nur die jeweils fehlerhafte Spur erneut aufgezeichnet werden muss.
- Sie können unterschiedliche Mixer-Einstellungen für jede Spur verwenden (Seite G-36).

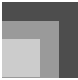

### **Wahl einer Spur**

Verwenden Sie die mit CHORD/TR1 bis TR6 bezeichneten SONG MEMORY TRACK-Tasten, um die gewünschte Spur zu wählen.

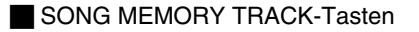

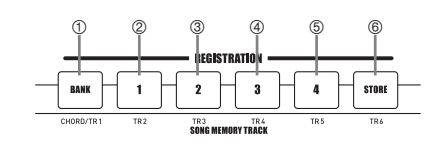

1 Spur 1 2 Spur 2

- 3 Spur 3
- 4 Spur 4
- 5 Spur 5
- 6 Spur 6

## **Grundlegende Songspeicher-Operationen**

Der Status des Songspeichers ändert mit jedem Drücken der SONG MEMORY-Taste.

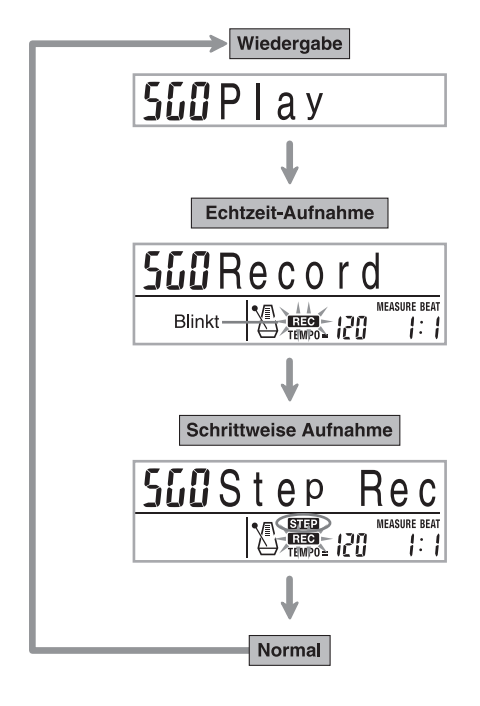

## **Verwendung von Echtzeit-Aufnahme**

Bei der Echtzeit-Aufnahme werden die auf dem Keyboard gespielten Noten aufgezeichnet, wie Sie diese spielen.

### **Aufnahme mit Echtzeit-Aufnahme**

- *1.* Drücken Sie die SONG MEMORY-Taste zwei Mal, um auf die Echtzeit-Aufnahmebereitschaft zu schalten.
	- Führen Sie den nachfolgenden Schritt 2 innerhalb von fünf Sekunden nach dem Aufrufen der Aufnahmebereitschaft aus.

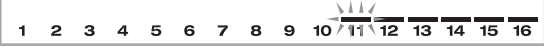

- Die Pegelmesser für die Spuren 11 bis 16 werden auf dem Display angezeigt, während das Keyboard auf die Aufnahmebereitschaft geschaltet ist, sodass Sie einfach die bereits bespielten Spuren kontrollieren können. Für Einzelheiten siehe "Pegelmesserinhalt während Aufnahme/Editierbereitschaft" auf Seite G-57.
- *2.* Verwenden Sie die Zifferntasten, um eine Songnummer (0 bis 4) zu wählen.

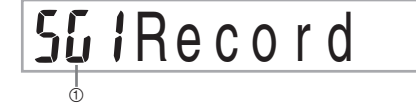

1 Songnummer

- Die obige Song-Nummer-Anzeige verbleibt für etwa fünf Sekunden auf dem Display. Falls Sie verschwindet, bevor Sie eine Songnummer wählen können, verwenden Sie erneut die [  $\blacktriangledown$  ]-CURSOR-Taste, um wiederum die genannte Anzeige zu erhalten.
- *3.* Führen Sie die folgenden Einstellungen aus.
	- Klangfarbennummer
	- Rhythmusnummer
	- Tempo
	- MODE-Taste
- *4.* Die START/STOP-Taste drücken, um mit der Aufnahme zu beginnen.
	- Die Echtzeit-Aufnahme ohne Rhythmus beginut. Falls Sie die Aufnahme mit Rhythmus ausfuhren mochten, drucken Sie die INTRO/ENDING 1/2- oder die VARIATION/FILL-IN 1/2-Taste.
	- Wenn die Aufnahme beginnt, blinkt der REC-Indikator am Display. Nach einigen Momenten stellt der Indikator das Blinken ein, und verbleibt mit Dauerlicht am Display.

707A-G-052A

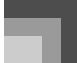

### *5.* Spielen Sie etwas auf dem Keyboard.

- Sie können auch die Akkorde der Begleitautomatik aufnehmen, indem Sie den zutreffenden Modus mit der MODE-Taste wählen.
- Die Operationen des optionalen Pedals werden ebenfalls aufgezeichnet. Siehe "Inhalt der Spur 1 der Echtzeit-Aufnahme".
- *6.* Die START/STOP-Taste drücken, um die Aufnahme zu beenden, nachdem Sie Ihr Spiel abgeschlossen haben.
	- Falls Sie während der Aufnahme einen Fehler begehen, können sie die Aufnahmeoperation stoppen, nochmals ab Schritt 1 beginnen oder die Editierfunktion (Seite G-58) verwenden, um Berichtigungen auszuführen.

#### **HINWEIS**

• Durch Echtzeit-Aufnahme auf einer Spur, die bereits aufgezeichnete Daten enthält, wird die frühere Aufnahme durch die neue Aufnahme ersetzt.

### **Inhalt der Spur 1 der Echtzeit-Aufnahme**

Zusätzlich zu den Keyboard-Noten und den Begleitungsakkorden werden während der Echtzeit-Aufnahme auch die folgenden Daten auf Spur 1 aufgezeichnet. Diese Daten werden auch verwendet, wenn die Spur 1 wiedergegeben wird.

- Klangfarbennummer
- Rhythmusnummer
- Operationen der INTRO/ENDING 1-Taste, INTRO/ ENDING 2-Taste, VARIATION/FILL-IN 1-Taste, VARIATION/FILL-IN 2-Taste, SYNCHRO/FILL-IN NEXT-Taste
- Pedaloperationen (Option)

Die folgenden Daten werden in der Kopfzeile aufgezeichnet, wenn Sie die Aufnahme einer Spur starten.

- Mixer-Einstellungen anderer Spuren
- Effekttyp
- Begleitungslautstärke
- Reverb Level (Nachhallpegel)
- Chorus Level (Choruspegel)
- DSP Hold On/Off (DSP-Anhaltefunktion-Ein/Aus-Einstellung)
- Mixer Hold On/Off (Mixer-Anhaltefunktion-Ein/Aus-Einstellung)

## **Mixer-Modus-Einstellungen**

Die Kanal 1 Mixer-Parameter (Seite G-36) werden automatisch auf Spur 1 aufgezeichnet. Sie können den Mixer verwenden, um jeden der Parameter zu ändern.

#### **Speicherkapazität**

verwenden.

Der Speicher des Keyboards reicht für etwa 10.000 Noten.

- Die Taktnummer und die Notennummer blinken auf dem Display, wenn die restliche Speicherkapazität weniger als 100 Noten beträgt.
- Die Aufnahme stoppt automatisch (und die automatische Begleitung und der Rhythmus stellen das Spielen ein, wenn sie verwendet werden), wenn der Speicher voll wird.
- Anfänglich ist nichts in dem Songspeicher gespeichert.

#### **Speicherung von Speicherdaten**

- Wenn Sie eine neue Aufnahme ausführen, werden die früher im Speicher abgespeicherten Daten durch die neue Aufnahme ersetzt.
- Durch Ausschalten des Keyboards während einer Aufnahmeoperation, wird der Inhalt der Spur, auf der Sie gegenwärtig aufnehmen, gelöscht.
- Achten Sie darauf, dass Sie den Speicherinhalt auf ein anderes MIDI-Gerät übertragen können, indem Sie den unter "Verwendung der Musikdaten-Verwaltungssoftware (auf der mitgelieferten CD-ROM enthalten)" auf Seite G-76 beschriebenen Vorgang

#### **Variationxen der Echtzeit-Aufnahme auf Spur 1**

Nachfolgend ist eine Anzahl von verschiedenen Variationen beschrieben, die Sie bei Echtzeit-Aufnahme auf Spur 1 verwenden können. Alle diese Variationen beruhen auf dem unter "Aufnahme mit Echtzeit-Aufnahme" auf Seite G-50 beschriebenen Vorgang.

Beginn der Aufnahme mit Synchro-Start

Statt den Schritt 4 auszuführen, drücken Sie die SYNCHRO/ FILL-IN NEXT-Taste. Die Begleitautomatik und die Aufnahme starten, wenn Sie einen Akkord auf der Begleitseite der Tastatur spielen.

#### Aufnahme mit Einleitung, Endung oder Fill-in

Während der Aufnahme können die INTRO/ENDING 1/2-, SYNCHRO/FILL-IN NEXT- und VARIATION/FILL-IN 1/2- Tasten (Seite G-32 bis G-33) gleich wie normal verwendet werden.

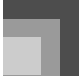

### Synchronstart der automatischen Begleitung mit einer Einleitungsphrase

Statt den Schritt 4 auszuführen, drücken Sie die SYNCHRO/ FILL-IN NEXT-Taste und danach die INTRO/ENDING 1 oder INTRO/ENDING 2-Taste. Die Begleitautomatik startet mit einer Einleitungsphrase (Intro), wenn Sie einen Akkord auf der Begleitseite der Tastatur spielen.

#### Beginn der automatischen Begleitung während der Aufnahme

Statt den Schritt 4 auszuführen, drücken Sie die SYNCHRO/ FILL-IN NEXT-Taste, und spielen Sie danach etwas auf der Soloseite der Tastatur, um die Aufnahme ohne Begleitautomatik zu starten. Sobald Sie den Punkt erreicht haben, an dem die Begleitung einsetzen soll, spielen Sie einen Akkord auf der Begleitseite der Tastatur, um die Begleitautomatik zu starten.

## **Wiedergabe aus dem Songspeicher**

Sobald Sie die Spuren im Speicher bespielt haben, können Sie diese wiedergeben.

### **Wiedergeben aus dem Songspeicher**

*1.* Verwenden Sie die SONG MEMORY-Taste, um auf die Wiedergabebereitschaft zu schalten, und benutzen Sie danach die Zifferntasten für die Wahl einer Songnummer (0 bis 4).

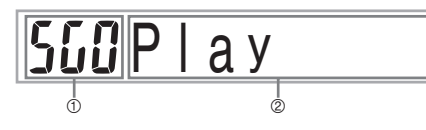

- 1 Song-Nummer
- 2 Wiedergabebereitschaft
- Die obige Songnummernanzeige verbleibt für etwa fünf Sekunden auf dem Display. Falls Sie verschwindet, bevor Sie eine Songnummer wählen können, verwenden Sie erneut die [ ▼ ]-CURSOR-Taste, um wiederum die genannte Anzeige zu erhalten.

*2.* Drücken Sie die START/STOP-Taste, um den gewählten Song wiederzugeben.

- Sie können die TEMPO-Tasten verwenden, um das Tempo der Wiedergabe einzustellen.
- Drücken Sie erneut die START/STOP-Taste, um die Wiedergabe zu stoppen.

#### **HINWEIS**

- Während der Wiedergabe können Sie am Keyboard mitspielen, indem Sie die Mischklamrngfarben (Seite G-61) und Split (Tastatur-Auftrennung) (Seite G-62) verwenden.
- Falls Sie die START/STOP-Taste drücken, um die Wiedergabe aus dem Songspeicher zu starten, dann wird immer mit der Wiedergabe ab dem Beginn des Songs begonnen.
- Das gesamte Keyboard funktioniert als Solotastatur, unabhängig von der Einstellung des Begleitmodus.

#### **Ausschalten einer bestimmten Spur**

Drücken Sie die SONG MEMORY TRACK-Taste der Spur, die Sie ausschalten möchten, oder verwenden Sie den Mixer (Seite G-36), um den Kanal dieser Spur auszuschalten.

## **Aufnahme von Melodie und Akkorden mit der schrittweisen Aufnahme**

Mit der schrittweisen Aufnahme können Sie die Akkorde und Noten der automatischen Begleitung aufnehmen und sogar die Notenlängen einzeln spezifizieren. Wenn Sie das Mitspielen auf dem Keyboard mit einer automatischen Begleitung schwierig finden, können Sie die automatischen Begleitungen beruhend auf Ihren eigenen Original-Akkordfolgen kreieren. Nachfolgend sind die Arten der Daten aufgeführt, die auf den Spuren 1 bis 6 aufgezeichnet werden können.

**Spur 1** : Akkorde und automatische Begleitung **Spuren 2 bis 6** : Keyboard-Spiel

Mit der schrittweisen Aufnahme sollten Sie zuerst die Akkorde und die automatische Begleitung auf Spur 1 aufzeichnen. Danach nehmen Sie die Melodie auf den Spuren 2 bis 6 auf.

#### **HINWEIS**

• Für Einzelheiten über die Aufnahme auf den Spuren 2 bis 6 siehe "Echtzeit-Aufnahme auf den Spuren 2 bis 6" auf Seite G-55.

## **Aufnehmen von Akkorden mit der schrittweisen Aufnahme**

*1.* Drücken Sie drei Mal die SONG MEMORY-Taste, um auf die Bereitschaft für die schrittweise Aufnahme zu schalten, und verwenden Sie danach die Zifferntaste für die Wahl der Songnummer (0 bis 4).

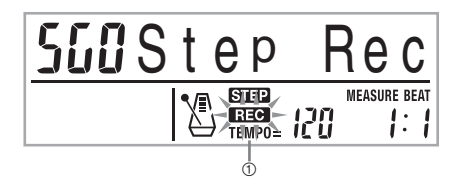

#### **1** Blinkt

- *2.* Führen Sie die folgenden Einstellungen aus.
	- Rhythmusnummer
	- MODE-Taste
- *3.* Drücken Sie die CHORD/TR1-Taste, die eine der SONG MEMORY TRACK-Tasten ist, um die Spur 1 zu wählen.
	- Wenn die Aufnahme beginnt, blinkt der REC-Indikator am Display. Nach einigen Momenten stellt der Indikator das Blinken ein, und verbleibt mit Dauerlicht am Display.
- *4.* Drücken Sie die SYNCHRO/FILL-IN NEXT-Taste.
- *5.* Spielen Sie einen Akkord.
	- Verwenden Sie die Methode für das Spielen der Akkorde, die durch die aktuelle MODE-Einstellung (FINGERED, CASIO CHORD usw.) spezifiziert ist.
	- Wenn der Begleitmodus auf NORMAL eingestellt ist, spezifizieren Sie den Akkord unter Verwendung der Grundton-Eingabetastatur und der Akkordtyp-Eingabetastatur. Für Einzelheiten siehe "Spezifizieren von Akkorden im normalen Modus" auf Seite G-54.

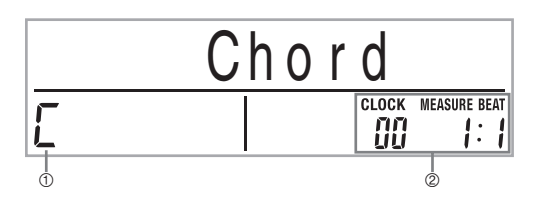

- 1 Akkordbezeichnung
- 2 Takt, Beat und Taktgeber an gegenwärtiger Stelle\*
- \* 96 Taktgeberimpulse = 1 Beat

## **Songspeicher-Funktion**

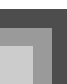

- *6.* Geben Sie die Länge des Akkords ein (wie lange dieser gespielt werden soll, bis der nächste Akkord gespielt wird).
	- Verwenden Sie die Zifferntasten, um die Länge des Akkords zu spezifizieren. Für Einzelheiten siehe "Spezifizieren der Länge einer Note" auf Seite G-54.
	- Der spezifizierte Akkord und seine Länge werden in dem Speicher gespeichert, und das Keyboard wartet in Bereitschaft auf die Eingabe des nächsten Akkords.
	- Wiederholen Sie die Schritte 5 und 6, um weitere Akkorde einzugeben.
- *7.* Nachdem Sie die Aufnahme beendet haben, die START/STOP-Taste drücken.
	- Dadurch wird auf die Wiedergabebereitschaft für den Song geschaltet, den Sie gerade aufgenommen haben.
	- Um nun den Song wiederzugeben, die START/STOP-Taste drücken.

#### **HINWEIS**

- Verwenden Sie den unter "Korrektur von Fehlern während der schrittweisen Aufnahme" auf Seite G-57 beschriebenen Vorgang, um Eingabefehler zu berichtigen, die Sie während der schrittweisen Aufnahme begangen haben.
- Sie können weitere Daten an einer Spur anfügen, die bereits Aufnahmedaten enthält, indem Sie diese Spur in Schritt 3 des obigen Vorgangs wählen. Dadurch wird automatisch der Startpunkt der schrittweisen Aufnahme an dem ersten Beat unmittelbar nach den vorhergehend aufgezeichneten Daten aufgesucht.
- Durch Eingabe von "0" als Akkordlänge in den Schritten 5 und 6 des obigen Vorganges wird eine Pause spezifiziert, wobei jedoch die Pa use im Begleitungsinhalt nicht berücksichtigt wird, wenn die Begleitung gespielt wird.

#### **Inhalt von Spur 1 nach der schrittweisen Aufnahme**

Zusätzlich zu den Akkorden werden während der schrittweisen Aufnahme auch die folgenden Daten auf Spur 1 aufgezeichnet. Diese Daten werden dann verwendet, wenn Spur 1 wiedergegeben wird.

- Rhythmusnummer
- Operationen der INTRO/ENDING 1-Taste, INTRO/ ENDING 2-Taste, VARIATION/FILL-IN 1-Taste, VARIATION/FILL-IN 2-Taste, SYNCHRO/FILL-IN NEXT-Taste

#### **HINWEIS**

• Sie können auch die Zifferntasten 1 bis 7 und 9 verwenden, um die Tastenfreigabezeit für die VARIATION/FILL-IN 1-, VARIATION/FILL-IN 2- und SYNCHRO/FILL-IN NEXT-Tasten zu spezifizieren. Für weitere Informationen siehe "Spezifizieren der Länge einer Note" auf Seite G-54. Durch Spezifizieren der Freigabezeit wird eingegeben, dass die zutreffende Taste für eine bestimmte Zeitdauer gedrückt verbleibt. Falls Sie die Freigabezeit nicht spezifizieren, dann wird angenommen, dass die Taste gedrückt und danach sofort wieder freigegeben wird.

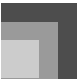

#### **Spezifizieren von Akkorden im normalen Modus**

Falls der Begleitmodus während der schrittweisen Aufnahme auf NORMAL gestellt ist, können Sie die Akkorde unter Verwendung einer von den CASIO CHORD- und FINGERED-Fingersätzen abweichenden Methode spezifizieren. Diese Methode für das Spezifizieren von Akkorden kann für die Eingabe von 18 unterschiedlichen Akkorden verwendet werden, indem Sie nur zwei Tasten des Keyboards benutzen, sodass Sie die Akkorde auch spezifizieren können, wenn Sie nicht wissen, wie diese tatsächlich zu spielen sind.

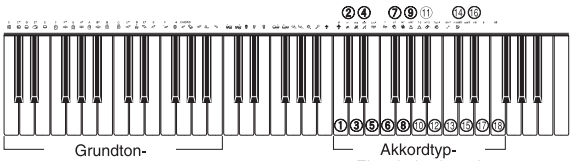

Eingabekeyboard

Eingabekeyboard

- $0 \text{ Dur}$
- $\oslash$  Moll
- 3 Verlängerung
- 4 Verminderung
- 5 Schwebung Quarte
- 6 Septime
- 7 Moll-Septime
- 8 Dur-Septime
- 9 Moll-Dur-Septime
- **10 Septime halbtonverkürzte Quinte**
- **1** Moll-Septime halbtonverkürzte Quinte
- **12** Septime schwebende Quarte
- **13** Verminderte Septime
- 
- **1** Moll erhöhte None
- **6** Erhöhte None
- **6** Moll-Sexte
- **17** Sexte
- <sup>1</sup> Sexte-None

Um einen Akkord zu spezifizieren, die Taste, die den Grundton spezifiziert, auf dem Grundton-Eingabekeyboard gedrückt halten und die Taste auf dem Akkordtyp-Eingabekeyboard drücken, um den Akkordtyp zu spezifizieren. Wenn ein Akkord mit einer bestimmten Bassnote eingegeben wird, wird durch Drücken von zwei Tasten auf dem Grundton-Eingabekeyboard die niedrigere Note als eine Bassnote spezifiziert.

*Beispiel 1:*

Um den Akkord Gm7 einzugeben, die Taste G auf dem Grundton-Eingabekeyboard niederhalten und die Taste m7 auf dem Akkordtyp-Eingabekeyboard drücken.

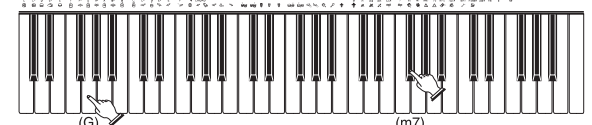

Taste zum Spezifizieren des Grundtons des Akkords niederhalten.

Taste zum Spezifizieren des Akkordtyps drücken.

*Beispiel 2:*

Um den Akkord Gm/C einzugeben, die Tasten C und G auf dem Grundton-Eingabekeyboard niederhalten und die Taste m auf dem Akkordtyp-Eingabekeyboard drücken.

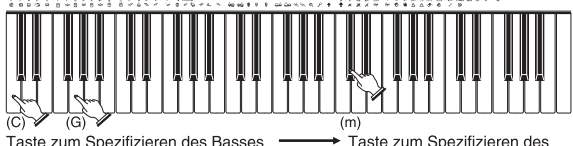

und des Grundtons des Akkords niederhalten

Taste zum Spezifizieren des Akkordtyps drücken.

## **Spezifizieren der Länge einer Note**

Während der schrittweisen Aufnahme werden die Zifferntasten verwendet, um die Länge jeder Note zu spezifizieren.

#### **Notenlängen**

Die Zifferntasten [1] bis [6] verwenden, um ganze Noten (.), halbe Noten ( ), Viertelnoten ( ), Achtelnoten ( ), Sechzehntelnoten ( ) und Zweiunddreißigstelnoten ( $\beta$ ) zu spezifizieren.

*Beispiel:*

Um eine Viertelnote zu spezifizieren ("), die Taste [3] drücken.

#### **Punkte (e) und Verdreifachungen (** $-3$ **)**

Während die Taste [7] (Punkt) oder [9] (Verdreifachung) niedergehalten wird, die Tasten [1] bis [6] verwenden, um die Längen der Noten einzugeben.

*Beispiel:*

Um eine punktierte Achtelnot einzugeben ( $\Lambda$ ), die Taste [7] niederhalten und die Taste [4] drücken.

#### Bindebogen

Geben Sie zuerst die erste und danach die zweite Note ein. *Beispiel:*

> Um  $\int$  einzugeben, drücken Sie [4] und danach [8]. Anschließend drücken Sie [5]. Diese Note wird mit der nächsten Note, die Sie eingeben, verbunden (Sechzehntelnote in diesem Beispiel).

#### **Pause**

Die Taste [0] niederhalten und danach die Zifferntasten [1] bis [9] verwenden, um die Länge der Pause zu spezifizieren.

*Beispiel:*

Um eine Pause von einer Achtelnote einzugeben, die Taste [0] niederhalten und die Taste [4] drücken.

• Drücken Sie die [ $\blacktriangleright$ ]-CURSOR-Taste, um Rastperioden bis zum Beginn des nächsten Taktes einzugeben.

707A-G-056A

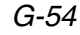

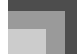

## **Variationen bei schrittweiser Aufnahme auf Spur 1**

Nachfolgend ist eine Anzahl von verschiedenen Variationen beschrieben, die Sie bei der schrittweisen Aufnahme auf Spur 1 verwenden können. Alle diese Variationen beruhen auf dem unter "Aufnehmen von Akkorden mit der schrittweisen Aufnahme" auf Seite G-53 beschriebenen Vorgang.

#### Start der Begleitung mit einer Einleitungsphrase

In Schritt 4 drücken Sie die INTRO/ENDING 1- oder INTRO/ENDING 2-Taste nach der SYNCHRO/FILL-IN NEXT-Taste.

#### **J** Umschalten auf eine Rhythmusvariation

In Schritt 5 drücken Sie die VARIATION/FILL-IN 1- oder VARIATION/FILL-IN 2-Taste unmittelbar vor der Eingabe eines Akkords.

#### **Einfügen eines Fill-ins (Zwischenspiels)**

In Schritt 5 drücken Sie die VARIATION/FILL-IN 1- oder VARIATION/FILL-IN 2-Taste an dem Takt oder Beat unmittelbar vor dem Akkord oder Beat, an dem Sie das Fill-in (Zwischenspiel) einfügen möchten.

#### **Einfügen einer Schlussphrase**

In Schritt 5 ist die INTRO/ENDING 1- oder INTRO/ ENDING 2-Taste an dem Takt oder Beat unmittelbar vor dem Akkord, an dem Sie die Schlussphrase einfügen möchten, zu drücken.

#### **WICHTIG!**

• Die Länge der Schlussphrase hängt von dem verwendeten Rhythmus ab. Überprüfen Sie die Länge der verwendeten Phrase und stellen Sie die Länge des Akkords in Schritt 6 entsprechend ein. Falls Sie den Akkord in Schritt 6 zu kurz einstellen, kann die Schlussphrase abgeschnitten werden.

### Schrittweise Aufnahme von Akkorden ohne Rhythmus

Schritt 4 überspringen. Der spezifizierte Akkord mit der durch die Zifferntasten spezifizierten Länge wird aufgezeichnet. Hier kann eine Pause spezifiziert werden, sodass auch ein Original-Akkordmuster kreiert werden kann.

### J Einfügen einer Akkordbegleitung während der Rhythmuswiedergabe

An Stelle des Schrittes 4 am Beginn der Aufnahme, drücken Sie die VARIATION/FILL-IN 1- oder VARIATION/FILL-IN 2-Taste und geben danach Pausen ein. Danach geben Sie in Schritt 5 die Akkorde ein. Nur der Rhythmus wird gespielt, wo Sie die Pausen eingegeben haben, und die Wiedergabe der Akkorde startet nach den Pausen.

## **Aufnahme von mehreren Spuren**

Auf Spur 1 des Songspeichers des Keyboards wird die Begleitautomatik und das Spielen auf dem Keyboard aufgezeichnet. Zusätzlich dazu stehen fünf andere Melodienspuren zur Verfügung, auf welchen Sie nur Melodienparts aufzeichnen können. Sie können unterschiedliche Klangfarben auf den Melodienspuren aufnehmen und somit ein volles Ensemble von Instrumenten in Ihren Aufnahme kreieren. Der Vorgang für die Aufnahme auf den Spuren 2 bis 6 ist identisch zu dem Vorgang , den Sie für die Aufnahme auf Spur 1 verwendet haben.

#### **Echtzeit-Aufnahme auf den Spuren 2 bis 6**

Sie können auf den Spuren 2 bis 6 aufnehmen, während Sie die ursprünglich aufgezeichnete Spur 1 und andere bereits bespielte Spuren wiedergeben.

- *1.* Drücken Sie zwei Mal die SONG MEMORY-Taste, um auf die Aufnahmebereitschaft zu schalten, und verwenden Sie danach die Zifferntaste für die Wahl einer Songnummer (0 bis 4).
	- Die von Ihnen gewählte Songnummer sollte diejenige sein, an der Sie vorher die Spur 1 eingegeben hatten.
- *2.* Die SONG MEMORY TRACK-Tasten verwenden, um die Spur (2 bis 6) zu wählen, auf der Sie aufnehmen möchten.
	- Während das Keyboard auf die Aufnahmebereitschaft geschaltet ist, zeigt das Display die Pegelmesser für die Kanäle 11 bis 16 an, sodass Sie die bereits bespielten Spuren kontrollieren können. Für Einzelheiten siehe "Pegelmesserinhalt während Aufnahme/Editierbereitschaft" auf Seite G-57.
- *3.* Führen Sie die folgenden Einstellungen aus.
	- Klangfarben-Nummer
	- Tempo
- *4.* Die START/STOP-Taste drücken, um mit der Aufnahme zu beginnen.
	- Damit wird mit der Wiedergabe des Inhaltes der bereits bespielten Spuren begonnen.
	- Die Operationen des optionalen Pedals werden ebenfalls aufgezeichnet.
- *5.* Verwenden Sie das Keyboard, um das zu spielen, was Sie auf der gewählten Spur aufnehmen möchten.
- *6.* Die START/STOP-Taste drücken, um nach Beendigung die Aufnahme zu stoppen.

707A-G-057A

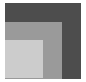

#### **Inhalt der Spuren nach der Echtzeit-Aufnahme**

Zusätzlich zu den Keyboard-Noten werden während der Echtzeit-Aufnahme auch die folgenden Daten auf der gewählten Spur aufgezeichnet. Diese Daten werden danach bei der Wiedergabe dieser Spur verwendet.

- Klangfarben-Nummer
- Optionale Pedaloperationen

Die folgenden Daten werden in der Kopfzeile aufgezeichnet, wenn Sie mit der Aufnahme einer Spur beginnen.

- Mixer-Einstellungen anderer Spuren
- Effekttyp
- Begleitlautstärke
- Reverb Level (Nachallpegel)
- Chorus Level (Choruspegel)
- DSP Hold On/Off (DSP-Anhaltefunktion-Ein/Aus-Eistellung)
- Mixer Hold On/Off (Mixer-Anhaltefunktion-Ein/Aus-Einstellung)

## **Aufnahme auf Spuren 2 bis 6 unter Verwendung der schrittweisen Aufnahme**

Dieser Vorgang beschreibt, wie Sie die Noten einzeln und aufeinanderfolgend eingeben können, indem sie Die Tonhöhe und die Länge jeder Note spezifizieren.

- *1.* Drücken Sie drei Mal die SONG MEMORY-Taste, um auf die Echtzeit-Aufnahmebereitschaft zu schalten, und verwenden Sie danach die Zifferntasten für die Wahl einer Songnummer (0 bis 4).
	- Die von Ihnen gewählte Songnummer sollte diejenige sein, an der Sie vorher die Spur 1 eingegeben hatten.

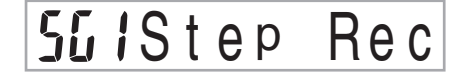

*2.* Die SONG MEMORY TRACK-Tasten verwenden, um die Spur zu wählen, auf der Sie aufnehmen möchten (2 bis 6).

*Beispiel:*

Wählen Sie Spur 2.

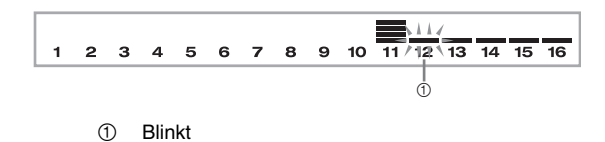

- *3.* Spezifizieren Sie eine Klangfarbennummer.
	- Drücken Sie eine TONE-Taste oder die DRAWBAR ORGAN-Taste, um die Klangfarbennummer und den Klangfarbennamen auf dem Display anzuzeigen. Sie können danach die Zifferntasten oder die [+]-Taste (Erhöhung) und die [–]-Taste (Verminderung) verwenden, um die Klangfarbe zu ändern.
	- Nach der Änderung der Klangfarbennummer drücken Sie eine beliebige Taste des Keyboards, um die Klangfarbennummern- und Namenanzeige zu löschen und an die Noteneingabeanzeige zurückzukehren.
- *4.* Verwenden Sie die Keyboard-Tasten um Noten, bzw. die Taste [0], um Pausen einzugeben.
	- Zu diesem Zeitpunkt zeigt das Display den Tastendruck (Velocity) an. Verwenden Sie die [+]- Taste (Erhöhung) und die [–]-Taste (Verminderung), um Velocity zu ändern.
	- Sie können auch einen Akkord eingeben.
- *5.* Verwenden Sie die Zifferntasten, um die Längen der Noten oder Pausen einzugeben (Seite G-54).
- *6.* Wiederholen Sie die Schritte 4 und 5, um weitere Noten einzugeben.
- *7.* Drücken Sie die START/STOP-Taste, um nach der Beendigung die Aufnahme zu stoppen.

#### **HINWEIS**

- Verwenden Sie den unter "Korrektur von Fehlern während der schrittweisen Aufnahme" auf Seite G-57 beschriebenen Vorgang, um Fehler zu korrigieren, die während der schrittweisen Aufnahme begangen wurden.
- Sie können weitere Daten auf einer Spur hinzufügen, die bereits aufgezeichnete Daten enthält, indem diese Spur in Schritt 2 des obigen Vorgangs gewählt wird. Dadurch wird automatisch der Startpunkt der schrittweisen Aufnahme an dem ersten Beat unmittelbar nach den vorhergehend aufgezeichneten Daten aufgesucht.
- Falls Sie die Aufnahme auf den Spuren 2 bis 6 ausführen, funktioniert das gesamte Keyboard als Solotastatur, unabhängig von der aktuellen Einstellung der MODE-Taste.
- Falls Sie die mithilfe der fortschrittlichen Klangfarben am Beginn von Mehrfachspuren aufgezeichneten Daten wiedergeben, dann verwendet das Keyboard den DSP-Typ der fortschrittlichen Klangfarbe, die auf der Spur mit der höchsten Spurnummer aufgezeichnet ist.
- Falls Sie eine mit einer gewählten fortschrittlichen Klangfarbe aufgezeichnete Spur wiedergeben, dann kann es zu einer geringen Verzögerung vor der ersten Note der Spursounds kommen. Falls dies eintritt, versuchen Sie eine kurze Rastpause am Beginn der Spur einzugeben.

## **Spureninhalt nach der schrittweisen Aufnahme**

Zusätzlich zu den Noten und Pausen, werden während der schrittweisen Aufnahme auch die folgenden Daten aufgezeichnet. Diese Daten werden dann verwendet, wenn die Spur wiedergegeben wird.

• Klangfarbennummer

## **Pegelmesserinhalt während Aufnahme/ Editierbereitschaft**

Die Kanäle 11 bis 16 entsprechen den Spuren 1 bis 6. Wenn sich das Kyboard in Aufnahme- oder Editierbereitschaft (Seite G-58) befindet, zeigt das Pegelmesser-Display an, welche Spuren bereits Aufnahmedaten enthalten und welche Spuren noch leer sind. Spuren mit vier aufleuchtenden Segmenten enthalten bereits Aufnahmedaten, wogegen Spuren mit einem aufleuchtenden Segment noch nicht bespielt sind.

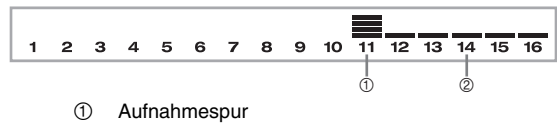

2 Spur ohne Aufnahme

## **Korrektur von Fehlern während der schrittweisen Aufnahme**

Die Aufnahmedaten können als musikalische Noten betrachtet werden, die von links nach rechts ablaufen, wobei sich der Eingabepunkt normalerweise am rechten Ende der aufgezeichneten Daten befindet.

Der hier beschriebene Vorgang lässt Sie den Eingabepunkt nach links verschieben, damit Sie Änderungen an den bereits eingegebenen Daten vornehmen können. Achten Sie jedoch darauf, dass durch das Verschieben des Eingabepunkts nach links und die Änderungen von Daten alle rechts vom Eingabepunkt aufgezeichneten Daten automatisch gelöscht werden.

### **Korrigieren von Fehlern während der schrittweisen Aufnahme**

- *1.* Ohne die schrittweise Aufnahme zu verlassen, verwenden Sie die [ < ]-CURSOR-Taste, um den Eingabepunkt nach links zu verschieben.
	- Der REC-Indikator verschwindet von dem Display, und der STEP-Indikator blinkt.

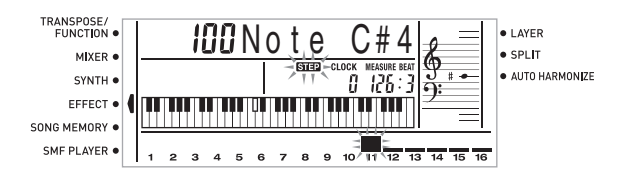

707A-G-059A

### **Songspeicher-Funktion**

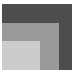

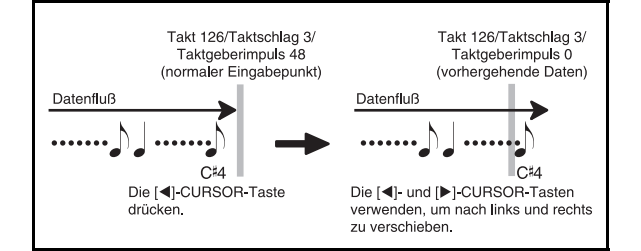

*2.* Während Sie die Daten auf dem Display überwachen, verwenden Sie die  $[$   $\blacktriangleleft$  ]- und  $[$   $\blacktriangleright$  ]-CURSOR-Tasten, um den Eingabepunbkt an die Daten zu verschieben, die Sie ändern möchten. *Beispiel:*

Alle Notendaten nach der Note A3 an dem Takt

120, Beat 1 und Taktgeberimpuls 0 sind neu aufzunehmen.

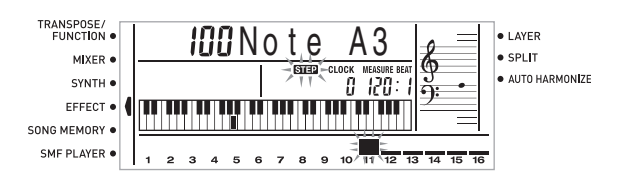

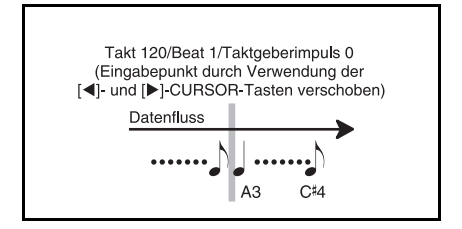

3. Drücken Sie die [  $\blacktriangledown$  ]-CURSOR-Taste.

# Rewrite

- *4.* Drücken Sie die YES-Taste.
	- Dadurch werden alle Daten von der spezifizierten Position gelöscht, worauf auf die Bereitschaft für die schrittweise Aufnahme geschaltet wird.
	- Drücken Sie die [ $\triangle$ ]-CURSOR-Taste oder die NO-Taste, um den Löschvorgang der Daten abzubrechen.

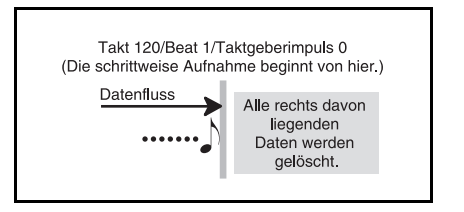

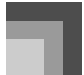

#### **HINWEIS**

• Falls Sie das Ende der Aufnahme durch Drücken der [ ]-CURSOR-Taste erreichen, erscheint der REC-Indikator, und der STEP-Indikator blinkt auf dem Display, um damit anzuzeigen, dass Sie weitere Daten unter Verwendung der schrittweisen Aufnahme hinzufügen können.

#### **Löschen von bestimmten Notendaten**

- *1.* Führen Sie die Schritte 1 und 2 im obigen Abschnitt "Korrigieren von Fehlern während der schrittweisen Aufnahme" aus, um die zu löschende Note anzuzeigen.
- 2. Drücken Sie zwei Mal die [ ▼ ]-CURSOR-Taste.
- *3.* Als Antwort auf die erscheinende Meldung "Delete?", drücken Sie die YES-Taste, um die angezeigte Note zu löschen.

## **Editierung des Speicherinhalts**

Nach einer Aufnahme in dem Keyboard-Speicher können Sie die einzelnen Noten und Parameter-Einstellungen (wie z.B. Klangfarben-Nummer) aufrufen und die gewünschten Änderungen vornehmen. Dies bedeutet, dass Sie falsch gespielte Noten berichtigen, die gewählten Klangfarben ändern können usw.

Die folgenden Arten von Daten können editiert werden.

- Notenintensität
- Noten
- Akkorde
- Klangfarben-Nummern
- Rhythmus-Nummer
- Operationen der INTRO/ENDING 1-Taste, INTRO/ ENDING 2-Taste, VARIATION/FILL-IN 1-Taste, VARIATION/FILL-IN 2-Taste, SYNCHRO/FILL-IN NEXT-Taste

### **Editieren des Speicherinhalts**

*1.* Drücken Sie drei Mal die SONG MEMORY-Taste, um auf die Bereitschaft für die schrittweise Aufnahme zu schalten, und verwenden Sie danach die [+]- und [–]-Tasten für die Wahl einer Songnummer (0 bis 4).

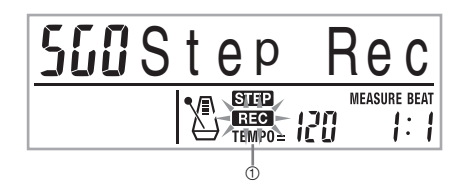

1 Blinkt

*G-58*

- *2.* Die SONG MEMORY TRACK-Tasten verwenden, um die bespielte Spur zu wählen, die Sie editieren möchten.
- 3. Drücken Sie die [ < ]-CURSOR-Taste, um auf den Bearbeitungsmodus zu schalten.
	- Der REC-Indikator verschwindet von dem Display, und der STEP-Indikator blinkt.
- 4. Verwenden Sie die [ **4** ]- und [ ▶ ]-CURSOR-Tasten, um an die Stelle der Spur zu gelangen, an der die Note oder der Parameter angeordnet ist, die/den Sie ändern möchten.

Editierbeispiel beachten

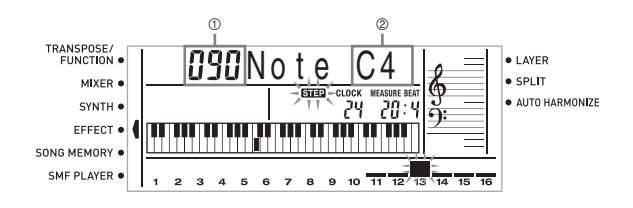

- 1 Velocity
- 2 Tonhöhe
- *5.* Die gewünschten Änderungen an dem Wert vornehmen.
	- Die tatsächlich für die Änderung eines Parameters verwendeten Vorgänge hängen von dem enthaltenen Datentyp ab. Für Einzelheiten siehe "Editiertechniken und Display-Inhalt" auf Seite G-59.
	- Wiederholen Sie die Schritte 4 und 5, um andere Parameter zu bearbeiten.
- *6.* Die START/STOP-Taste drücken, um nach Beendigung das Editieren zu stoppen.

#### **HINWEIS**

- Die einzigen Parameter, die für die Spuren 2 bis 6 editiert werden können, sind Noten und Klangfarben-Nummern.
- Bei der Echtzeitaufnahme können Sie später die während der Aufnahme der Spuren 1 bis 6 spezifizierten Klangfarbennummern ändern.
- Sie können nur die Klangfarbennummer ändern, die ursprünglich für die Spuren 2 bis 6 unter Verwendung der schrittweisen Aufnahme eingestellt waren.
- Bei der Echtzeitaufnahme können Sie später die während der Aufnahme der Spur 1 spezifizierten Rhythmusnummern ändern.
- Sie können nur die Rhythmusnummern ändern, die ursprünglich für die Spur 1 unter Verwendung der schrittweisen Aufnahme eingestellt waren.
- Sie können den Editiervorgang nicht dazu verwenden, um weitere Daten der Aufnahme hinzuzufügen.
- Sie können keinen Teil einer Aufnahme an eine unterschiedliche Stelle innerhalb der Aufnahme verschieben.
- Die Notenlängen können nicht geändert werden.

707A-G-060A

#### **Editiertechniken und Display-Inhalt**

Nachfolgend sind die Editiertechniken beschrieben, die Sie für das Ändern der verschiedenen im Speicher abgespeicherten Parameter verwenden können.

#### $\blacksquare$  Ändern des Tastendrucks (Velocitiy) einer Note

Die Zifferntasten oder die [+]- und [–]-Tasten verwenden, um den Tastendruck einzustellen.

## I IONote G4

#### $\blacksquare$  Ändern der Tonhöhe einer Note

Geben Sie eine neue Note auf dem Keyboard ein, um die Tonhöhe der Note zu ändern. Die hier von Ihnen spezifizierte Tonhöhe wird in dem Keyboard und den auf der Notenzeile des Displays angezeigten Noten reflektiert.

## *i*GNote

#### **WICHTIG!**

• Wann immer Sie den Inhalt des Speichers editieren, ändern Sie niemals eine Note so, dass sie identisch zu der Note davor oder danach ist. Anderenfalls kann die Länge der geänderten Note und der Note davor bzw. danach geändert werden. Sollte dies eintreffen, müssen Sie die gesamte Spur nochmals aufnehmen.

#### Andern eines Akkords

Verwenden Sie die mit der MODE-Taste gewählte Akkordgreifmethode (FINGERED, CASIO CHORD usw.), um einen Akkord einzugeben.

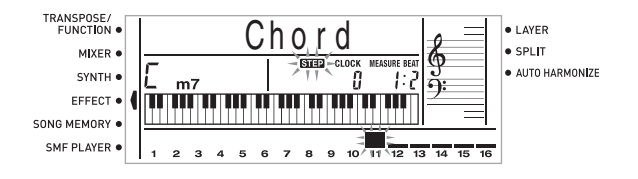

#### Andern einer Klangfarben-Nummer

Die Zifferntasten oder die [+]- und [–]-Tasten verwenden, um die Klangfarben-Nummer zu ändern.

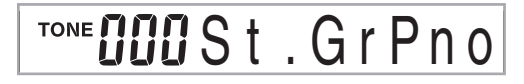

### **Songspeicher-Funktion**

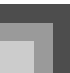

#### **HINWEIS**

- Bei der Echtzeitaufnahme können Sie später die während der Aufnahme der Spuren 1 bis 6 spezifizierten Klangfarbennummern ändern.
- Sie können nur die Klangfarbennummer ändern, die ursprünglich für die Spuren 2 bis 6 unter Verwendung der schrittweisen Aufnahme eingestellt waren.

#### $\blacksquare$  Ändern einer Rhythmus-Nummer

Die Zifferntasten oder die [+]- und [–]-Tasten verwenden, um die Rhythmus-Nummer zu ändern.

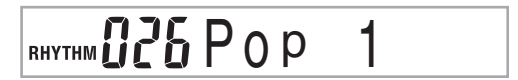

#### **HINWEIS**

- Bei der Echtzeitaufnahme können Sie später die während der Aufnahme der Spur 1 spezifizierten Rhythmusnummern ändern.
- Sie können nur die Rhythmusnummern ändern, die ursprünglich für die Spur 1 unter Verwendung der schrittweisen Aufnahme eingestellt waren.

#### $\blacksquare$  Ändern einer Rhythmus-Controller-Operation \*

\* Operationen der INTRO/ENDING 1-Taste, INTRO/ ENDING 2-Taste, VARIATION/FILL-IN 1-Taste, VARIATION/FILL-IN 2-Taste, SYNCHRO/FILL-IN NEXT-Taste

Die Rhythmus-Controller-Taste drücken, auf die Sie ändern möchten.

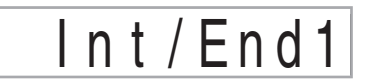

## **Editierung eines Songs**

In dem Songeditiermodus können Sie die folgenden Operationen ausführen.

- Löschen eines Songs
- Löschen einer Spur
- Neuschreiben der Kopfzeilendaten eines Songs (Panel Record)

#### **Löschen eines Songs**

- *1.* Drücken Sie die SONG MEMORY-Taste ein Mal, um auf die Wiedergabebereitschaft zu schalten.
- *2.* Verwenden Sie die [+]- und [–]-Tasten, um die Nummer des zu löschenden Songs zu wählen.

707A-G-061A

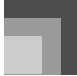

- 3. Drücken Sie die [v]-CURSOR-Taste. Falls keine Songnummer auf dem Display angezeigt wird, drücken Sie zwei Mal die [  $\blacktriangledown$  ]-CURSOR-Taste.
	- Dadurch wird die Songlöschanzeige erhalten.
- *4.* Drücken Sie die YES-Taste.
	- Dadurch erscheint die Meldung "Sure?" am Display, damit Sie bestätigen können, dass Sie den Song wirklich löschen möchten.
- *5.* Drücken Sie die YES-Taste, um den Song zu löschen und auf die Wiedergabebereitschaft zurückzukehren.

### **Löschen einer bestimmten Spur**

- *1.* Drücken Sie die SONG MEMORY-Taste ein Mal, um auf die Wiedergabebereitschaft zu schalten.
- *2.* Verwenden Sie die [+]- und [–]-Tasten, um die Nummer des Songs zu wählen, der die zu löschende Spur enthält.
- 3. Drücken Sie die [ ▼ ]-CURSOR-Taste. Falls keine Songnummer auf dem Display angezeigt wird, drücken Sie drei Mal die [ V ]-CURSOR-Taste.
	- Dadurch wird die Songlöschanzeige erhalten.

$$
\boxed{\frac{56}{4}1Tr. \underline{Del.?}}
$$

- 1 Nummer des Songs, der die Spur enthält (kann nicht geändert werden)
- 2 Spurlöschbereitschaft
- *4.* Verwenden Sie die SONG MEMORY TRACK-Tasten, um die bespielte Spur oder die bespielten Spuren zu wählen, deren Daten Sie löschen möchten.

Spurlöschbereitschaft

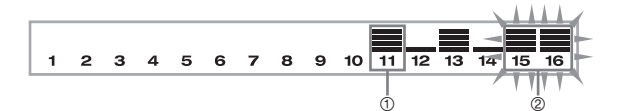

- 1 Bespielte Spur
- 2 Zu löschende Spur (mehrere Spuren können spezifiziert werden)
- Sie können mehr als eine Spur für das Löschen spezifizieren, indem Sie mehr als eine Spurwahltaste drücken.
- Um die Wahl einer Spur wieder aufzuheben, drücken Sie einfach deren Spurwahltaste erneut.
- *5.* Drücken Sie die YES-Taste.
	- Dadurch erscheint die Meldung "Sure?", damit Sie bestätigen können, dass Sie die Spur wirklich löschen möchten.
- *6.* Drücken Sie die YES-Taste, um die Spur zu löschen.

#### **HINWEIS**

- Sie können die Songnummer nicht ändern, während das Keyboard auf die Spurlöschbereitschaft geschaltet ist.
- Drücken Sie die SONG MEMORY-Taste während der Spurlöschbereitschaft, um auf die Aufnahmebereitschaft zurückzukehren.

## **Neuschreiben der Kopfzeilendaten eines Songs (Panel Record)**

Sie können einen mit "Panel Record" bezeichneten Vorgang verwenden, um die anfänglichen Mixer-, Tempo- und anderen Einstellungen in der Kopfzeile des Songs zu ändern.

- *1.* Drücken Sie die SONG MEMORY-Taste ein Mal, um auf die Wiedergabebereitschaft zu schalten.
- *2.* Verwenden Sie die [+]- und [–]-Tasten, um die Nummer des Songs zu wählen, dessen Kopfzeilendaten Sie neu schreiben möchten.
- *3.* Nehmen Sie die gewünschten Änderungen in den Kopfzeilendaten vor.
- 4. Drücken Sie drei Mal die [ ▼ ]-CURSOR-Taste.
	- Dadurch wird die Songlöschanzeige erhalten.
	- Dadurch erscheint die Meldung "Pnel Rec?" am Display.
- *5.* Drücken Sie die YES-Taste, um die Kopfzeilendaten neu zu schreiben.

*G-60*

707A-G-062A

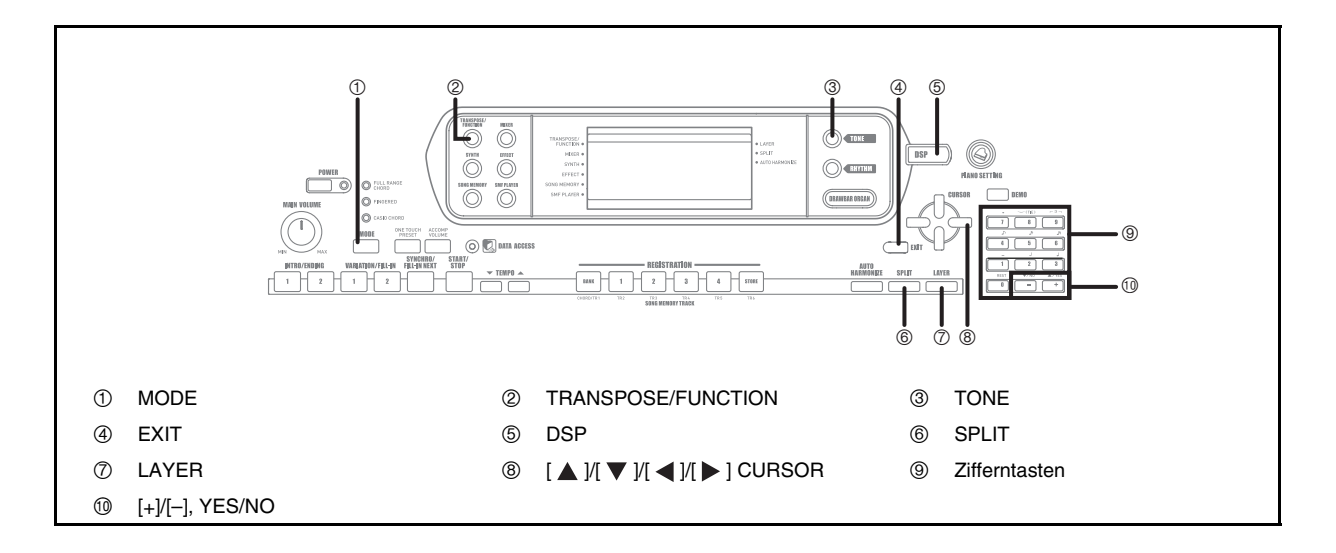

## **Parts**

Sie können während des Spielens auf dem Keyboard gleichzeitig bis zu vier Parts (nummeriert von 1 bis 4) verwenden. Diese Parts können von den nachfolgend erläuterten Mischklangfarben- und Splitfunktionen (Tastatur-Auftrennung) verwendet werden.

- Part 1: Part der Hauptklangfarbe
- Part 2: Part der Mischklangfarbe
- Part 3: Part der Splitklangfarbe
- Part 4: Part der überlagerten und aufgetrennten Klangfarbe

## **Verwendung von Mischklangfarben**

Die Mischklangfarbenfunktion lässt Sie zwei

unterschiedliche Klangfarben (eine Hauptklangfarbe und eine Mischklangfarbe) dem Keyboard zuordnen, die dann gemeinsam gespielt werden, wenn Sie eine Taste drücken. So können Sie zum Beispiel die Klangfarbe GM FRENCH HORN der Klangfarbe GM BRASS überlagern, um einen reichen Blechbläsersound zu erhalten.

## J ÜBERLAGERUNG

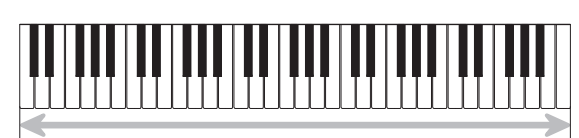

Haupt-Klangfarbe (GM BRASS) Mischklangfarbe (GM FRENCH HORN)

## **Überlagern von Klangfarben**

*1.* Zuerst die Haupt-Klangfarbe wählen.

*Beispiel:*

Um "461 GM BRASS" als die Hauptklangfarbe zu wählen, drücken Sie die TONE-Taste, und verwenden Sie danach die Zifferntaste, um 4, 6 gefolgt von 1 einzugeben.

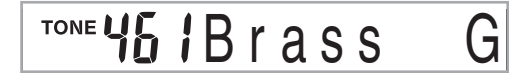

*2.* Die LAYER-Taste drücken.

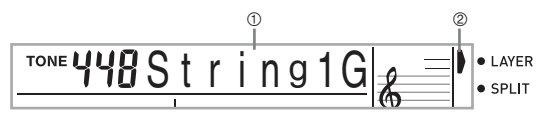

- 1 Gewählte Mischklangfarbe
- 2 Zeiger
- *3.* Die Mischklangfarbe wählen.

*Beispiel:*

Um "460 GM FRENCH HORN" als die (überlagerte) Mischklangfarbe zu wählen, verwenden Sie die Zifferntasten, um 4, 6 gefolgt von 0 einzugeben.

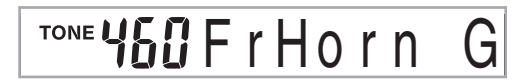

- *4.* Versuchen Sie nun etwas auf dem Keyboard zu spielen.
	- Beide Klangfarben werden gleichzeitig gespielt.

707A-G-063A

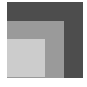

*5.* Die LAYER-Taste erneut drücken, um die Überlagerung der Klangfarben freizugeben und das Keyboard auf den Normal-Modus zurückzuschalten.

#### **HINWEIS**

- Falls Sie die Mischklangfarbe einschalten, wird der aktuell gewählte Part von Part 1 auf Part 2 umgeschaltet, wobei die Mischklangfarbe angezeigt wird. Zu diesem Zeitpunkt können Sie die [ $\blacktriangleleft$ ]- und [ $\blacktriangleright$ ]-CURSOR-Tasten verwenden, um zwischen den Parts umzuschalten. Falls Sie die Mischklangfarbe ausschalten, wird an den Part 1 zurückgekehrt.
- Die Haupt-Klangfarbe ertönt über Kanal 1, wogegen die Mischklangfarbe über Kanal 2 ertönt. Sie können auch den Mixer verwenden, um die Klangfarben- und Lautstärken-Einstellungen für diese Kanäle zu ändern.
- Achten Sie darauf, dass die Mischklangfarbe während der Aufnahmebereitschaft oder der Aufnahme in dem Songspeichermodus bzw. während der Verwendung des SMF-Player-Modus nicht verwendet werden kann.

## **Verwendung von Split (Tastatur-Auftrennung)**

Mit Split (Tastatur-Auftrennung) können Sie zwei unterschiedliche Klangfarben (eine Hauptklangfarbe und eine Splitklangfarbe) den beiden Enden des Keyboards zuordnen, worauf Sie eine Klangfarbe mit Ihrer linken Hand und die andere Klangfarbe mit Ihrer rechten Hand spielen können. Sie können zum Beispiel GM STRINGS 1 als die Hauptklangfarbe (hoher Bereich)und GM PIZZICATO als die Splitklangfarbe (niedriger Bereich) wählen, wodurch Sie ein gesamtes Saitenensemble spielen können. Split lässt Sie auch den Splitpunkt spezifizieren, der die Stelle auf dem Keyboard definiert, an dem zwischen den beiden Klangfarben gewechselt wird.

#### **HINWEIS**

*G-62*

• Belassen Sie die MODE-Taste auf der NORMAL- oder FULL RANGE CHORD-Position.

#### SPLIT (AUFTRENNUNG)

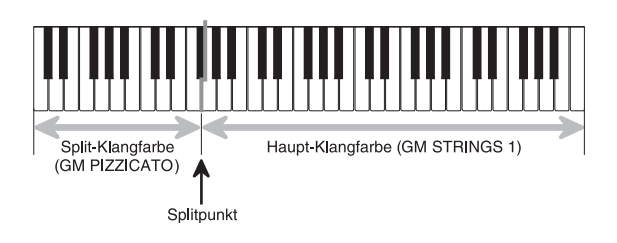

#### **Auftrennen des Keyboards**

*1.* Zuerst die Haupt-Klangfarbe wählen. *Beispiel:*

> Um "448 GM STRINGS 1" als die Hauptklangfarbe zu wählen, drücken Sie die TONE-Taste, und verwenden Sie danach die Zifferntasten für die Eingabe von 4, 4 gefolgt von 8.

## TONE YYBString 1G

## *2.* Die SPLIT-Taste drücken.

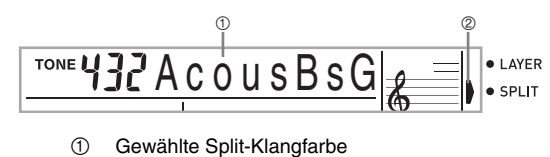

2 Zeiger

*3.* Die Split-Klangfarbe wählen.

*Beispiel:* 

Um "445 GM PIZZICATO" als die Splitklangfarbe zu wählen, verwenden Sie die Zifferntasten für die Eingabe von 4, 4 gefolgt von 5.

# TONE 445 PizzcatG

*4.* Den Splitpunkt spezifizieren. Während die SPLIT-Taste niedergehalten wird, das Keyboard an der Stelle drücken, an der die ganz links liegende Tas-te des hohen Bereichs angeordnet sein soll.

*Beispiel:*

Um G3 als den Splitpunkt zu spezifizieren, die G3-Taste drücken.

<u>G3</u>

- *5.* Versuchen Sie nun etwas auf dem Keyboard zu spielen.
	- Jeder Taste von F#3 und darunter ist nun die Klangfarbe GM PIZZICATO zugeordnet, wogegen jeder Taste von G3 und darüber die Klangfarbe GM STRINGS 1 zugeordnet ist.
- *6.* Die SPLIT-Taste erneut drücken, um die Auftrennung aufzuheben und auf den Normal-Modus zurückzukehren.

707A-G-064A

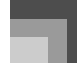

#### **HINWEIS**

- Falls Sie Split einschalten, wird der aktuell gewählte Part auf Part 3 umgeschaltet, wobei die Splitklangfarbe angezeigt wird. Zu diesem Zeitpunkt können Sie die [ $\blacktriangle$ ]- und [ $\blacktriangleright$ ]-CURSOR-Tasten verwenden, um zwischen den Parts umzuschalten. Falls Sie Split ausschalten, wird an Part 1 zurückgekehrt.
- Die Haupt-Klangfarbe ertönt über Kanal 1, wogegen die Split-Klangfarbe über Kanal 3 ertönt. Sie können auch den Mixer verwenden, um die Klangfarben- und Lautstärken-Einstellungen für diese Kanäle zu ändern.
- Achten Sie darauf, dass Sie die Splitfunktion während der Aufnahmebereitschaft oder der Aufnahme in dem Songspeichermodus bzw. bei Verwendung des SMF-Player-Modus nicht verwenden können.
- Wenn der Begleitmodus auf CASIO CHORD oder FINGERED gestellt ist, befindet sich die Begleitseite der Tastatur des Keyboards in dem Bereich, den Sie mit dem Splitpunkt in dem obigen Vorgang spezifiziert haben.

## **Gemeinsame Verwendung von Mischklangfarben und Split (Tastatur-Auftrennung)**

Sie können Mischklangfarben und Split (Tastatur-Auftrennung) gemeinsam verwenden, um ein überlagertes, aufgetrenntes Keyboard zu kreieren. Dabei spielt es keine Rolle, ob Sie zuerst die Klangfarben überlagern und danach das Keyboard auftrennen oder zuerst das Keyboard auftrennen und danach die Klangfarben übrlagern. Wenn Sie die Mischklangfarben und Split (Tastatur-Auftrennung) in Kombination verwenden, sind dem hohen Bereich des Keyboards zwei Klangfarben (Haupt-Klangfarbe + überlagerte Klangfarbe) und dem niedrigen Bereich ebenfalls zwei Klangfarben (aufgetrennte Klangfarbe + überlagerte, aufgetrennte Klangfarbe) zugeordnet.

Mischklangfarben und Split (Tastatur-Auftrennung)

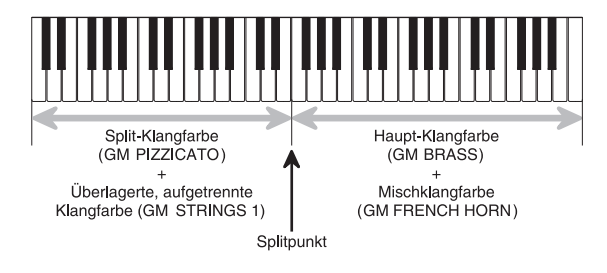

707A-G-065A

## **Kreieren eines überlagerten, aufgetrennten Keyboards**

*1.* Die TONE-Taste drücken und danach die Klangfarbennummer der Haupt-Klangfarbe eingeben.

*Beispiel:*

Um "461 GM BRASS" als die Hauptklangfarbe einzustellen.

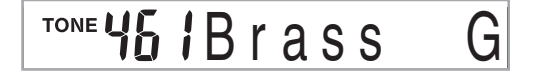

*2.* Die SPLIT-Taste drücken und danach die Nummer der aufgetrennten Klangfarbe eingeben. *Beispiel:* 

> Um "445 GM PIZZICATO" als die Splitklangfarbe einzustellen.

**TONE** z c a t

- Nach dem Spezifizieren der Split-Klangfarbe, die SPLIT-Taste drücken, um die Auftrennung des Keyboards freizugeben.
- *3.* Die LAYER-Taste drücken und danach die Nummer der überlagerten Klangfarbe eingeben. *Beispiel:*

Um "460 GM FRENCH HORN" als die Mischklangfarbe einzustellen.

## TONE US !! Fr Horn

- *4.* Die SPLIT-Taste oder die LAYER-Taste drücken, so daß die SPLIT- und LAYER-Anzeigen angezeigt werden.
- *5.* Die Nummer der überlagerten, aufgetrennten Klangfarbe eingeben.

*Beispiel:*

Um die Klangfarbe "448 GM STRINGS 1" zu spezifizieren, geben Sie 4, 4 gefolgt von 8 ein.

## TONE 44AString

*6.* Während Sie die SPLIT-Taste gedrückt halten, drücken Sie die Taste der Tastatur, an der die niedrigste Note (die ganz linke Taste) des oberen Bereich (Bereich der rechten Seite) angeordnet sein soll.

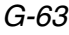

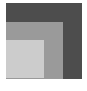

*7.* Spielen Sie etwas auf dem Keyboard.

• Die LAYER-Taste drücken, um die Überlagerung des Keyboards aufzuheben, und die SPLIT-Taste drücken, um die Auftrennung des Keyboards aufzuheben.

#### **HINWEIS**

- Falls Sie Mischklangfarbe + Split einschalten, wird der aktuell gewählte Part auf Part 4 umgeschaltet, wobei die Mischklangfarbe angezeigt wird. Zu diesem Zeitpunkt können Sie die [ $\blacktriangleleft$ ]- und [ $\blacktriangleright$ ]-CURSOR-Tasten verwenden, um zwischen den Parts umzuschalten. Falls Sie die Mischklangfarbe ausschalten, wird an den Part 3 zurückgekehrt, wogegen durch das Ausschalten von Split an den Part 2 zurückgekehrt wird. Falls Sie sowohl die Mischklangfarbe als auch Split ausschalten, wird an den Part 1 zurückgekehrt.
- Die Haupt-Klangfarbe ertönt über Kanal 1, die Mischklangfarbe ertönt über Kanal 2, die Split-Klangfarbe ertönt über Kanal 3 und die überlagerte/aufgetrennte Klangfarbe ertönt über Kanal 4. Sie können auch den Mixer verwenden, um die Klangfarben- und Lautstärken-Einstellungen für diese Kanäle zu ändern.

## **Transponierung des Keyboards**

Die Transponierung lässt Sie die gesamte Tonart des Keyboards in Halbtönen anheben und absenken. Falls Sie eine Begleitung für einen Sänger spielen möchten, der in einer von dem Keyboard abweichenden Tonart singt, dann können Sie mit der Transponierung einfach die Tonart des Keyboards ändern.

### **Transponieren des Keyboards**

*1.* Drücken Sie die TRANSPOSE/FUNCTION-Taste.

• Dadurch erscheint ein Zeiger neben dem Schriftzug TRANSPOSE/FUNCTION auf dem Display, wobei die Transponierungseinstellanzeige angezeigt wird.

## $B$  $B$  $T$ rans.

*2.* Verwenden Sie die [+]- und [–]-Tasten, um die Transponiereinstellung des Keyboards zu ändern.

*Beispiel:*

Transponieren Sie das Keyboard um fünf Halbtöne nach oben.

## **Q5Trans**.

• Drücken Sie die TRANSPOSE/FUNCTION-Taste, um die Transponierungsanzeige zu verlassen.

#### **HINWEIS**

- Das Keyboard kann innerhalb eines Bereichs von –24 (zwei Oktaven nach unten) bis +24 (zwei Oktaven nach oben) transponiert werden.
- Die Transponiereinstellung beeinflusst auch die Wiedergabe von dem Songspeicher und die Begleitautomatik.
- Der zulässige Tonhöhenbereich, innerhalb dem Sie transponieren können, hängt von der verwendeten Klangfarbe ab. Falls die Transponierungsoperation dazu führt, dass eine Note für die verwendete Klangfarbe auserhalb des Tonhöhenbereichs liegt, dann spielt das Keyboard automatisch die gleiche Note in der nächsten Oktave, die innerhalb des Tonhöhenbereich der verwendeten Klangfarbe liegt.

## **Verwendung der Anschlagdynamik**

Wenn die Anschlagdynamik eingeschaltet ist, variiert die relative Lautstärke des vom Keyboard ausgegebenen Sounds in Abhängigkeit von dem auf die Tasten ausgeübten Druck, gleich wie bei einem akustischen Piano.

## **Ein- und Ausschalten der Anschlagempfindlichkeit**

- *1.* Drücken Sie die TRANSPOSE/FUNCTION-Taste.
	- Dadurch erscheint ein Zeiger neben dem Schriftzug TRANSPOSE/FUNCTION auf dem Display.
- $2.$  Verwenden Sie die  $[$   $\triangleleft$  ]- und  $[$   $\triangleright$  ]-CURSOR-Tasten, um die Anschlagdynamik-Einstellanzeige zu erhalten.

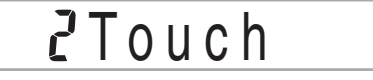

- *3.* Verwenden Sie die [+]- und [–]-Tasten, um den Pegel der Anschlagempfindlichkeit zu wählen.
	- "1" gibt auch bei leichtem Tastendruck kraftvollen Sound aus, wogegen "3" einen sehr starken Tastendruck erfordert, um einen kraftvollen Sound auszugeben.
	- Falls Sie die [+]- und [–]-Tasten gleichzeitig drücken, wird die Empfindlichkeitseinstellung auf "2" zurückgestellt.
	- Falls Sie "oFF" wählen, ändert der Ton nicht, unabhängig von den von Ihnen auf das Keyboard ausgeübten Druck.

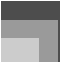

#### **HINWEIS**

- Die Anschlagempfindlichkeit beeinflusst nicht nur die interen Klangquelle des Keyboards, sondern auch die Ausgabe der MIDI-Daten .
- Die Songspeicher-Wiedergabe, die Begleitung und die externen MIDI-Notendaten beeinflussen nicht die Einstellung der Anschlagempfindlichkeit.

## **Stimmung des Keyboards**

Die Stimmungsfunktion lässt Sie eine Feinstimmung des Keyboards ausführen, um dieses an die Stimmung von anderen Musikinstrumenten anzupassen.

## **Stimmen des Keyboards**

- *1.* Drücken Sie die TRANSPOSE/FUNCTION-Taste.
- 2. Verwenden Sie die [  $\blacktriangleleft$  ]- und [  $\blacktriangleright$  ]-CURSOR-Tasten, um die Stimmungsanzeige zu erhalten.

# **OOT** une

*3.* Die [+]- und [–]-Tasten verwenden, um die Stimmungs-Einstellung des Keyboards zu ändern. *Beispiel:* 

Absenken der Stimmung um 20.

## $-20$ Tune

• Drücken Sie die TRANSPOSE/FUNCTION-Taste, um die Transponierungsanzeige zu verlassen.

## **HINWEIS**

- Das Keyboard kann innerhalb eines Bereichs von –99 Cent bis +99 Cent gestimmt werden.
	- \* 100 Cent entsprechen einem Halbton.
- Die Stimmungseinstellung beeinflusst auch die Wiedergabe von dem Songspeicher und die Begleitautomatik.

707A-G-067A

## **Änderung anderer Einstellungen**

## **Einstellungstypen**

Die folgende Tabelle zeigt die Parameter, welche Sie ändern können.

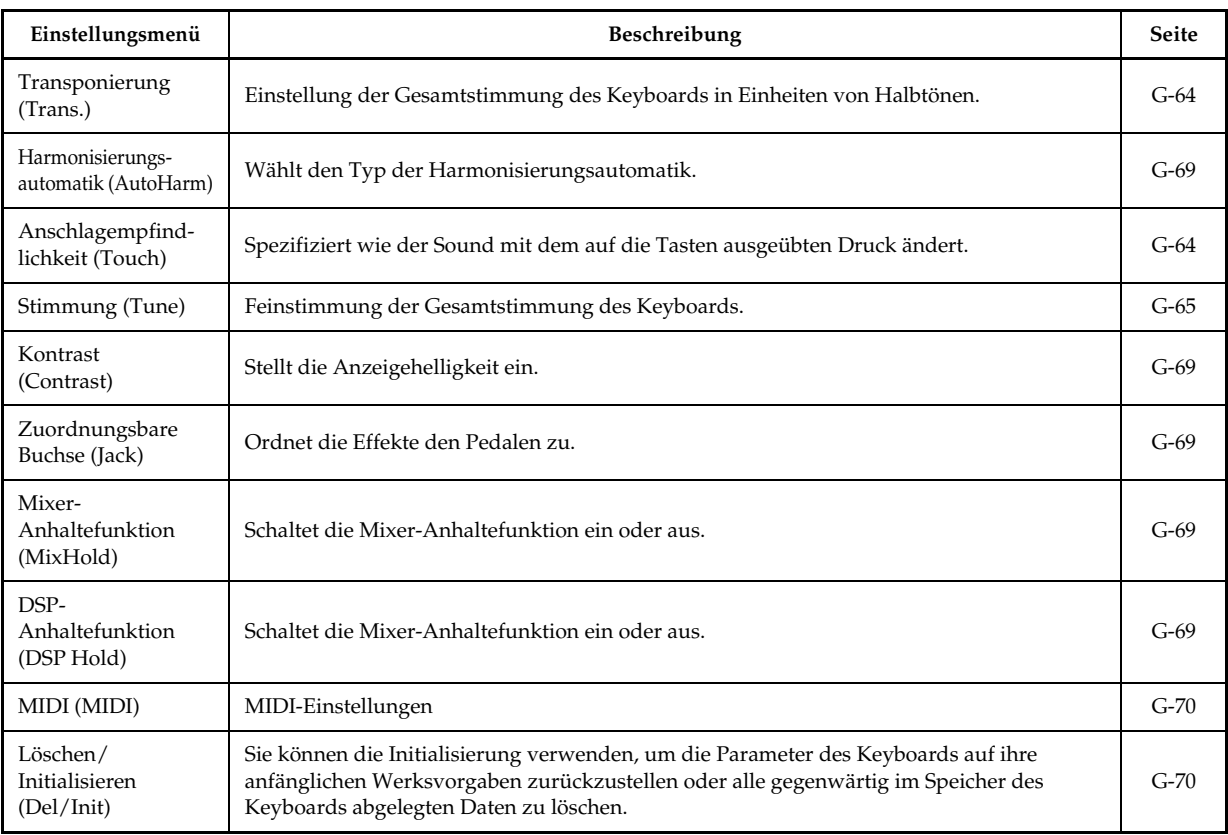

#### **HINWEIS**

*G-66*

• Alle obigen Einstellungen werden abgespeichert, wenn Sie das Keyboard ausschalten. Für Einzelheiten siehe "Speicherbereich" auf Seite G-14.

• Die MIDI-Einstellungen und die Loschungs-/Initialisierungs-Einstellungen sind deaktiviert, wenn Sie den SMF-Player oder die Songspeicherfunktion verwenden.

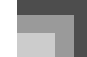

### **Verwenden des Einstellmenüs des Keyboards**

- *1.* Drücken Sie die TRANSPOSE/FUNCTION-Taste.
	- Dadurch erscheint ein Zeiger neben dem Schriftzug TRANSPOSE/FUNCTION auf dem Display.
- 2. Verwenden Sie die [ ◀ ]- und [ ▶ ]-CURSOR-Tasten sowie die [ ▲ ]- und [ ▼ ]-CURSOR-Tasten, um einen Eintrag aufzurufen, dessen Einstellungen Sie ändern möchten.

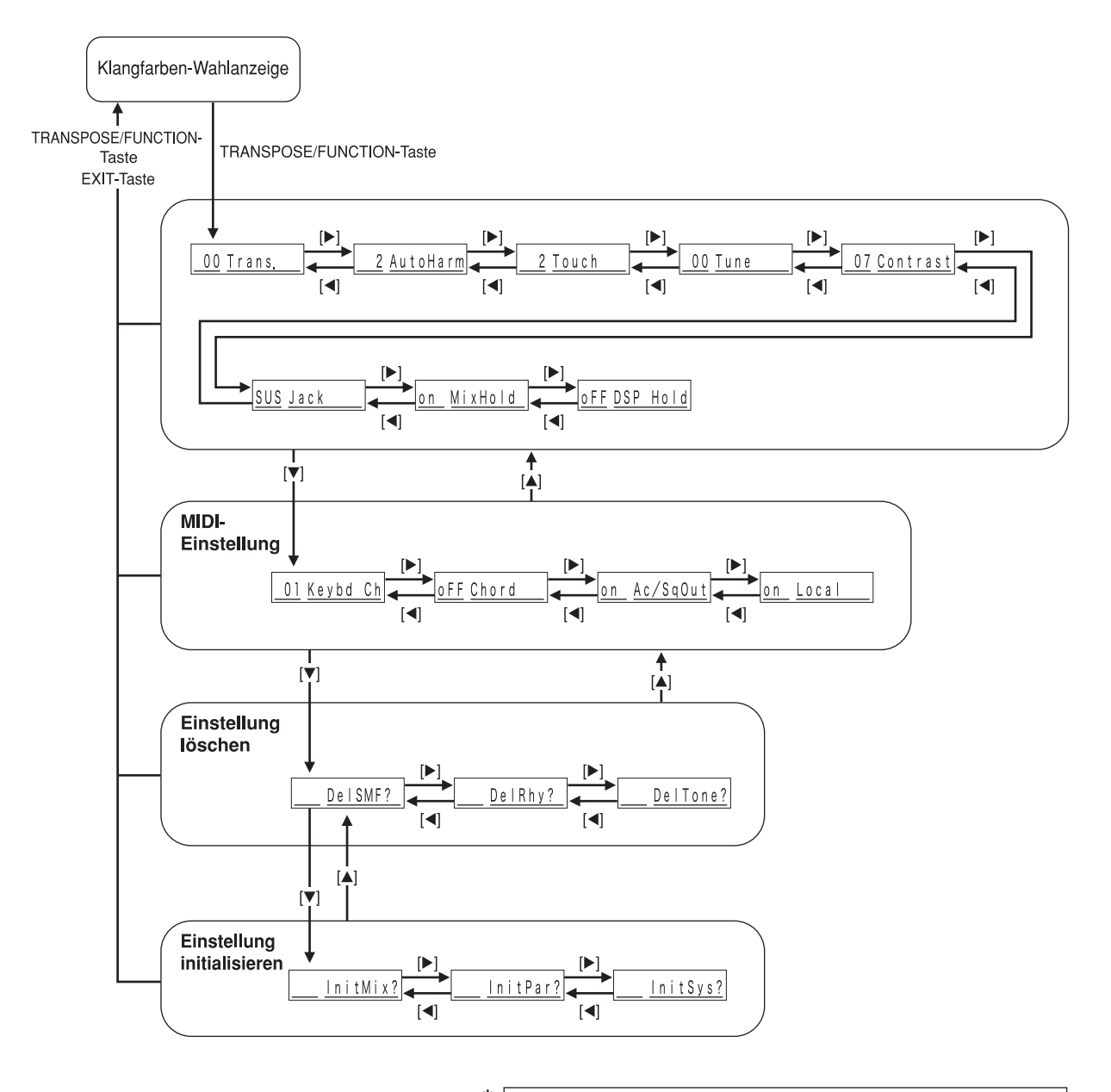

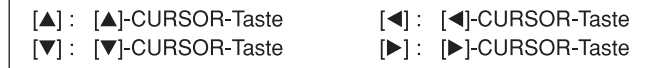

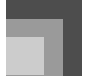

*3.* Verwenden Sie die [+]- und [–]-Tasten oder die Zifferntasten, um die Werte zu ändern.

- Die von Ihnen vorgenommenen Einstellungen werden angelegt, auch wenn Sie nicht die EXIT-Taste drücken.
- Für Einzelheiten über jede Einstellung siehe den folgenden Abschnitt "Einstellung der Menüposten".
- Nachdem Sie die gewünschten Einstellungen ausgeführt haben, drücken Sie die TRANSPOSE/FUNCTION-Taste oder die EXIT-Taste, um an die Klangfarben- oder Rhythmuswahlanzeige zurückzukehren.
- $\bullet$  Im Falle eines Lösch- oder Initialisierungsvorganges
- *4.* Drücken Sie die YES-Taste.
	- Dadurch werden die Anwenderbereichnummer und der Datennamen der zu löschenden Daten angezeigt.
	- Der Wert der Datengröße wird in Einheiten von Kilobyte angegeben.
- *5.* Verwenden Sie nun die Zifferntasten oder die [+]-Taste (Erhöhung) und [–]-Taste (Verminderung), um die gewünschten Daten zu wählen.
- **6.** Drücken Sie die [ ▼ ]-CURSOR-Taste.
	- Dadurch erscheint die Meldung "Sure?" am Display, damit Sie bestätigen können, dass Sie den Initialisierungs- oder Löschvorgang wirklich ausführen möchten.
- *7.* Drücken Sie die YES-Taste, um den Vorgang zu beenden.
	- Dadurch wird die Lösch- oder Initialisierungsoperation ausgeführt, worauf an die Anzeige in Schritt 5 zurückgekehrt wird.
- *8.* Nachdem Sie die gewünschten Einstellungen vorgenommen haben, drücken Sie die TRANSPOSE/FUNCTION-Taste oder die EXIT-Taste, um an die Klangfarben- oder Rhythmuswahlanzeige zurückzukehren.

#### **WICHTIG!**

• Für die Ausführung einer Lösch- oder Initialisierungsoperation können mehr als 40 Sekunden benötigt werden, nachdem Sie die YES-Taste in Schritt 7 des obigen Vorgangs gedrückt haben. Die Meldung "Pls Wait" ("Bitte warten") verbleibt auf dem Display, um damit anzuzeigen, dass ein Vorgang ausgeführt wird. Versuchen Sie niemals die Ausführung einer anderen Operation, während die Meldung "Pls Wait" ("Bitte warten") angezeigt wird. Durch die Ausführung einer anderen Operation können der Speicher des Keyboards beschädigt und Fehlbetrieb des Keyboards verursacht werden.

*G-68*

707A-G-070A

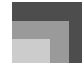

## **Einstellung der Menüposten**

### Typen der Harmonisierungsautomatik

Sie können aus den 10 verschiedenen Typen für die Harmonisierungsautomatik wählen, wie sie nachfolgend aufgeführt sind.

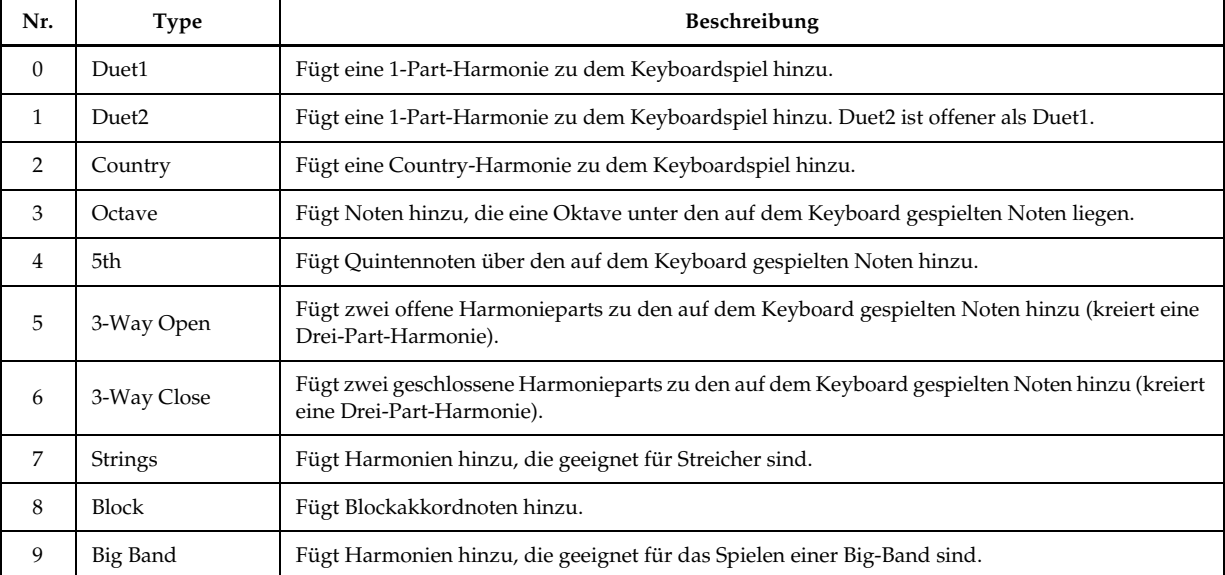

## Andere Einstellungen

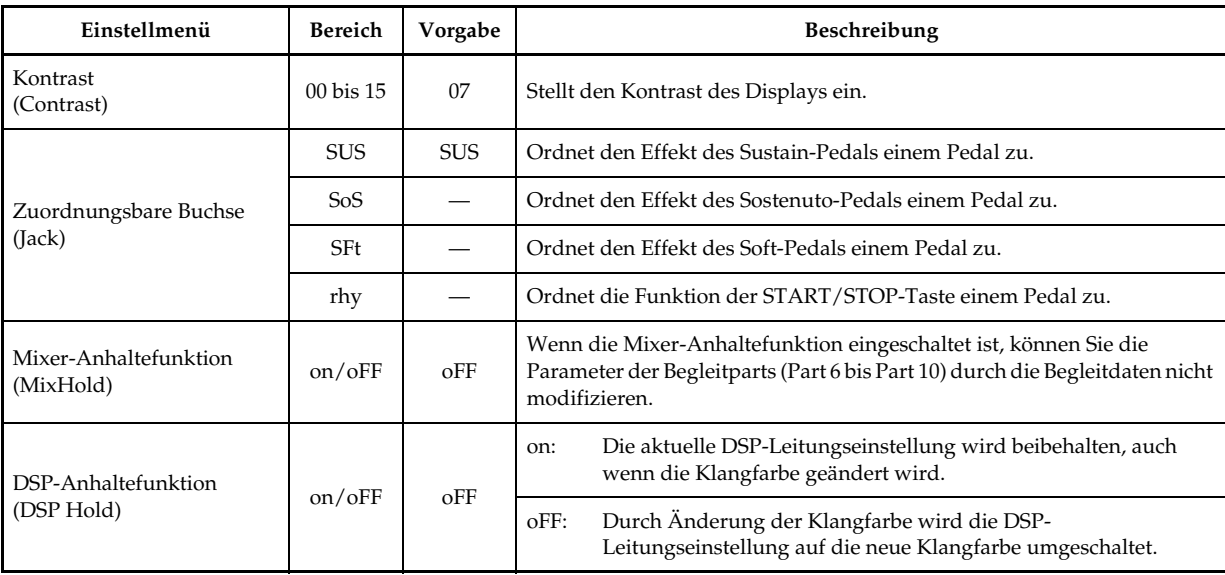

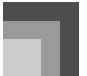

*G-70*

## **Keyboard-Einstellungen**

## $\blacksquare$  MIDI-Einstellungen

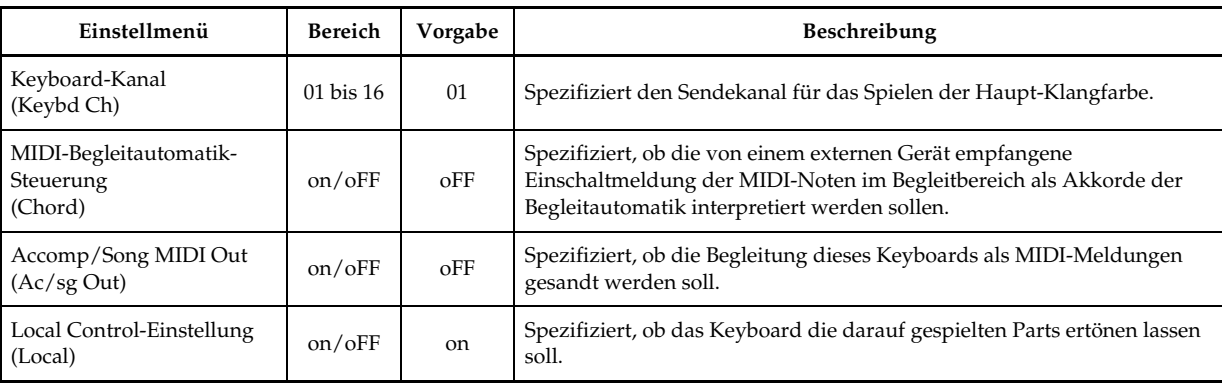

## $\blacksquare$  Löschungs-/Initialisierungseinstellungen

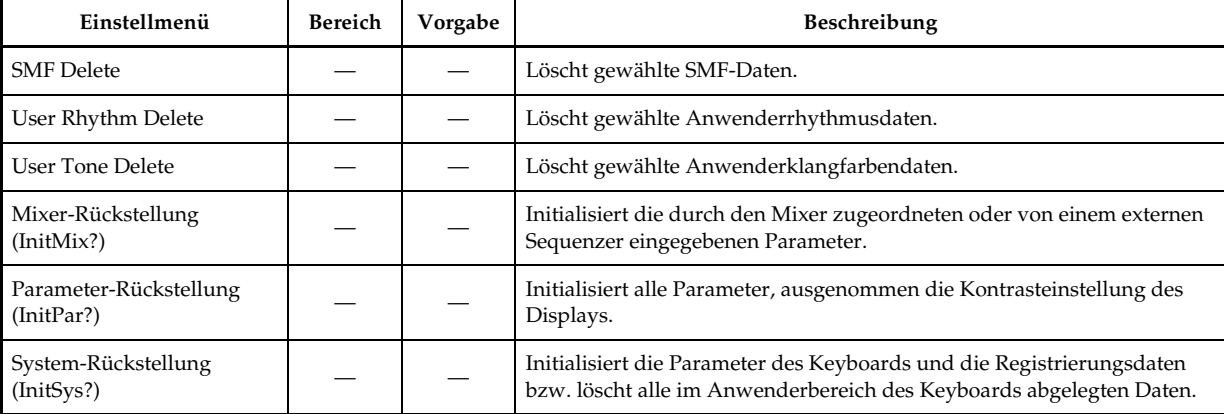

707A-G-072A
# **Verwendung des SMF-Players**

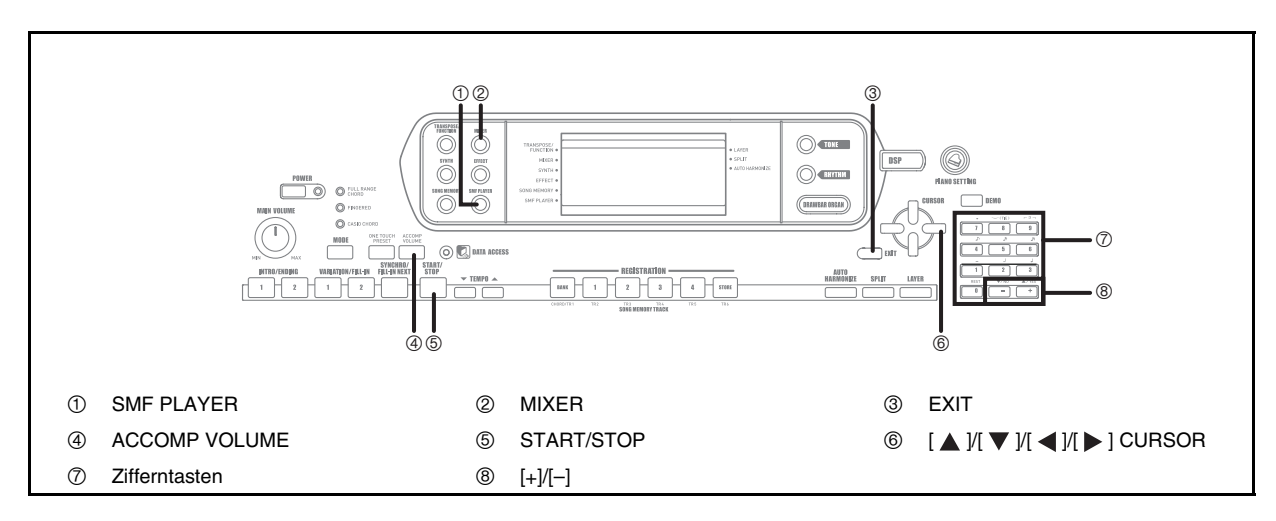

Die Buchstaben "SMF" stehen für Standard MIDI File (Standard-MIDI-Datei), einem Dateiformat, das die gemeinsame Verwendung von MIDI-Daten zwischen unterschiedlicher Software und unterschiedlichen Sequenzern gestattet. Es gibt tatsächlich drei SMF-Formate, die mit SMF 0, SMF 1 bzw. SMF 2 benannt sind. Dieses Keyboard unterstützt das Format SMF 0, das heute wohl am weitest verbreitetet Format, sodass sich der Ausdruck "SMF-Daten" in dieser Anleitung immer auf Daten in dem Format SMF 0 bezieht.

Der in Ihr Keyboard eingebaute Flash-Speicher lässt Sie die Musikdaten des SMF-Formats für spätere Wiedergabe abspeichern. Sie können zu jedem Zeitpunkt bis zu 200 Musikdateien\* in dem Flash-Speicher ablegen, Sie können Ihren Computer für die Übertragung der SMF-Dateien von der zum Lieferumfang dieses Keyboards gehörenden CD-ROM oder der von der CASIO MUSIC SITE heruntergeladenen SMF-Dateien in den Flash-Speicher des Keyboards verwenden. Für weitere Informationen siehe "Verwendung der Musikdaten-Verwaltungssoftware (auf der mitgelieferten CD-ROM enthalten)" auf Seite G-76.

- \* Achten Sie darauf, dass die Anzahl der Dateien, die Sie in dem Speicher abspeichern können, auch von der Größe jeder Datei abhängt. Falls Ihre Dateien sehr groß sind, können Sie wahrscheinlich nur weniger als 200 Dateien abspeichern.
- \* Im Anlieferungszustand sind im Speicher Ihres Keyboards drei SMF-Musikstücke als Beispiele abgespeichert.

#### **WICHTIG!**

707A-G-073A

• Die CASIO COMPUTER CO., LTD. ist nicht verantwortlich für den Verlust von Daten, die in dem Flash-Speicher dieses Keyboards abgespeichert wurden.

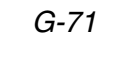

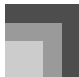

## **Verwendung des SMF-Players**

#### Bedienungsablauf im SMF-Player-Modus

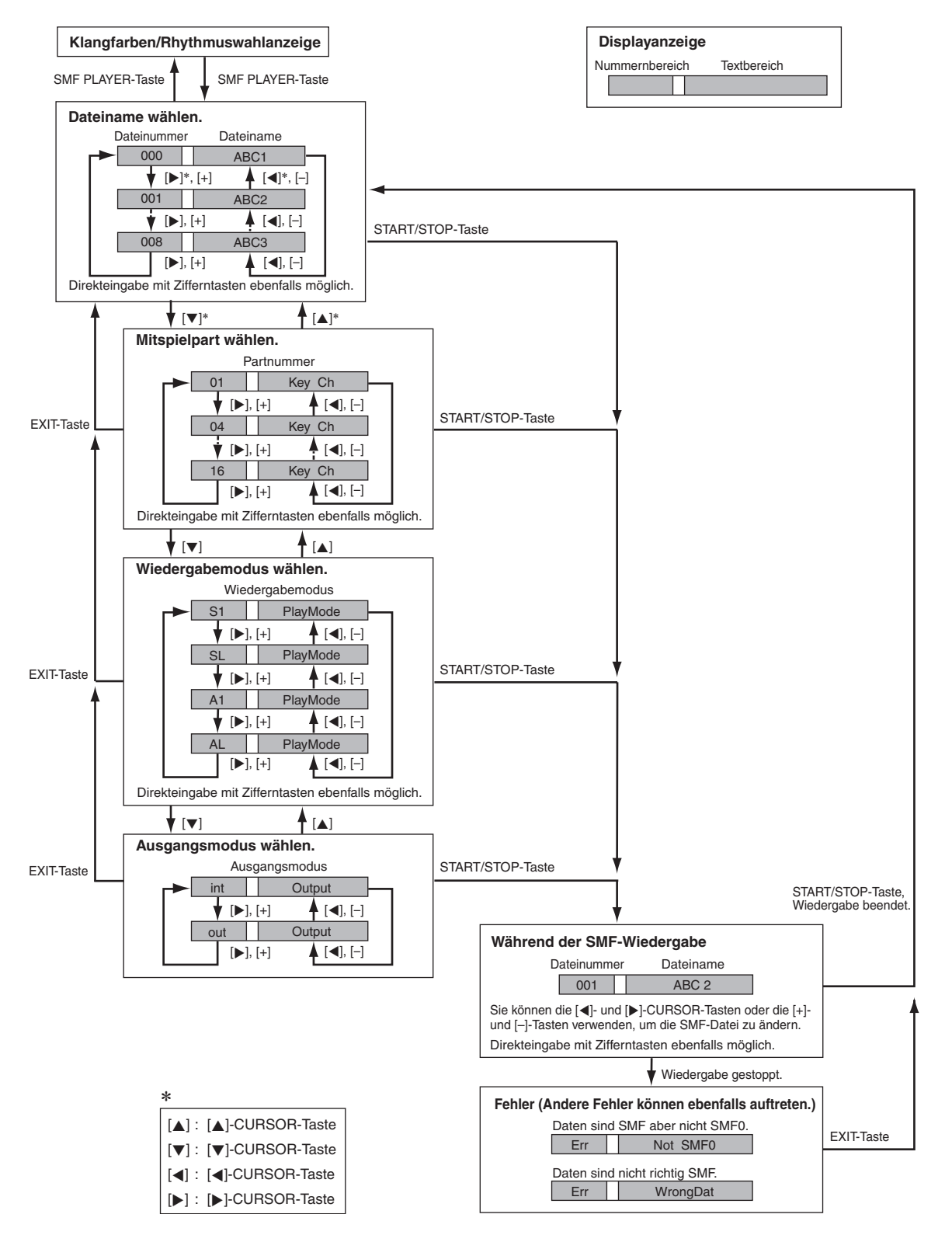

*G-72*

707A-G-074A

## **Wiedergabe einer SMF-Datei**

### **Wiedergeben einer SMF-Datei**

- *1.* Drücken Sie die SMF PLAYER-Taste, um die Wahlanzeige zu erhalten.
	- Dadurch erscheint der SMF-Player-Zeiger auf dem Display.
	- SMF-Dateien sind Dateien, deren Dateinamen die Extension "MID" aufweisen. Eine Fehlermeldung erscheint zu diesem Zeitpunkt, wenn sich gegenwärtig keine SMF-Dateien in dem Flash-Speicher befinden.
- *2.* Verwenden Sie die Zifferntasten für die Eingabe der dreistelligen Dateinummer der wiederzugebenden Datei.
	- Der Name der aktuell gewählten Datei erscheint im Textbereich auf dem Display. Die Dateinummer wird im Nummernbereich des Displays angezeigt. Der Tempo/Taktbereich des Displays zeigt die Größe der Datei in Kilobyte an.
	- Sie können auch die [  $\triangle$  ]- und [  $\triangleright$  ]-CURSOR-Tasten oder die [+]- und [–]-Tasten verwenden, um die Datei zu ändern.
- *3.* Drücken Sie die START/STOP-Taste.
	- Dadurch wird mit der Wiedergabe der gewählten Datei begonnen.
	- Sie können die TEMPO-Tasten verwenden, um das Tempo im Bereich von 30 bis 255 einzustellen.
	- Sie können die Kanäle 1 bis 16 ein- oder ausschalten, unabhängig davon, ob die Wiedergabe der Datei gerade erfolgt oder gestoppt ist. Für weitere Informationen siehe "Ein- und Ausschaltung der Kanäle" auf Seite G-36.
- *4.* Um die Wiedergabe der Datei zu stoppen, drücken Sie erneut die START/STOP-Taste.

#### **Einstellung der SMF-Wiedergabelautstärke**

Der folgende Vorgang erläutert, wie Sie die Gesamtlautstärke der Wiedergabe von SMF-Daten steuern können. Sie können die Lautstärke während der oder bei gestoppter Wiedergabe einstellen.

#### *1.* Drücken Sie die ACCOMP VOLUME-Taste.

• Dadurch erscheint der "SMF Vol."-Indikator auf dem Display, gemeinsam mit einem Wert, der die aktuelle Einstellung der SMF-Lautstärke anzeigt.

### **Verwendung des SMF-Players**

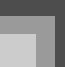

- *2.* Verwenden Sie die [+]- und [–]-Tasten, um die SMF-Lautstärke einzustellen.
	- Sie können eine Einstellung im Bereich von 000 (Minimum) bis zu 127 (Maximum) spezifizieren.
	- Drücken Sie gleichzeitig die [+]- und [–]-Tasten, um die Einstellung der SMF-Lautstärke auf 100 zurückzustellen.
	- Achten Sie darauf, dass diese Einstellung die Lautstärke der von Ihnen auf dem Keyboard gespielten Noten nicht beeinflusst.

## **Konfigurierung anderer Einstellungen**

### **Konfigurieren andere Einstellungen**

- *1.* Während die Wiedergabe gestoppt ist, wählen Sie die wiederzugebende Datei.
	- Führen Sie die Schritte 1 bis 2 unter "Wiedergeben einer SMF-Datei" aus, um eine Datei zu wählen.
- 2. Drücken Sie die [ ▼ ]-CURSOR-Taste, um eine Anzeige für die Wahl des Parts zu erhalten, den Sie auf dem Keyboard spielen möchten (Mitspielpart).
	- Verwenden Sie die  $[ \blacktriangleleft ]$  und  $[ \blacktriangleright ]$ -CURSOR-Tasten bzw. die [+]- und [–]-Tasten, um den Mitspielpart zu wählen.
	- Drücken Sie die MIXER-Taste, um auf den Mixer-Modus zu schalten.
	- Schalten Sie den Kanal aus, der dem oben gewählten Mitspielpart entspricht. Für weitere Informationen siehe "Ein- und Ausschaltung der Kanäle" auf Seite G-36. Falls Sie diesen Schritt ausfuhren, wird der zutreffende Part ausgeschaltet, sodass Sie diesen mit dem Rest der SMF-Wiedergabe auf dem Keyboard mitspielen konnen.

#### **HINWEIS**

- Durch das Aufrufen des SMF-Player-Modus werden alle Parts initialisiert, indem alle Kanäle des Mixer-Modus eingeschaltet werden.
- Nachdem Sie die Einstellungen des Mixer-Modus konfiguriert haben, drücken Sie die MIXER-Taste oder die EXIT-Taste, um in den SMF-Player-Modus zurückzukehren.

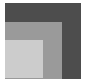

## **Verwendung des SMF-Players**

- 3. Drücken Sie die [  $\blacktriangledown$  ]-CURSOR-Taste, um die Wiedergabemodus-Wahlanzeige zu erhalten.
	- Verwenden Sie die [ < ]- und [  $\blacktriangleright$  ]-CURSOR-Tasten bzw. die [+]- und [–]-Tasten, um den Wiedergabemodus zu wählen.
	- Sie können einen der vier folgenden Wiedergabemodi wählen.
		- S1: Eine Datei, einmal
		- SL: Eine Datei, wiederholt
		- A1: Alle Dateien, einmal
		- AL: Alle Dateien, wiederholt
- 4. Drücken Sie die [ ▼ ]-CURSOR-Taste, um die Ausgangsmodus-Wahlanzeige zu erhalten.
	- Verwenden Sie die  $[ \blacktriangleleft ]$  und  $[ \blacktriangleright ]$ -CURSOR-Tasten bzw. die [+]- und [–]-Tasten, um den Ausgangsmodus zu wählen.
	- Sie können einen der beiden folgenden Typen wählen.
		- int: Eingebaute Lautsprecher des Keyboards out: MIDI OUT

#### **HINWEIS**

• Mischklangfarbe, Split und Harmonisierungsautomatik werden im SMF-Player-Modus automatisch ausgeschaltet.

### **SMF-Player-Fehlermeldungen**

Nachfolgend ist erläutert, was Sie tun sollten, wenn eine Fehlermeldung in dem SMF-Player-Modus erscheint.

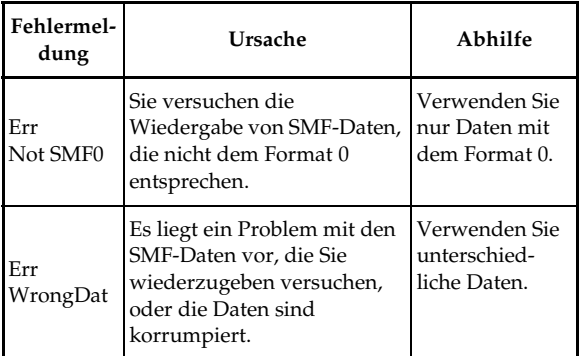

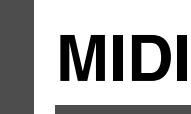

## **Was ist MIDI?**

MIDI ist ein Standard für Digitalsignale und Anschlüsse, der den Datenaustausch zwischen Musikinstrumenten, Computern und anderen Geräten gestattet, unabhängig von dem Hersteller.

#### **MIDI-Anschlüsse**

Um einen Computer oder ein anderes MIDI-Gerät für die Aufnahme und Wiedergabe der auf diesem Keyboard erzeugten MIDI-Daten verwenden zu können, müssen Sie die MIDI IN- und MIDI OUT-Buchsen beider Geräte verbinden, um Daten senden und empfangen zu können.

#### Rückwand

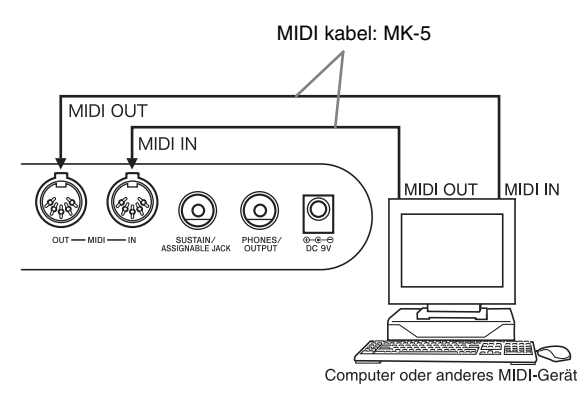

Falls eine MIDI THRU-Funktion der mitgelieferten Software auf einem angeschlossenen Computer oder anderem MIDI-Gerät läuft, schalten Sie unbedingt die Einstellung "Local Control-Einstellung" dieses Keyboards aus (Seite G-70).

## **General MIDI**

Dieses Keyboard unterstützt General MIDI, sodass es verwendet werden kann, um im Fachhandel erhältliche, vorbespielte General MIDI Daten sowie von einem Personal Computer an dieses Keyboard übersandte General MIDI Daten zu spielen.

Für Einzelheiten über die Klangfarben, die mit den GM-Klangfarben der Nummern 000 bis 127 zur Verfügung stehen, siehe "Klangfarbenliste" auf Seite A-1.

## **MIDI-Einstellungen**

Sie können die Einstellung einer Anzahl von Parametern ändern, die steuern, wie die MIDI-Meldungen gesandt und empfangen werden.

#### **MIDI-Parameter**

Sie können den Parametereinstellvorgang (Seite G-67) verwenden, um die Einstellung der nachfolgend beschriebenen MIDI-Parameter zu ändern. Für Einzelheiten über das Einstellmenü und den Einstellvorgang siehe Seite G-70.

 $\bullet$  MIDI-Begleitautomatik-Steuerung

Dieser Parameter bestimmt, ob die von einem externen Gerät empfangenen Notendaten als gegriffene Akkorde der Begleitautomatik interpretiert werden sollen. Schalten Sie diesen Parameter ein, wenn Sie die Akkorde der Begleitautomatik von einem Computer oder einem anderen externen Gerät steuern möchten.

- on: Die durch die MIDI IN-Buchse eingegebenen Notendaten werden als gegriffene Akkorde der Begleitautomatik interpretiert. Der von dem Keyboardkanal spezifizierte Kanal wird für das Spezifizieren von Akkorden verwendet.
- oFF: "MIDI-Begleitautomatik-Steuerung" ist ausgeschaltet.
- z Accomp/Song MIDI Out (Accompaniment/Song MIDI Out) (Begleitung/Song-MIDI-Ausgang)

Schalten Sie diesen Parameter ein, wenn Sie die Begleitautomatik oder den Songspeicher als Klangquelle auf einem externen Gerät ertönen lassen möchten.

- on: Gibt die Begleitautomatik oder den Songspeicher als MIDI-Meldung an der MIDI OUT-Buchse des Keyboards aus.
- oFF: Gibt die Begleitautomatik oder den Songspeicher nicht aus.

#### **HINWEIS**

• Für Einzelheiten über die MIDI-Spezifikationen besuchen Sie die CASIO Webseite. http://world.casio.com

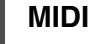

# **Verwendung der Musikdaten-Verwaltungssoftware (auf der mitgelieferten CD-ROM enthalten)**

Die Musikdaten-Verwaltungssoftware-Applikation (Music Data Management Software) auf der mit diesem Keyboard mitgelieferten CD-ROM lässt Sie die von der CASIO Music Site in Ihren Computer heruntergeladenen Daten von dem Computer in den Speicher dieses Keyboards übertragen. Sie können diese Applikation auch verwenden, um die Keyboarddaten auf der Festplatte Ihres Computers zu sichern. Die Musikdaten-Verwaltungssoftware unterstützt den Transfer der folgenden Daten.

- SMF
- Rhythmuspatern
- Registrierungen
- Im Song-Speicher-Modus erstellte Anwendersongs
- Schlagzeugsounds mit Wellenformen
- Zugriegelorgel-Klangfarben
- Musikstücke
- Klangfarben mit Wellenformen
- DSP
- Paketdateien
- Alle Anwenderdaten

#### **CASIO MUSIC SITE**

**http://music.casio.com/**

#### Musikdaten-Verwaltungssoftware

Die Musikdaten-Verwaltungssoftware ermöglicht es Ihrem Computer, die von der CASIO Music Site in den Computer heruntergeladenen Daten in den Speicher des Keyboards zu übertragen und die Daten in dem Speicher des Keyboards auf der Festplatte Ihres Computers zu sichern. Nachdem Sie die Musikdaten-Verwaltungssoftware gestartet haben, haben Sie Zugriff auf die drei folgenden Konverterapplikationen.

#### **Wellenkonverter (Wave Converter**)

Der Wellenkonverter gestattet Ihnen die Erstellung von Klangfarben mit Wellenformen anhand der auf der Festplatte Ihres Computers abgespeicherten Klangfarbendateien (.wav).

#### **Rhythmuskonverter (Rhythm Converter)**

Der Rhythmuskonverter kreiert Keyboard-Rhythmusdaten mithilfe der auf der Festplatte Ihres Computers abgespeicherten Rhythmendaten im SMF-Format.

#### **Parameter-Editor**

Der Parameter-Editor gestattet Ihnen die Verwendung Ihres Computers für das Editieren der Keyboard-Parameter.

- **Installieren der Musikdaten-Verwaltungssoftware**
- Bevor Sie die Musikdaten-Verwaltungssoftware installieren, lesen Sie unbedingt die zutreffende "readme.txt"-Datei (Lesemich-Datei) durch. Die "readmetxt"-Datei (Lesemich-Datei) finden Sie in dem gleichen Sprachenordner, in dem sich die von Ihnen zu installierende Musikdaten-Verwaltungssoftware befindet.
- 1. Um die Musikdaten-Verwaltungssoftware zu installieren, navigieren Sie auf Ihrem Computer an die CD-ROM, und führen Sie einen Doppelklick auf die Datei "wk3-30.exe" aus. Danach befolgen Sie die auf dem Monitorbildschirm Ihres Computers erscheinenden Instruktionen.
- \* Eine englische Anleitung mit detaillierten Erläuterungen des Betriebs der Musikdaten-Verwaltungssoftware befindet sich in dem englischen Ordner auf der CD-ROM. Sie können auf diese Anleitung zugreifen, idem Sie deren HTML-Name "index.html" unter Verwendung einer der folgenden Webbrowser-Applikationen öffnen. Andere Sprachversionen dieser Anleitung können Sie kostenlos von der CASIO MUSIC SITE herunterladen.

Internet Explorer 4 oder höher Netscape Navigator 4.04 oder höher

#### **Unterstützte Computer-Betriebssysteme**

Die Musikdaten-Verwaltungssoftware läuft unter den folgenden Betriebssystemen.

Windows 98SE Windows Me Windows 2000 Windows XP

#### **WICHTIG!**

- Obwohl die Musikdaten-Verwaltungssoftware für den Betrieb unter der Standard-Konfiguration der oben genannten Betriebssysteme ausgelegt ist, kann unter bestimmten Bedingungen und Hardwareumfeldern der richtige Betrieb nicht immer gewährleistet werden.
- Die Musikdaten-Verwaltungssoftware unterstützt nicht den Betrieb eines Macintosh.

#### Herunterladen von Dateien

Besuchen Sie die CASIO MUSIC SITE für Informationen über das Herunterladen von Daten.

Wenn Sie an die CASIO MUSIC SITE gelangen, wählen Sie einen geografischen Bereich oder ein Land. Danach wählen Sie einen Download-Dienst für Daten des Internetdaten-Erweiterungssystems.

Achten Sie darauf, dass die an der CASIO MUSIC SITE verfügbaren Dienste von dem von Ihnen gewählten Gebiet bzw. Land abhängen.

#### Mitgelieferte CD-ROM-Daten

Auf der zum Lieferumfang des Keyboards gehörenden CD-ROM ist ein Ordner mit dem Namen "Data" enthalten, der verschiedene Datenordner enthält. Für Einzelheiten über die in den Datenordnern enthaltenen Daten siehe die Datei "list.txt" innerhalb jedes Ordners.

#### Zurückstellen des Keyboards auf seine anfänglichen Werksvorgaben

Der mit "Data" bezeichnete Ordner auf der zum Lieferumfang dieses Keyboards gehörenden CD-ROM enthält eine Datei mit dem Namen "alldata.ckf", welche die Einstellungsdaten für die anfänglichen Werksvorgaben enthält. Übertragen Sie die in der Datei "alldata.ckf" enthaltenen Daten in den Flash-Speicher des Keyboards, um alle Einstellungen auf ihre anfänglichen Werksvorgaben zurückzustellen.

• Für Informationen über die Datenübertragung in den Flash-Speicher des Keyboards siehe die Anleitung der Applikationssoftware.

## **Anschließen an einen Computer**

Schalten Sie unbedingt die Stromversorgung des Keyboads und Ihres Computers aus, bevor Sie diese anschließen. Sie sollten auch den Lautstärkeregler dieses Keyboards auf eine relativ niedrige Lautstärke einstellen.

*1.* Verbinden Sie die MIDI-Schnittstelle dieses Keyboards mit der MIDI-Schnittstelle Ihres Computers.

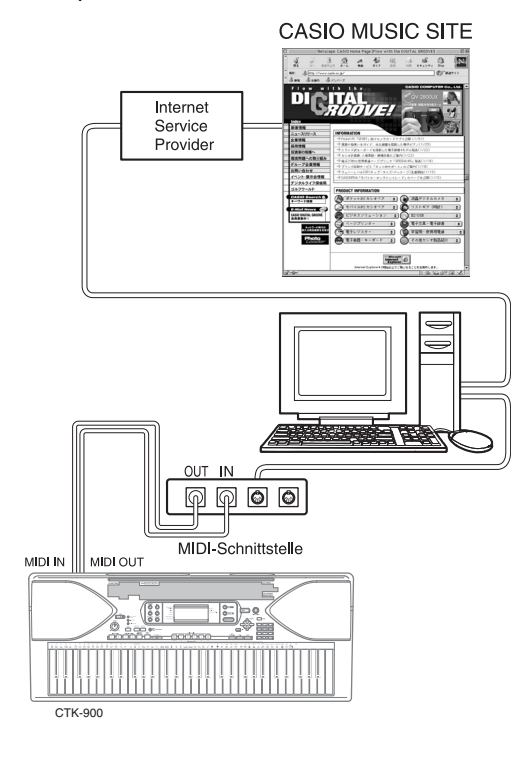

707A-G-079A

- *2.* Schalten Sie das Keyboard zuerst ein, und
- schalten Sie danach Ihren Computer oder ein anderes angeschlossenes Gerät ein.
- *3.* Starten Sie die Software, die Sie auf dem Computer verwenden möchten.

#### **HINWEIS**

- Wenn Sie die Applikationssoftware verwenden, achten Sie darauf, dass die Anzeige für die Klangfarbeneinstellung (die nach dem Einschalten der Stromversorgung erscheinende Anzeige) am Display des Keyboards angezeigt wird.
- Falls Sie einen Bedienungsvorgang an dem Keyboard ausführen, während Daten zwischen dem Keyboard und dem Computer übertragen werden, kann die Datenübertragung unterbrochen werden. Führen Sie daher keinen Bedienungsvorgang an dem Keyboard aus, wenn eine Datenübertragung im Gange ist.

#### **DATA ACCESS-Lampe**

• Die DATA ACCESS-Lampe leuchtet auf, wenn das Keyboard Daten mit einem angeschlossenen Computer über eine MIDI-Kabelverbindung austauscht. Trennen Sie niemals das MIDI-Kabel ab, während die DATA ACCESS-Lampe leuchtet.

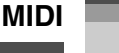

# **Störungsbeseitigung**

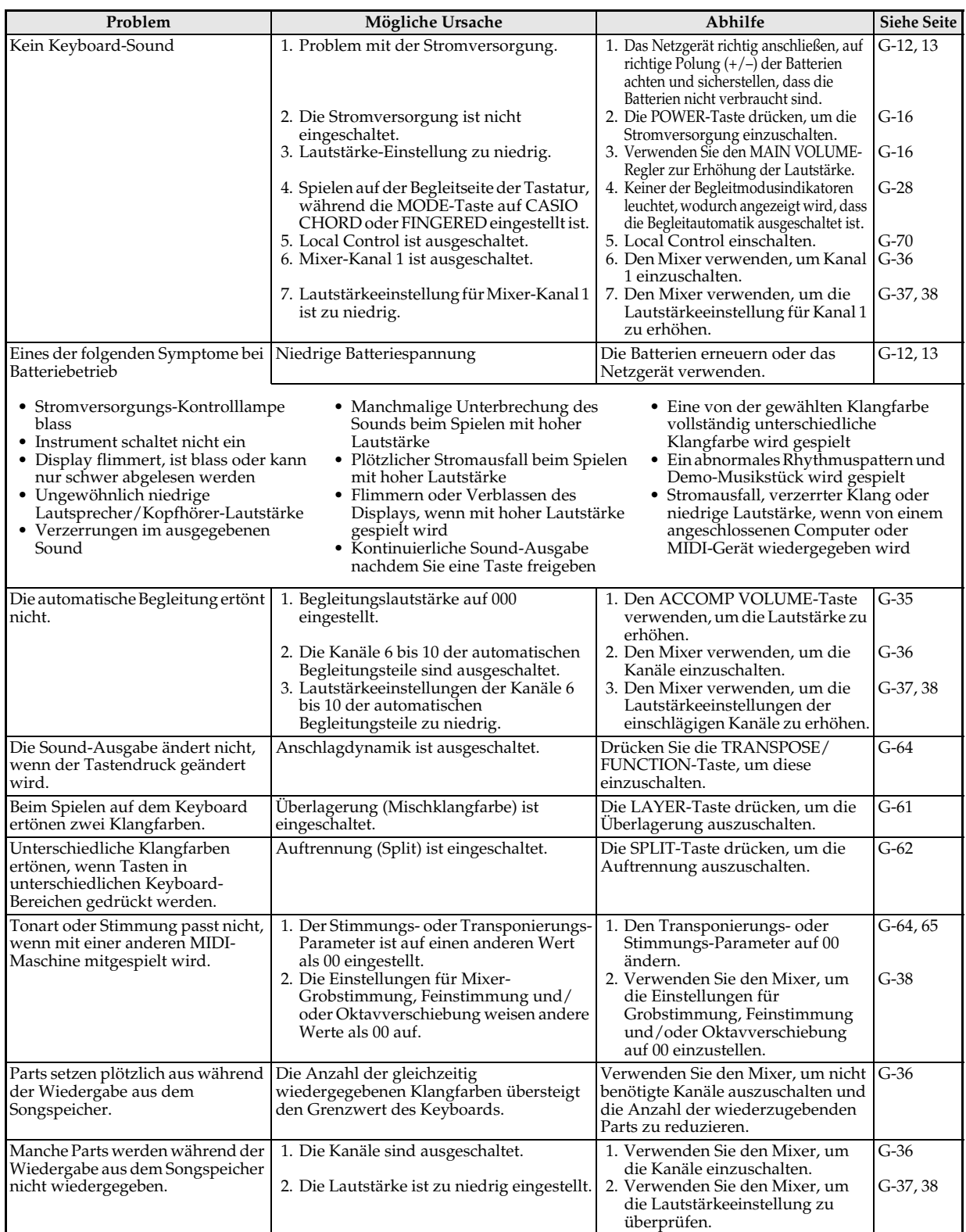

707A-G-080A

# **Störungsbeseitigung**

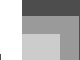

 $\begin{picture}(120,10) \put(0,0){\line(1,0){10}} \put(15,0){\line(1,0){10}} \put(15,0){\line(1,0){10}} \put(15,0){\line(1,0){10}} \put(15,0){\line(1,0){10}} \put(15,0){\line(1,0){10}} \put(15,0){\line(1,0){10}} \put(15,0){\line(1,0){10}} \put(15,0){\line(1,0){10}} \put(15,0){\line(1,0){10}} \put(15,0){\line(1,0){10}} \put(15,0){\line($ 

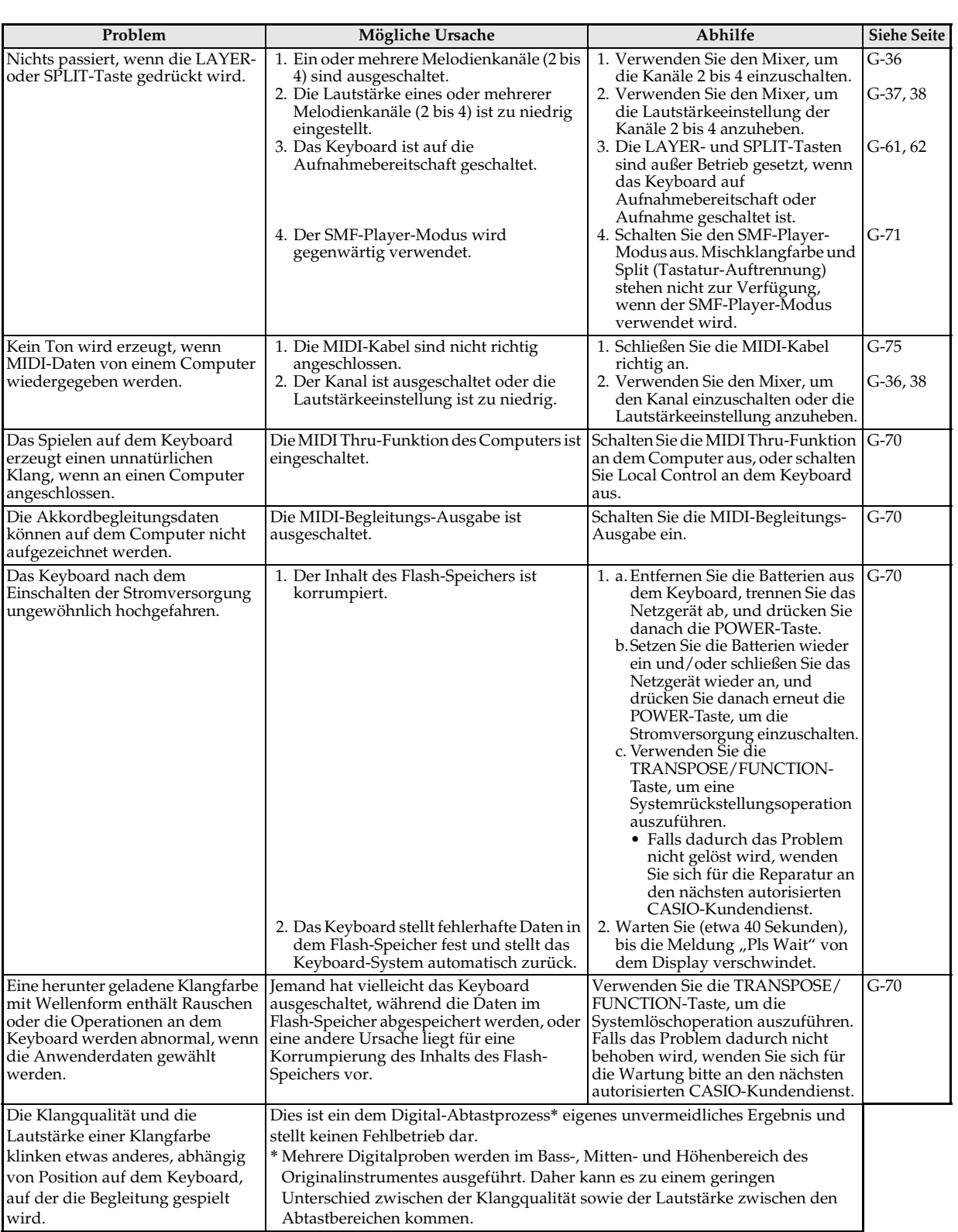

707A-G-081A

# **Technische Daten**

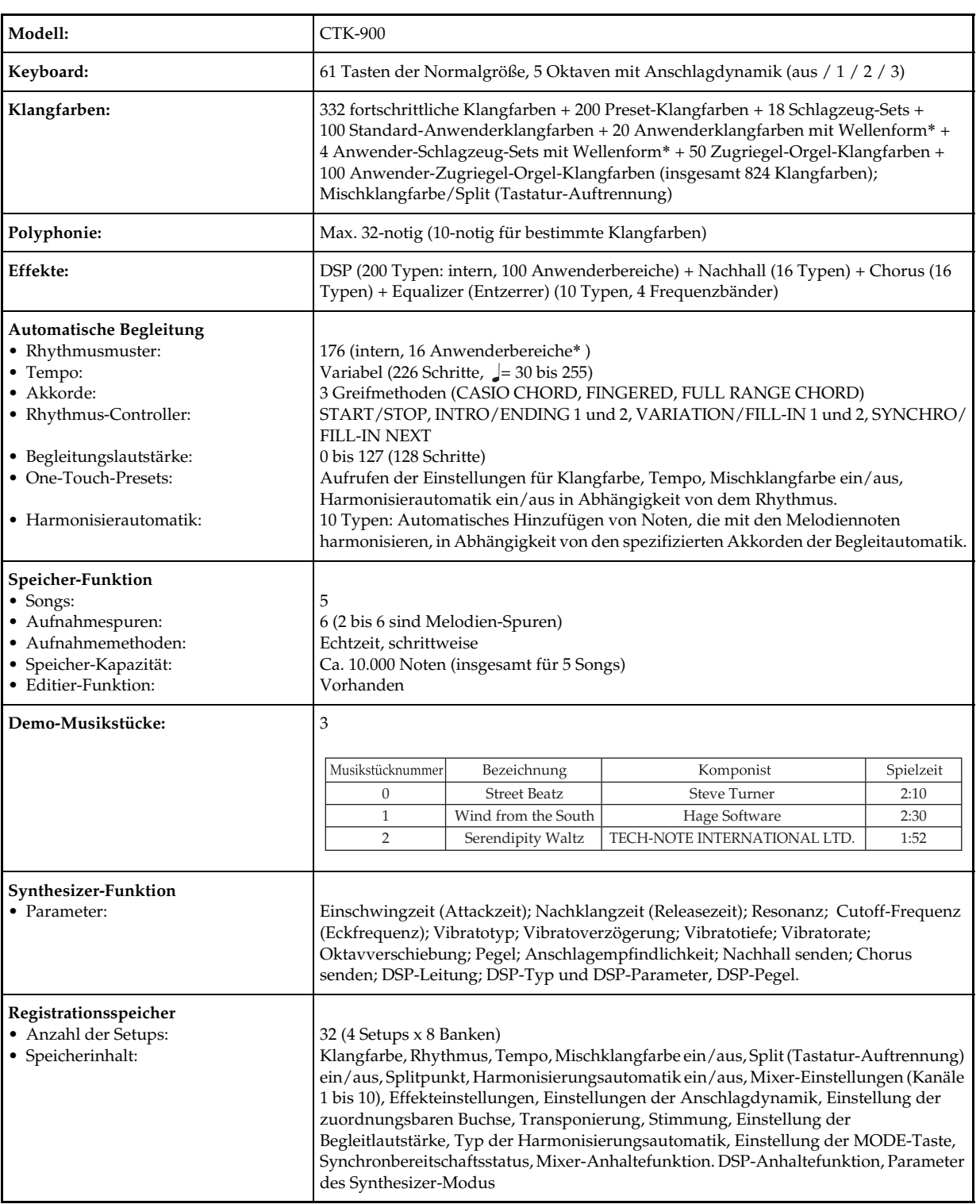

707A-G-082A

**Technische Daten**

 $\frac{\sqrt{2}}{\sqrt{2}}$ 

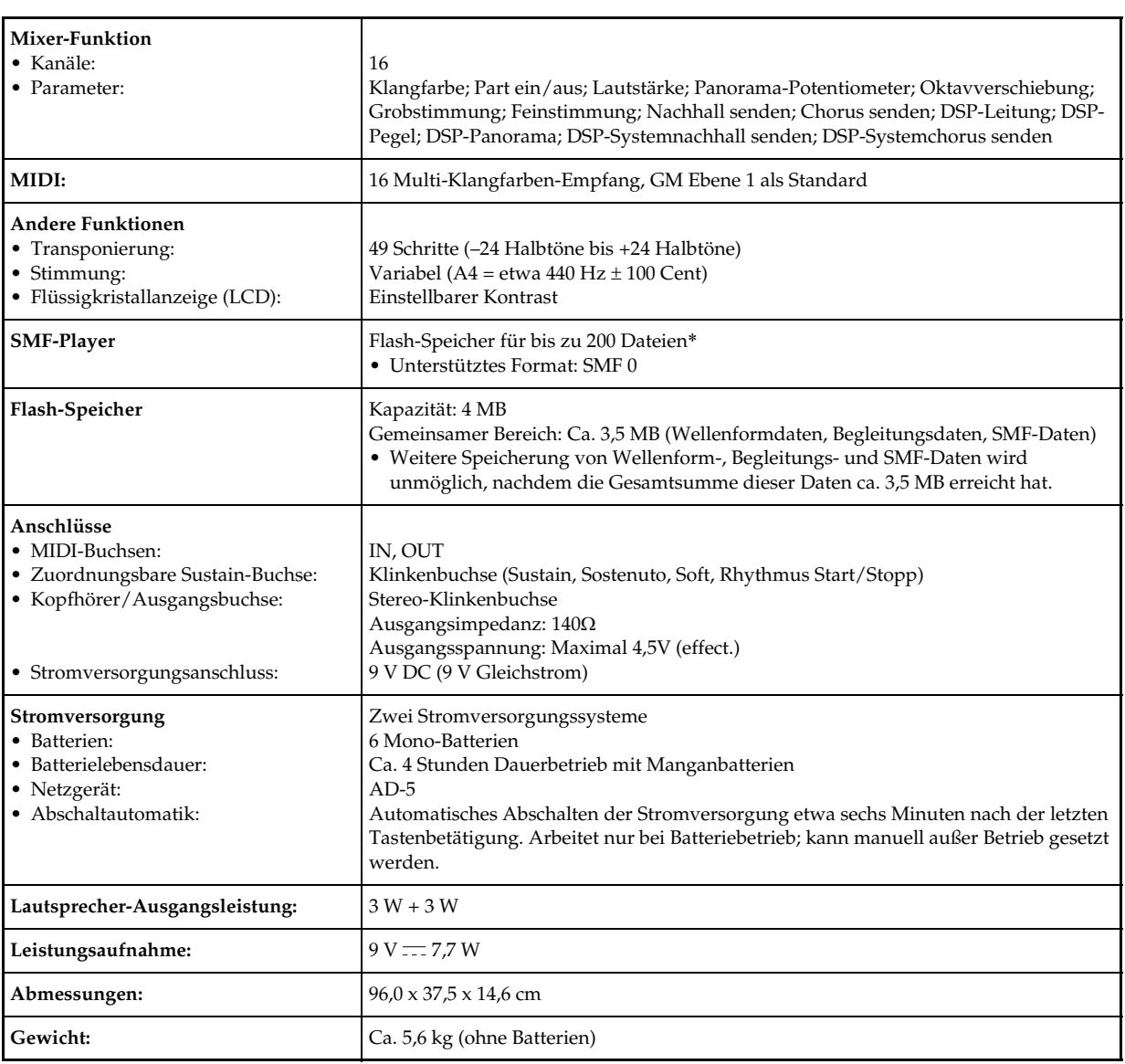

CTK900\_g.book 81 ページ 2005年3月10日 木曜日 午後11時20分

\* Der gleiche Speicherbereich wird für die Speicherung der Wellenformdaten, der Begleitungsdaten und der SMF-Daten verwendet.

# **Pflege Ihres Instruments**

#### Hitze, Feuchtigkeit und direkte Sonnenbestrahlung vermeiden.

Das Gerät niemals für längere Zeit direkter Sonnenbestrahlung aussetzen und die Nähe von Kilmaanlagen sowie extrem warme Orte vermeiden.

#### J Niemals in der Nähe eines Fernsehers oder Radios verwenden.

Dieses Instrument kann zu Bild- oder Tonstörungen bei Fernseh- oder Rundfunkempfang führen. In einem solchen Fall, das Instrument entfernt von dem Fernseher oder Radio aufstellen.

#### J Niemals Lack, Verdünner oder ähnliche Chemikalien für das Reinigen verwenden.

Das Instrument mit einem in milder Seifenwasserlösung oder neutralem Waschmittel angefeuchteten Lappen reinigen. Den Lappen in das Lösungsmittel tauchen und danach gut auswringen, sodass er fast trocken ist.

#### Bei der Verwendung extreme Temperaturen vermeiden.

Extrem hohe und niedrige Temperaturen können dazu führen, dass die Zeichen auf der Flüssigkristallanzeige (LCD) blass erscheinen und nur noch schwierig abgelesen werden künnen. Diese Bedingung sollte jedoch von selbst korrigiert werden, wenn das Instrument zurück auf normale Temperatur gebracht wird.

#### **HINWEIS**

*G-82*

• Sie können vielleicht Linien im Finish des Gehäuses dieses Instruments feststellen. Diese Linien sind das Ergebnis des Formprozesses für das Plastikmaterial des Gehäuses. Es handelt sich dabei um keine Risse oder Brüche, sodass Sie sich darüber keine Sorgen machen müssen.

707A-G-084A

#### **DE** 00 :Auto Pan

#### • Funktion

Führt kontinuierlich das links/rechts Panorama des

Eingangssignals in Abhängigkeit von einem LFO (Low Frequency Oscillator = Niederfrequenzoszillator) aus.

- Parameter
- 0: Rate (Bereich: 0 bis 127)
- Stelle die Panorama-Rate ein.
- 1: Depth (Bereich: 0 bis 127) Stellt die Panoramatiefe ein.

#### $\blacksquare$  01 : Tremolo

- Funktion
- Stellt die Lautstärke des Eingangssignals in Abhängigkeit von einem LFO ein.
- Parameter
	- 0: Rate (Bereich: 0 bis 127)
	- Stellt die Tremolorate ein. 1: Depth (Bereich: 0 bis 127)
	- Stellt die Tremolotiefe ein.

#### $\Box$  02 :2BandEQ

- Funktion
- Dies ist ein Equalizer (Entzerrer) mit zwei Frequenzbändern. • Parameter
	- 0: Low Frequency (Bereich: 0 (200Hz), 1 (400Hz), 2 (800Hz)) Stellt die Cutoff-Frequenz (Eckfrequenz) des niedrigen Frequenzbandes des Equalizers (Entzerrers) ein.
	- 1: Low Gain (Bereich: –12, –11, –10 bis 0 bis +10, +11, +12) Stellt die Verstärkung des niedrigen Frequenzbandes des
	- Equalizers (Entzerrers) ein. 2: High Frequency (Bereich: 0 (6.0KHz), 1 (8.0KHz), 2 (10KHz)) Stellt die Cutoff-Frequenz (Eckfrequenz) des hohen
	- Frequenzbandes des Equalizers (Entzerrers) ein. 3: High Gain (Bereich: –12, –11, –10 bis 0 bis +10, +11, +12) Stellt die Verstärkung des hohen Frequenzbandes des Equalizers (Entzerrers) ein.

#### $\Box$  03 :3BandEQ

#### • Funktion

- Dies ist ein Equalizer (Entzerrer) mit drei Frequenzbändern. • Parameter
- 0: Low Frequency (Bereich: 0 (200Hz), 1 (400Hz), 2 (800Hz)) Stellt die Cutoff-Frequenz (Eckfrequenz) des niedrigen
- Frequenzbandes des Equalizers (Entzerrers) ein. 1: Low Gain (Bereich: –12, –11, –10 bis 0 bis +10, +11, +12) Stellt die Verstärkung des niedrigen Frequenzbandes des
- Equalizers (Entzerrers) ein. 2: Mid Frequency (Bereich: 0 (1.0KHz), 1 (1.3KHz), 2 (1.6KHz), 3 (2.0KHz), 4 (3.0KHz), 5 (4.0KHz), 6 (6.0KHz), 7 (8.0KHz)) Stellt die Scheitelfrequenz des mittleren Frequenzbereichs des Equalizers (Entzerrers) ein.
- 3: Mid Gain (Bereich:  $-12$ ,  $-11$ ,  $-10$  bis 0 bis  $+10$ ,  $+11$ ,  $+12$ )<br>
Stellt die Verstärkung des mittleren Frequenzbandes des<br>
Equalizers (Entzerrers) ein.<br>
4: High Frequency (Bereich: 0 (6.0KHz), 1 (8.0KHz), 2 (10KHz
- 
- Stellt die Verstärkung des hohen Frequenzbandes des Equalizers (Entzerrers) ein.

#### $\blacksquare$  04 : LFA Wah

**Funktion** 

Dies ist ein "Wah"-Effekt, der die Frequenz in Abhängigkeit von dem LFO automatisch beeinflussen kann.

- Paramete:
- 0: Input Level (Bereich: 0 bis 127)
- Stellt den Eingangspegel ein. Das Eingangssignal kann verzerrt werden, wenn der Pegel des eingegebenen Sounds, die Anzahl der Akkorde oder der Resonanzwert hoch ist. Stellen Sie diesen Parameter ein, um solche Verzerrungen zu eliminieren.

707A-G-085A

- 1: Resonance (Bereich: 0 bis 127)
- Stellt die Resonanz des Sounds ein. 2: Manual (Bereich: 0 bis 127)
- Stellt die Frequenz ein, die als Grundlage für das "Wah"-Filter
- verwendet wird. 3: LFO Rate (Bereich: 0 bis 127)
- Stellt die Rate des LFO ein. 4: LFO Depth (Bereich: 0 bis 127) Stellt die Tiefe des LFO ein.

#### ■ 05 :Auto Wah

#### **Funktion**

- Dies ist ein "Wah"-Effekt, der die Frequenz in Abhängigkeit von dem Pegel des Eingangssignals automatisch beeinflussen kann. • Parameter
- 
- 0: Input Level (Bereich: 0 bis 127) Stellt den Eingangspegel ein. Das Eingangssignal kann verzerrt werden, wenn der Pegel des eingegebenen Sounds, die Anzahl der Akkorde oder der Resonanzwert hoch ist. Stellen Sie diesen Parameter ein, um solche Verzerrungen zu eliminieren. 1: Resonance (Bereich: 0 bis 127)
- Stellt die Resonanz des Sounds ein. 2: Manual (Bereich: 0 bis 127)
- Stellt die Frequenz ein, die als Grundlage für das "Wah"-Filter verwendet wird.
- 

3: Depth (Bereich: –64 bis 0 bis +63)<br>Stellt die Tiefe des "Wah"-Effektes in Abhängigkeit von dem<br>Pegel des Eingangssignals ein.

Falls Sie einen positiven Wert einstellen, wird das "Wah"-Filter direkt proportional zur Größe des Eingangssignals geöffnet, wodurch ein heller Sound erzeugt wird.

Durch die Einstellung eines negativen Wertes schließt das Wah-<br>Filter in Abhängigkeit von der Größe des Eingangssignals,<br>wodurch eine dunkle Klangqualität erzeugt wird. Ein großer<br>Eingang öffnet jedoch das Wah-Filter wiede dieses geschlossen ist.

#### ■ 06 :Compressor

#### • Funktion

Komprimiert das Eingangssignal, wodurch der Effekt einer Unterdrückung der Pegelvariationen erzielt werden kann und ein längeres Anhalten der bedämpften Sounds ermöglicht wird. • Parameter

- 0: Depth (Bereich: 0 bis 127)
- Stellt die Komprimierung des Audiosignals ein. 1: Attack (Bereich: 0 bis 127)
- Stellt den Einschwingbetrag des Eingangssignals ein. Ein kleinerer Wert verursacht prompte Komprimierungsoperation, wodurch das Einschwingen des Eingangssignals unterdrückt wird. Ein größerer Wert verzögert die Komprimierungsoperation, wodurch das Einschwingen unverändert ausgegeben wird. 2: Release (Bereich: 0 bis 127)
- Stellt die Zeit von dem Punkt, an dem das Eingangssignal unter einen bestimmten Pegel abfällt, bis zum Stoppen der Komprimierungsoperation ein.

Wenn ein Einschwinggefühl gewünscht wird (keine Komprimierung am Beginn des Sounds), stellen Sie diesen Parameter auf einen möglichst niedriger Wert ein. Um die Komprimierung immer anzulegen, stellen Sie einen hohen Wert ein. 3: Level (Bereich: 0 bis 127)

Stellt den Ausgangspegel ein. Die Ausgangslautstärke ändert in Abhängigkeit von der Depth-Einstellung und den Eigenschaften der Eingabeklangfarbe. Verwenden Sie diesen Parameter für die Korrektur solcher Änderungen.

#### ■ 07 :Limiter

#### • Funktion

Dies ist ein Effektor, den Sie verwenden können, um einen oberen Grenzwert für den Pegel des Eingangssignals einzustellen. • Parameter

- - 0: Limit (Bereich: 0 bis 127) Stellt den Lautstärkepegel ein, ab dem der Grenzwert angewandt wird.

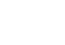

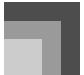

- 1: Attack (Bereich: 0 bis 127)
- Stellt den Einschwingbetrag des Eingangssignals ein.
- 2: Release (Bereich: 0 bis 127) Stellt die Zeitspanne vom Abfall des Eingangssignals unter einen bestimmten Pegel bis zum Stoppen der Begrenzungsoperation ein. 3: Level (Bereich: 0 bis 127)
- Stellt den ausgegebenen Pegel ein. Der Ausgangspegel ändert in Abhängigkeit von der Limit-Einstellung und den Eigenschaften der Eingangsklangfarbe. Verwenden Sie diesen Parameter, um für solche Änderungen zu korrigieren.

#### **J** 08 : Distortion

- Funktion
	- Dieser Effekt bietet Distortion + AmpSimulator.
- Parameter
- 0: Gain (Bereich: 0 bis 127)
- Stellt die Eingangsverstärkung ein. 1: Low (Bereich: 0 bis 127) Stellt die Verstärkung des niedrigen Frequenzbandes ein.
- Die Cutoff-Frequenz (Eckfrequenz) unterscheidet sich gemäß voreingestelltem DSP. High (Bereich: 0 bis 127)
- Stellt die Verstärkung des hohen Frequenzbandes ein. Die Cutoff-Frequenz (Eckfrequenz) unterscheidet sich gemäß voreingestelltem DSP. 3: Level (Bereich: 0 bis 127)
- Stellt den Ausgangspegel ein.

#### **J** 09 : Stereo Phaser

**Funktion** 

Die ist ein Stereo-Phaser, der die Phase in abhängigkeit von einem Sinuswellen-LFO moduliert.

- Parameter
	-
	- 0: Resonance (Bereich: 0 bis 127) Stellt die Resonanz des Sounds ein. 1: Manual (Bereich: –64 bis 0 bis +63) Stellt die Phaser-Shift-Lautstärke ein, die als Referenz
	- verwendet wird. 2: Rate (Bereich: 0 bis 127) Stellt die Rate des LFO ein.
	-
- 3: Depth (Bereich: 0 bis 127)
- Stellt die Tiefe des LFO ein. 4: Wet Level (Bereich: 0 bis 127)
- Stellt den Lautstärkepegel des Effekts ein.

#### $\blacksquare$  10 :Phaser

• Funktion

Dies ist ein Mono-Phaser, der die Phase in Abhängigkeit von einem Sinuswellen-LFO moduliert.

- Parameter
	- 0: Resonance (Bereich: 0 bis 127)
	- Stellt die Resonanz des Sounds ein. 1: Manual (Bereich: –64 bis 0 bis +63)
	- Stellt die Phaser-Shift-Lautstärke ein, die als Referenz
	- verwendet wird. 2: Rate (Bereich: 0 bis 127)
	-
	-
	- Stellt die Rate des LFO ein. 3: Depth (Bereich: 0 bis 127) Stellt die Tiefe des LFO ein. 4: Wet Level (Bereich: 0 bis 127) Stellt den Pegel des Effektsounds ein.

#### 11 :Rotary

- **Funktion**
- Dies ist ein Simulator für einen Rotationslautsprecher.
- Parameter
	- 0: Speed (Bereich: Slow, Fast) Schaltet den Geschwindigkeitsmodus zwischen langsam (Slow) und schnell (Fast) um.
	- 1: Break (Bereich: Rotate, Stop) Stoppt die Rotation des Lautsprechers.
- 2: Fall Accel (Bereich: 0 bis 127) Stellt die Beschleunigung ein, wenn der Geschwindigkeitsmodus von schnell auf langsam umgeschaltet wird.
- 3: Rise Accel (Bereich: 0 bis 127) Stellt die Beschleunigung ein, wenn der Geschwindigkeitsmodus von langsam auf schnell umgeschaltet wird.
- 4: Slow Rate (Bereich: 0 bis 127) Stellt die Rotationsgeschwindigkeit des Lautsprechers für den
- langsamen Geschwindigkeitsmodus ein. 5: Fast Rate (Bereich: 0 bis 127) Stellt die Rotationsgeschwindigkeit des Lautsprechers für den schnellen Geschwindigkeitsmodus ein.
- 12 :Drive Rotary

## • Funktion

- Dies ist ein Overdrive-Simulator für den Rotationslautsprecher.
- Parameter
	- 0: Overdrive Gain (Bereich: 0 bis 127)
	-
	- Stellt die Overdrive-Verstärkung ein. 1: Overdrive Level (Bereich: 0 bis 127) Stellt den Ausgangspegel für den Overdrive ein. 2: Speed (Bereich: Slow, Fast)
	- Schaltet den Geschwindigkeitsmodus zwischen langsam (Slow) und schnell (Fast) um.
	- 3: Break (Bereich: Rotation, Stopp)Stoppt die Rotation des Lautsprechers.
	- 4: Fall Accel (Bereich: 0 bis 127) Stellt die Beschleunigung ein, wenn der Geschwindigkeitsmodus von schnell auf langsam umgeschaltet wird.
	- 5: Rise Accel (Bereich: 0 bis 127) Stellt die Beschleunigung ein, wenn der Geschwindigkeitsmodus von langsam auf schnell umgeschaltet wird.
	- 6: Slow Rate (Bereich: 0 bis 127) Stellt die Rotationsgeschwindigkeit des Lautsprechers für den langsamen Geschwindigkeitsmodus ein. 7: Fast Rate (Bereich: 0 bis 127)
	- Stellt die Rotationsgeschwindigkeit des Lautsprechers für den schnellen Geschwindigkeitsmodus ein.

#### $\blacksquare$  13 :Enhancer

- Funktion
- Betont die Umrisse des niederen Bereichs und des hohen Bereichs des Eingangssignals.
- Parameter
	-
	- 0: Low Frequency (Bereich: 0 bis 127) Stellt die Frequenz des niedrigen Bereichs für den Enhancer ein. 1: Low Gain (Bereich: 0 bis 127)
	- Stellt die Verstärkung des niedrigen Bereichs für den Enhancer ein. 2: High Frequency (Bereich: 0 bis 127) Stellt die Frequenz des hohen Bereichs für den Enhancer ein.
	-
	- 3: High Gain (Bereich: 0 bis 127) Stellt die Verstärkung des hohen Bereichs für den Enhancer ein.
	-

#### 14 : Ring Modulator

- Funktion
- Dies ist ein Ring-Modulator (AM-Modulator), der ein Modulieren der Frequenz des internen Oszillators (OSC) in Abhängigkeit von einem internen LFO ermöglicht.
- Parameter
	-
	- 0: OSC Frequency (Bereich: 0 bis 127) Stellt die Bezugsfrequenz des internen OSC ein. 1: LFO Rate (Bereich: 0 bis 127)
	-
	-
	- Stellt die Rate des LFO ein. 2: LFO Depth (Bereich: 0 bis 127) Stellt die Tiefe für den LFO ein. 3: Wet Level (Bereich: 0 bis 127)
	-
	- Stellt den Pegel des Effektsounds ein. 4: Dry Level (Bereich: 0 bis 127)
	- Stellt den Pegel des Originalsounds ein.

707A-G-086A

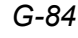

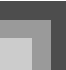

#### $\blacksquare$  15 : Lo-Fi • Funktion

Dies ist ein Effektor, welcher einen Lo-Fi-Sound des Retro-Typs erzeugt, indem er den Noise Generator 1 (Scratch-Rauschgenerator von Plattenspieler) und den Noise Generator 2 (Generator für kontinuierliches weißes Rauschen und rosa Rauschen vom UKW-Radio) verwendet und die Rauschmodulation (Amplituden-Modulation = AM) und Verzerrung der Frequenzeigenschaften ausführt.

- Parameter
	- 0: Noise Level 1 (Bereich: 0 bis 127)
	-
	-
	- Stellt den Pegel für den Noise Generator 1 ein.<br>1: Noise Density 1 (Bereich: 0 bis 127)<br>5 tellt die Rauschdichte für den Noise Generator 1 ein.<br>2: Noise Level 2 (Bereich: 0 bis 127)<br>5 tellt den Pegel für den Noise Generato
	-
	-
	- 3: Noise Density 2 (Bereich: 0 bis 127) Stellt die Rauschdichte für den Noise Generator 2 ein.
	- 4: Tone (Bereich: 0 bis 127)
	- Stellt die Klangfarbe ein. 5: Resonance (Bereich: 0 bis 127)
	-
	- Stellt die Resonanz des Sounds ein. 6: Bass (Bereich: –64 bis 0 bis +63)
	- Stell die Lautstärke der niedrigen Töne (Bässe) ein. 7: Level (Bereich: 0 bis 127) Stellt den Ausgangspegel ein.
	-

#### $\blacksquare$  16 :1-Phase Chorus

#### **Funktion**

- Dies ist ein Mono-Chorus in Abhängigkeit von einem Sinuswellen-LFO.
- Parameter
- 0: LFO Rate (Bereich: 0 bis 127) Stellt die Rate für den LFO ein.
- 
- 1: LFO Depth (Bereich: 0 bis 127) Stellt die Tiefe für den LFO ein. 2: Feedback (Bereich: –64 bis 0 bis +63) Stellt das Feedback für den Sound ein. 3: Wet Level (Bereich: 0 bis 127)
- 
- Stellt den Pegel des Effektsounds ein.
- 

## 17 :Sin 2-Phase Chorus

- **Funktion**
- Dies ist ein Stereo-Chorus in Abhängigkeit von einem Sinuswellen-LFO.
- Parameter
	- 0: LFO Rate (Bereich: 0 bis 127)
	- Stellt die Rate für den LFO ein.
	-
	-
	- 1: LFO Depth (Bereich: 0 bis 127) Stellt die Tiefe für den LFO ein 2: Feedback (Bereich: –64 bis 0 bis +63) Stellt das Feedback für den Sound ein.
	-
	- 3: Wet Level (Bereich: 0 bis 127) Stellt den Pegel für den Effektsound ein.

#### 18 :3-Phase Chorus

• Funktion

- Dies ist ein 3-Phasen-Chorus in Abhängigkeit von zwei unterschiedlichen LFOs mit unterschiedlichen Sinuswellenraten.
- Parameter
	- 0: Rate1 (Fast LFO Rate) (Bereich: 0 bis 127)
	- Stellt die Rate für den LFO1 ein.
	-
	-
	-
	- 1: Depth1 (Fast LFO Depth) (Bereich: 0 bis 127)<br>
	Stellt die Tiefe für den LFO1 ein.<br>
	2: Rate2 (Slow LFO Rate) (Bereich: 0 bis 127)<br>
	Stellt die Rate für den LFO2 ein.<br>
	3: Depth2 (Slow LFO Depth) (Bereich: 0 bis 127)<br>
	Stellt
	- 4: Wet Level (Bereich: 0 bis 127) Stellt den Pegel für den Effektsound ein.
- 19 :Tri 2-Phase Chorus
- Funktion Die ist ein Stereo-Chorus, welcher der Dreieckswelle des LFO entspricht.
- Parameter
	- 0: LFO Rate (Bereich: 0 bis 127)
	- Stellt die Rate für den LFO ein. 1: LFO Depth (Bereich: 0 bis 127)
	-
	-
	- Stellt die Tiefe für den LFO ein. 2: Feedback (Bereich: –64 bis 0 bis +63) Stellt das Feedback für den Sound ein. 3: Wet Level (Bereich: 0 bis 127) Stellt den Pegel für den Effektsound ein.
- 20 :Stereo Delay 1

#### • Funktion

- Dies ist eine Verzögerung für den Stereo-Eingang und -Ausgang.
- Parameter
	- 0: Delay Time (Bereich: 0 bis 127)
	- Stellt die Verzögerungszeit ein. 1: Wet Level (Bereich: 0 bis 127)
	-
	- Stellt den Pegel für den Effektsound ein. 2: Feedback (Bereich: 0 bis 127)
	- Stellt die Wiederholung für die Verzögerung ein. 3: High Damp (Bereich: 0 bis 127) Stellt die Bedämpfung des verzögerten Sound im hohen Bereich
	- - ein. Je kleiner der Wert, umso größer die Bedämpfung des verzögerten Sounds im hohen Bereich.
	-
	- 4: Ratio L (Bereich: 0 bis 127) Stellt die Verzögerungszeit für den linken Kanal ein. Proportional zu dem für die Verzögerungszeit (Delay Time) eingestellten Wert. 5: Ratio R (Bereich: 0 bis 127)
	- Stellt die Verzögerungszeit für den rechten Kanal ein. Proportional zu dem für die Verzögerungszeit (Delay Time) eingestellten Wert.

#### 21 :Stereo Delay 2

#### **Funktion**

- Dies ist die Cross-Feedback-Verzögerung für den Stereo-Eingang und -Ausgang.
- Parameter
	- 0: Delay Time (Bereich: 0 bis 127)
	-
	- Stellt die Verzögerungszeit ein. 1: Wet Level (Bereich: 0 bis 127)
	- Stellt den Pegel für den Effektsound ein. 2: Feedback (Bereich: 0 bis 127)
	-
	- Stellt die Wiederholung für die Verzögerung ein. 3: High Damp (Bereich: 0 bis 127) Stellt die Bedämpfung des verzögerten Sound im hohen Bereich ein.
	- Je kleiner der Wert, umso größer die Bedämpfung des verzögerten Sounds im hohen Bereich. 4: Ratio L (Bereich: 0 bis 127)
	- Stellt die Verzögerungszeit für den linken Kanal ein. Proportional zu dem für die Verzögerungszeit (Delay Time) eingestellten Wert. 5: Ratio R (Bereich: 0 bis 127)
	- Stellt die Verzögerungszeit für den rechten Kanal ein. Proportional zu dem für die Verzögerungszeit (Delay Time) eingestellten Wert.

#### $\Box$  22 :3-Tap Delay

- Funktion
- Dies ist die links/Mitte/rechts 3-Tap-Verzögerung.
- Parameter
	- 0: Delay Time (Bereich: 0 bis 127)
	- Stellt die Verzögerungszeit ein. 1: Wet Level (Bereich: 0 bis 127)
	-
	- Stellt den Pegel für den Effektsound ein. 2: Feedback (Bereich: 0 bis 127)
	- Stellt die Wiederholung für die Verzögerung ein.

707A-G-087A

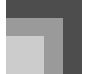

3: High Damp (Bereich: 0 bis 127) Stellt die Bedämpfung des verzögerten Sound im hohen Bereich

ein. Je kleiner der Wert, umso größer die Bedämpfung des verzögerten Sounds im hohen Bereich. 4: Ratio L (Bereich: 0 bis 127)

- Stellt die Verzögerungszeit für den linken Kanal ein. Proportional zu dem für die Verzögerungszeit (Delay Time) eingestellten Wert. 5: Ratio C (Bereich: 0 bis 127)
- Stellt die Verzögerungszeit für den mittleren Kanal ein. Proportional zu dem für die Verzögerungszeit (Delay Time) eingestellten Wert. 6: Ratio R (Bereich: 0 bis 127)
- Stellt die Verzögerungszeit für den rechten Kanal ein. Proportional zu dem für die Verzögerungszeit (Delay Time) eingestellten Wert.

#### 23 :Gate Reverb

**Funktion** 

Dies ist ein Fader, welcher künstlichen Nachhall erzeugt, der wie das Abschneiden durch ein Gatter ertönt.

- Parameter
	- 0: LPF (Bereich: 0 bis 127)
	- Stellt die Cutoff-Frequenz (Eckfrequenz) für das Tiefpassfilter (LPF) ein. Ein kleinerer Wert unterdrückt den hohen Bereich.
	- 1: HPF (Bereich: 0 bis 127) Stellt die Cutoff-Frequenz (Eckfrequenz) für das Hochpassfilter (HPF) ein.
	- Ein größerer Wert unterdrückt den niedrigen Bereich. 2: Feedback (Bereich: 0 bis 127)
	-
	- Stellt die Wiederholung für den Nachhall ein. 3: High Damp (Bereich: 0 bis 127) Stellt die Bedämpfung für den verzögerten Sound im hohen Bereich ein. Je kleiner der Wert, umso größer die Bedämpfung für den
	- verzögerten Sound im hohen Bereich. 4: Diffusion (Bereich: 0 bis 127)
	- Ermöglicht die Feineinstellung für den Nachhall.
	- 5: Wet Level (Bereich: 0 bis 127) Stellt den Pegel für den Effektsound ein. 6: Dry Level (Bereich: 0 bis 127) Stellt den Pegel für den Originalsound ein.
	-

#### 24 : Reverse Gate Reverb

- Funktion
	- Dies ist ein Gatter-Nachhall mit einem umgekehrten Rotationseffekt.
- Parameter
	- 0: LPF (Bereich: 0 bis 127)
	- Stellt die Cutoff-Frequenz (Eckfrequenz) für das Tiefpassfilter (LPF) ein. Ein kleinerer Wert unterdrückt den hohen Bereich.
	- 1: HPF (Bereich: 0 bis 127) Stellt die Cutoff-Frequenz (Eckfrequenz) für das Hochpassfilter (HPF) ein.
	- Ein größerer Wert unterdrückt den niedrigen Bereich. 2: Feedback (Bereich: 0 bis 127)
	- Stellt die Wiederholung für den Nachhall ein. 3: High Damp (Bereich: 0 bis 127) Stellt die Bedämpfung für den verzögerten Sound im hohen
	- Bereich ein. Je kleiner der Wert, umso größer die Bedämpfung für den
	- Nachhall-Sound im hohen Bereich. 4: Diffusion (Bereich: 0 bis 127) Ermöglicht die Feineinstellung für den Nachhall.
	-
	- 5: Wet Level (Bereich: 0 bis 127) Stellt den Pegel für den Effektsound ein. 6: Dry Level (Bereich: 0 bis 127)
	- Stellt den Pegel für den Originalsound ein.
- $\blacksquare$  25 : Reflection
- Funktion
- Dies ist ein Effekt, welcher den ersten reflektierten Sound von einem Nachhallsound extrahiert.
- Parameter

*G-86*

- 0: Type (Bereich: 0 bis 7)
- Wählt aus den acht verfügbaren Reflexionspattern. 1: Wet Level (Bereich: 0 bis 127)
- Stellt den Pegel für den Effektsound ein.
- 2: Feedback (Bereich: 0 bis 127) Stellt die Wiederholung für den reflektierten Sound ein. 3: Tone (Bereich: 0 bis 127) Stellt die Klangfarbe für den reflektierten Sound ein.

#### $\blacksquare$  26 : Flanger

- Funktion
- Dies ist ein Flanger in Abhängigkeit von einem Sinuswellen-LFO. • Parameter
- - 0: LFO Rate (Bereich: 0 bis 127)
	-
	-
	- Stellt die Rate für den LFO ein. 1: LFO Depth (Bereich: 0 bis 127) Stellt die Tiefe für den LFO ein. 2: Feedback (Bereich: –64 bis 0 bis +63) Stellt das Feedback für den Sound ein.
	-
	- 3: Wet Level (Bereich: 0 bis 127) Stellt den Pegel für den Effektsound ein.

#### $\blacksquare$  27 : Reverb

#### • Funktion

Dies ist ein Effektor, der die Breite eines Sounds beibehält, indem er einen Nachhallsound hinzufügt.

- Parameter
- 0: Tone (Bereich: 0 bis 127)
- Stellt die Klangfarbe für den Nachhallsound ein. 1: Time (Bereich: 0 bis 127)
- 
- Stellt die Nachhallzeit ein. 2: High Damp (Bereich: 0 bis 127)
- Stellt die Bedämpfung für den Nachhallsound im hohen Bereich ein.
- Je kleiner der Wert, umso größer die Bedämpfung für den Nachhallsound im hohen Bereich.
- 3: ER Level (Bereich: 0 bis 127)
- Stellt den Pegel für die anfängliche Reflexion ein. 4: Wet Level (Bereich: 0 bis 127) Stellt den Pegel für den Effektsound ein.
- 
- $\blacksquare$  28 :2-Tap Delay

#### • Funktion

- Dies ist die links/rechts 2-Tap-Verzögerung.
- Parameter
- 0: Delay Time (Bereich: 0 bis 127)
- 
- Stellt die Verzögerungszeit ein. 1: Wet Level (Bereich: 0 bis 127)
- Stellt den Pegel für den Effektsound ein. 2: Feedback (Bereich: 0 bis 127)
- 
- Stellt die Wiederholung für die Verzögerung ein. 3: High Damp (Bereich: 0 bis 127) Stellt die Bedämpfung für den verzögerten Sound im hohen Bereich ein.
- Je kleiner der Wert, umso größer die Bedämpfung für den verzögerten Sound im hohen Bereich.
- 

4: Ratio L (Bereich: 0 bis 127) Stellt die Verzögerungszeit für den linken Kanal ein. Proportional zu dem für die Verzögerungszeit (Delay Time) eingestellten Wert. 5: Ratio R (Bereich: 0 bis 127)

- Stellt die Verzögerungszeit für den rechten Kanal ein. Proportional zu dem für die Verzögerungszeit (Delay Time) eingestellten Wert.
- $\Box$ Die folgenden "Multi"-Algorithmen werden in Kombination mit den oben beschriebenen Algorithmen verwendet. Die Parameter werden gemeinsam von beiden Typen der Algorithmen verwendet.

#### $\blacksquare$  M00 :Multi00 (Sin 2-Phase Chorus - 2-Tap Delay) • Funktion

Dies ist ein Multi-Effektor, der verwandt zu Sin 2-Phase Chorus – 2- Tap Delay ist.

707A-G-088A

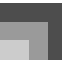

*G-87*

#### • Parameter

- 0: Chorus LFO Rate 1: Chorus LFO Depth
- 
- 2: Chorus Freedback<br>3: Chorus Wet Leve
- 3: Chorus Wet Level 4: Delay Time 5: Delay Wet Time
- 
- 
- 6: Delay Feedback 7: Delay High Damp

## $M$ 01 :Multi01 (3-Phase Chorus – 3-Tap Delay)

**Funktion** 

- Dies ist ein Multi-Effektor, der verwandt zu 3-Phase Chorus 3-Tap Delay ist.
- Parameter
	- 0: Chorus Rate 1<br>1: Chorus Depth
	- 1: Chorus Depth 1 2: Chorus Rate 2
	-
	-
	- 3: Chorus Depth 2 4: Chorus Wet Level 5: Delay Time
	- 6: Delay Wet Level 7: Delay Feedback
	-

#### $M02$ : Multi02 (Paser – 3-Phase Chorus)

- Funktion
- Dies ist ein Multi-Effektor, der mit Phaser 3-Phase Chorus verwandt ist.
- Parameter
	-
	- 0: Phaser Resonance<br>1: Phaser Manual<br>2: Phaser Rate 1: Phaser Manual 2: Phaser Rate
	-
	-
	- 3: Phaser Depth 4: Chorus Rate 1 5: Chorus Depth 1
	-
	- 6: Chorus Rate 2 7: Chorus Depth 2

#### $M03:$  Multi03 (Flanger – 2-Tap Delay)

• Funktion

- Dies ist ein Multi-Effektor, der mit Flanger 2-Tap Delay verwandt ist.
- Parameter
	- 0: Flanger LFO Rate<br>1: Flanger LFO Dept
	- 1: Flanger LFO Depth 2: Flanger Feedback
	-
	-
	-
	- 3: Flanger Wet Level 4: Delay Time 5: Delay Wet Level 6: Delay Feedback
	- 6: Delay Feedback<br>7: Delay High Damp

#### M04 : Multi04 (Stereo Phaser – Stereo Delay 1)

- Funktion
- Dies ist ein Multi-Effektor, der mit Stereo Phaser Stereo Delay 1 verwandt ist.
- Parameter
	- $0:$  Phaser Resonance<br>1. Phaser Manual
	- 1: Phaser Manual<br>2: Phaser Rate
	- 2: Phaser Rate<br>3: Phaser Dept<br>4: Phaser Wet
	- 3: Phaser Depth 4: Phaser Wet Level
	- 5: Delay Time 6: Delay Wet Level
	- 6: Delay Wet Level<br>7: Delay Feedback
	-

#### $M05$ : Multi05 (Enhancer – 1-Phase Chorus)

- Funktion
- Dies ist ein Multi-Effektor, der mit Enhancer 1-Phase Chorus verwandt ist.
- Parameter
	-
	- 0: Enhancer Low Frequency 1: Enhancer Low Gain 2: Enhancer High Frequency 3: Enhancer High Gain
	-
- 707A-G-089A
- 4: Chorus LFO Rate
- Chorus LFO Depth
- 6: Chorus Feedback 7: Chorus Wet Level

#### $M06$ : Multi06 (Enhancer – 2-Tap Delay)

- Funktion Dies ist ein Multi-Effektor, der mit Enhancer – 2-Tap Delay verwandt ist.
- Parameter
	- 0: Enhancer Low Frequency
	- 1: Enhancer Low Gain 2: Enhancer High Frequency
	-
	-
	- 3: Enhancer High Gain<br>4: Delay Time<br>5: Delay Wet Level
	- 4: Delay Time 5: Delay Wet Level 6: Delay Feedback
	- 7: Delay High Damp

#### $M07: Multi07 (Enhancer - Flanger)$

- Funktion
- Dies ist ein Multi-Effektor, der mit Enhancer Flanger verwandt ist. • Parameter
- -
	- 0: Enhancer Low Frequency 1: Enhancer Low Gain 2: Enhancer High Frequency
	-
	- 3: Enhancer High Gain 4: Flanger LFO Rate 5: Flanger LFO Depth
	-
	- 6: Flanger Feedback 7: Flanger Wet Level
	-

#### M08 : Multi08 (Sin 2-Phase Chorus – Flanger)

- Funktion
	- Dies ist ein Multi-Effektor, der mit Sin 2-Phase Chorus Flanger verwandt ist.
- Parameter
	- 0: Chorus LFO Rate 1: Chorus LFO Depth 2: Chorus Feedback
	-
	- 3: Chorus Wet Level<br>4: Flanger I FO Rate
	- 4: Flanger LFO Rate 5: Flanger LFO Depth
	-

0: Chorus LFO Rate 1: Chorus LFO Depth 2: Chorus Feedback 3: Chorus Wet Level 4: Tremolo Rate<br>5: Tremolo Dept 5: Tremolo Depth

6: Flanger Feedback 7: Flanger Wet Level

#### $M09$ :Multi09 (Sin 2-Phase Chorus – Tremolo)

M10 : Multi10 (Stereo Phaser – Auto Pan)

 $M11: Multi11 (Compression - Lo-Fi)$ 

Dies ist ein Multi-Effektor, der mit Stereo Phaser – Auto Pan

Dies ist ein Multi-Effektor, der mit Compressor – Lo-Fi verwandt ist.

• Funktion

• Funktion

• Funktion

verwandt ist. • Parameter

> 0: Phaser Resonance<br>1: Phaser Manual 1: Phaser Manual<br>2: Phaser Rate 2: Phaser Rate 3: Phaser Depth 4: Phaser Wet Level 5: Auto Pan Rate 6: Auto Pan Depth

Dies ist ein Multi-Effektor, der mit Sin 2-Phase Chorus – Tremolo verwandt ist. • Parameter

- Parameter
	- 0: Compressor Depth<br>1: Compressor Attack
	- 1: Compressor Attack 2: Compressor Level
	-
	- 3: Lo-Fi Noise 1 4: Lo-Fi Noise 2 5: Lo-Fi Tone
	-
	- 6: Lo-Fi Resonance 7: Lo-Fi Bass
- $M12$ : Multi12 (Ring Modulator Sin 2-Phase Chorus 2-Tap Delay)

• Funktion

Dies ist ein Multi-Effektor, der mit Ring Modulator – Sin 2-Phase Chorus verwandt ist.

- Parameter
	- 0: Ring OSC Frequency 1: Ring LFO Rate 2: Ring LFO Depth 3: Ring Wet Level
	-
	-
	-
	- 4: Ring Dry Level 5: Chorus LFO Depth
	-
	- 6: Delay Time 7: Delay Wet Level

## $M13:$  Multi13 (Ring Modulator – Distortion)

- Funktion
- Dies ist ein Multi-Effektor, der mit Ring Modulator Distortion verwandt ist.
- Parameter
- 0: Ring OSC Frequency 1: Ring LFO Rate 2: Ring LFO Depth
- 
- 
- 3: Ring Wet Level 4: Ring Dry Level 5: Distortion Gain
- 
- 6: Distortion Tone 7: Distortion Level
- 

#### $M14:$ Multi14 (Lo-Fi – Reflection)

- **Funktion**
- Dies ist ein Multi-Effektor, der mit Lo-Fi Reflection verwandt ist. • Parameter
	-
	- 0: Lo-Fi Noise1 1: Lo-Fi Noise2 2: Lo-Fi Tone
	-
	- 3: Lo-Fi Resonance
	- 4: Reflection Type<br>5: Reflection Wet
	- 5: Reflection Wet Leve 6: Reflection Feedback 6: Reflection Feed<br>7: Reflection Tone
	-

#### $M15: Multi15 (Distortion - Lo-Fi)$

- Funktion
- Dies ist ein Multi-Effektor, der mit Distortion Lo-Fi verwandt ist. • Parameter
	-
	- 0: Distortion Gain<br>1: Distortion Low<br>2: Distortion High
	- 1: Distortion Low 2: Distortion High
	- 3: Distortion Level 4: Lo-Fi Noise1 5: Lo-Fi Noise2
	-
	-
	- 6: Lo-Fi Tone 7: Lo-Fi Resonance

#### $M16$ : Multi16 (Drive Rotary – Reflection)

• Funktion

- Dies ist ein Multi-Effektor, der mit Drive Rotary Reflection verwandt ist.
- Parameter

*G-88*

- 
- 
- 0: Drive Rotary Gain 1: Drive Rotary Level 2: Drive Rotary Speed 3: Drive Rotary Slow Rate
- 4: Drive Rotary Fast Rate 5: Reflection Wet Level 6: Reflection Feedback
- 7: Reflection Tone
- 

#### $M17:$  Multi17 (Rotary – Reflection)

• Funktion

- Dies ist ein Multi-Effektor, der mit Rotary Reflection verwandt ist. • Parameter
- 
- 
- 0: Rotary Speed 1: Rotary Break 2: Rotary Slow Rate
- 3: Rotary Fast Rate 4: Reflection Wet Level
- 
- 5: Reflection Feedback<br>6: Reflection Tone Reflection Tone
- $M18:$ Multi18 (Compressor Enhancer 2-Tap Delay) • Funktion
- Dies ist ein Multi-Effektor, der mit Compressor Enhancer 2-Tap Delay verwandt ist.
- Parameter
	- 0: Compressor Depth<br>1: Compressor Attack
	- 1: Compressor Attack 2: Compressor Level 3: Enhancer Low Gain
	-
	- 4: Enhancer High Gain<br>5: Delay Time
	- 5: Delay Time 6: Delay Wet Time
	- 7: Delay Feedback
- M19 : Multi19 (Compressor Stereo Delay 1)
- Funktion Dies ist ein Multi-Effektor, der mit Compressor – Stereo Delay 1
	- verwandt ist.
- Parameter
	- 0: Compressor Depth<br>1: Compressor Attack
	- 1: Compressor Attack 2: Compressor Release 3: Compressor Level
	-
	-
	- 4: Delay Time 5: Delay Wet Time 6: Delay Feedback
	-
	- 7: Delay High Damp

#### $M20$ : Multi20 (Phaser – 1-Phase Chorus – Auto Pan)

- Funktion
	- Dies ist ein Multi-Effektor, der mit Phaser 1-Phase Chorus Auto Pan verwandt ist.

 $M21$ : Multi21 (Auto Wah – Tri 2-Phase Chorus – 2-Tap

Dies ist ein Multi-Effektor, der mit Auto Wah – Tri 2-Phase Chorus

707A-G-090A

- Parameter
- 0: Phaser Resonance
- 1: Phaser Manual 2: Phaser Rate
- 

Delay) • Funktion

• Parameter

- 
- 3: Phaser Depth 4: Chorus LFO Rate 5: Chorus LFO Depth 6: Auto Pan Rate 7: Auto Pan Depth

– 2-Tap Delay verwandt ist.

0: Wah Resonance<br>1: Wah Manual<br>2: Wah Depth

6: Delay Wet Leve<br>7: Delay Feedback

1: Wah Manual 2: Wah Depth 3: Chorus LFO Rate 4: Chorus LFO Depth 5: Delay Time 6: Delay Wet Leve

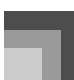

*G-89*

#### $M22$ : Multi22 (LFO Wah – Tri 2-Phase Chorus – 2-Tap Delay)

**Funktion** 

Dies ist ein Multi-Effektor, der mit LFO Wah – Tri 2-Phase Chorus – 2-Tap Delay verwandt ist.

- Parameter
- 0: Wah Resonance
- 
- 1: Wah Manual 2: Wah LFO Rate 3: Wah LFO Depth
- 
- 4: Chorus LFO Depth 5: Delay Time 6: Delay Wet Level
- 6: Delay Wet Leve<br>7: Delay Feedback
- 

#### M23 :Multi23 (Compressor - Sin 2-Phase Chorus Reflection)

**Funktion** 

Dies ist ein Multi-Effektor, der mit Compressor – Sin 2-Phase Chorus – Reflector verwandt ist.

- Parameter
	- 0: Compressor Depth
	-
	- 1: Compressor Attack 2: Compressor Level 3: Chorus LFO Rate
	-
	- 4: Chorus LFO Depth 5: Reflection Wet Level
	- 6: Reflection Feedback
	- Reflection Tone

#### $M24$ : Multi24 (Distortion – 1-Phase Chorus – 2-Tap Delay)

- **Funktion**
- Dies ist ein Multi-Effektor, der mit Distortion 1-Phase Chorus 2- Tap Delay verwandt ist.
- Parameter
	- 0: Distortion Gain<br>1: Distortion Low
	- 1: Distortion Low 2: Distortion High
	-
	-
	- 3: Distortion Level 4: Chorus LFO Depth 5: Chorus LFO Depth 6: Delay Wet Level
	-
	- 7: Delay Feedback

#### $M25$ : Multi25 (Compressor – Distortion – 2-Tap Delay) • Funktion

Dies ist ein Multi-Effektor, der mit Compressor – Distortion – 2-Tap Delay verwandt ist.

- Parameter
	- 0: Compressor Depth 1: Distortion Gain 2: Distortion Low
	-
	-
	- 3: Distortion High 4: Distortion Level
	- 5: Delay Time
	-
	- 6: Delay Wet Level<br>7: Delay Feedback Delay Feedback
- $M26$ : Multi26 (Auto Wah Distortion 2-Tap Delay)
- Funktion
- Dies ist ein Multi-Effektor, der mit Auto Wah Distortion 2-Tap Delay verwandt ist.
- Parameter
	- 0: Wah Manual
	- 1: Wah Depth 2: Distortion Gain
	- 3: Distortion Tone<br>4: Distortion Leve<br>5: Delay Time
	- Distortion Level
	-
	- 5: Delay Time<br>6: Delay Wet I<br>7: Delay Feed Delay Wet Level Delay Feedback

#### $M27$ : Multi27 (LFO Wah – Distortion – 2-Tap Delay) • Funktion

- Dies ist ein Multi-Effektor, der mit LFO Wah Distortion 2-Tap Delay verwandt ist.
- Parameter
	- 0: Wah Manual
	- 1: Wah LFO Rate 2: Wah LFO Depth 3: Distortion Gain
	-
	-
	- 4: Distortion Level 5: Delay Time 6: Delay Wet Level
	- 6: Delay Wet Level<br>7: Delay Feedback
	-

#### $M28:$  Multi28 (Distortion  $-3$ -Tap Delay)

- Funktion
- Dies ist ein Multi-Effektor, der mit Distortion 3-Tap Delay verwandt ist.
- Parameter
	- 0: Distortion Gain<br>1: Distortion Low
	- 1: Distortion Low 2: Distortion High 3: Distortion Level
	-
	-
	- 4: Delay Time 5: Delay Wet Level 6: Delay Feedback
	- 6: Delay *Wet Bever*<br>6: Delay Feedback<br>7: Delay High Damp
	-

#### M29 : Multi29 (Distortion – Phaser)

- Funktion
- Dies ist ein Multi-Effektor, der mit Distortion Phaser verwandt ist. • Parameter
- 
- 0: Distortion Gain
- 1: Distortion Low 2: Distortion High
- 
- 3: Distortion Level 4: Phaser Resonance
- 5: Phaser Manual
- 6: Phaser Rate 7: Phaser Depth

#### $M30$ : Multi30 (Distortion – Sin 2-Phase Chorus)

• Funktion

Dies ist ein Multi-Effektor, der mit Distortion – Sin 2-Phase Chorus verwandt ist.

Dies ist ein Multi-Effektor, der mit Distortion – Flanger verwandt ist.

• Parameter

• Funktion

• Parameter

- 
- 0: Distortion Gain<br>1: Distortion Low<br>2: Distortion High 1: Distortion Low 2: Distortion High
- 
- 3: Distortion Level 4: Chorus LFO Rate
- 
- 5: Chorus LFO Depth<br>6: Chorus Feedback<br>7: Chorus Wet Level Chorus Feedback
- Chorus Wet Level

0: Distortion Gain 1: Distortion Low<br>2: Distortion High 2: Distortion High 3: Distortion Level 4: Flanger LFO Rate 5: Flanger LFO Depth 6: Flanger Feedback<br>7: Flanger Wet Leve Flanger Wet Level

#### $M31: Multi31 (Distortion - Flanger)$

# **Klangfarbenliste**

*A-1*

- 4 Programm-änderung 1988 Bank-wahl MSB 8 Bank-wahl MSB 6 Bank-wahl MSB 6 Maximale Polygram Communication Communication Communication Communication Communication Communication Communication Communication Communication Commu
- $\bullet$  Bereichs-typ
- **1 O** Nr<br> **2 Allangfarben-gruppe** 3 Allangfarbenname<br>
3 Bank-wahl MSB<br>
3 2 Maximale Polyfonie
	-
	-
- 
- **Fortschrittliche Klangfarben**

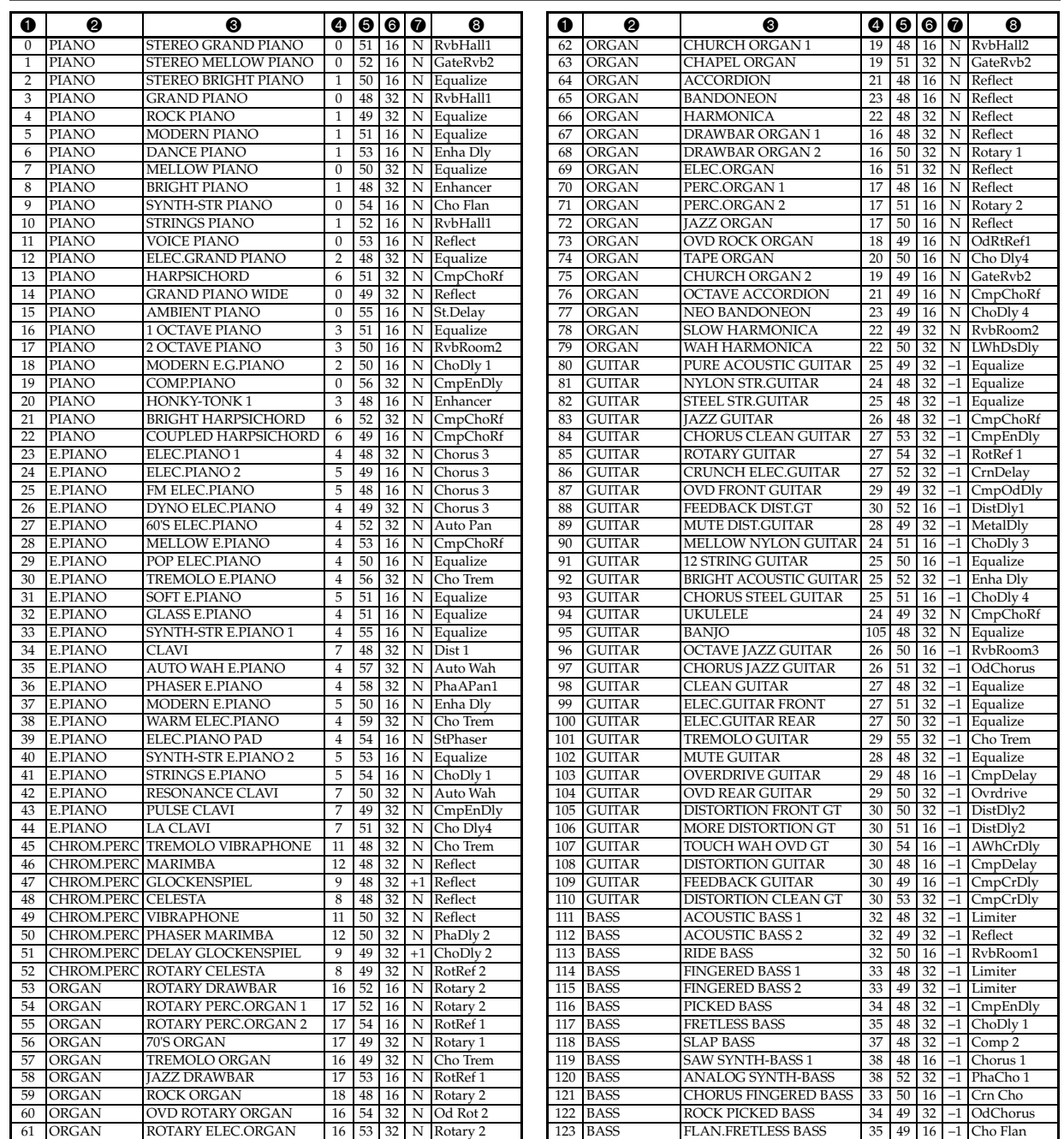

707A-G-092A

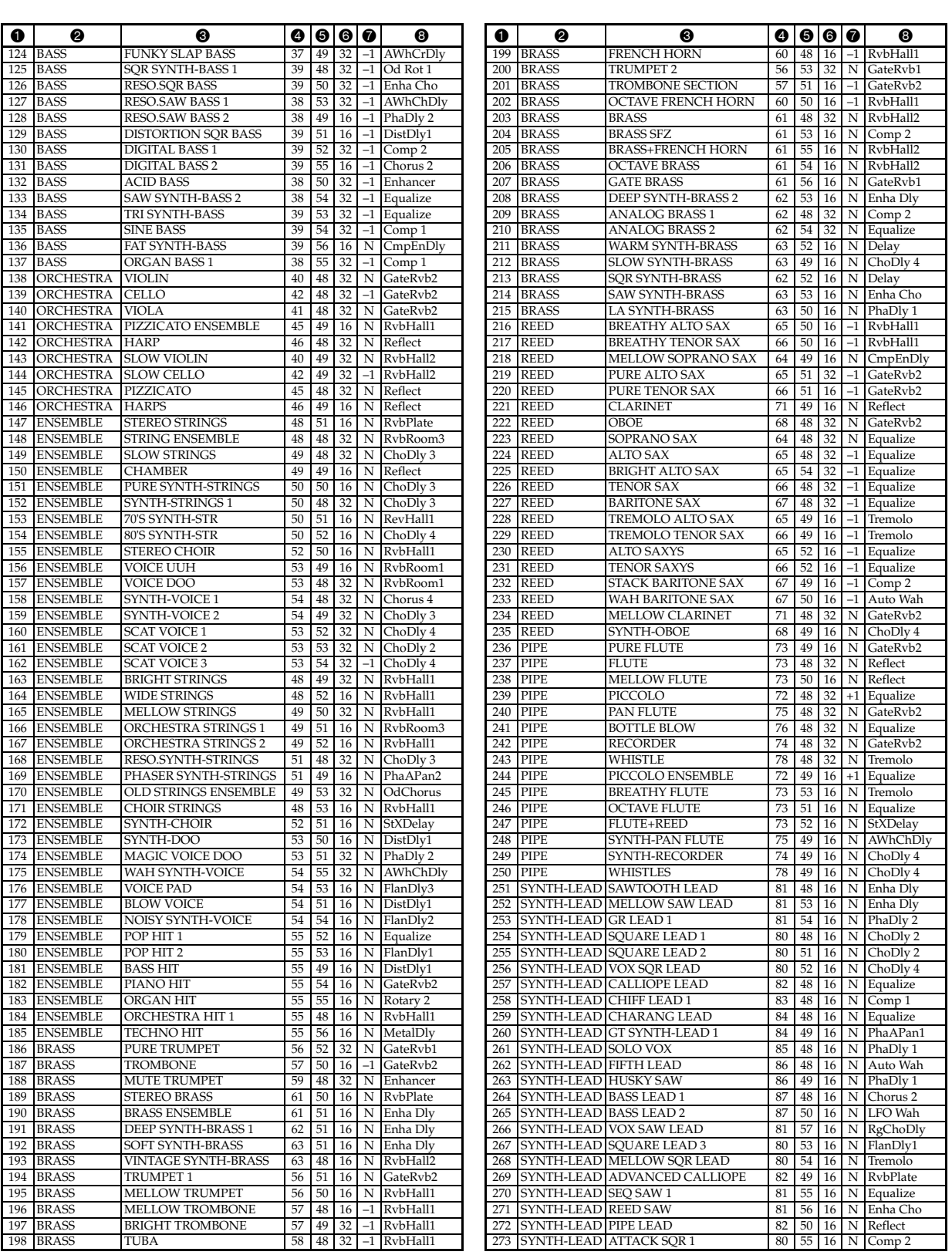

707A-G-093A

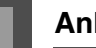

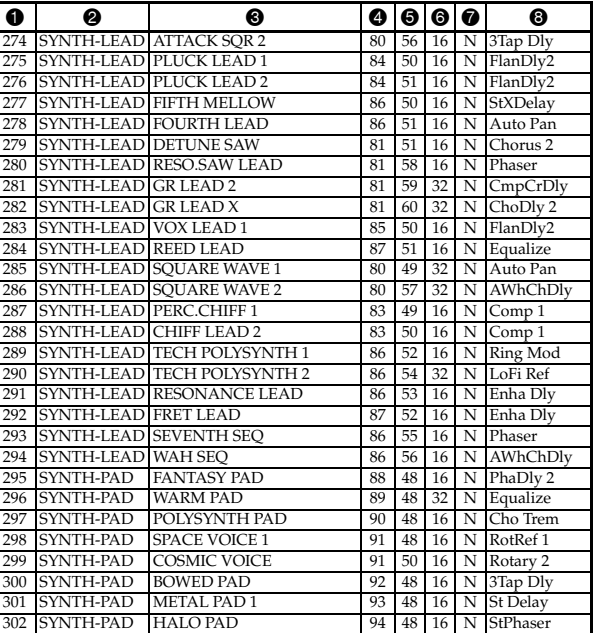

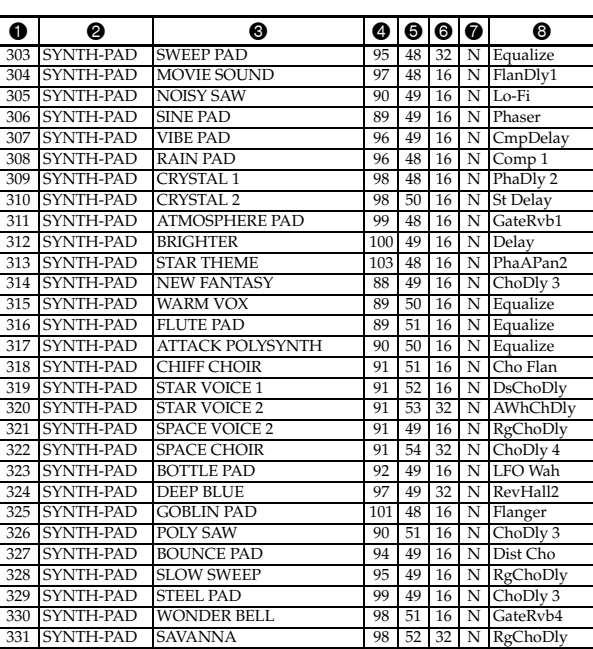

## **Panel-Klangfarben**

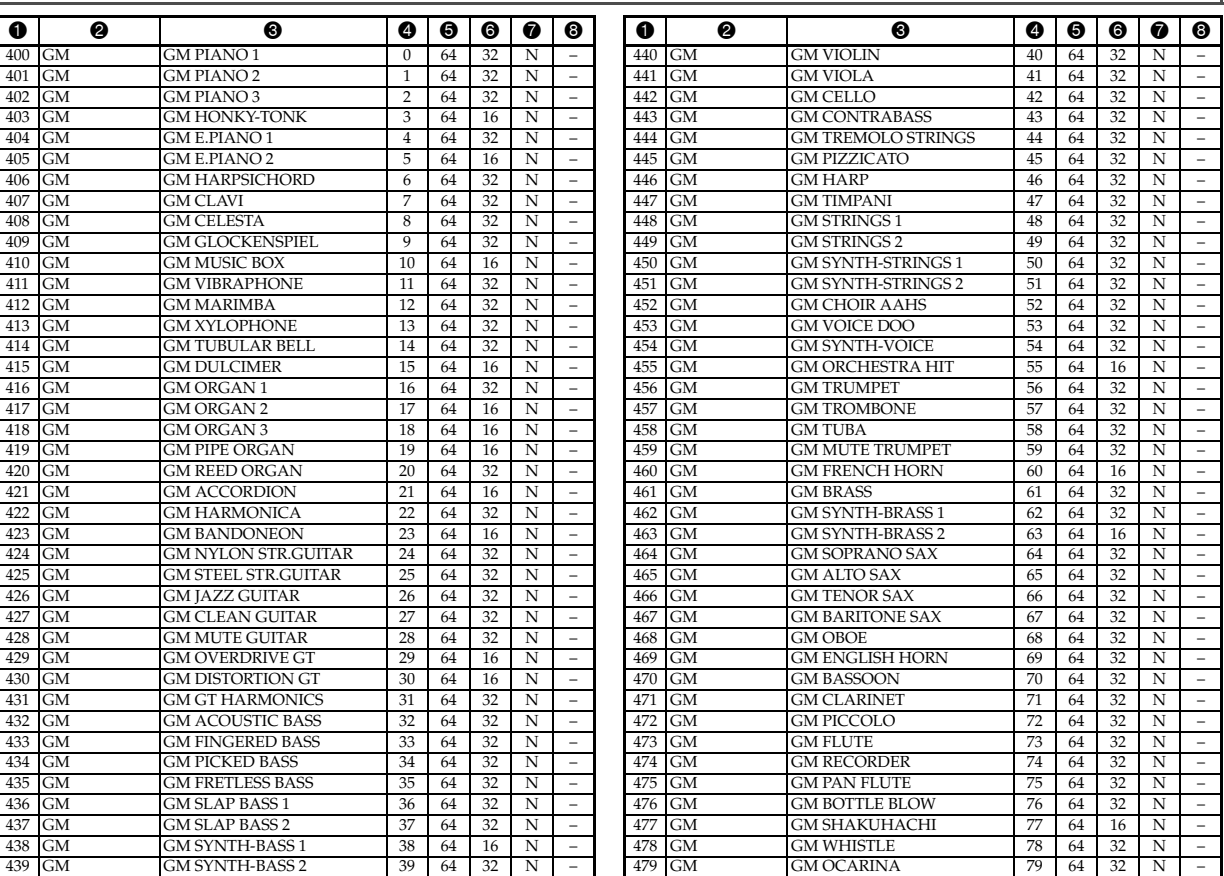

*A-3*

707A-G-094A

 $\frac{1}{\Phi}$ 

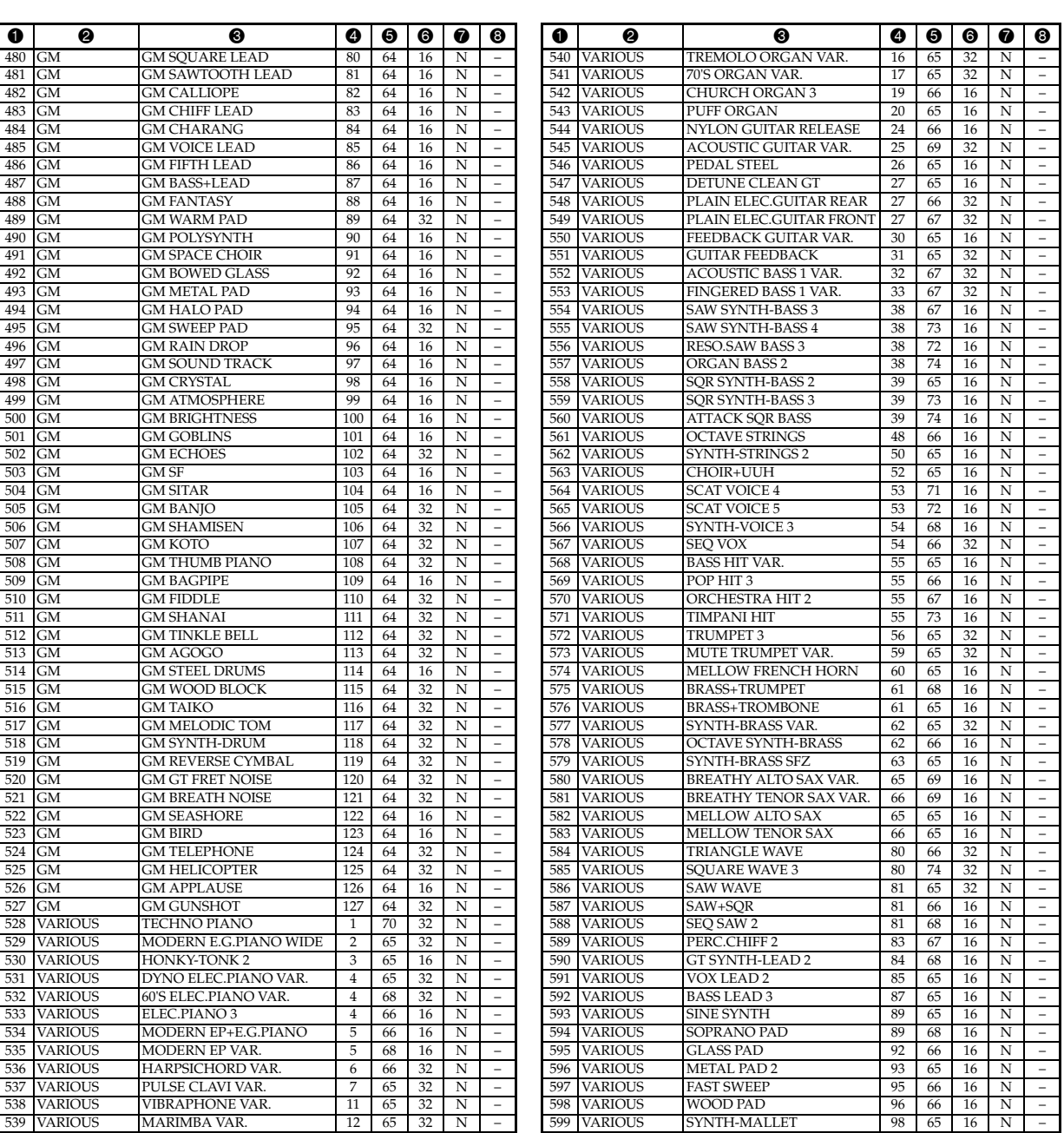

## **Schlagzeug-Sets**

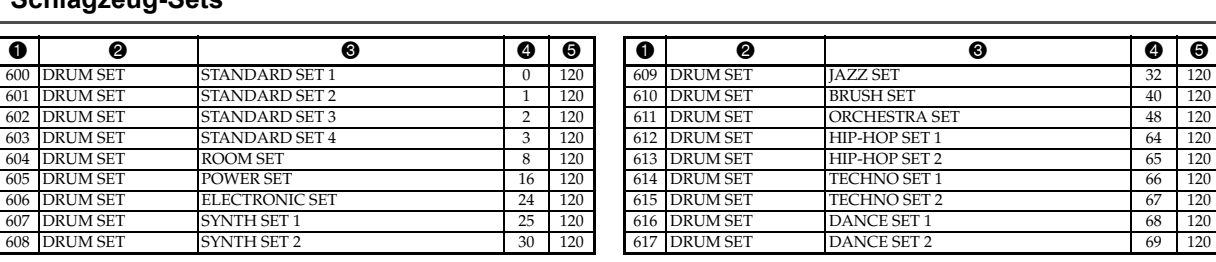

707A-G-095A

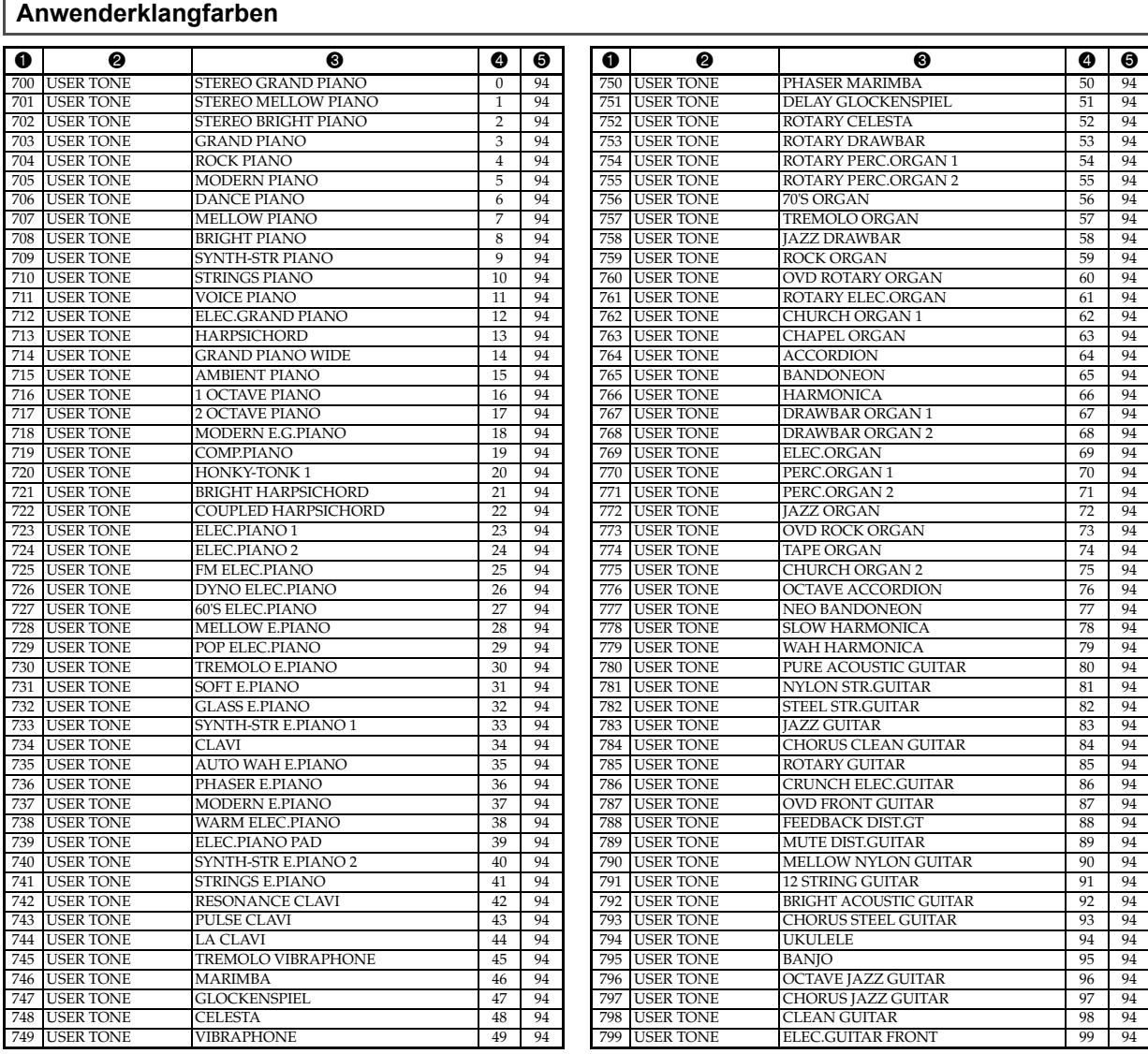

## **Anwenderklangfarben mit Wellenformen**

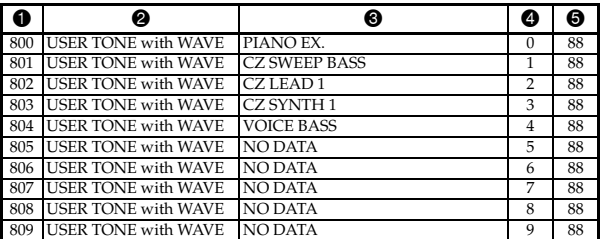

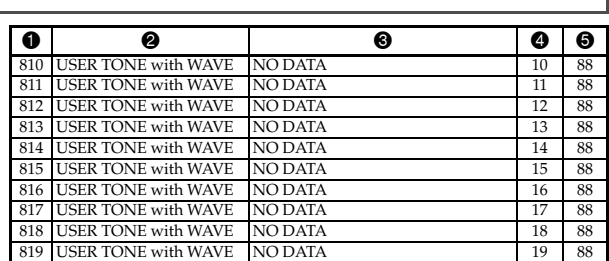

## **Anwender-Schlagzeugsets mit Wellenformen**

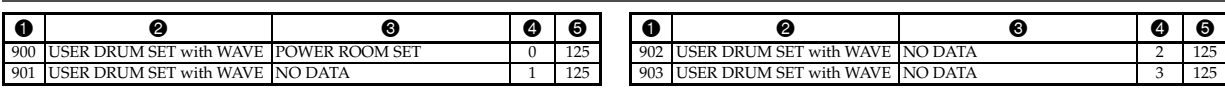

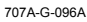

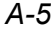

## **Zugriegelorgel-Preset-Klangfarben**

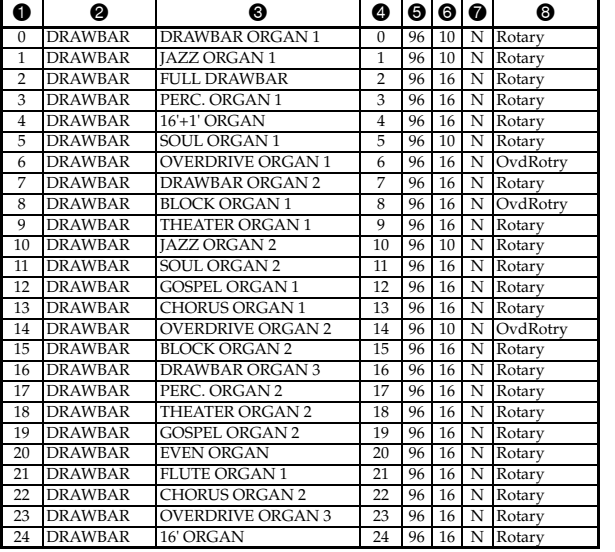

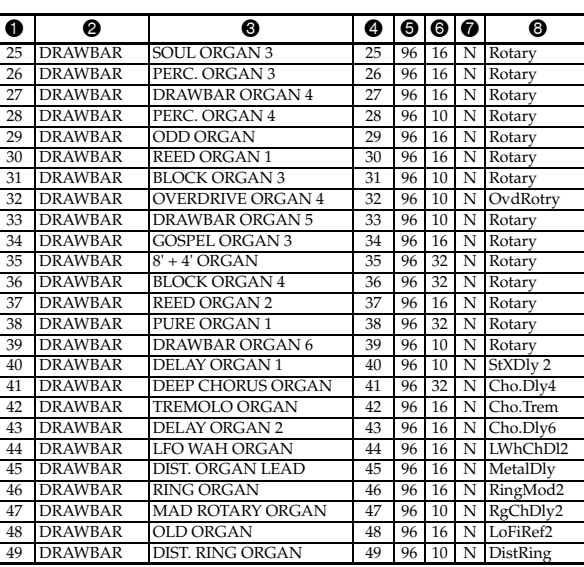

## **Zugriegelorgel-Anwenderklangfarben**

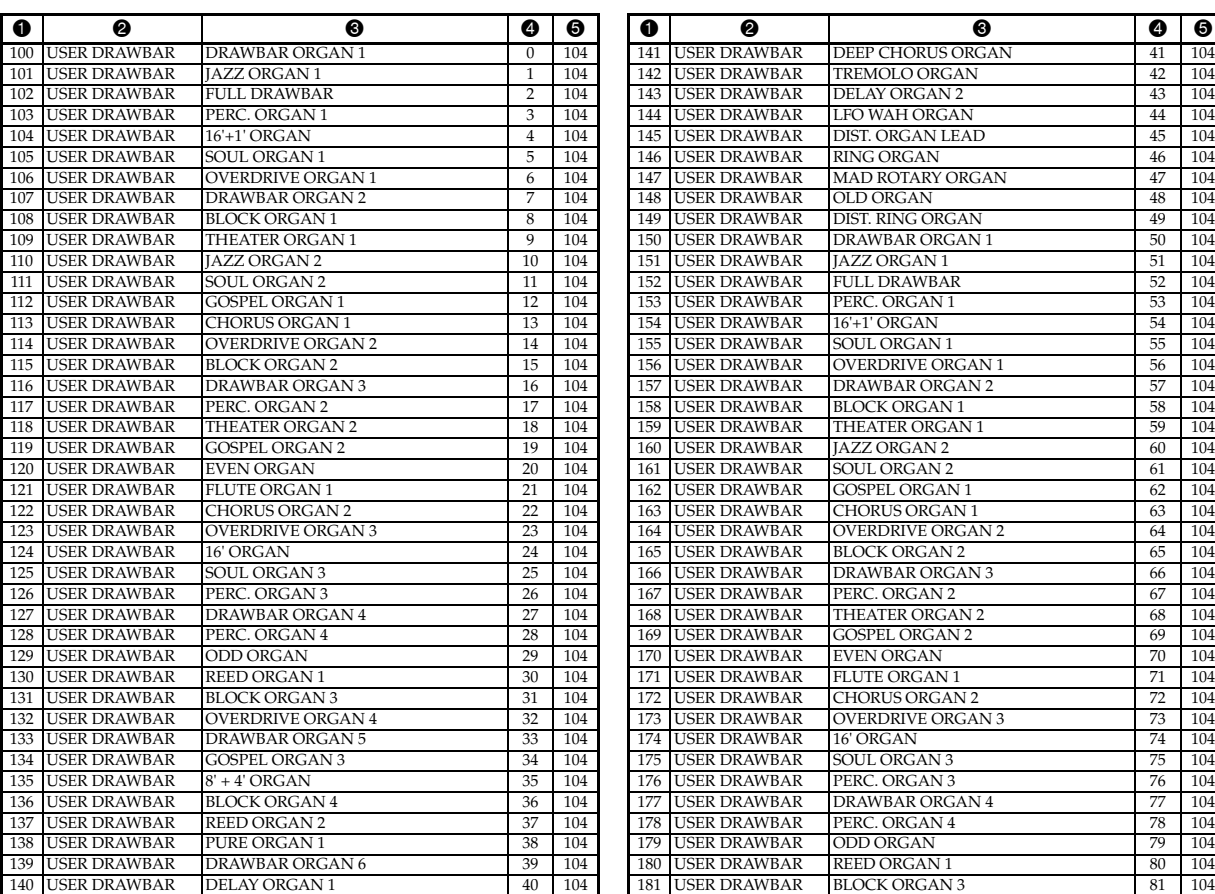

707A-G-097A

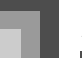

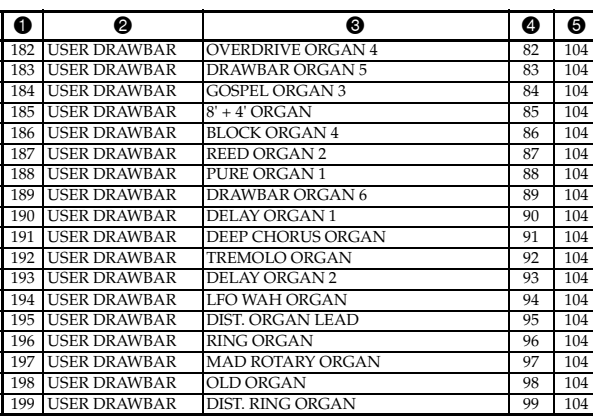

#### **HINWEIS**

#### **Bereich**

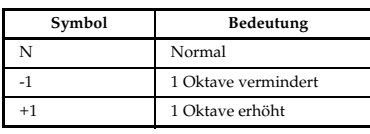

- Die obige Liste zeigt die anfängliche Werksvorgabekonfiguration. Die unten angegebenen Klangfarbengruppen-Klangfarbennamen ändern gegenüber den in der Liste angegebenen Nummern, wenn Sie die Original-Klangfarben im Speicher des Keyboards abspeichern (Seite G-42).
	- Anwenderklangfarben (Klangfarbennummer 700 bis 799)\*1
	- Anwenderklangfarben mit Wellenformen (Klangfarbennummer 800 bis 819)\*2
	- Anwender-Schlagzeugsets mit Wellenformen (Klangfarbennummer 900 bis 903)\*3
	- Zugriegelorgel-Anwenderklangfarben (Klangfarbennummer 100 bis 199)\*4
- \*1 Die anfängliche Werksvorgabe sind die fortschrittlichen Klangfarben 000 bis 099. Durch die Systemrückstellung (Seite G-70) wird auf die Werksvorgaben zurückgekehrt.
- \*2 Die anfängliche Werksvorgabe ist die Klangfarbe mit Wellenformdaten für die Klangfarbennummer 800 bis 804. Durch die Systemrückstellung werden alle abgespeicherten Daten gelöscht.
- \*3 Die anfängliche Werksvorgabe ist das vorprogrammierte Schlagzeugset mit Wellenformdaten für die Klangfarbennummer 900. Durch die Systemrückstellung werden alle abgespeicherten Daten gelöscht.
- \*4 Die anfängliche Werksvorgabe sind zwei Sätze der gleichen Klangfarbe, die den Zugriegelorgel-Klangfarbennummern 000 bis 049 zugeordnet sind. Die Systemrückstellung kehrt an die Werksvorgaben zurück.
- Die zum Lieferumfang dieses Keyboard gehörende CD-ROM kann verwendet werden, um alle Klangfarben auf ihre anfänglichen Werksvorgaben zurückzustellen, wie sie in dieser Liste aufgeführt sind. Für Einzelheiten siehe "Zurückstellen des Keyboards auf seine anfänglichen Werksvorgaben" auf Seite G-77.

# **Schlagzeug-Zuordnungsliste**

"-" Zeigt den gleichen Sound wie STANDARD SET 1 an.

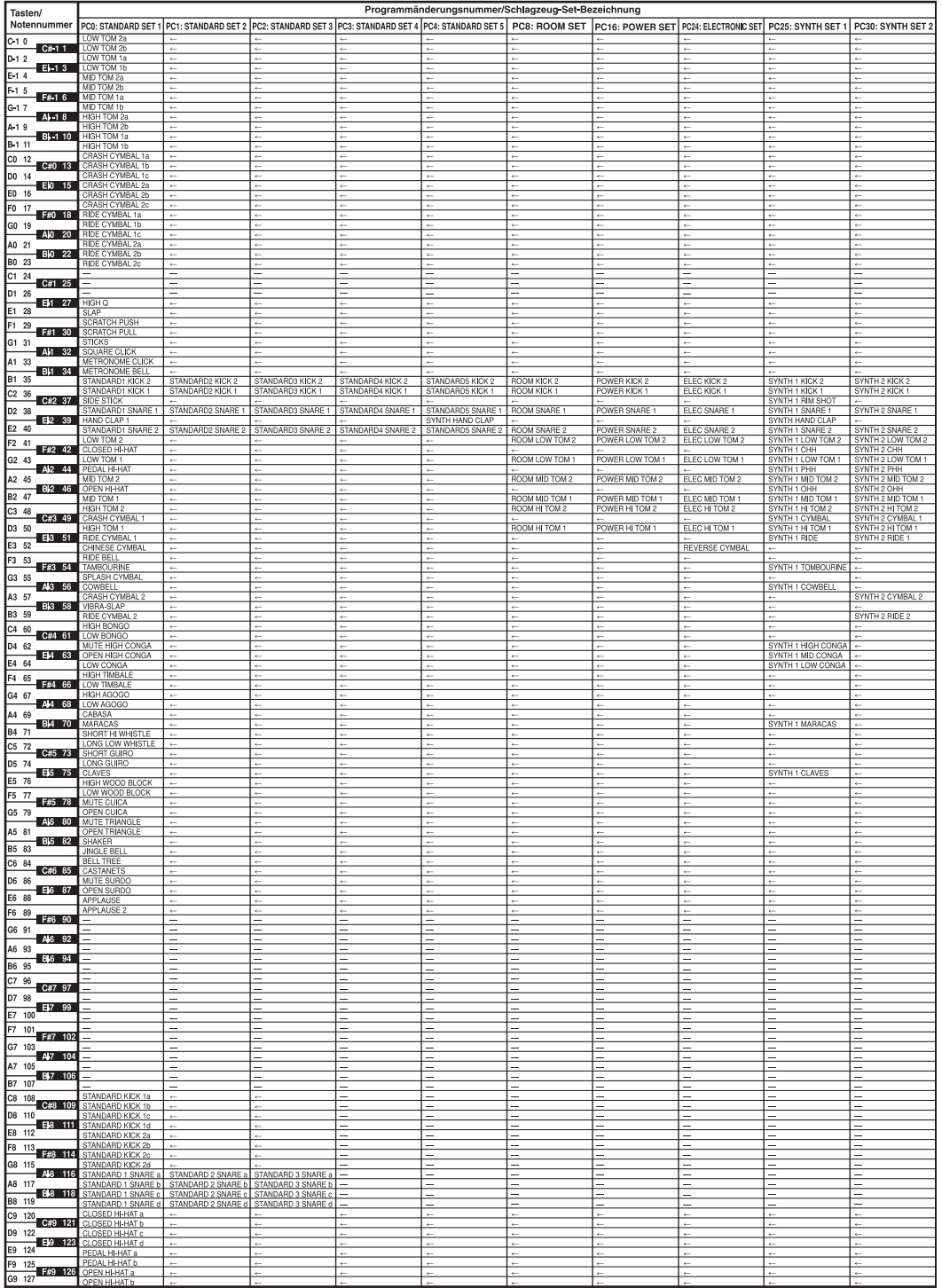

707A-G-099A

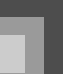

# **Anhang**

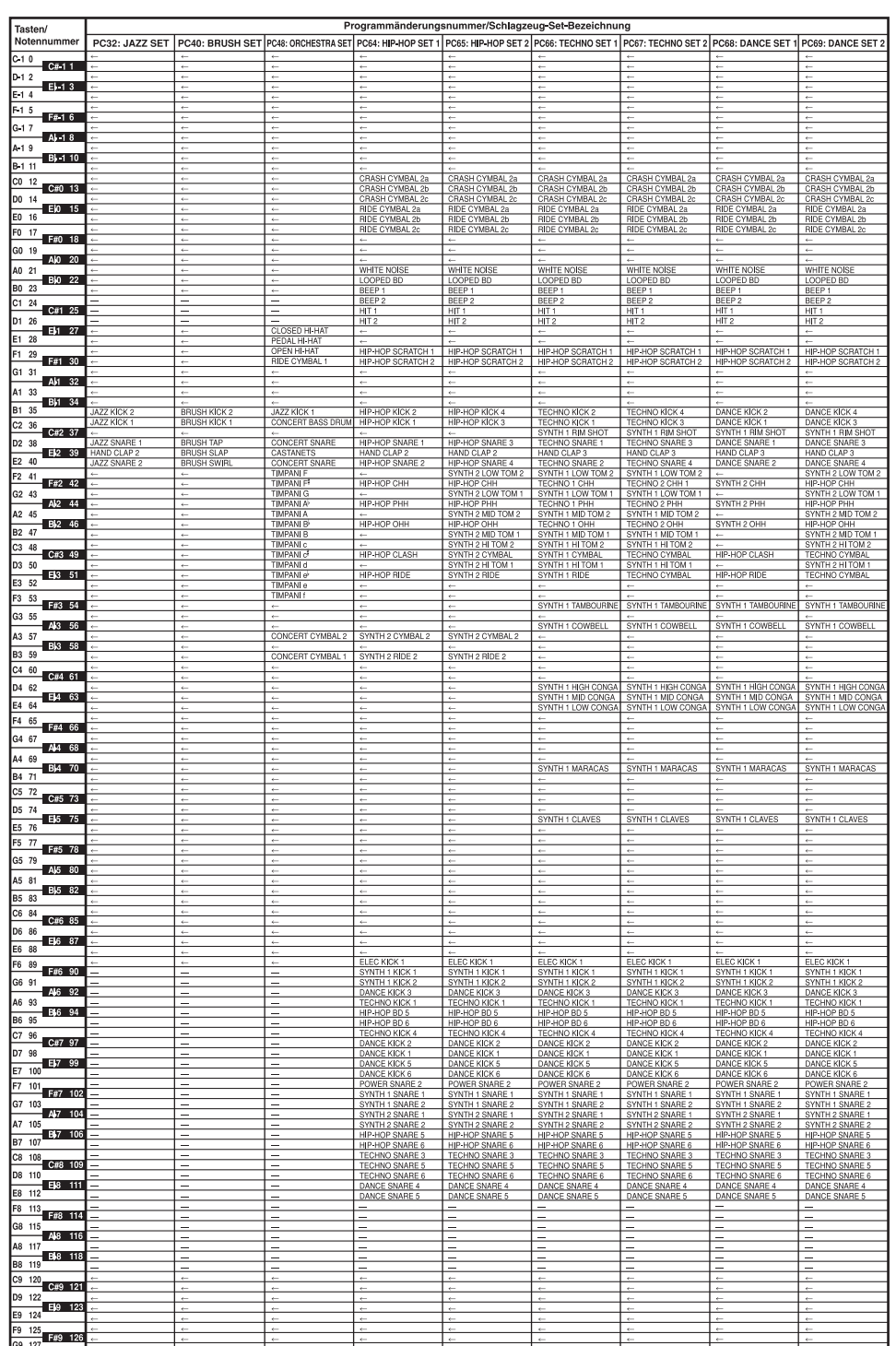

*A-9* 707A-G-100A

# **Rhythmusliste**

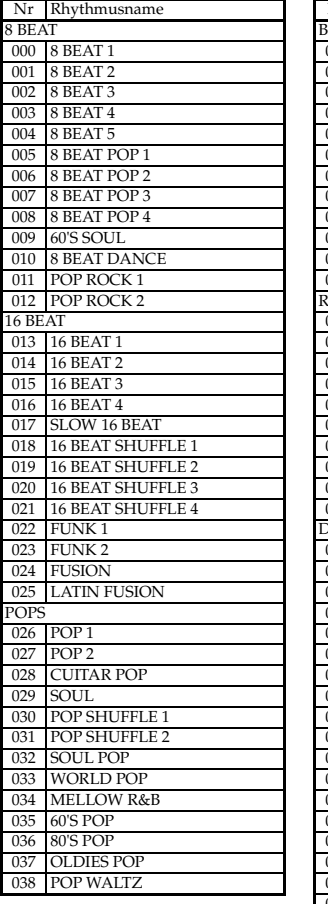

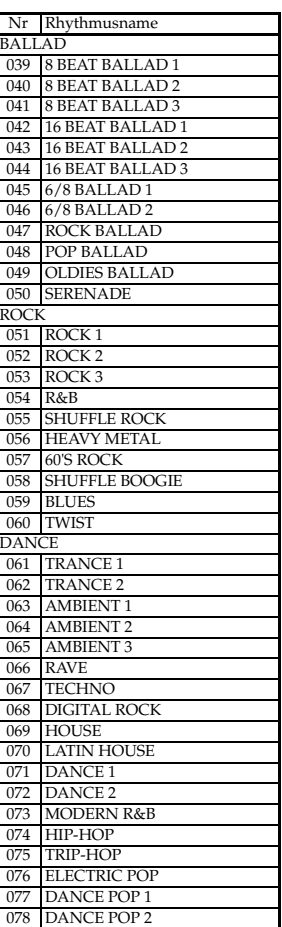

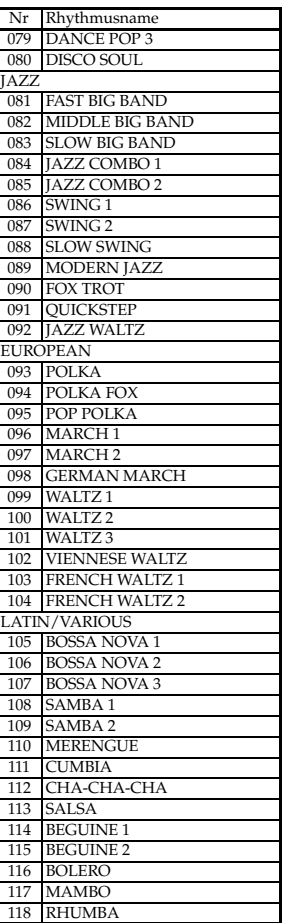

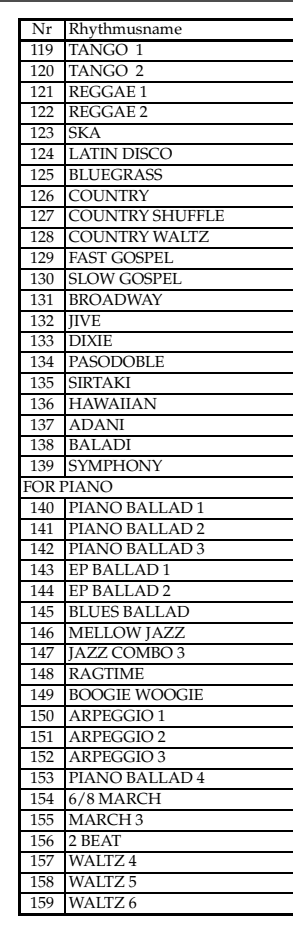

### **Anwenderrhythmen**

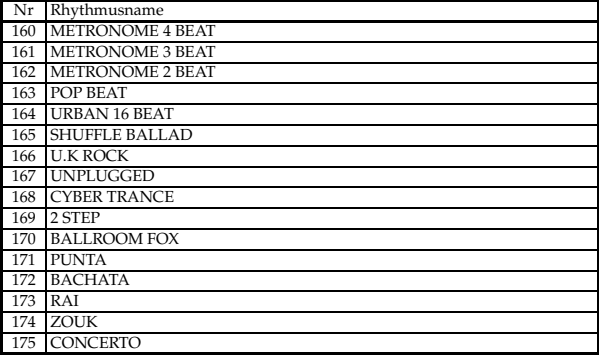

#### HINWEIS\_

- In dieser Liste sind die anfänglichen Werksvorgaben aufgeführt, bei welchen der Anwenderbereich (160 bis 175) die Vorgaberhythmusdaten enthält.
- Durch die Systemrückstellung (Seite G-70) werden alle im Anwenderbereich abgelegten Daten gelöscht.
- Die zum Lieferumfang dieses Keyboard gehörende CD-ROM kann verwendet werden, um alle Klangfarben auf ihre anfänglichen Werksvorgaben zurückzustellen, wie sie in dieser Liste aufgeführt sind. Für Einzelheiten siehe "Zurückstellen des Keyboards auf seine anfänglichen Werksvorgaben" auf Seite G-77.

# **Tabellen der gegriffenen Akkorde**

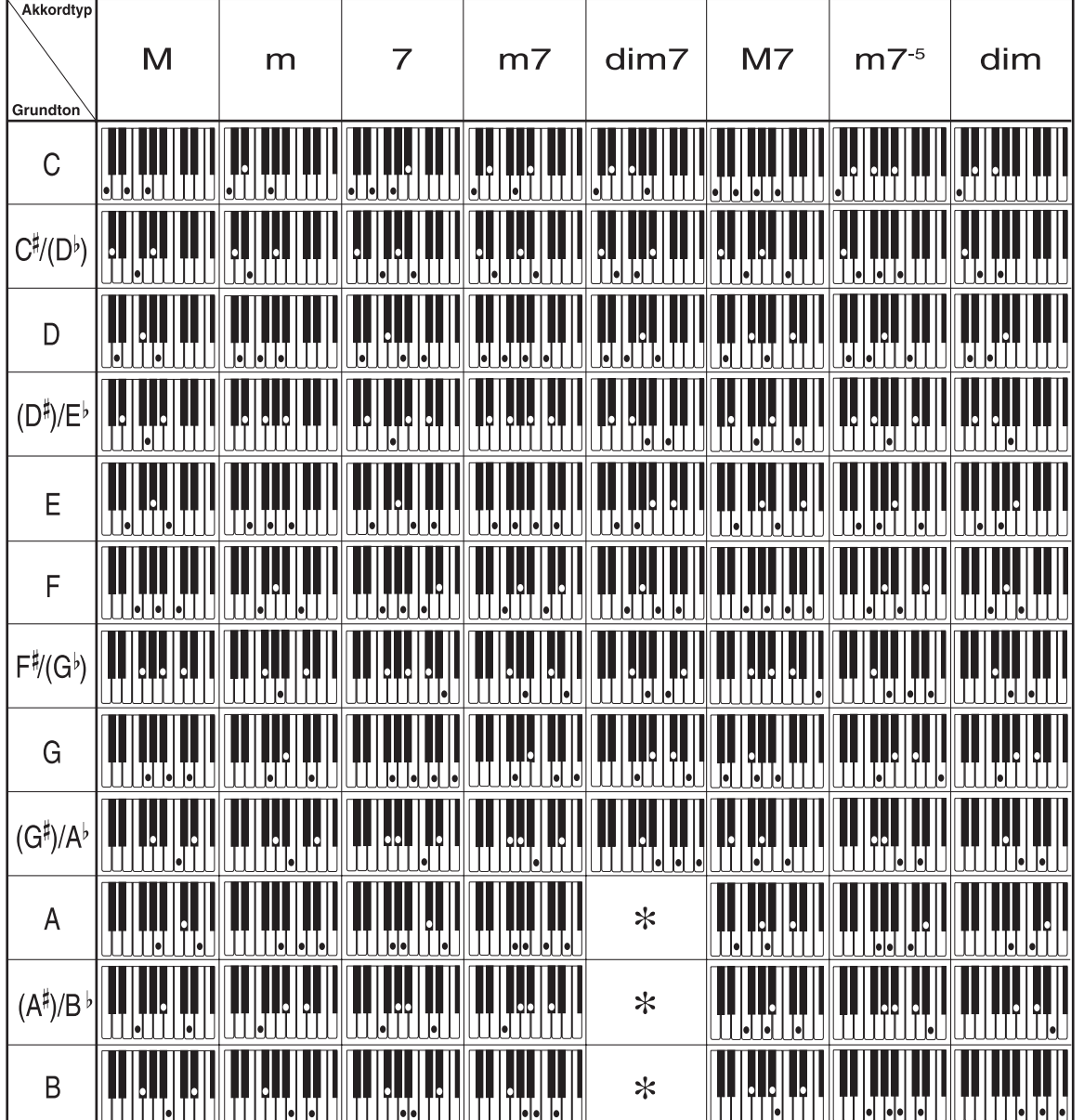

Diese Tabelle zeigt die Greifvorgänge für normalerweise verwendete Akkorde, einschließlich invertierte Greifvorgänge.

*A-11*

707A-G-102A

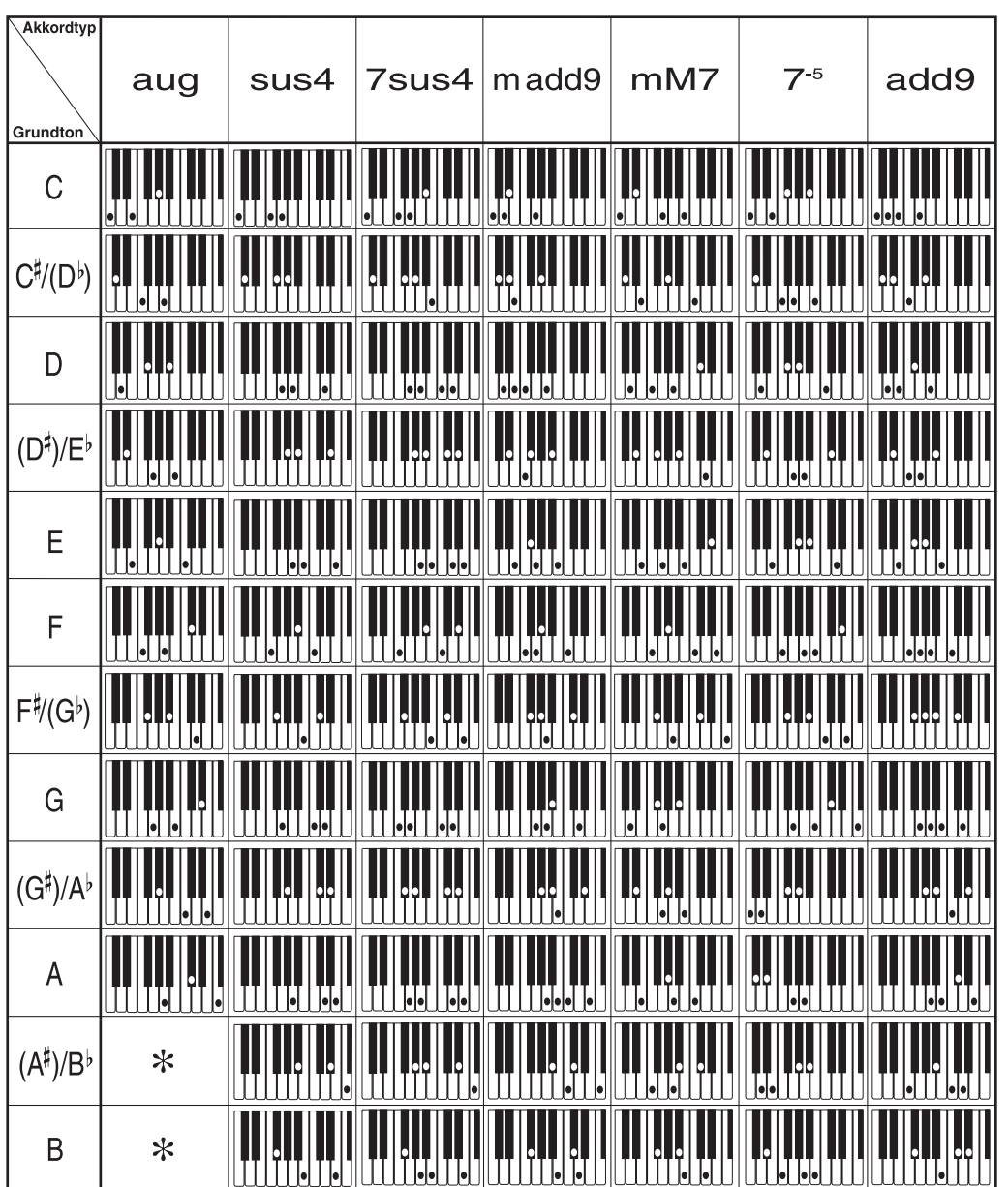

 $*$  Sie können den Keyboardbereich der dim7-Akkorde für die Grundtöne A, B<sup>j</sup>, und B, und die aug-Akkorde für die Grundtöne B<sup>j</sup> und B ändern, indem Sie die Splitpunkteinstellung (Seite G-62) ändern.

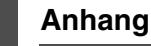

# **Liste der Effekte**

## **Liste der Nachhall-Effekte (REVERB)**

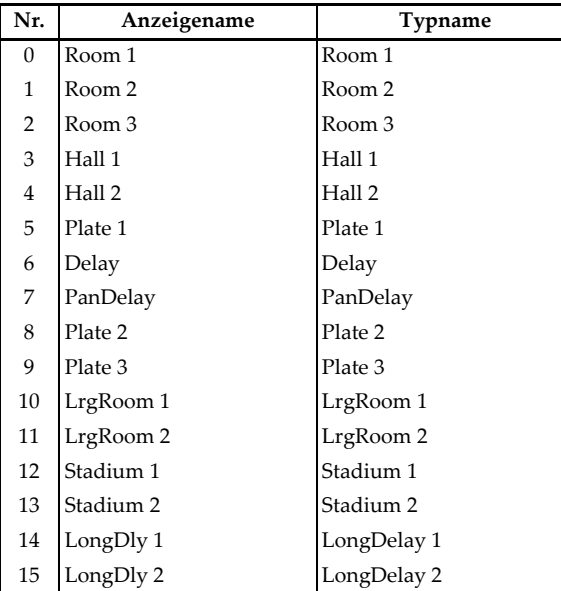

## **Liste der Chorus-Effekte (CHORUS)**

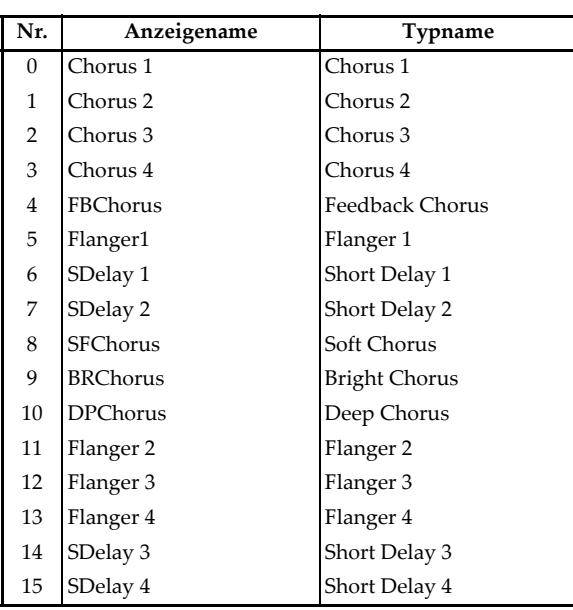

## **Entzerrerliste**

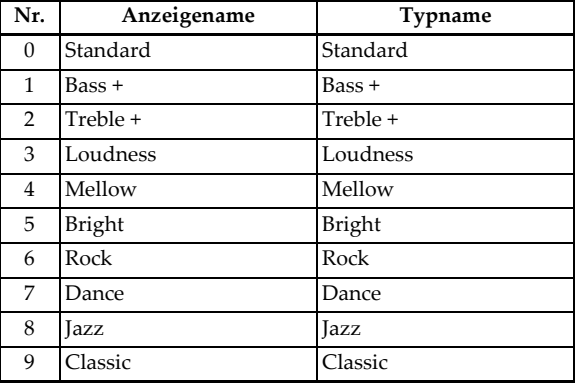

#### **Liste der DSP-Effekte**

Die einstellbaren Parameter hängen von dem DSP-Typ ab. Die Parameter für jeden DSP-Typ hängen auch von dem Algorithmus\* ab, der jedem DSP-Typ zugeordnet ist. Für weitere Informationen siehe die Liste der DSP-Algorithmen auf Seite G-83.

\* Effekt-Struktur und Operationstyp

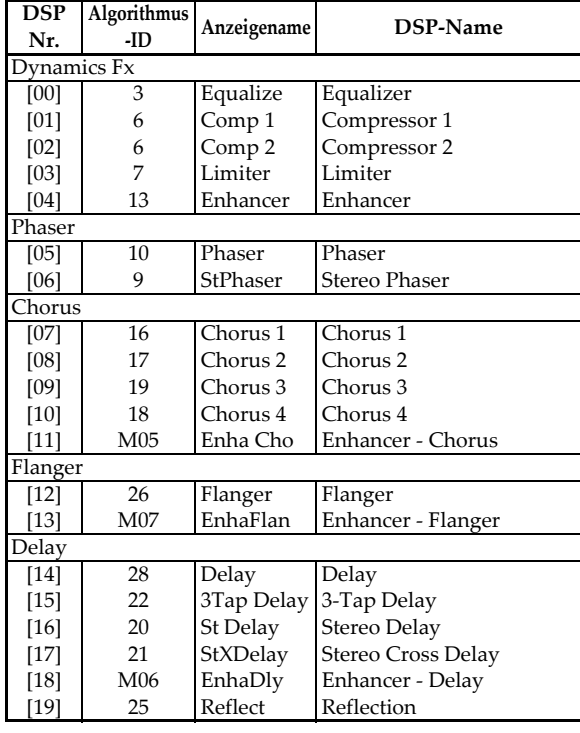

707A-G-104A

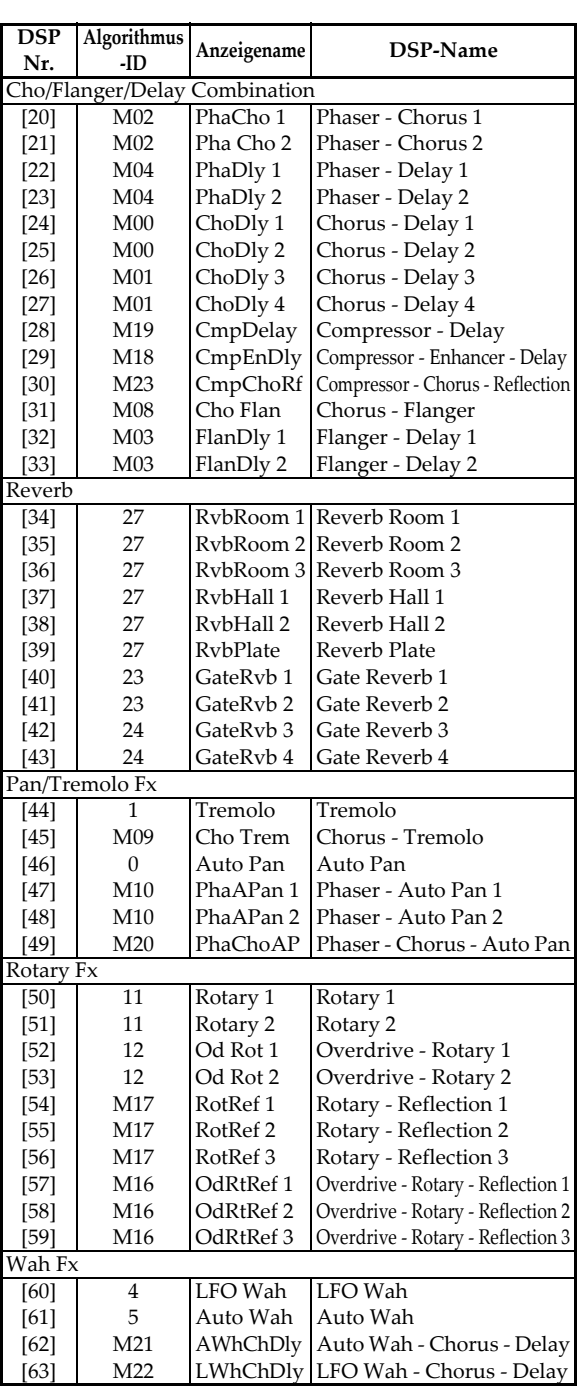

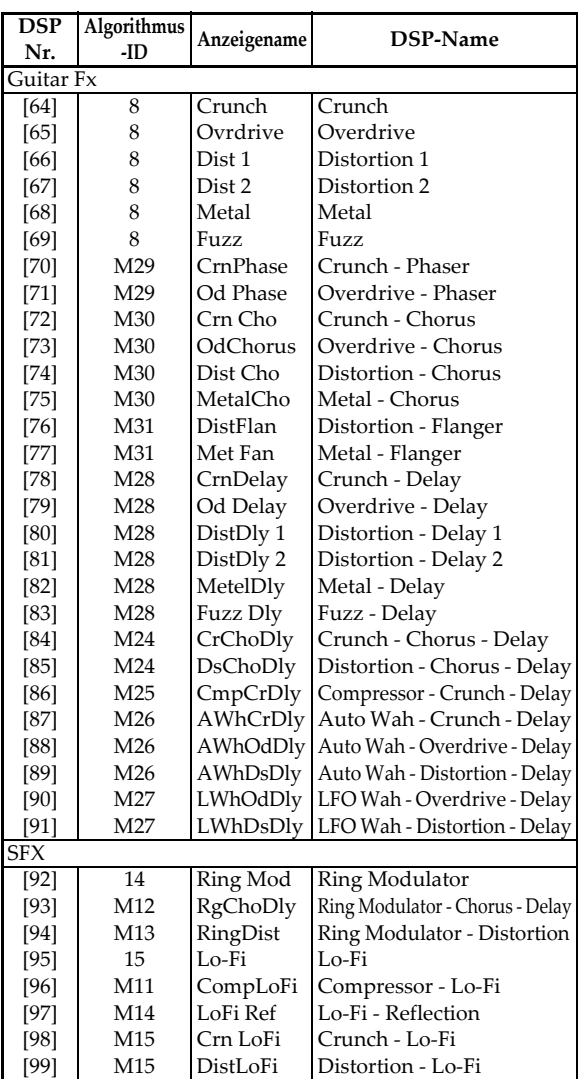

707A-G-105A

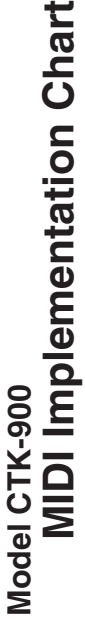

Version: 1.0 Version : 1.0

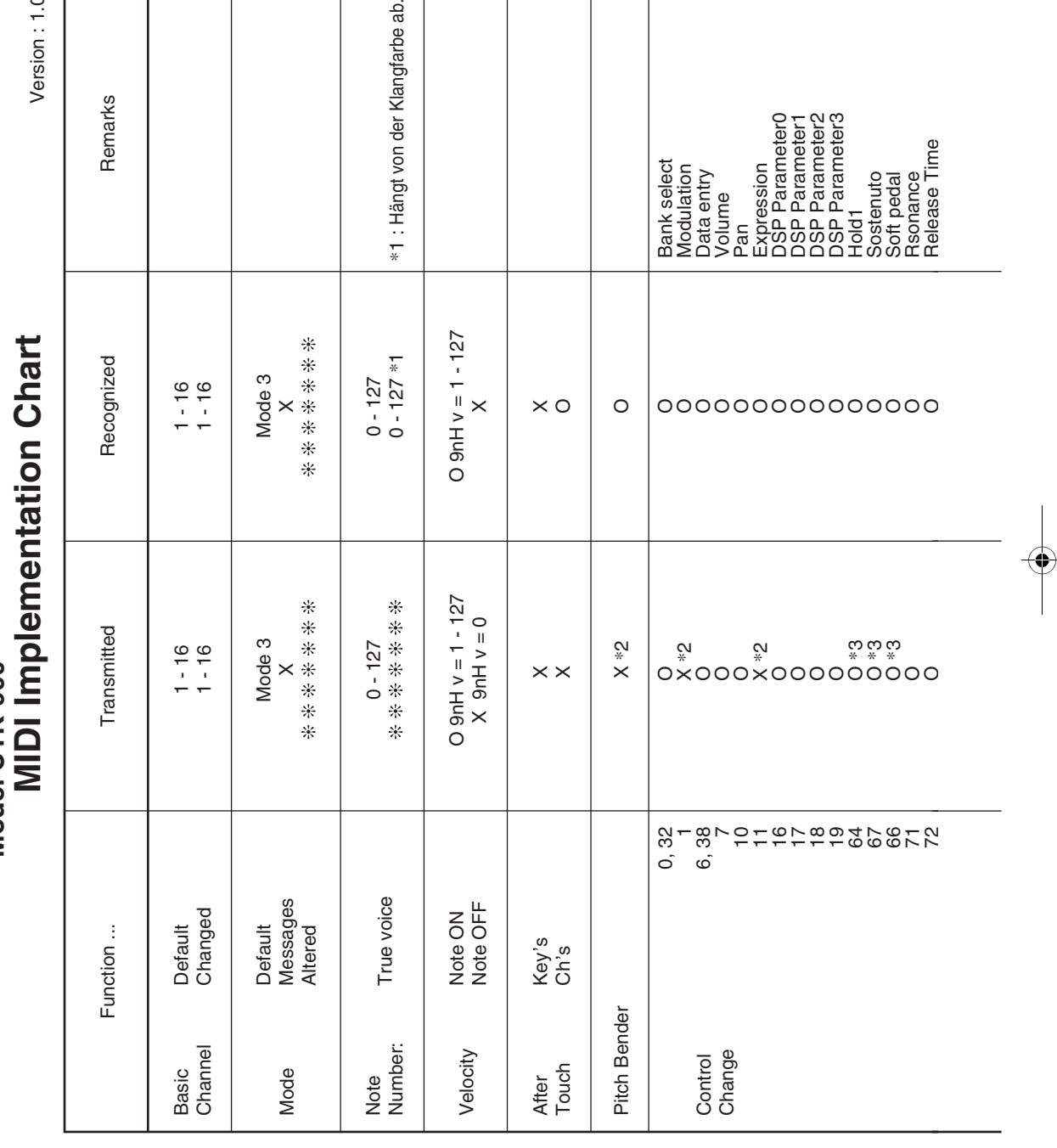

707A-G-106A

 $\begin{picture}(120,10) \put(0,0){\line(1,0){10}} \put(15,0){\line(1,0){10}} \put(15,0){\line(1,0){10}} \put(15,0){\line(1,0){10}} \put(15,0){\line(1,0){10}} \put(15,0){\line(1,0){10}} \put(15,0){\line(1,0){10}} \put(15,0){\line(1,0){10}} \put(15,0){\line(1,0){10}} \put(15,0){\line(1,0){10}} \put(15,0){\line(1,0){10}} \put(15,0){\line($ 

**◆ CTK900\_g.book 1 ページ 2005年3月10日 木曜日 午後11時20分**